# **EPSON®**

Kullanım Kılavuzu

# **EH-TW9400W EH-TW9400 EH-TW8400W EH-TW8400**

**Home Projector** 

# <span id="page-1-0"></span>Her Kılavuzun Kullanımı

Bu projektörle ilgili kılavuzlar, aşağıda gösterildiği gibidir.

#### Güvenlik Talimatları/Destek ve Servis Kılavuzu

Projektörün emniyetli şekilde kullanılması ile ilgili bilgileri, bir destek ve servis kılavuzunu, sorun giderme kontrol listelerini vs. içerir. Projektörü kullanmadan önce bu kılavuzu okuduğunuzdan emin olun.

#### Kullanım Kılavuzu (bu kılavuz)

Projektörün ayarlanması ve temel işlevleri, Yapılandırma menüsünün kullanımı, sorun giderme ve rutin bakım işlemleri ile ilgili bilgileri içerir.

## WirelessHD Transmitter Kullanım Kılavuzu (sadece EH-TW9400W/EH-TW8400W)

WirelessHD Transmitter kullanımı ile ilgili bilgileri, uyarıları, vb. içerir.

#### Hızlı Başlangıç Kılavuzu

Projektörün ayar prosedürleri ile ilgili bilgileri içerir. Önce bunu okuyun.

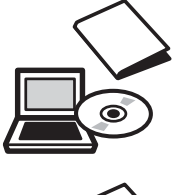

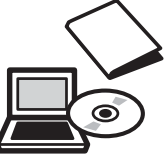

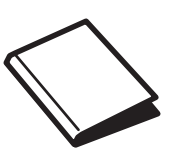

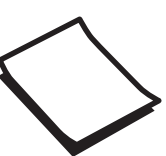

# <span id="page-2-0"></span>Bu Kılavuzda Kullanılan İşaretler

## Güvenlik İşaretleri

Dokümantasyon ve projektör, projektörün nasıl güvenli şekilde kullanılacağını gösteren grafik semboller kullanırlar.

Semboller ve anlamları aşağıda gösterilmiştir. Kişilere ve mala verilebilecek zararlardan kaçınmak için bu dikkat sembollerini anlayın ve bunlara harfiyen uyun.

# Uyarı

Bu sembol, uyulmaması durumunda yanlış kullanımdan ötürü muhtemel bir kişisel yaralanma veya hatta ölüme neden olabilecek bilgileri belirtir.

## **A** Dikkat

Bu sembol, uyulmaması durumunda yanlış kullanımdan ötürü muhtemel bir kişisel yaralanma veya fiziksel hasara neden olabilecek bilgileri belirtir.

## Genel Bilgi İşaretleri

#### Dikkat

Zarar veya arıza ile sonuçlanabilecek prosedürleri belirtir.

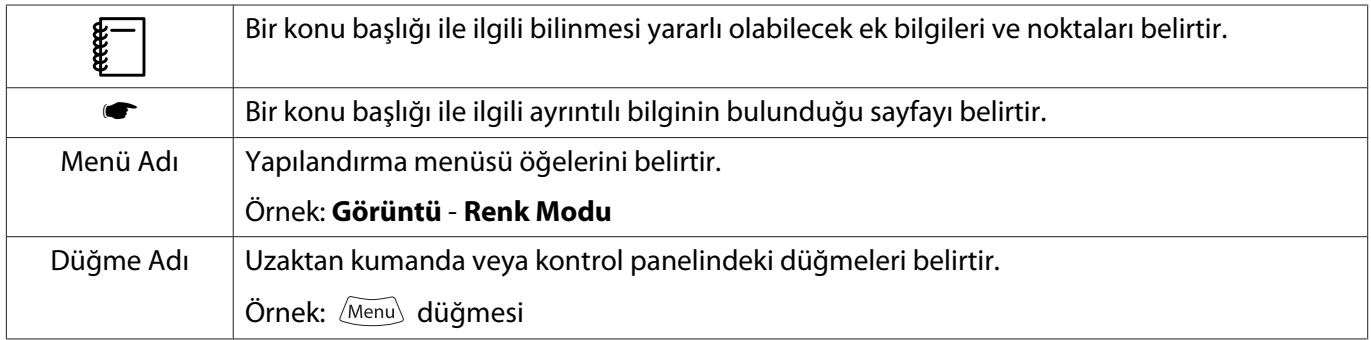

## "Bu Ürün" veya "Bu Projektör" İfadelerinin Kullanılması Hakkında

Ana projektör ünitesinin yanı sıra, temin edilen öğeler veya isteğe bağlı ekstralardan da "bu ürün" veya "bu projektör" şeklinde bahsedilebilir.

# **Kılavuzun Yapısı ve Kılavuzdaki İşaretler**

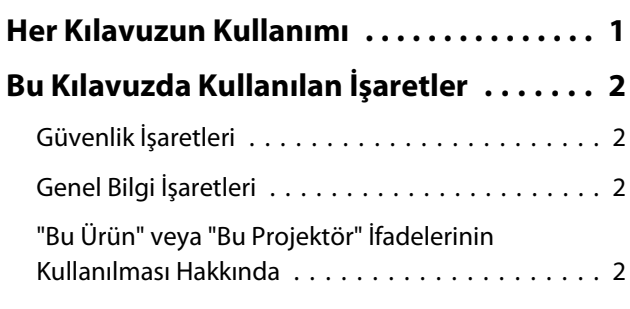

## **Giriş**

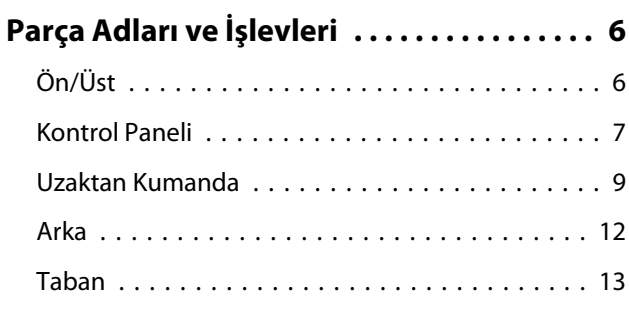

## **Hazırlık**

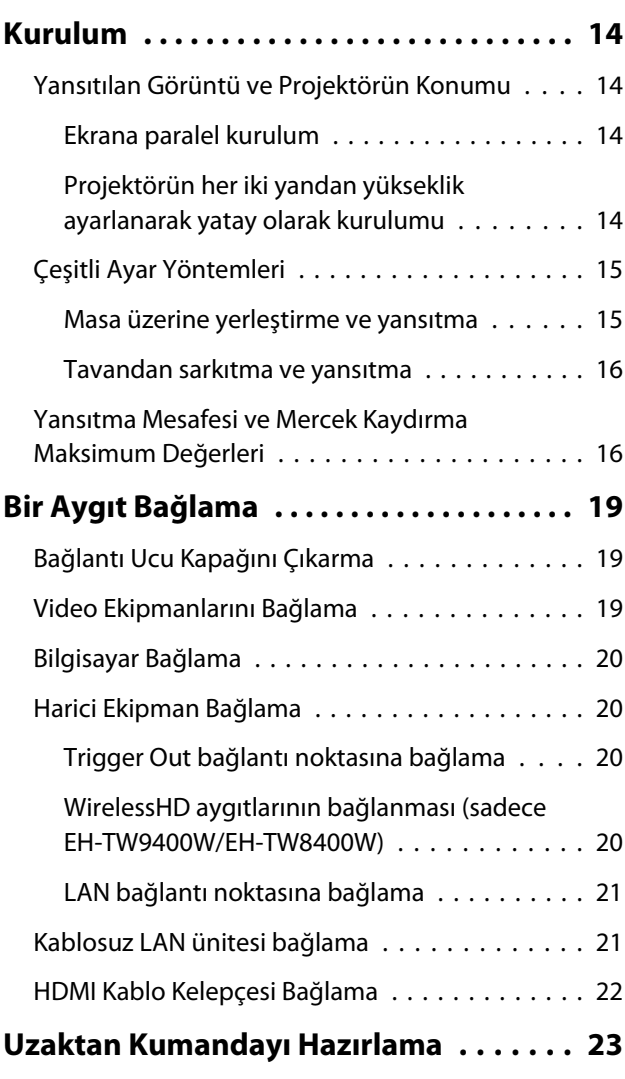

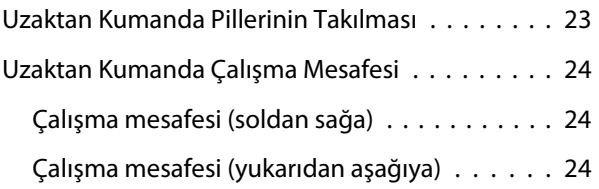

# **Temel İşlemler**

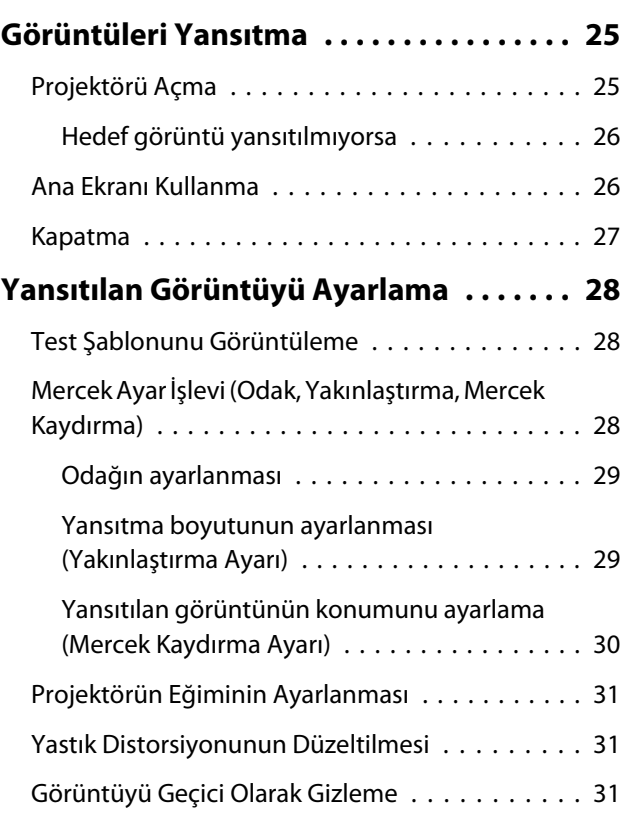

# **Görüntünün Ayarlanması**

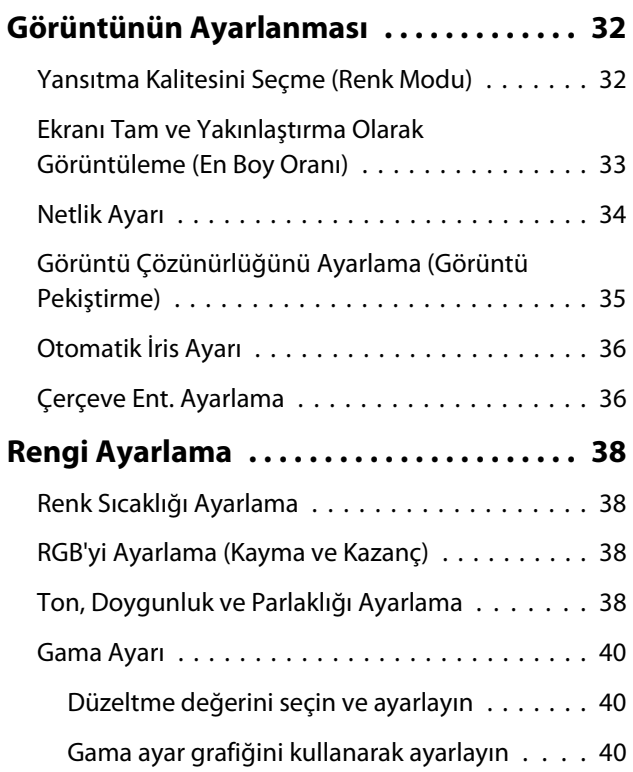

## **[Görüntüyü Kaydedilen Görüntü](#page-42-0) [Kalitesinde Görüntüleme \(Hafıza](#page-42-0)**

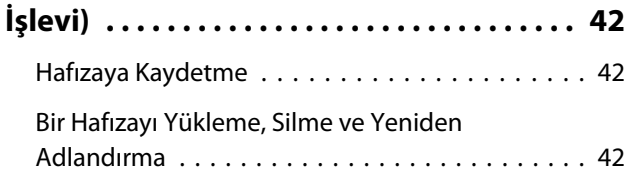

## **Kullanışlı İşlevler**

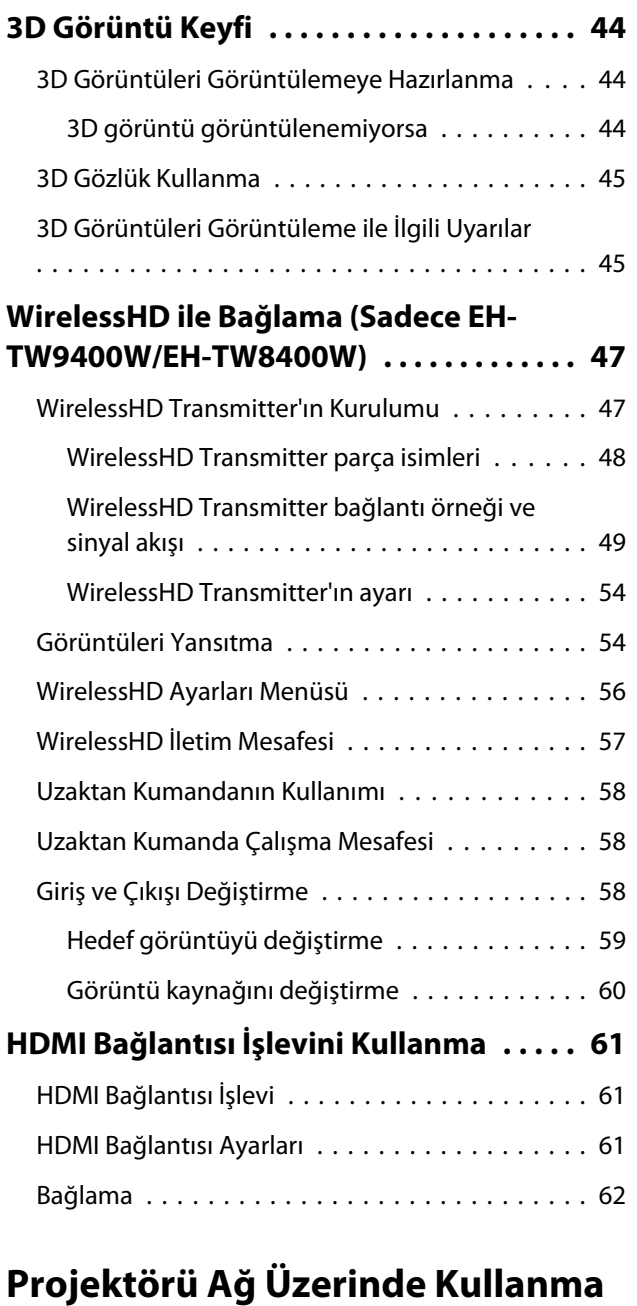

## **[Kablolu LAN Kullanarak Yansıtma . . . . . 63](#page-63-0)** [Kablolu Ağ Ayarlarını Seçme . . . . . . . . . . . . . . . 63](#page-63-0) **[Kablosuz LAN Kullanarak Yansıtma](#page-65-0) [.....................](#page-65-0) . . . . . . . . . . . . . . . . . 65** [Kablosuz Ağ Ayarlarını Manuel Olarak Seçme](#page-65-0) [. . . . . . . . . . . . . . . . . . . . . . . . . . . . . . . . . . . . 65](#page-65-0)

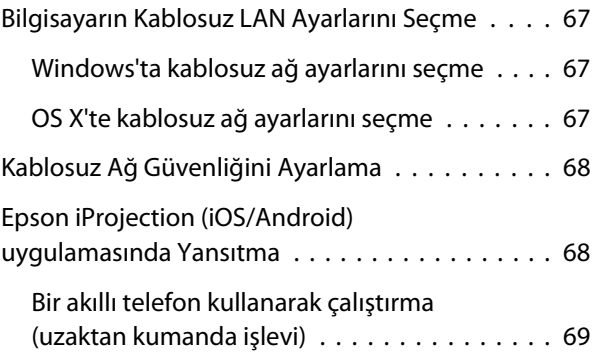

## **Yapılandırma Menüsü**

## **[Yapılandırma Menüsü İşlevleri . . . . . . . . 72](#page-72-0)** [Yapılandırma Menüsü İşlemleri . . . . . . . . . . . . . 72](#page-72-0) [Yapılandırma Menüsü Tablosu . . . . . . . . . . . . . 73](#page-73-0) [Görüntü menüsü . . . . . . . . . . . . . . . . . . . . . 73](#page-73-0) [Sinyal menüsü . . . . . . . . . . . . . . . . . . . . . . . 75](#page-75-0) [Ayarlar menüsü . . . . . . . . . . . . . . . . . . . . . . 76](#page-76-0) [Uzatılmış menüsü . . . . . . . . . . . . . . . . . . . . 79](#page-79-0) [Ağ menüsü . . . . . . . . . . . . . . . . . . . . . . . . . 83](#page-83-0) [Bilgiler menüsü . . . . . . . . . . . . . . . . . . . . . . 87](#page-87-0) [Sıfırla menüsü . . . . . . . . . . . . . . . . . . . . . . . 87](#page-87-0)

## **Sorun Giderme**

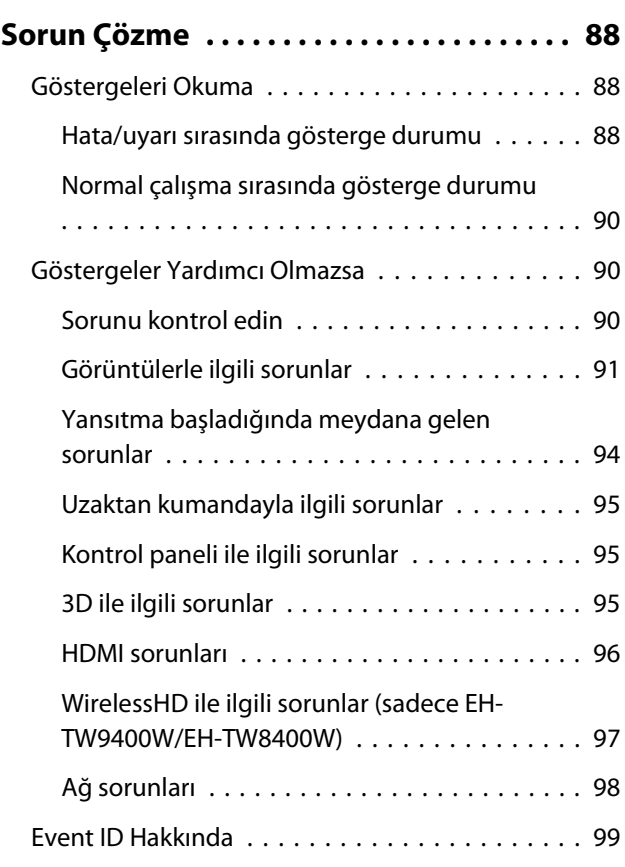

# **Bakım**

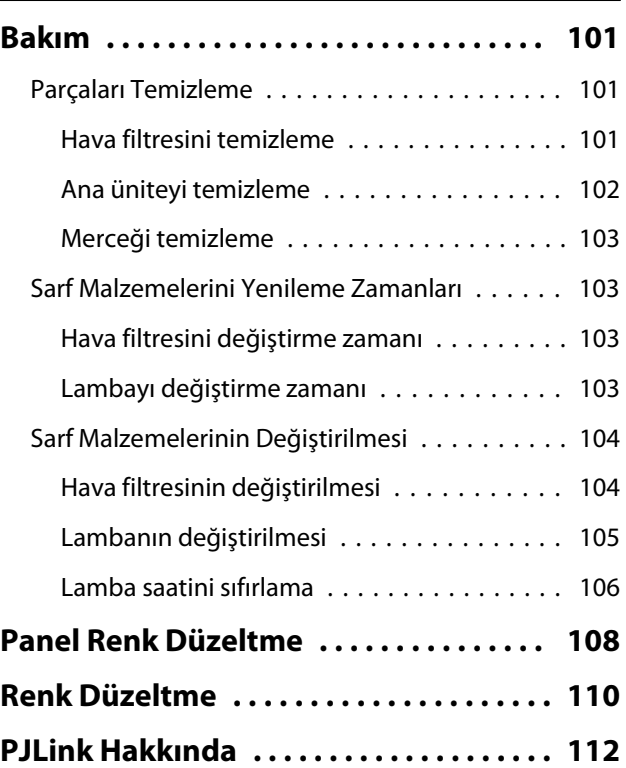

## **Ek**

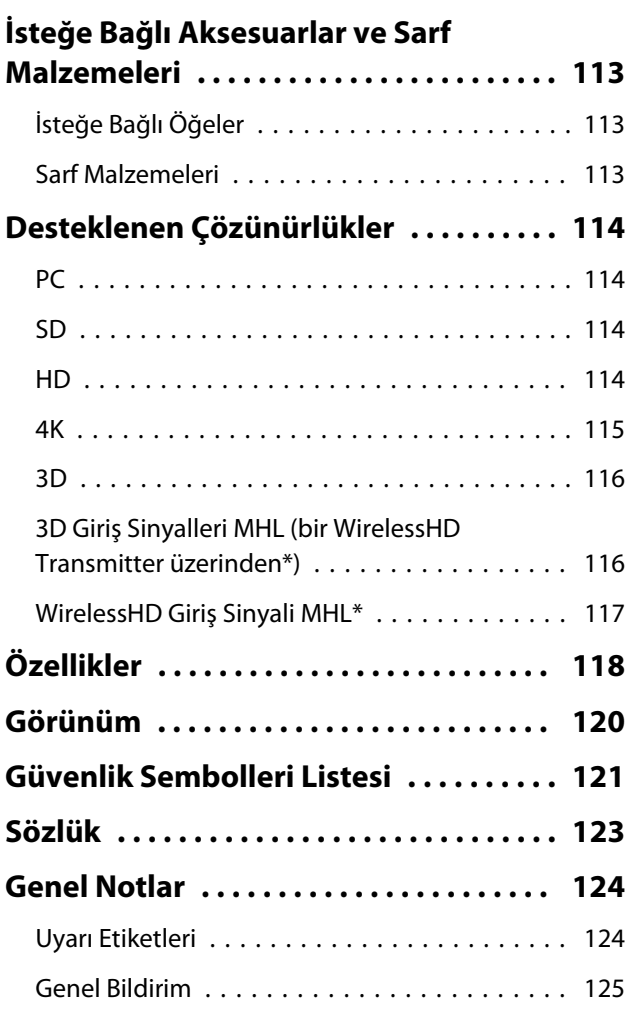

# <span id="page-6-0"></span>**D** Parça Adları ve İşlevleri

# Ön/Üst

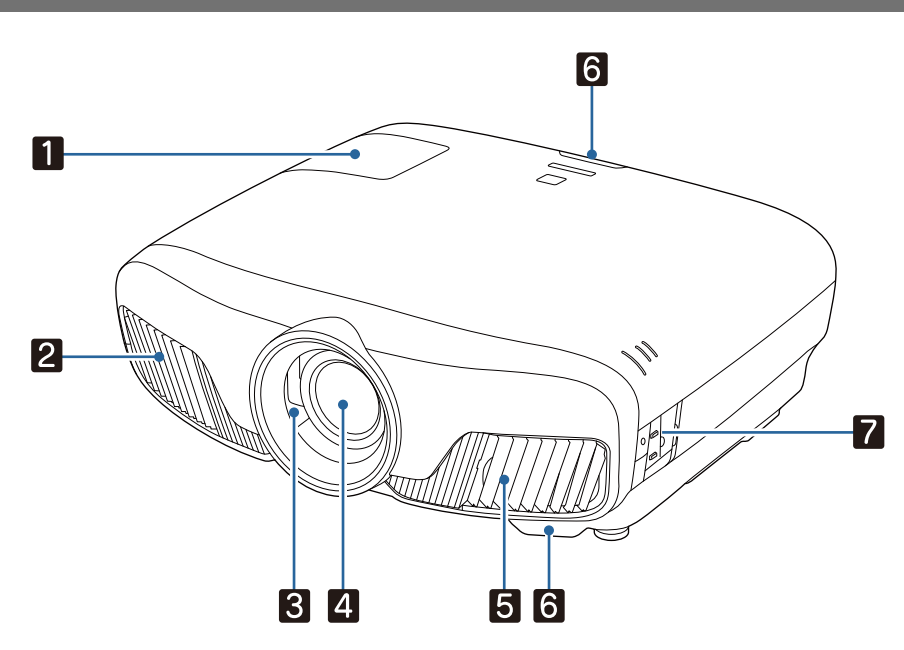

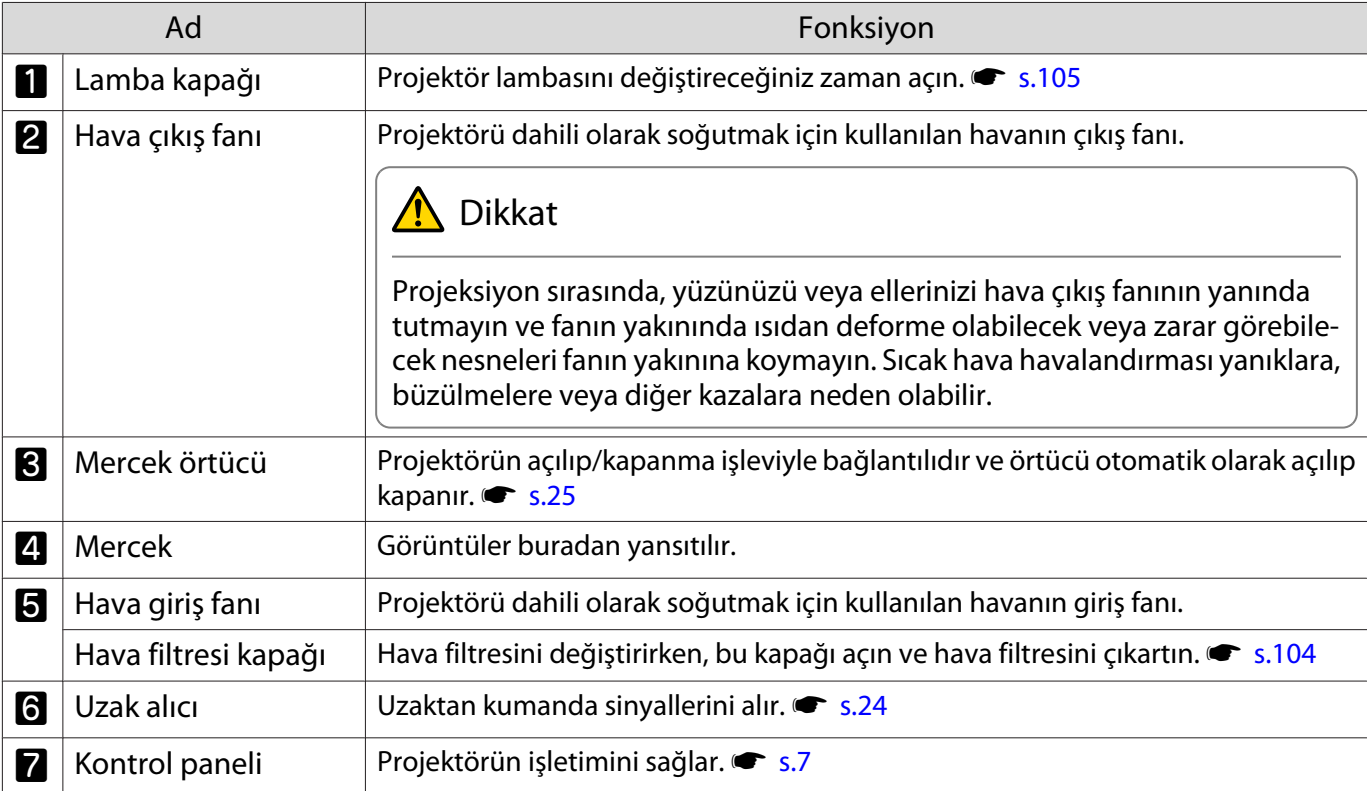

## <span id="page-7-0"></span>Kontrol Paneli

Aydınlatma işlevi **Kapalı** olarak ayarlanırsa, normal yansıtma koşullarında tüm göstergeler kapalı olur.s **Uzatılmış** - **İşletim** - **Aydınlatma** [s.79](#page-79-0)

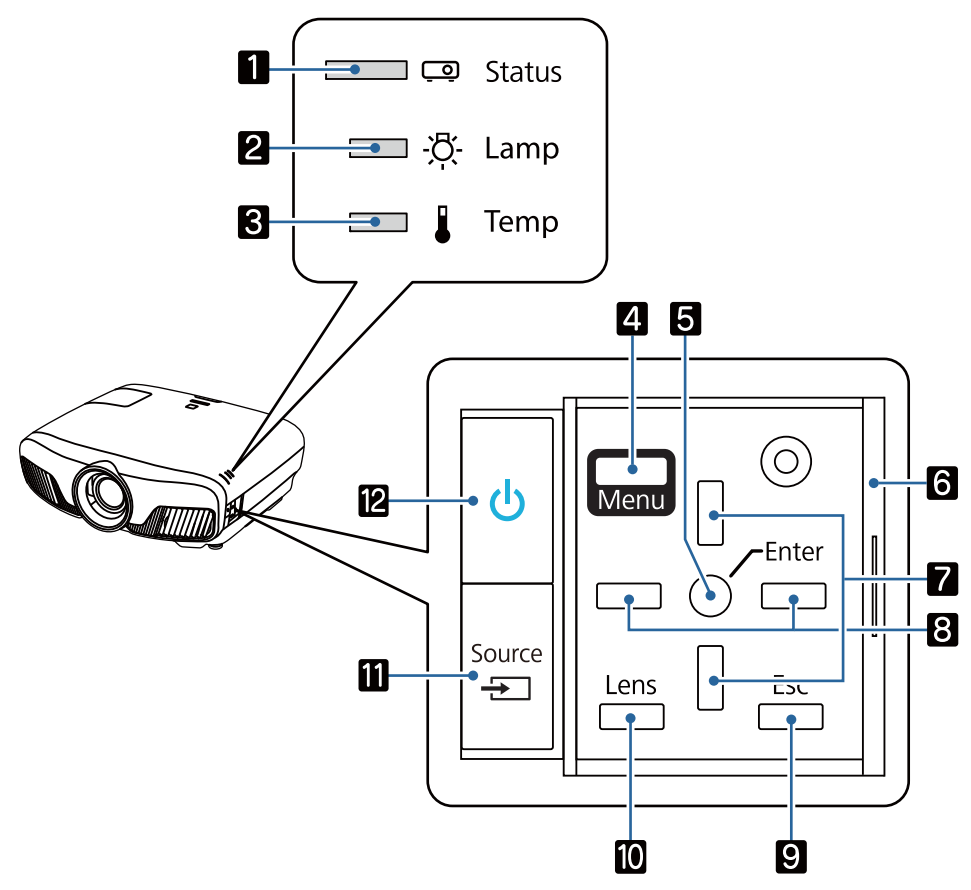

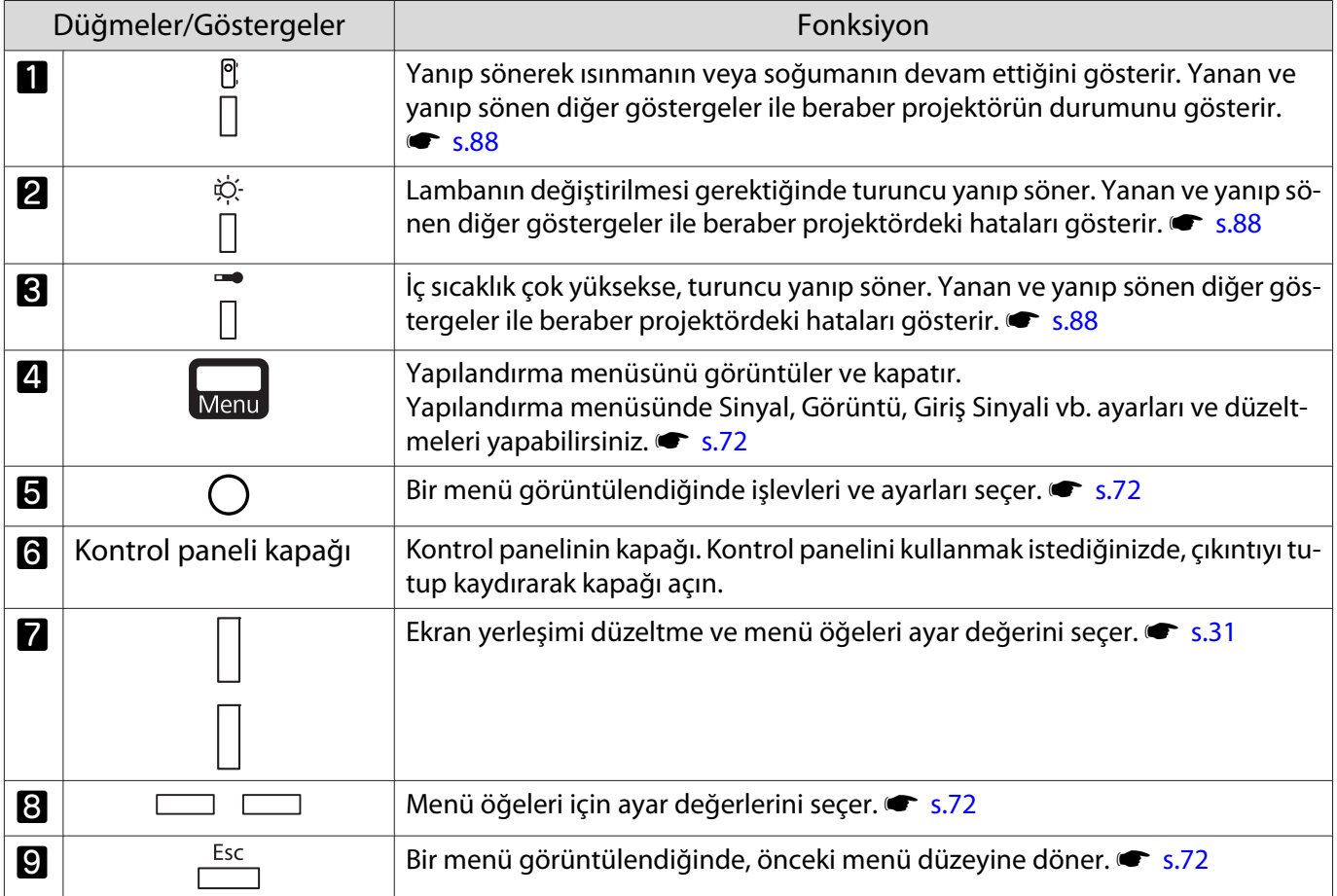

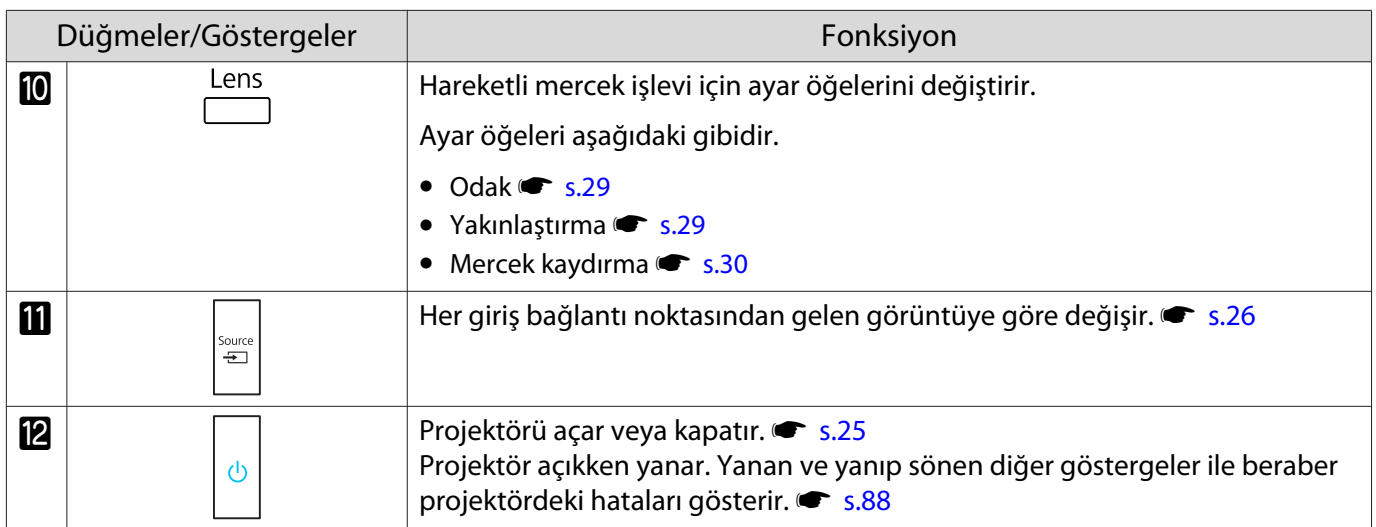

## <span id="page-9-0"></span>Uzaktan Kumanda

Uzaktan kumanda, kullandığınız projektörün modeline göre değişiklik gösterir. Bu kısımdaki örnek EH-TW9400W/EH-TW8400W modellerine yönelik uzaktan kumandadır.

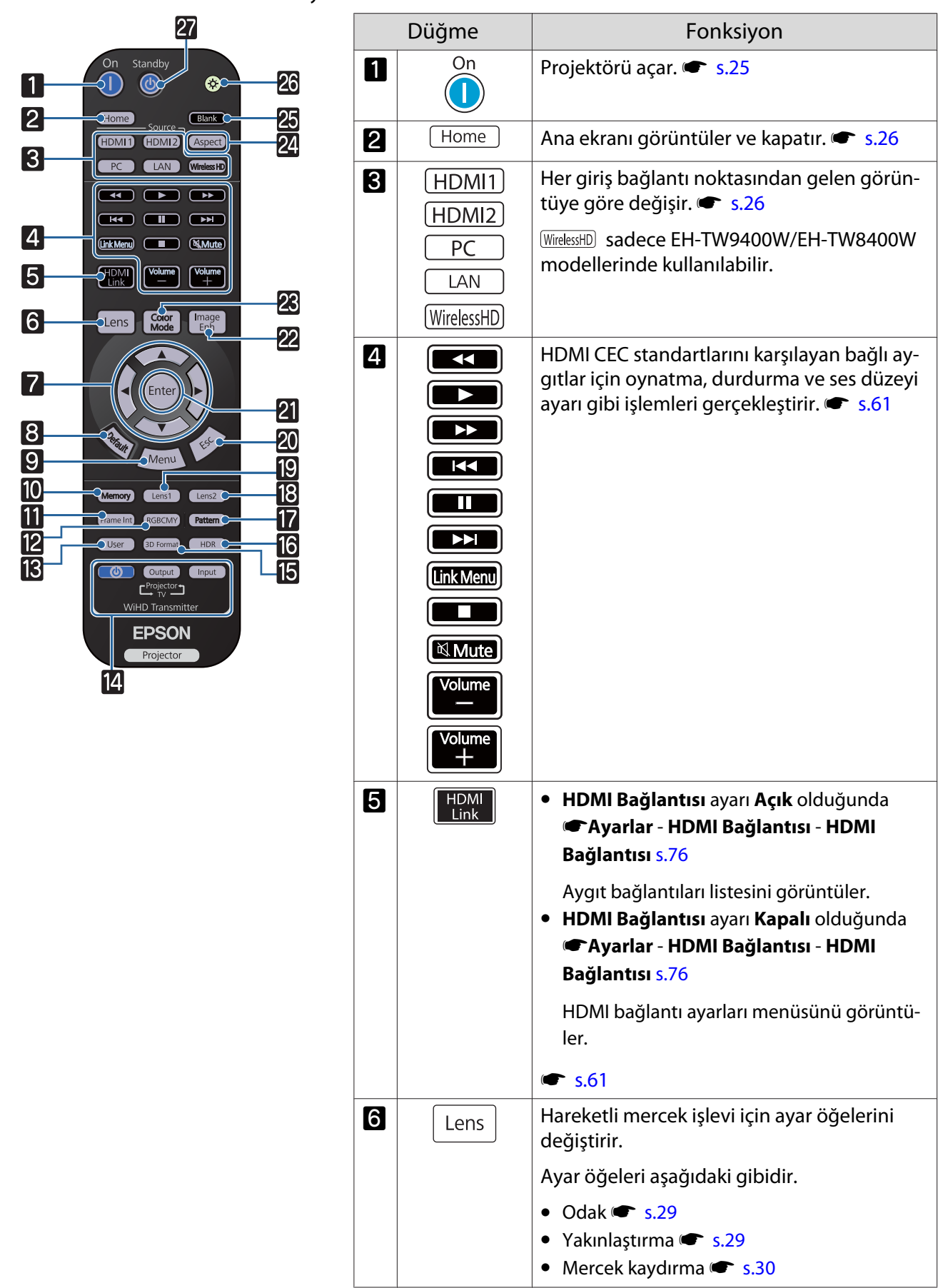

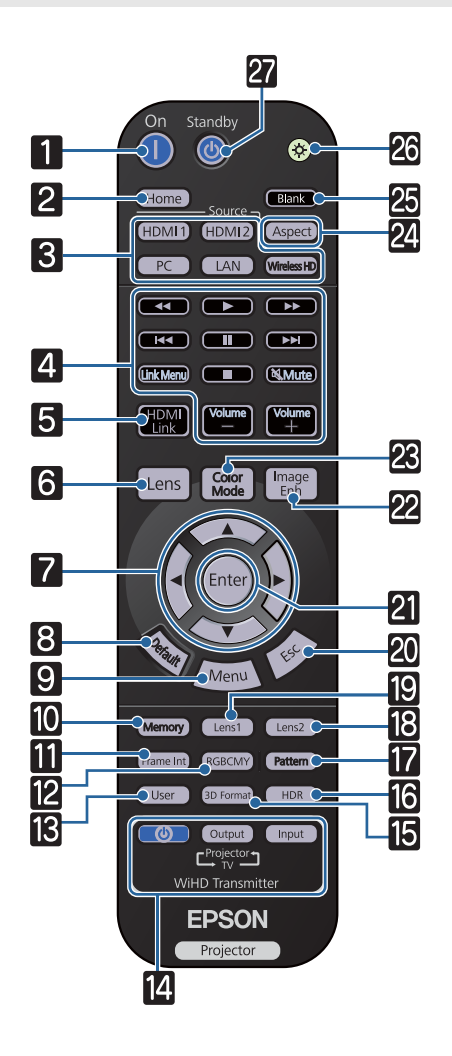

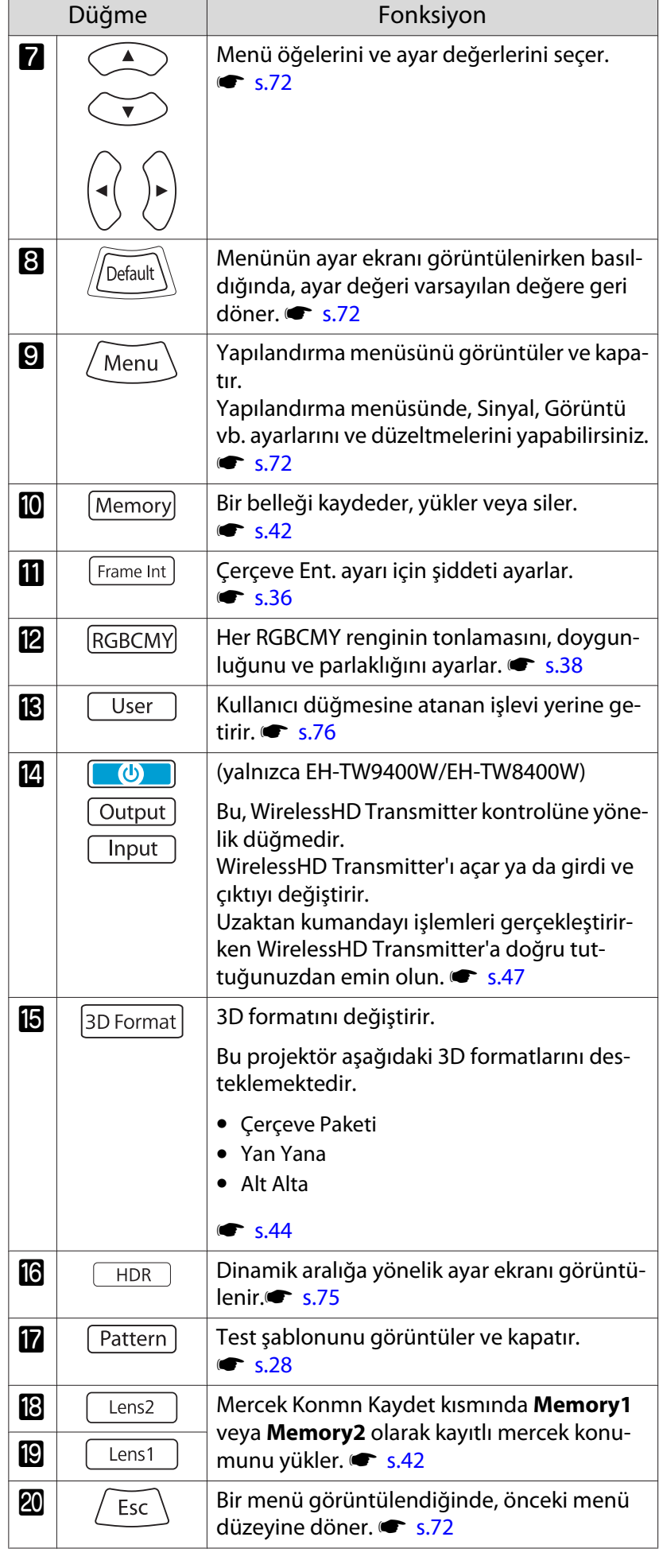

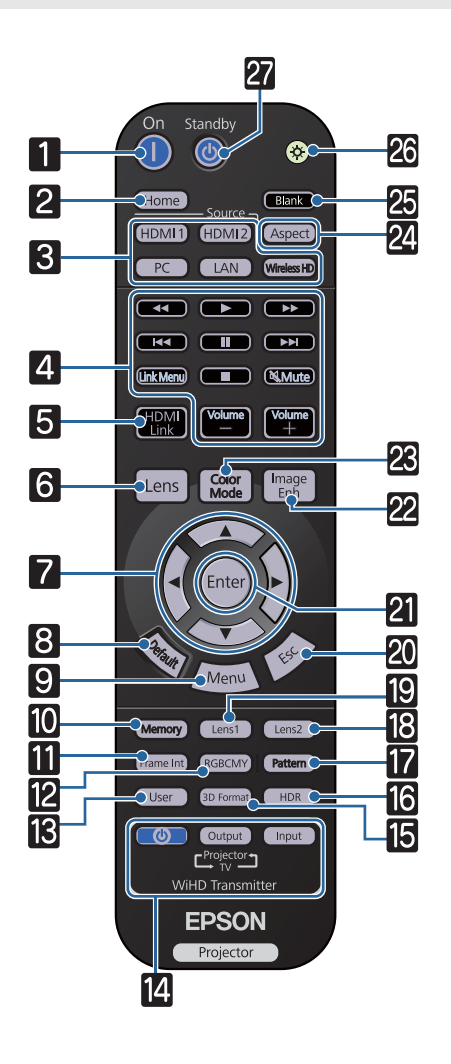

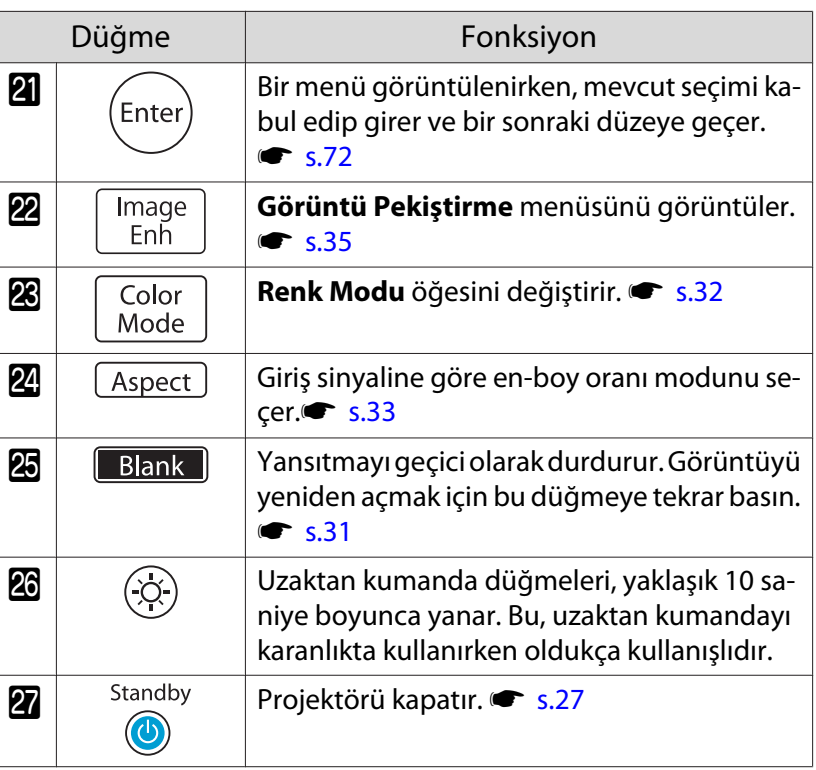

 $\mathbf{r}$ 

# <span id="page-12-0"></span>Arka

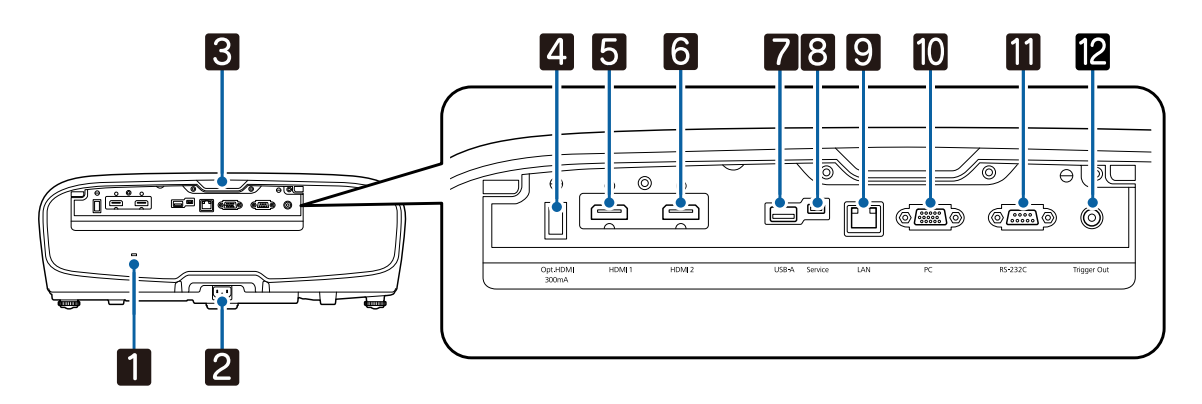

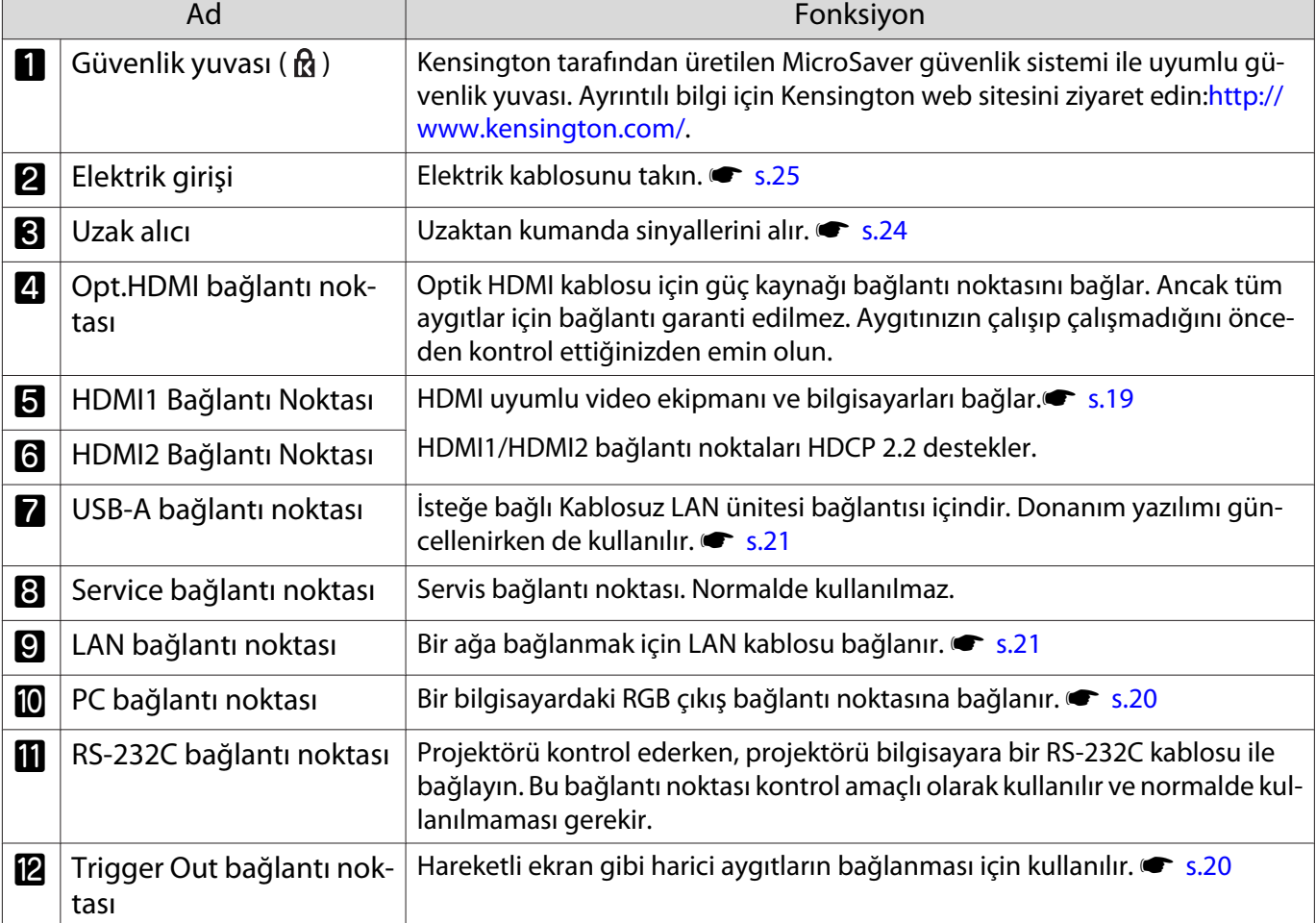

# <span id="page-13-0"></span>Taban

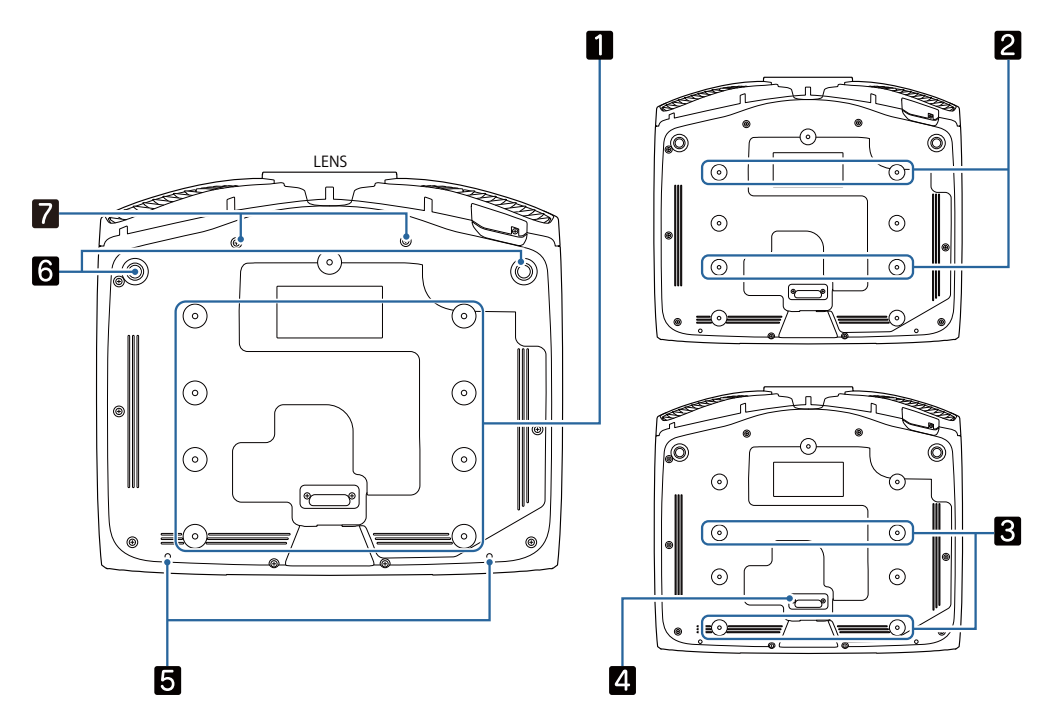

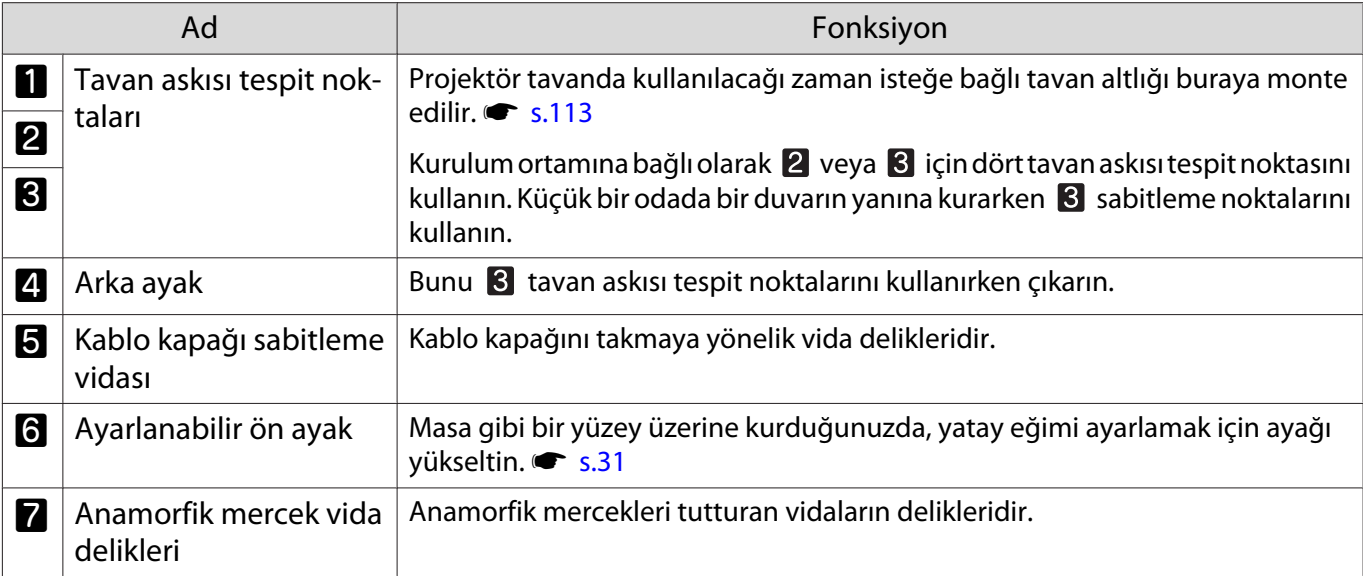

Ferrey

# <span id="page-14-0"></span>Kurulum

### Yansıtılan Görüntü ve Projektörün Konumu

Projektörü aşağıda açıklandığı biçimde kurun.

#### Ekrana paralel kurulum

Projektör ekrana açılı olarak kurulursa, yansıtılan görüntüde ekran yerleşimi kayması meydana gelir.

Projektörün konumunu ekrana paralel olarak yerleştirilecek şekilde ayarlayın.

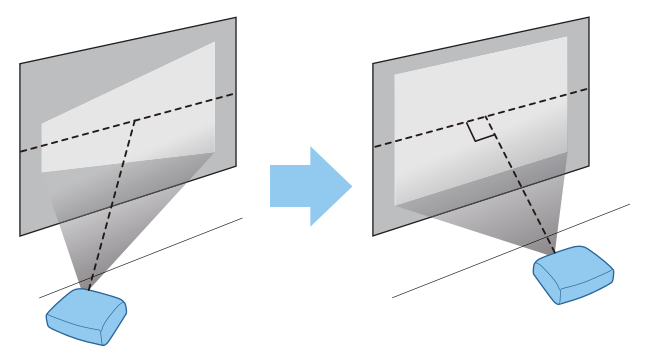

 Projektör ekranın önüne kurulamıyorsa, mercek kaydırmayı kullanarak görüntü konumunu ayarlayabilirsiniz.  $\bullet$  [s.30](#page-30-0)

#### Projektörün her iki yandan yükseklik ayarlanarak yatay olarak kurulumu

Projektör eğik olursa, yansıtılan görüntü de eğik olur.

Projektörü, her iki yandan aynı yükseklikte olacak şekilde yatay olarak kurun.

Projektör yatay olarak kurulamıyorsa, projektörün eğimini ön ayak ile ayarlayabilirsiniz. **s** [s.31](#page-31-0)

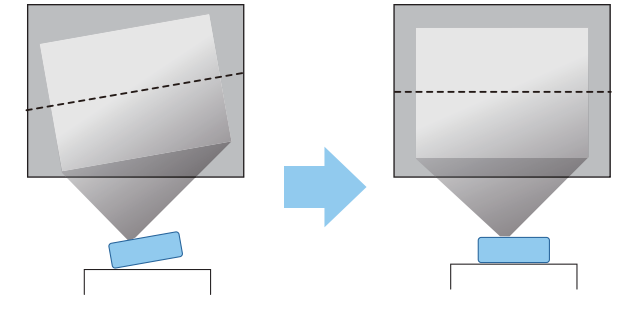

### <span id="page-15-0"></span>Çeşitli Ayar Yöntemleri

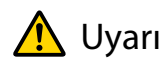

- Projektör tavana monte edilecekse (tavan altlığı) farklı bir kurulum yöntemi izlenmelidir. Doğru şekilde kurulmadığında düşerek kazaya ve yaralanmaya yol açabilir.
- Vidaların gevşemesini önlemek için tavan askısı tespit noktaları üzerinde yapıştırıcı, yağlayıcı ya da yağ veya projektör üzerinde yağlayıcı ya da yağ gibi maddeler kullanmanız durumunda, projektörün dış kasası çatlayarak projektörün tavan askısından düşmesine neden olabilir. Bu da projektörün altında bulunan kişinin yaralanmasına ve projektörün zarar görmesine neden olabilir.
- Projektörü, mutfakta, mutfak tezgâhı gibi yüksek neme ve toza maruz kalan konumlara, bir nemlendirici yakınına veya yağ dumanına ya da buhara maruz kalan konumlara kurmayın. Bu, yangına veya elektrik çarpmasına neden olabilir. Bununla birlikte, yağ içeriği projektörün dış kasasında bozulmaya ve projektörün, sarkıtıldığı tavandan düşmesine neden olabilir.
- Dengesiz bir raf üzerine ya da yük taşıma kapasitesi yeterli olmayan bir yere yerleştirmeyin. Aksi taktirde, düşerek ya da devrilerek bir kazaya veya yaralanmaya yol açabilir.
- Yüksek bir yere, örneğin bir raf üzerine kurarken, acil bir durumda, örneğin depremde güvenliği temin etmek ve kazaları önlemek için düşmeye karşı gerekeli önlemleri alın. Doğru şekilde kurulmadığında düşerek kazaya ve yaralanmaya yol açabilir.
- Projektörün hava giriş fanını ve hava çıkış fanını engellemeyin. Hava giriş fanı ve hava çıkış fanının engellenmesi cihazın aşırı ısınmasına ve yangına yol açabilir.

#### Dikkat

- Projektörü dikey olarak kurulu vaziyette kullanmayın. Böyle yapılması arızaya yol açabilir.
- Hava filtresini üç ayda bir temizleyin. Bulunduğu ortam yüksek oranda tozluysa, daha sık temizleyin.  $\bullet$  [s.101](#page-101-0)

#### Masa üzerine yerleştirme ve yansıtma

Projektörü oturma odanızdaki bir masa veya sehpa üzerine kurarak görüntü yansıtabilirsiniz.

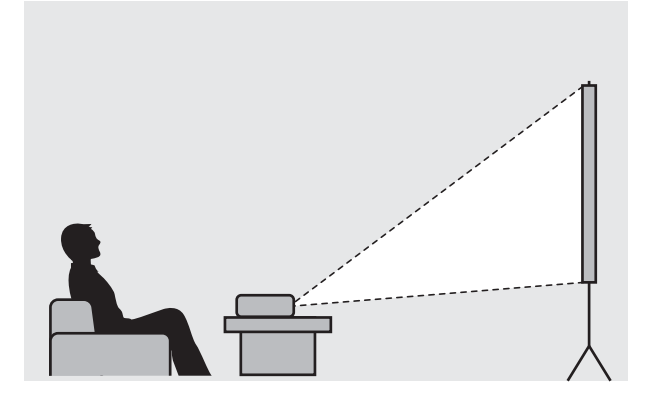

**contract** 

eeee

#### <span id="page-16-0"></span>Tavandan sarkıtma ve yansıtma

Projektörü isteğe bağlı tavan askısı ile tavandan sarkıtarak görüntü yansıtabilirsiniz.

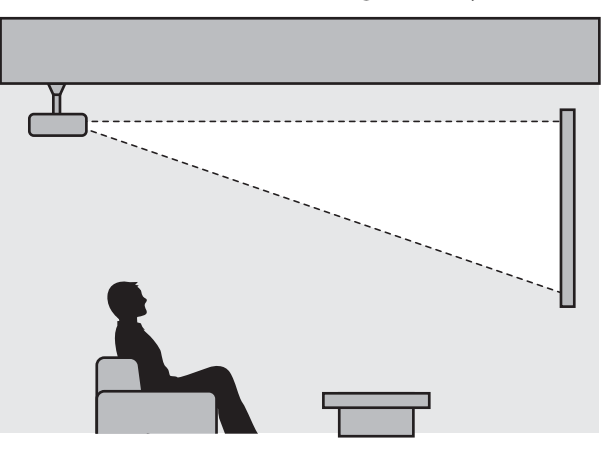

 Tavana asıp yansıtırken **Yansıtma** özelliğini **Ön/Tavan** veya **Arka/Tavan** olarak ayarlayın. s **Uzatılmış** - **Yansıtma** [s.79](#page-79-0)

#### Yansıtma Mesafesi ve Mercek Kaydırma Maksimum Değerleri

Projektör ekrandan uzaklaştırıldıkça, yansıtma boyutu artar.

Projektörü ekrana göre optimum konuma kurmak için aşağıdaki tabloyu kullanın. Buradaki değerler, sadece referans olarak verilmiştir.

Maksimum mercek kaydırma ayarı değerleri aşağıdaki tabloda gösterilmektedir.

 Bozulma düzeltildikten sonra yansıtılan görüntü küçülür. Yansıtılan görüntüyü ekran boyutuna uydurmak için yansıtma mesafesini arttırın.

#### Mercek kaydırmada yansıtma konumunu dikey olarak ayarlarken

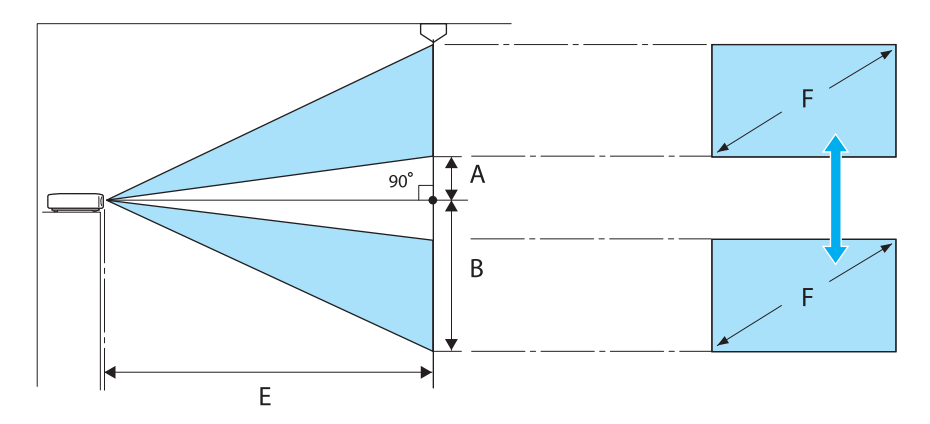

- A : Merceğin merkezi ile yansıtılan görüntünün alt kenarı arasındaki mesafe (mercek kaydırması en yüksek seviyesinde iken)
- B : Merceğin merkezi ile yansıtılan görüntünün alt kenarı arasındaki mesafe (mercek kaydırması en düşük seviyesinde iken)
- E : Projektörden ekrana yansıtma mesafesi
- F : Yansıtılan görüntünün boyutu

## Mercek kaydırmada yansıtma konumunu yatay olarak ayarlarken

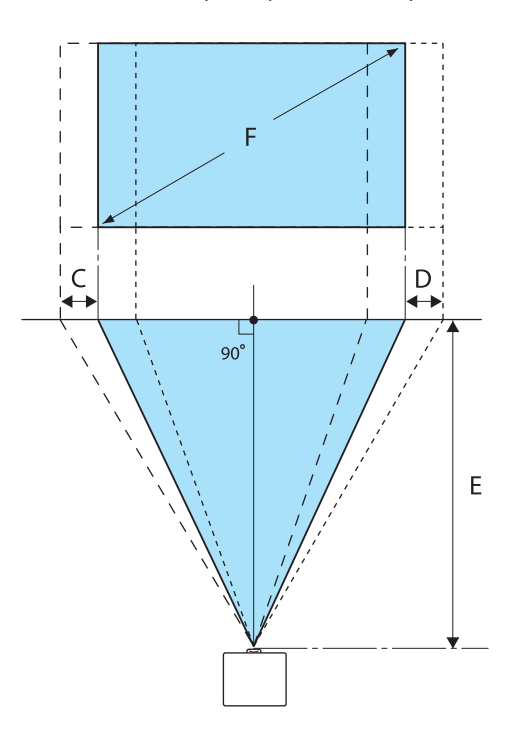

- C : Projektör hareket ettirildiğinde mercek merkezi hareket mesafesi (mercek kaydırması maksimum sola ayarlıyken)
- D : Projektör hareket ettirildiğinde mercek merkezi hareket mesafesi (mercek kaydırması maksimum sağa ayarlıyken)
- E : Projektörden ekrana yansıtma mesafesi
- F : Yansıtılan görüntünün boyutu

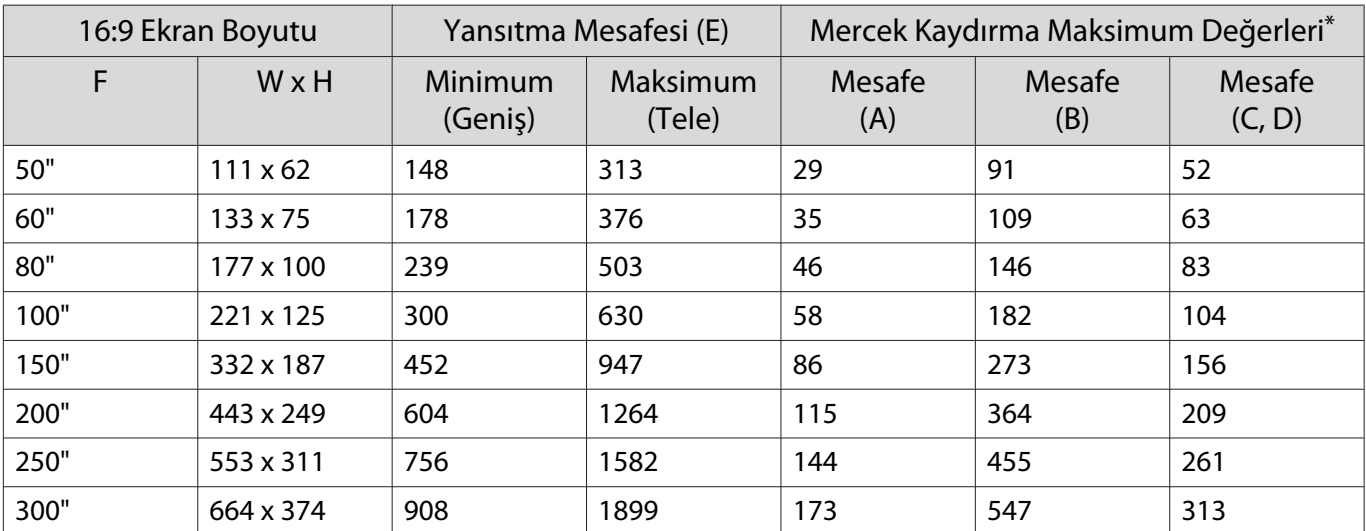

Birim: cm

\* Dikey ve yatay mercek kaydırmanın her ikisi de maksimum değerlerine ayarlanamaz.  $\bullet$  [s.30](#page-30-0)

# Kurulum örneği (16:9 ekran boyutu ve 100" ile)

Yandan görünüm

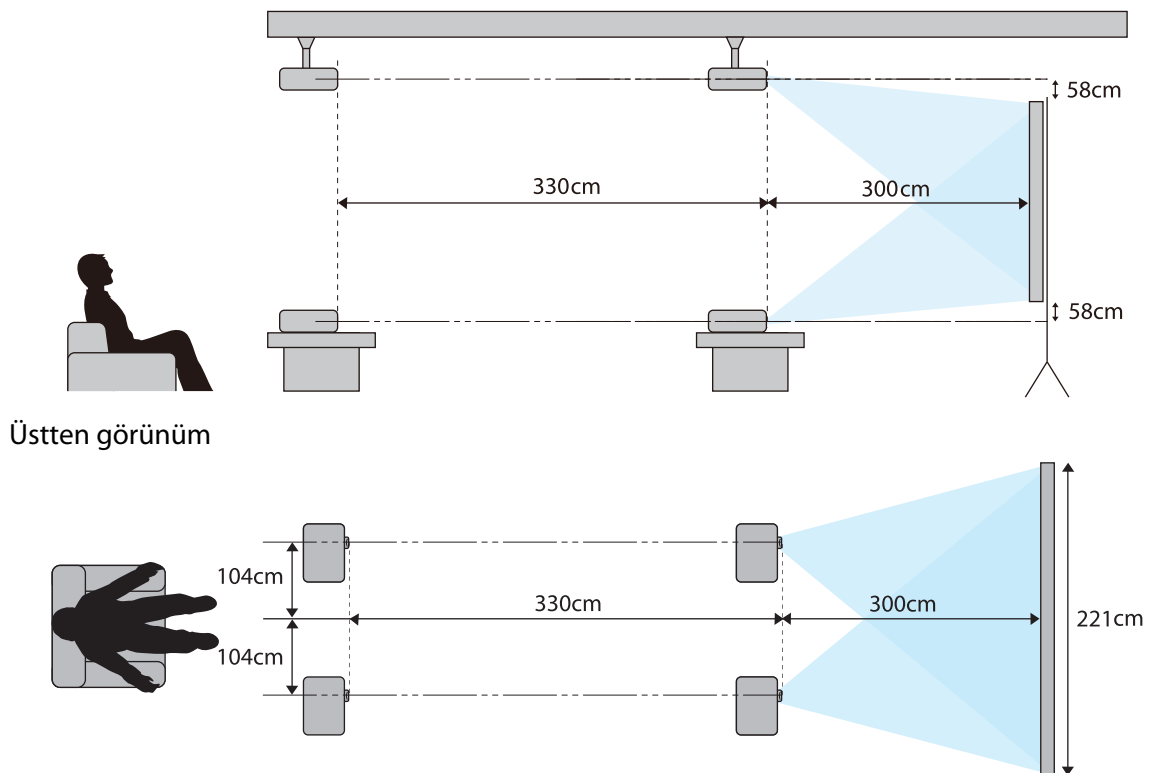

<span id="page-19-0"></span>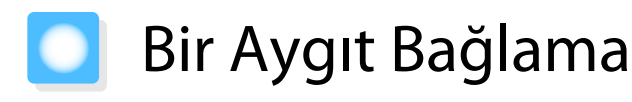

### Dikkat

e

- Kablo bağlantılarını fişi prize takmadan önce yapın.
- Kablonun konektör şeklini ve bağlantı noktası şeklini kontrol ettikten sonra bağlayın. Bağlantı noktasına farklı şekilde bir konektörü bağlamak için zorlamanız, hasara ve arızalara neden olabilir.

### Bağlantı Ucu Kapağını Çıkarma

Kullandığınız modele bağlı olarak, projektörde, arka taraftaki bağlayıcı kısmı için, projektörün genel görünümünü iyileştirmeye yönelik bir bağlantı ucu kapağı olabilir. Herhangi bir kablo bağlamadan önce bağlantı ucu kapağını çıkarın.

Bağlantı ucu kapağının altında bulunan boşluklar sayesinde kapağı ileri doğru çekip üstteki kanallardan kaldırabilirsiniz.

Yerine koyarken, ilk olarak üstteki aralıklara denk gelen çıkıntılı bölmeleri yerleştirin.

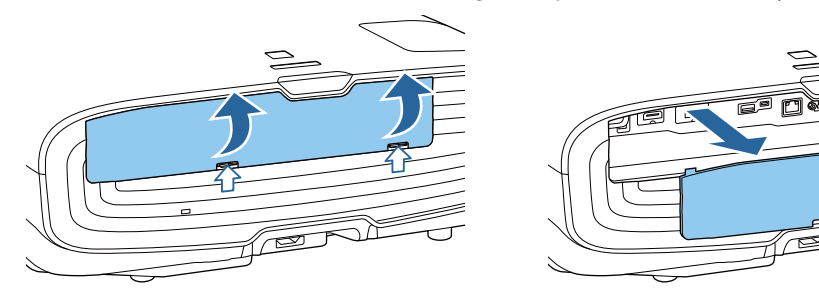

## Video Ekipmanlarını Bağlama

DVD/Blu-ray oynatıcılardan görüntülerin yansıtılması için, projektörü aşağıdaki yöntemlerden birini kullanarak bağlayın.

Piyasada satılan bir HDMI kablosu kullanılırken

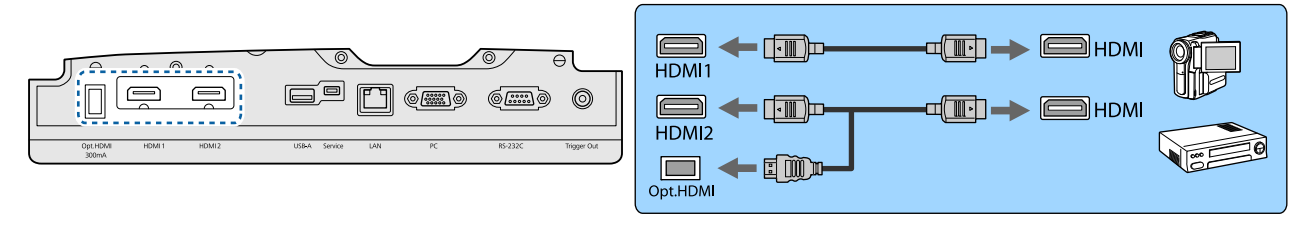

- 18 Gbps iletim bandında 4k60p/4:4:4 gibi sinyalleri görüntülemek için yüksek kaliteli bir HDMI kablosu kullanın. Bunu desteklemeyen bir kablo kullanırsanız görüntüler düzgün biçimde görüntülenmeyebilir. Görüntüleri 18 Gbps değerinde görüntülemede herhangi bir sorun yaşarsanız EDID ayarını **Normal seklinde değiştirin. Sinyal - Gelişmiş - EDID** [s.75](#page-75-0)
	- Optik HDMI kablosu için güç kaynağı bağlantı noktasını kullanırken, Opt.HDMI bağlantı noktasına bağlayın.
	- HDMI1/HDMI2 bağlantı noktaları HDCP 2.2 destekler.
	- Bu projektörde dahili bir hoparlör bulunmamaktadır. Sesleri bağlı olan aygıttan dinlemek için projektörü AV sisteminize bağlayın.

#### <span id="page-20-0"></span>Bilgisayar Bağlama

Bilgisayardaki görüntülerin yansıtılması için, bilgisayarı, aşağıdaki yöntemlerden birini kullanarak bağlayın. Piyasada satılan bir bilgisayar kablosu kullanılırken

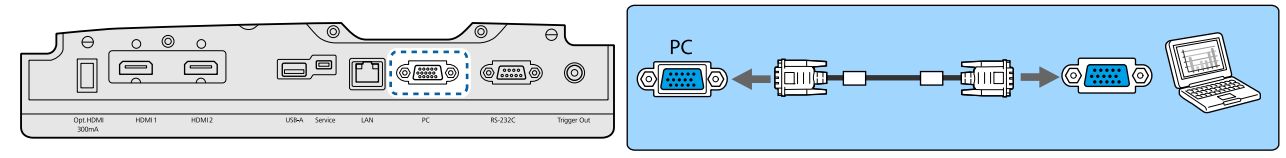

Piyasada satılan bir HDMI kablosu kullanılırken

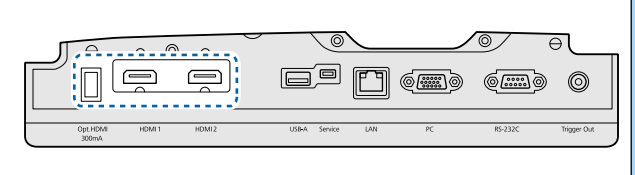

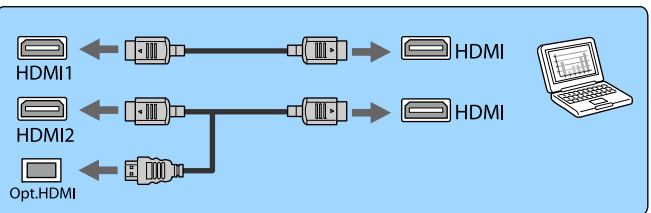

#### Harici Ekipman Bağlama

#### Trigger Out bağlantı noktasına bağlama

Hareketli ekran benzeri harici aygıtları bağlamak için mini soketli bir kabloyu (3,5 mm) Tetikleme Çıkışı bağlantı noktasına takın. Açık olarak ayarlandığında, bu bağlantı noktasından bir sinyal (12 V DC) gönderilerek projektörün durumu (Açık veya Kapalı) elektrikli ekranlar gibi bağlı aygıtlara bildirilir.

 $\begin{bmatrix} 1 \\ -1 \\ 1 \\ 1 \end{bmatrix}$  **Trigger Out** bağlantı noktasını kullanmak için, **Tetikleme Çıkışı** özelliğini **Güç** (yalnızca EH-TW9400W/EH-TW9400) veya **Açık** (yalnızca EH-TW8400W/EH-TW8400) olarak ayarlayın. s **Uzatılmış** - **İşletim** - **Tetikleme Çıkışı** [s.79](#page-79-0)

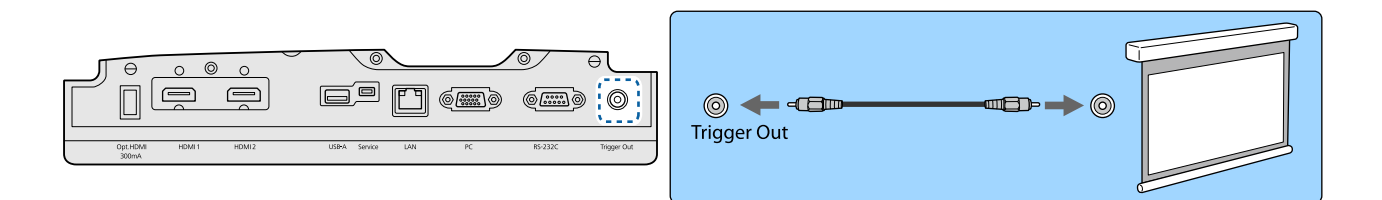

#### WirelessHD aygıtlarının bağlanması (sadece EH-TW9400W/EH-TW8400W)

Projektör WirelessHD Transmitter sinyali alır ve görüntüleri yansıtır.  $\bullet$  [s.47](#page-47-0)

Uzaktan kumandadaki WirekssHD düğmesi ya da kontrol panelindeki  $\boxed{\equiv}$  düğmesine basarak yansıtılan görüntüyü değiştirin.

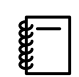

- **WirelessHD görüntü alırken, WirelessHD** ayarının **Açık** olarak belirlendiğinden emin olun. <a> **WirelessHD** - **WirelessHD** [s.76](#page-76-0)
- **HDMI Bağlantısı** içindeki **Aygıt Bağlantıları** öğesinden bir aygıt seçerek hangi aygıtın görüntülendiğini değiştirebilirsiniz. **Tayarlar - HDMI Bağlantısı - Aygıt Bağlantıları** [s.76](#page-76-0)

#### <span id="page-21-0"></span>Akıllı Telefon veya Tablet Bilgisayarları Bağlama

WirelessHD Transmitter ile MHL uyumlu akıllı telefonları veya tablet bilgisayarları bağlayabilirsiniz. WirelessHD Transmitter üzerindeki HDMI4 bağlantı noktasına akıllı telefonların ve tablet bilgisayarların mikro USB bağlantı noktasını bağlamak için MHL uyumlu bir kablo kullanın.

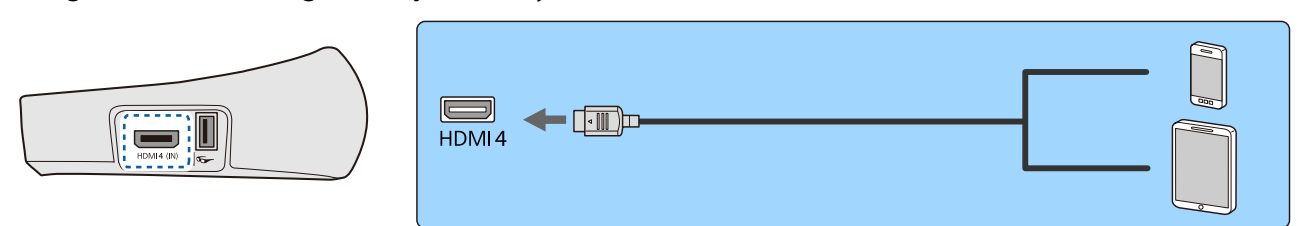

Projektörün uzaktan kumandasından akıllı telefonları veya tablet bilgisayarları çalıştırabilirsiniz. Akıllı telefon veya tablet bilgisayarınızı şarj ederken ayrıca video izleyebilir ve müzik dinleyebilirsiniz.

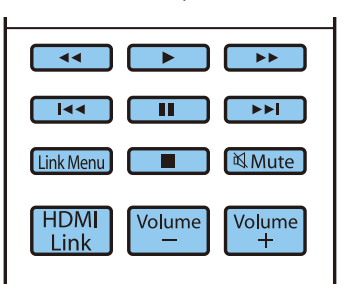

#### Dikkat

• Bağlantı kablosunun MHL standartlarını desteklediğinden emin olun. Şarj sırasında, akıllı telefon veya tablet bilgisayar ısı üretebilir, sızıntı yapabilir, patlayabilir veya yangına yol açabilecek diğer durumları üretebilir.

• MHL-HDMI dönüştürme adaptörü kullanılarak bir bağlantı yapıldığında, uzaktan kumandadan cihazı şarj etmek veya kontrol etmek mümkün olmayabilir.

 $\begin{bmatrix} 1 \\ -1 \\ 1 \\ 1 \end{bmatrix}$  Bazı cihazlar video oynatma sırasında beslenen güçten daha çok güç harcayabilir ve bu nedenle video oynatma veya diğer işlemler sırasında şarj olamaz.

#### LAN bağlantı noktasına bağlama

100BASE-TX veya 10BASE-T LAN kablo ile bir ağ yönlendiricisi, hub vb. bağlanmak.

Bir bilgisayar ya da akıllı cihaz üzerinden bir ağla projektörü kullanabilir veya durumunu kontrol edebilirsiniz.

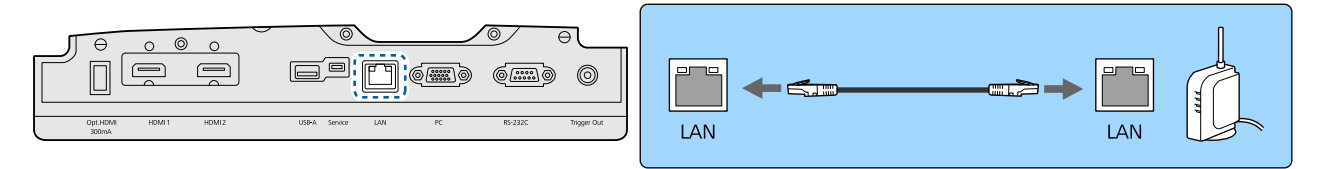

 $\begin{bmatrix} 1 \\ -1 \\ -1 \\ 1 \end{bmatrix}$ Arızaları önlemek için Kategori 5 veya daha yüksek korumalı LAN kablosu kullanın.

#### Kablosuz LAN ünitesi bağlama

Kablosuz LAN işlevini kullanmak için, isteğe bağlı Kablosuz LAN ünitesi (ELPAP10) bağlayın. Kablosuz LAN ünitesi'ni USB bağlantı noktasına bağlayın.

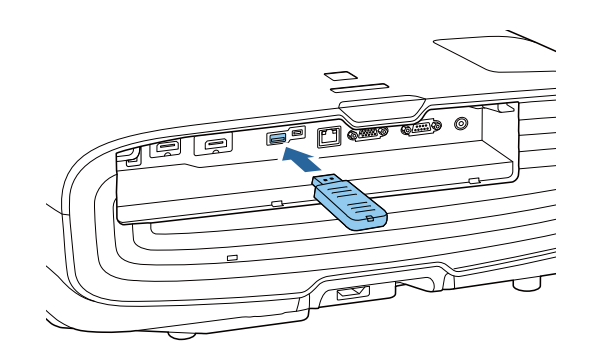

<span id="page-22-0"></span>Kablosuz LAN üzerinden yansıtmak için aşağıdaki yöntemlerden birini kullanabilirsiniz. Ayrıntılı bilgi için indirme sayfasına bakın.

#### • **Aynı anda dört ekranı yansıtma**

Epson iProjection (Windows/Mac) kullanırken, ağa bağlı en fazla 50 bilgisayardan projektör aracılığıyla en fazla dört ayrı ekran görüntüleyebilirsiniz.

Aşağıdaki web sitesinden Epson iProjection uygulamasını indirin.

<http://www.epson.com>

#### • **Taşınabilir terminal görüntülerini bir ağ üzerinden yansıtma**

Bir akıllı telefona veya tablete Epson iProjection (iOS/Android) yükleyerek, aygıtınızdaki verileri kablosuz olarak vansıtabilirsiniz. $\bullet$  [s.68](#page-68-0)

- $\begin{bmatrix} 1 \\ -1 \\ 1 \\ 1 \end{bmatrix}$  • Kablosuz LAN ünitesi takılı haldeyken kablosuz LAN işlevi kullanılmıyorsa, **Kablosuz LAN Gücü** ayarını **Kapalı** konumuna getirin. Böylece üçüncü kişiler tarafından yetkisiz erişim önlenmiş olur. [s.83](#page-83-0)
	- **Hızlı** bağlantı modunda Epson iProjection kullanılırken güvenlik ayarlarının yapılmasını öneririz.  $\bullet$  [s.85](#page-85-0)

#### HDMI Kablo Kelepçesi Bağlama

HDMI kablosu kalınsa ve sarkıyorsa, kablo ağırlığının bağlantı noktası ile bağlantısını kesmemesi için HDMI kelepçesi ile kablo tutucuya sabitlemelisiniz.

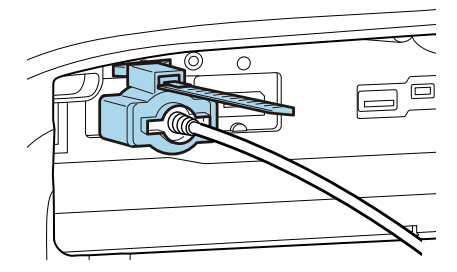

# <span id="page-23-0"></span>Uzaktan Kumandayı Hazırlama

## Uzaktan Kumanda Pillerinin Takılması

#### Dikkat

- Pillerin doğru şekilde yerleştirildiğinden emin olmak için, pil yuvasındaki (+) ve (-) işaretlerinin konumunu kontrol edin.
- AA ebadında manganez veya alkalin pil hariç başka pil kullanamazsınız.

a Pil kapağını çıkarın.

Pil haznesi kapağının mandalını iterek kapağı kaldırın.

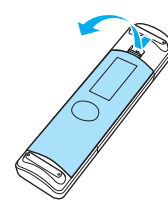

**b Eski pilleri yenileriyle değiştirin.** 

Takmadan önce, pillerin kutuplarını (+) ve (-) kontrol edin.

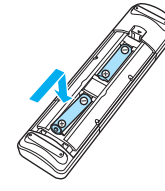

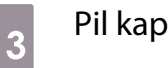

- **3** Pil kapağını geri takın. Kapağı, tık sesi çıkartıp yerine oturana
	- kadar bastırın.

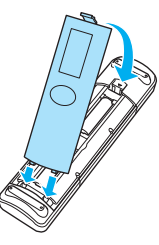

 $\begin{bmatrix} 1 & 1 \\ 1 & 1 \end{bmatrix}$  Uzaktan kumandanın yanıt vermesinde gecikme gerçekleşirse ya da çalışmıyorsa bu, pillerin bittiği anlamına gelebilir. Bu durumda pilleri değiştirin. Hazırda iki adet AA ebadında manganez veya alkalin pil bulundurun.

П

# <span id="page-24-0"></span>Uzaktan Kumanda Çalışma Mesafesi

WirelessHD Transmitter'ın çalışma aralığı değişiklik gösterir. s [s.58](#page-58-0)

Çalışma mesafesi (soldan sağa)

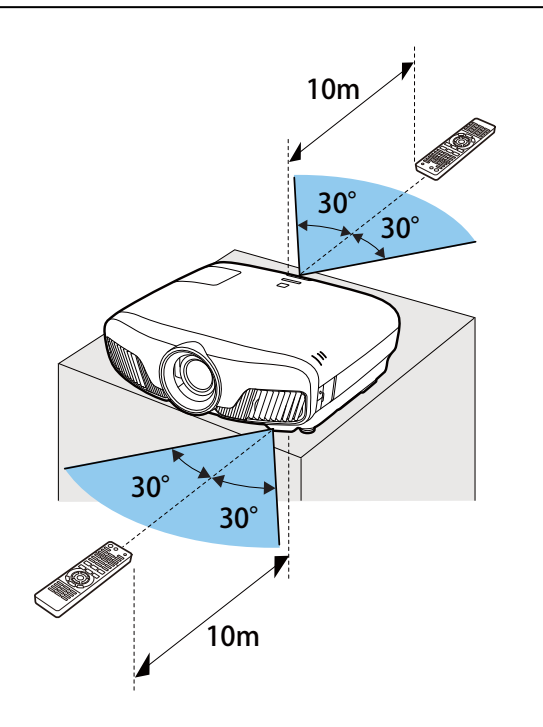

Çalışma mesafesi (yukarıdan aşağıya)

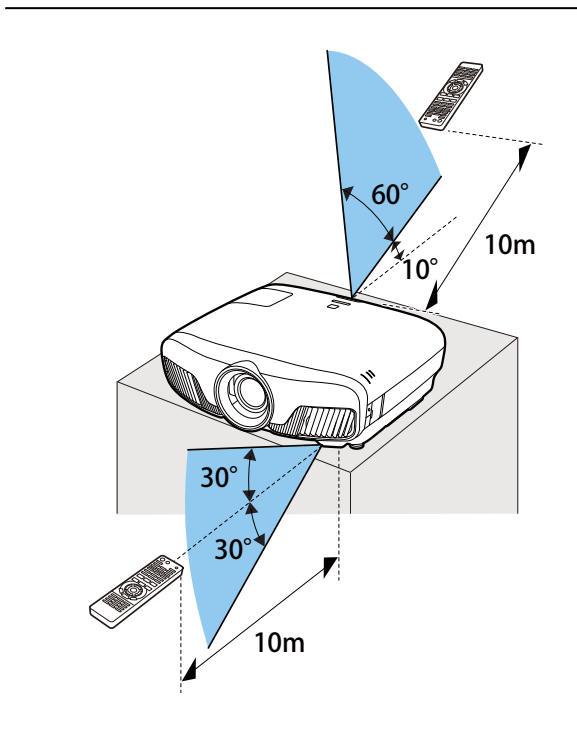

**FEE** 

<span id="page-25-0"></span>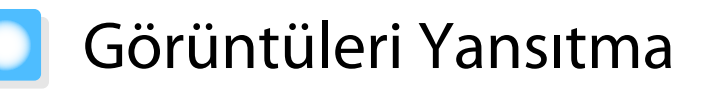

#### Projektörü Açma

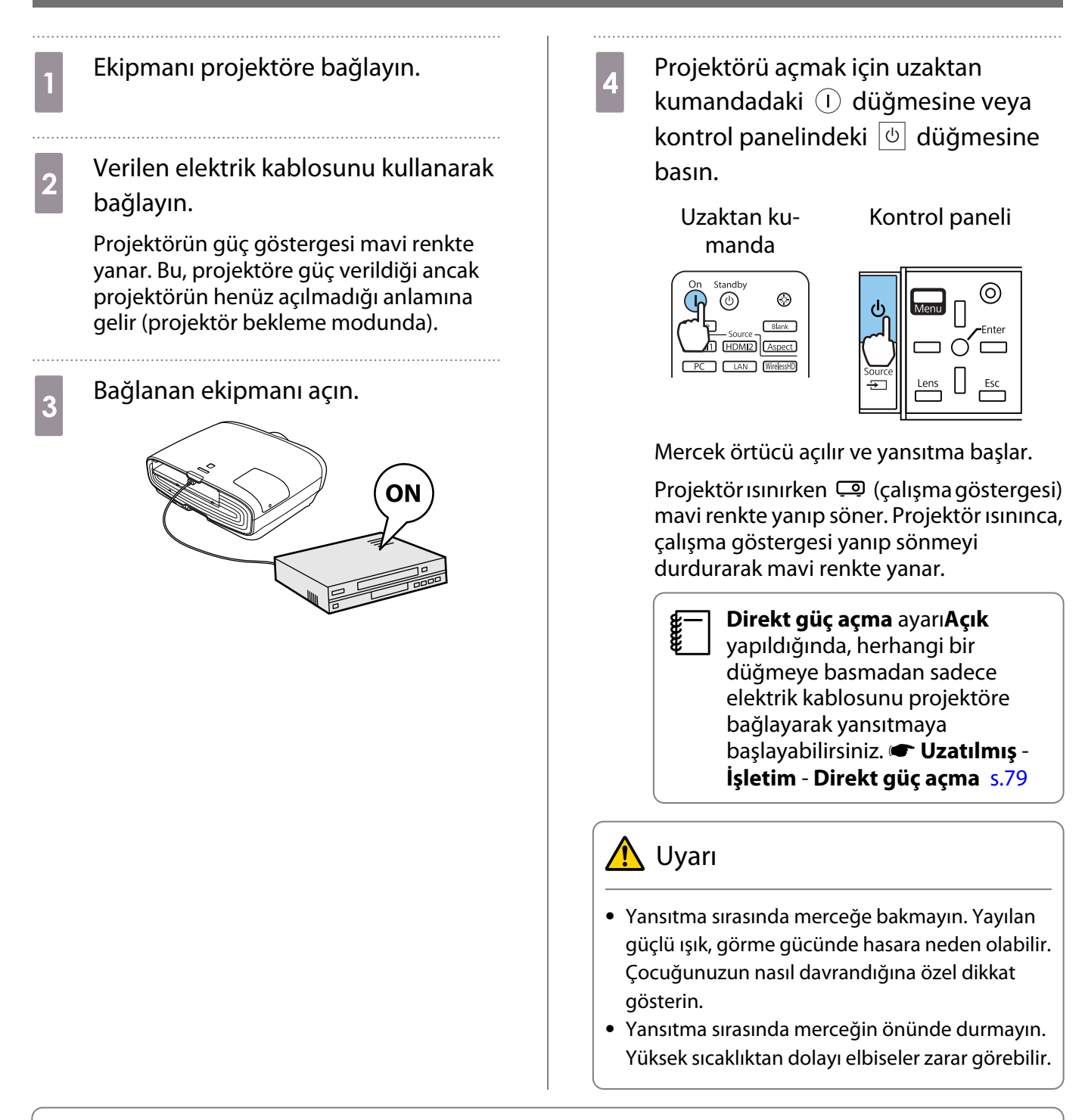

- Bu projektör, çocukların yanlışlıkla gücü açmasını engelleyen bir Çocuk Kilidi işlevine ve kazayla çalışmayı engelleyen bir İşletim Kilidi işlevine sahiptir. s **Ayarlar Kilit Ayarı Çocuk Kilidi**/**İşletim Kilidi** [s.76](#page-76-0)
	- Bu projektör, bağlanan bilgisayar görüntüsünün giriş sinyali değiştiğinde optimum ayarları otomatik olarak seçmeye yarayan bir Otomatik Ayarlar işlevine sahiptir. **Sinyal - Otomatik Ayarlar** [s.75](#page-75-0)
	- 1500 m veya üzerinde bir yükseklikte kullanırken, **Yüksek İrtifa Modu** seçeneğini **Açık** olarak ayarlayın. s **Uzatılmış** - **İşletim** - **Yüksek İrtifa Modu** [s.79](#page-79-0)

#### <span id="page-26-0"></span>Hedef görüntü yansıtılmıyorsa

Görüntü yansıtılamıyorsa, aşağıdaki yöntemlerden birini kullanarak, kaynak görüntüyü değiştirebilirsiniz.

çin.

Uzaktan kumanda Kontrol paneli

Hedef bağlantı noktasının düğmesine basın.<br>  $\boxed{=}$  düğmesine basın ve hedef bağlantı noktasını se-

Standby On  $\circledcirc$  $\circledcirc$  $\left[ \, \right]$  $Blank$ Sourc HDMI<sub>2</sub> **Aspect**  $LAN$ WirelessHD

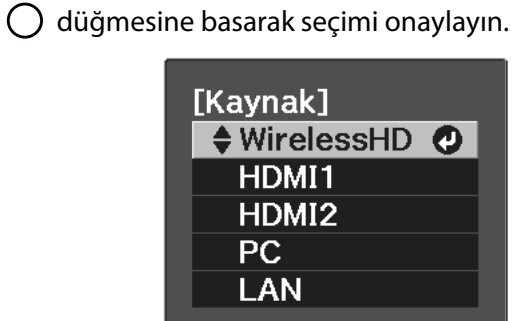

### Ana Ekranı Kullanma

Ana ekran özelliği, bir görüntü kaynağını kolayca seçmenizi ve kullanışlı işlevlere erişmenizi sağlar.

Ana ekranı görüntülemek için uzaktan kumandada Home düğmesine basın.

Aşağıdaki koşullar altında, projektör açıldığında Ana ekran otomatik olarak görüntülenir.

- **Ana Ekran Oto. Grnt.** özelliği Açık olarak ayarlıyken. **TUzatılmış** Ana Ekran Ana Ekran Oto. Grnt. [s.79](#page-79-0)
- Hiçbir kaynaktan sinyal yok.

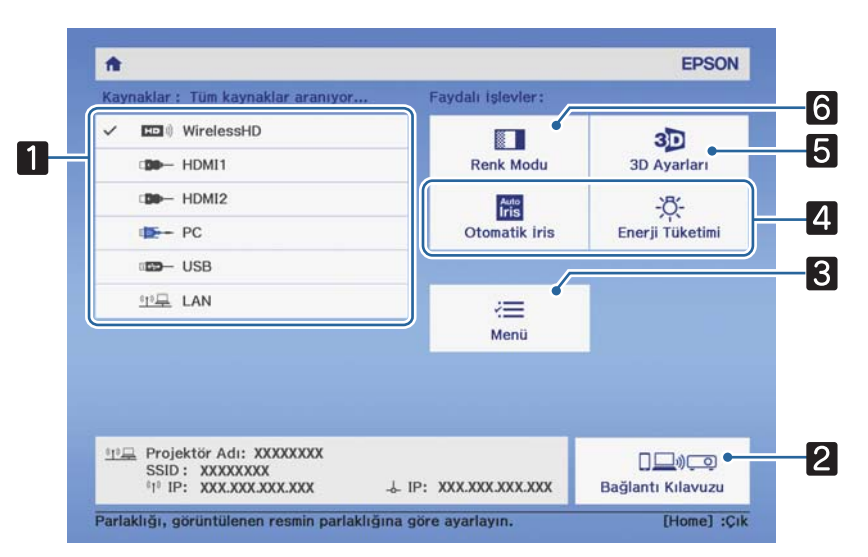

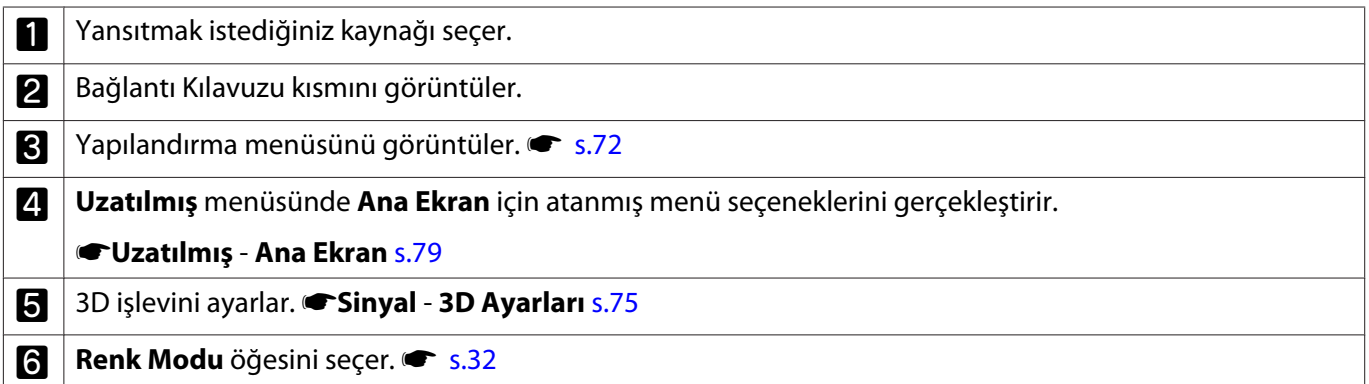

<span id="page-27-0"></span>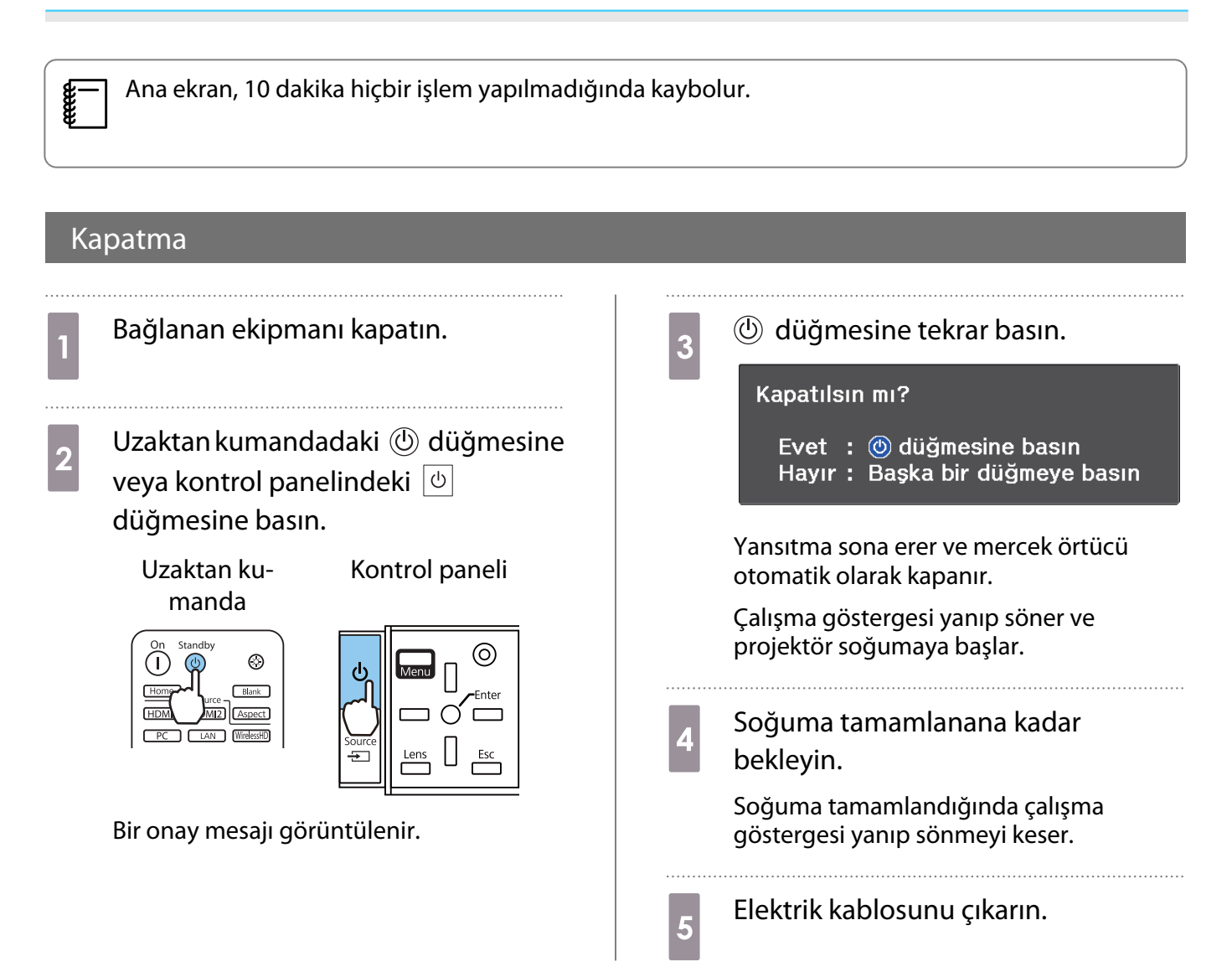

# <span id="page-28-0"></span>Yansıtılan Görüntüyü Ayarlama

#### Test Şablonunu Görüntüleme

Projektörü kurduktan hemen sonra yakınlaştırma/odaklama veya yansıtma konumu ayarı yaparken, video ekipmanını bağlamak yerine bir test şablonu görüntüleyebilirsiniz.

Test desenini görüntülemek için uzaktan kumandadaki **Pattern** düğmesine basın. Üstteki ve alttaki vatav çizgiler için standart 2.40:1 CinemaScope kullanır.

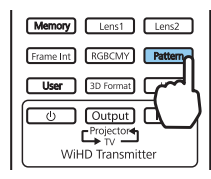

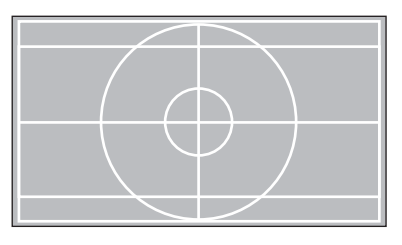

Görüntüleri yansıtırken Renk İzolasyonunu seçtiğinizde, R (kırmızı), G (yeşil) veya B (mavi) arasından seçilen renk yansıtılır (sadece EH-TW9400W/EH-TW9400).

Desen görünümünü sonlandırmak için **Pattern** düğmesine tekrar basın.

Mercek Ayar İşlevi (Odak, Yakınlaştırma, Mercek Kaydırma)

Odak, yakınlaştırma veya mercek kaydırma ayarlarını yapmak için, uzaktan kumanda  $\lvert$  Lens  $\lvert$  düğmesine veya kontrol panelinde  $\frac{\text{Lens}}{\text{log}}$  düğmesine basıp ayarlamak istediğiniz öğeyi seçin.

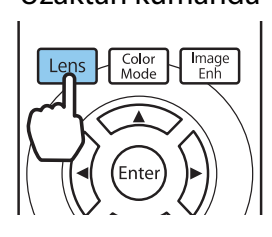

Uzaktan kumanda Kontrol paneli

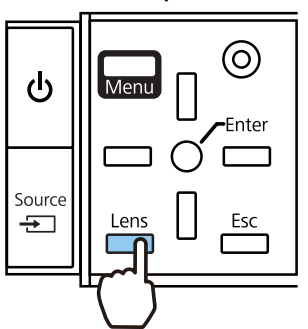

Ayar öğeleri aşağıdaki tabloda gösterildiği gibi değiştirilir.

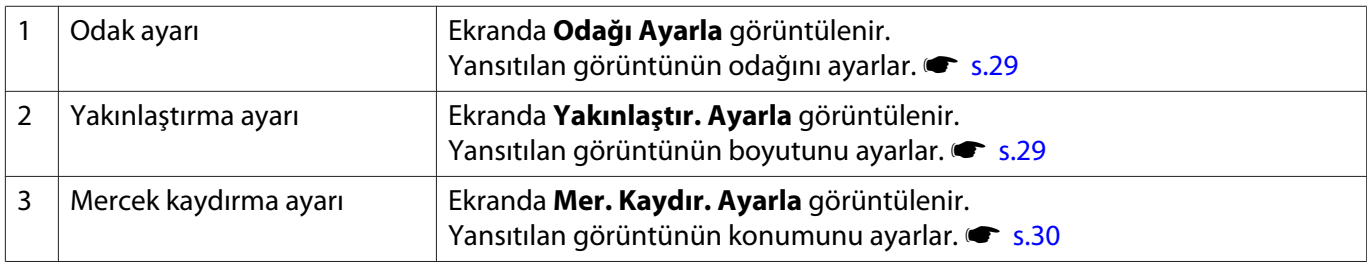

Ayar yapmayı bitirmek için, Mercek kaydırma ayarındaki  $\left[\right]$  düğmesine basın.

 $\begin{bmatrix} 1 \\ -1 \\ 1 \\ 1 \end{bmatrix}$ Mercek ayarlama sonuçlarını belleğe kaydedebilirsiniz (Mercek Konmn Kaydet). Uzaktan kumandadan veya Yapılandırma menüsünden kaydettiğiniz mercek konumunu yükleyebilirsiniz.

#### <span id="page-29-0"></span>Odağın ayarlanması

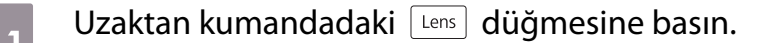

Ekranda **Odağı Ayarla** görüntülenir.

**b** Odağı ayarlamak için  $\Theta$  $\Theta$  düğmelerine basın.

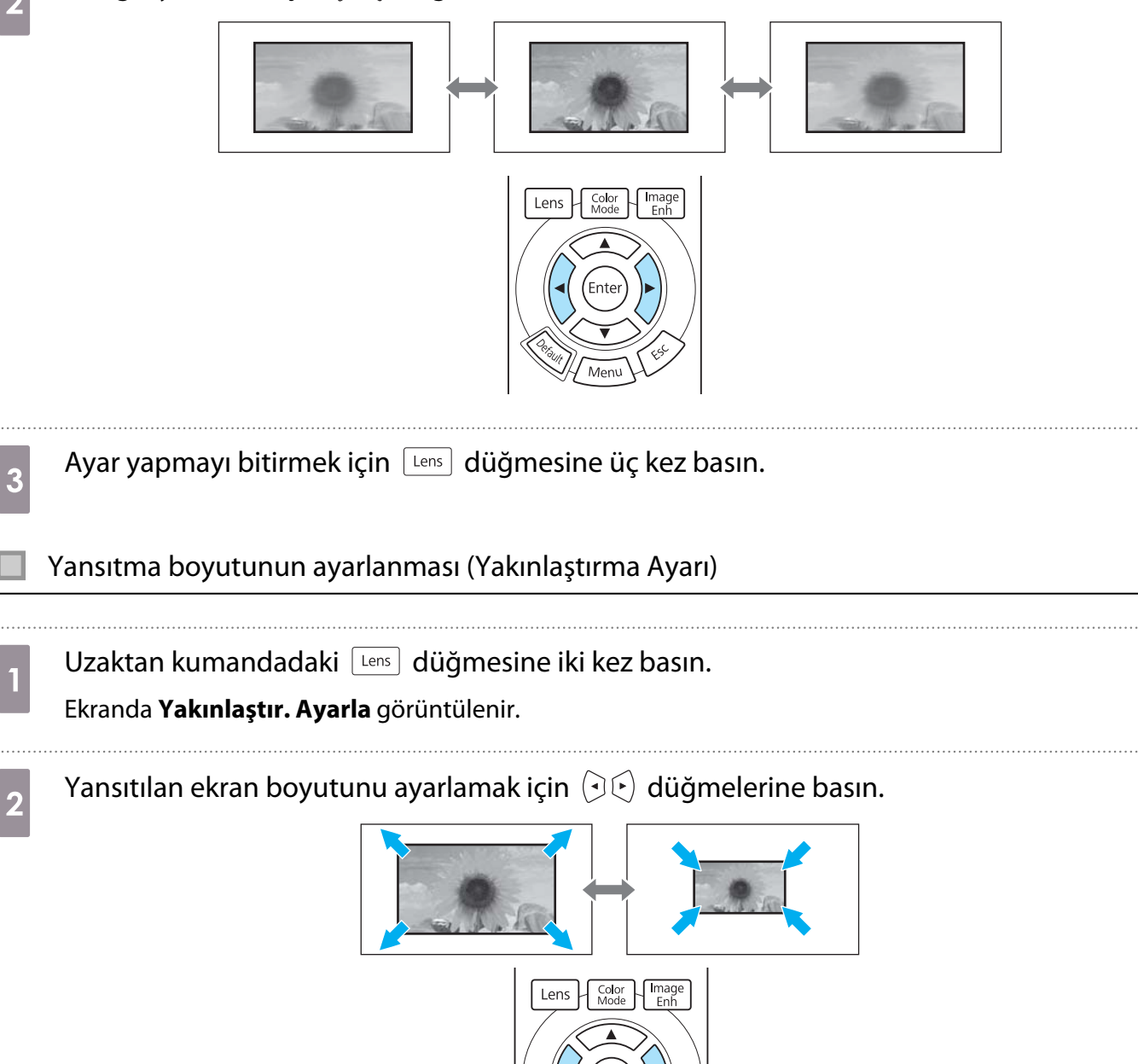

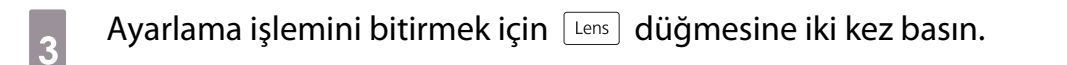

Ente

Meny

<span id="page-30-0"></span>Yansıtılan görüntünün konumunu ayarlama (Mercek Kaydırma Ayarı) Projektör doğrudan ekranın önüne kurulamıyorsa, mercek kaydırmayı kullanarak görüntü konumunu ayarlayabilirsiniz. Uzaktan kumandadaki **Lens** düğmesine üç kez basın. Ekranda **Mer. Kaydır. Ayarla** görüntülenir. **b** Görüntünün konumunu ayarlamak için  $\iff$  $\iff$  $\circledcirc$  düğmelerini kullanın. Görüntüyü aşağıdaki şekilde noktalı çizgilerle belirtilen aralık içinde hareket ettirebilirsiniz. H x 47% H H x 47%  $\begin{bmatrix} 1 \\ -1 \end{bmatrix}$  Mercek konumunu merkeze geri döndürmek için  $\lceil$  Lens  $\rceil$  düğmesini en az üç saniye basılı tutun. V x 96%  $\vee$  $1/2V$  $1/2H$ V x 96% **c** Ayarlama işlemini bitirmek için  $\lfloor \frac{\text{Lens}}{\text{Lens}} \rfloor$  düğmesine basın.  $\begin{bmatrix} 1 \\ -1 \\ 1 \\ 1 \end{bmatrix}$  **Mer. Kaydır. Ayarla** ayarına değiştirdiğinizde aşağıdaki mesaj görüntülendiğinde, görüntü  $\langle \text{d} \rangle$  düğmeleriyle basılan yönün zıt yönünde hareket eder. **Yansıtma** için **Ön/Tavan** veya **Arka/Tavan** ayarlandığında, **Ters Çevrilmiş** öğesini seçin. s **Uzatılmış** - **Yansıtma** [s.79](#page-79-0) [Mercek Kaydırma] Uzaktan kumanda ile Mercek Kaydırma ayarlanırken yönleri ters çevirmek istiyor  $musunuz?$ Ters Cevrilmemis<sup>6</sup> Ters Cevrilmis  $T$ Sec iilari **A** Dikkat

- Projektörü taşırken mercek konumunu merkeze ayarlayın. Projektörü mercek merkez konumda değilken taşırsanız, mercek kaydırma mekanizması hasar görebilir.
- Parmağınızı projektör merceğinin hareketli parçalarına koymayın. Aksi halde, yaralanma meydana gelebilir.
- $\begin{bmatrix} 1 \\ -1 \\ -1 \\ 1 \end{bmatrix}$  • Projektörü ekranın önüne kuramadığınız durumlarda, yansıtmanın konumunu ayarlamak için mercek kaydırmayı kullanmanız önerilir.
	- Mercek kaydırmada ince ayar yapmak işe yaramazsa, görüntüyü izlerken ayrıntılı ayarlar gerçekleştirmek için ok düğmelerine kısa süreli basın.

## <span id="page-31-0"></span>Projektörün Eğiminin Ayarlanması

Projektör bir masa üzerine kurulduğunda yansıtılan görüntü yatay olarak eğimliyse (yansıtılan görüntünün sol ve sağ kenarları farklı yüksekliklerdeyse), ön ayağı her iki taraf aynı seviyeye gelecek şekilde ayarlayın.

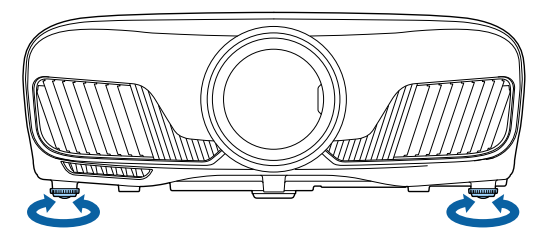

#### Yastık Distorsiyonunun Düzeltilmesi

Ekran yerleşimi kaymasını düzeltmek için, kontrol panelindeki  $\Box$  düğmelerini kullanabilirsiniz.

Kontrol panelini kullanmak için yandaki kontrol paneli kapağını açın.  $\bullet$  [s.7](#page-7-0)

Ayar göstergelerini görüntülemek için,  $\Box$  veya  $\Box$  düğmesine basın. Göstergeler görüntülendiğinde, dikey düzeltme için  $\Box$  ve  $\Box$  düğmelerine basın.

#### **Üst veya alt çok genişse**

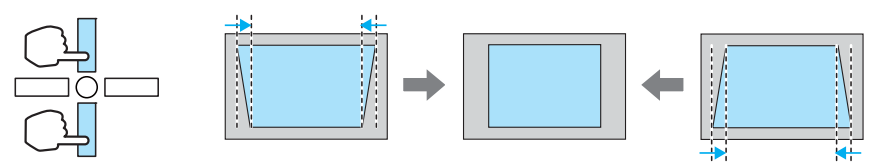

- Yastık distorsiyonunu düzelttiğinizde, yansıtılan görüntünü boyutu küçülebilir. Yansıtılan görüntüyü ekran boyutuna uydurmak için yansıtma mesafesini arttırın.
	- Ekran yerleşimi ayarlarını Yapılandırma menüsünden yapabilirsiniz.  **Ayarlar Ekran Yerleşimi** [s.76](#page-76-0)
	- Yukarıdan aşağıya 30° yansıtma açısı ile etkili düzeltmeler yapabilirsiniz.

#### Görüntüyü Geçici Olarak Gizleme

Ekrandaki görüntüyü geçici olarak saklamak için bunu kullanabilirsiniz.

Görüntüyü göstermek veya gizlemek için **Bunk** düğmesine basın.

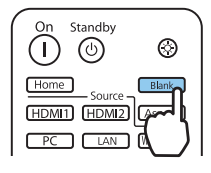

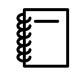

**CHEE** 

Filmlerde, görüntü gizlense bile film yürütülmeye devam ettiği için,  $\Box$ blank $\Box$ tuşunu kullanarak görüntüyü gizlediğiniz noktaya geri dönemezsiniz.

<span id="page-32-0"></span>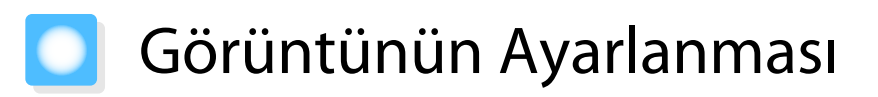

### Yansıtma Kalitesini Seçme (Renk Modu)

Yansıtılan ortama uygun olarak optimum görüntü kalitesini elde edebilirsiniz. Görüntü parlaklığı seçilen moda göre farklılık gösterir.

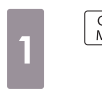

 $\lceil \frac{\text{Color}}{\text{Mode}} \rceil$  düğmesine basın.

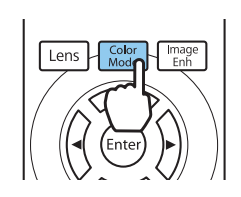

 $\begin{bmatrix} 1 \\ -1 \\ -1 \\ 1 \end{bmatrix}$ • Yapılandırma menüsünden ayarları yapabilirsiniz. **• Görüntü - Renk Modu** [s.73](#page-73-0) **Home** Düğmeye basarsanız, ayarları ana ekrandan da yapabilirsiniz. [s.26](#page-26-0)

# **b Renk Modu** seçin.

düğmelerine basarak bir mod seçin ve ardından (Enter) düğmesine basarak seçiminizi onaylayın.

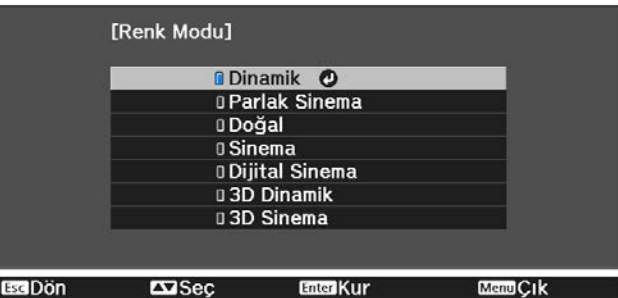

#### 2D görüntü yansıtırken kullanılan seçenekler

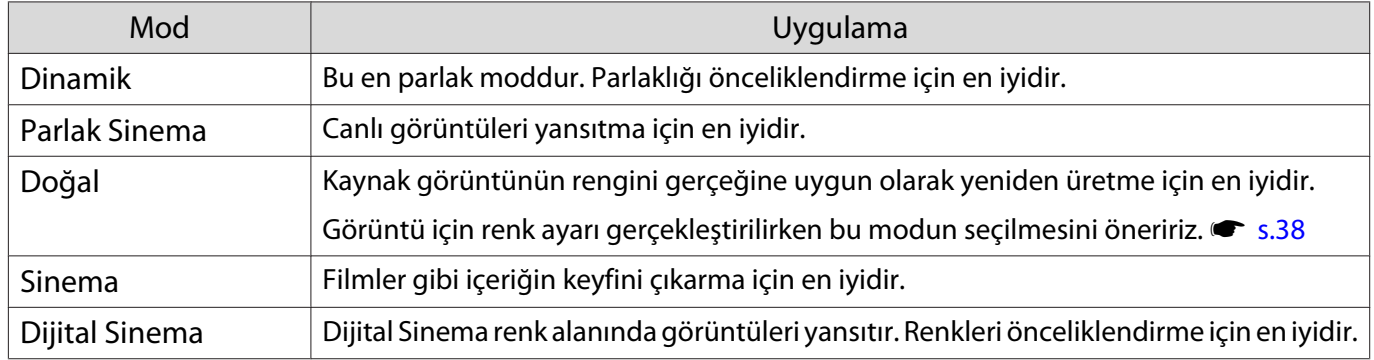

#### 3D görüntü yansıtırken kullanılan seçenekler

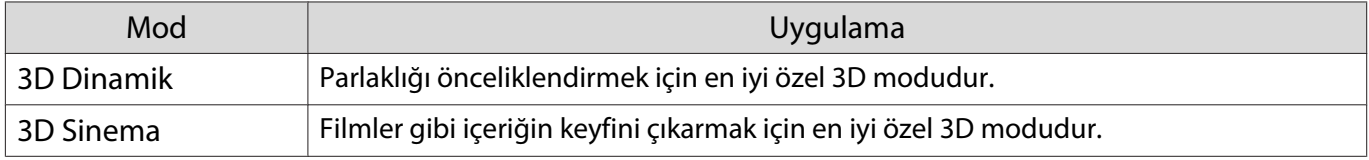

feee

#### <span id="page-33-0"></span>Ekranı Tam ve Yakınlaştırma Olarak Görüntüleme (En Boy Oranı)

Giriş sinyali türünü, en boy oranını ve çözünürlüğü yansıtılan görüntünün **En Boy Oranı**'na uygun olarak ayarlayabilirsiniz.

Kullanılabilir ayarlar, o sırada yansıtılmakta olan görüntü sinyaline bağlıdır.

 Projektörün en boy oranı işlevinin yansıtılan görüntünün ticari amaçlarla veya kamuya açık gösterim amacıyla küçültülmesi, büyütülmesi veya genişletilmesi için kullanılmasının telif hakkı yasaları uyarınca görüntünün telif hakkı sahibinin haklarını ihlal edebileceğine dikkat edin.

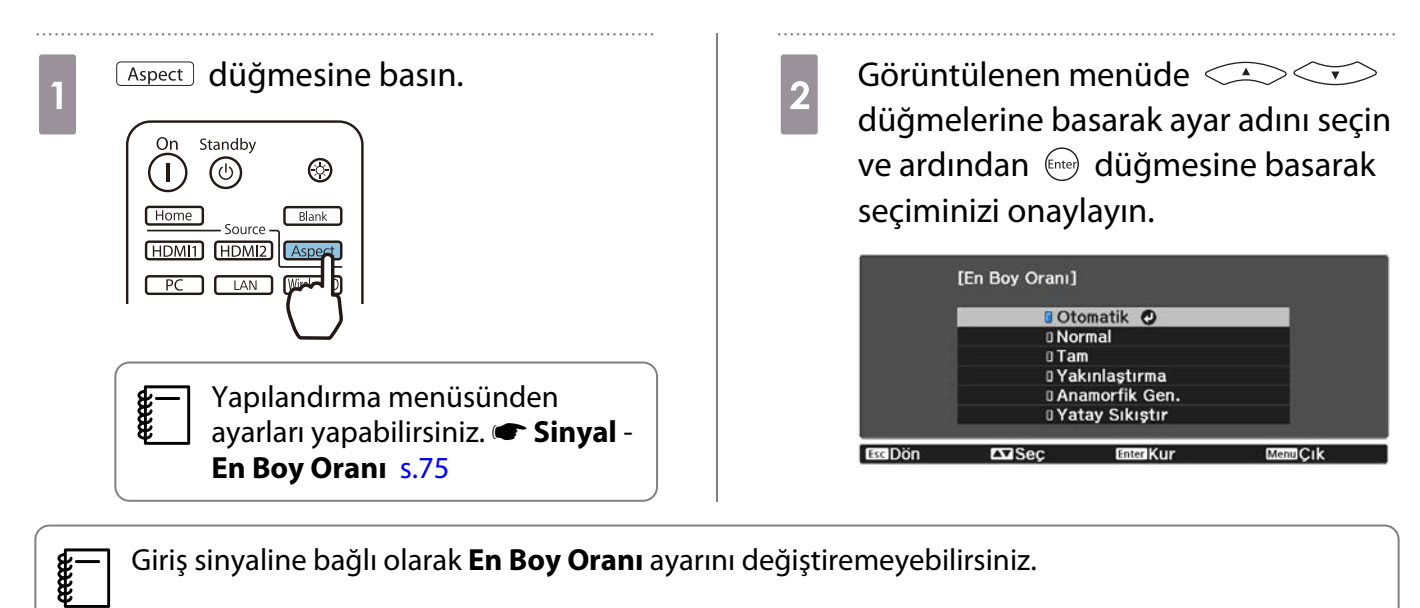

Giriş sinyaline bağlı olarak **En Boy Oranı** ayarını değiştiremeyebilirsiniz.

Normal şekilde **Otomatik** seçildiğinde, giriş sinyalini görüntülemede optimum en boy oranı kullanılır. Farklı bir en boy oranı kullanmak isterseniz, ayarı değiştirin.

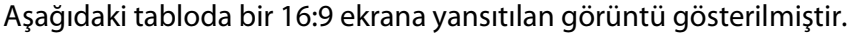

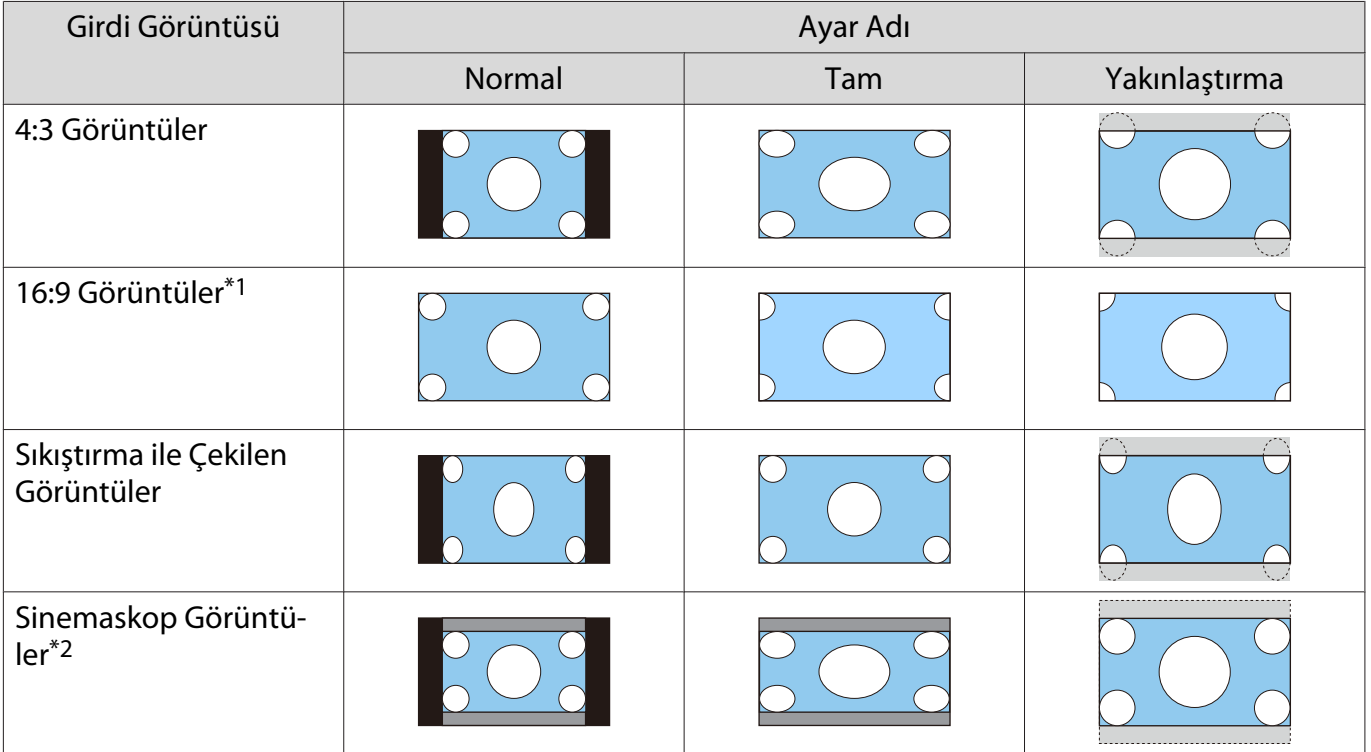

<span id="page-34-0"></span>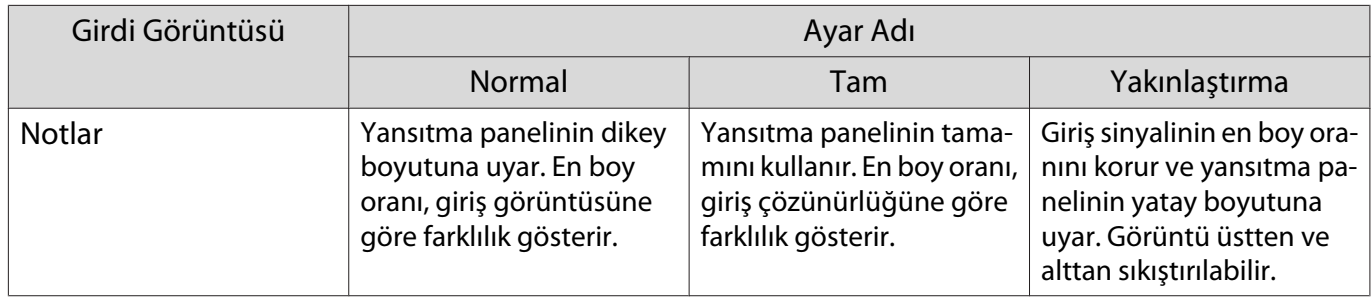

- \*1 16:9 sinyal girişi için kullanılan tam ve yakınlaştırma, 4K ve 3 boyut sinyallerinin yanı sıra bilgisayar görüntü sinyali için kullanılamaz.
- \*2 Bu açıklamada kullanılan sinemaskop görüntü, altyazı yerleştirmek üzere üstte ve altta siyah kenar boşluklu 16:9 en boy oranında görüntülenen 4:3 en boy oranına sahip görüntüdür. Ekran görüntüsünün üst ve altındaki kenar boşlukları altyazılar için kullanılır.

#### EH-TW9400W/EH-TW9400 için, **Anamorfik Gen.** ve **Yatay** seçebilirsiniz **Sıkıştır**.

**Anamorfik Gen.** ayarını yapın ve piyasada bulabileceğiniz bir anamorfik mercek takarak Sinemaskop boyutta kaydedilmiş DVD ve Blu-ray'lerin tadını çıkarın.

**Yatay Sıkıştır** giriş sinyalinin yatay yönünü uzatır. Bu sayede, piyasada bulunan bir anamorfik objektif kullanarak ekran genişliğini tamamen kaplayacak şekilde projeksiyon yapabilirsiniz.

- $\begin{bmatrix} 1 \\ -1 \\ 1 \\ 1 \end{bmatrix}$  • **Üzerine Tara** ayarlıyken **Anamorfik Gen.** ayarı yapılırsa görüntü kesilebilir. **Üzerine Tara**'yı **Kapalı** olarak ayarlayın. **Sinyal-Üzerine Tara** [s.75](#page-75-0)
	- **Anamorfik Gen.** içinde 3D görüntüleri yansıtırken, sadece 1080p/24 Hz/çerçeve paket sinyalleri desteklenir.
	- 4K görüntü sinyal girişi yapıldığında, sadece **Normal**, **Anamorfik Gen.** ve **Yatay Sıkıştır**.

## Netlik Ayarı

Görüntüyü netleştirebilirsiniz.

Aşağıda ayar öğeleri ve prosedürleri gösterilmektedir.

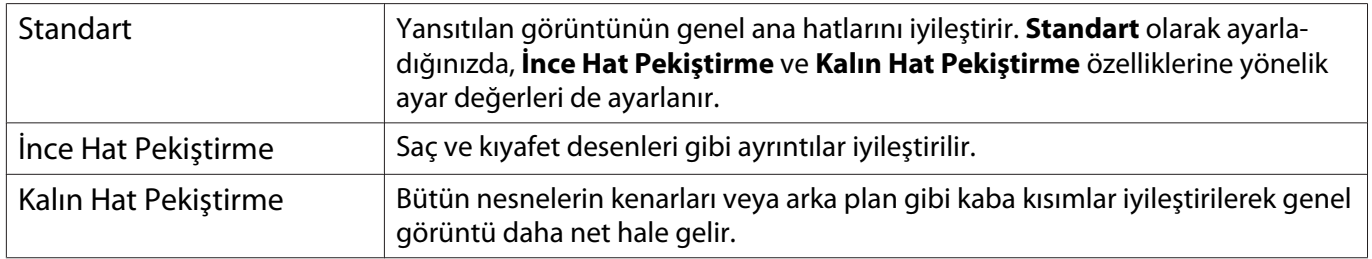

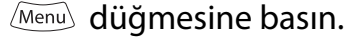

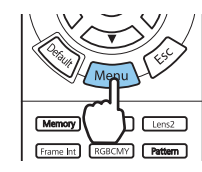

Yapılandırma menüsü görüntülenir.

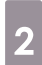

**b Görüntü - Netlik** seçin.

**Netlik** ayar ekranı görüntülenir.

8 Öğeyi seçmek için <u>CASC</u><br>8 düğmelerini kullanın ve ardından ayarları yapmak için  $\Theta(\cdot)$  düğmelerini kullanın.

> Görüntü, sağa (pozitif) hareket ettirildiğinde netleşir, sola (negatif) hareket ettirildiğinde yumuşar.

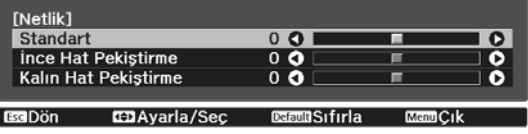

Ayarları varsayılan değerlere döndürmek için **Default** düğmesine basın.

<span id="page-35-0"></span>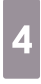

#### $\overline{A}$  (Menux) düğmesine basarak menüden çıkın.

### Görüntü Çözünürlüğünü Ayarlama (Görüntü Pekiştirme)

Görüntünün çözünürlüğünü Görüntü Pekiştirme işlevini kullanarak ayarlayabilirsiniz. Aşağıdaki içerik ayarlanabilir.

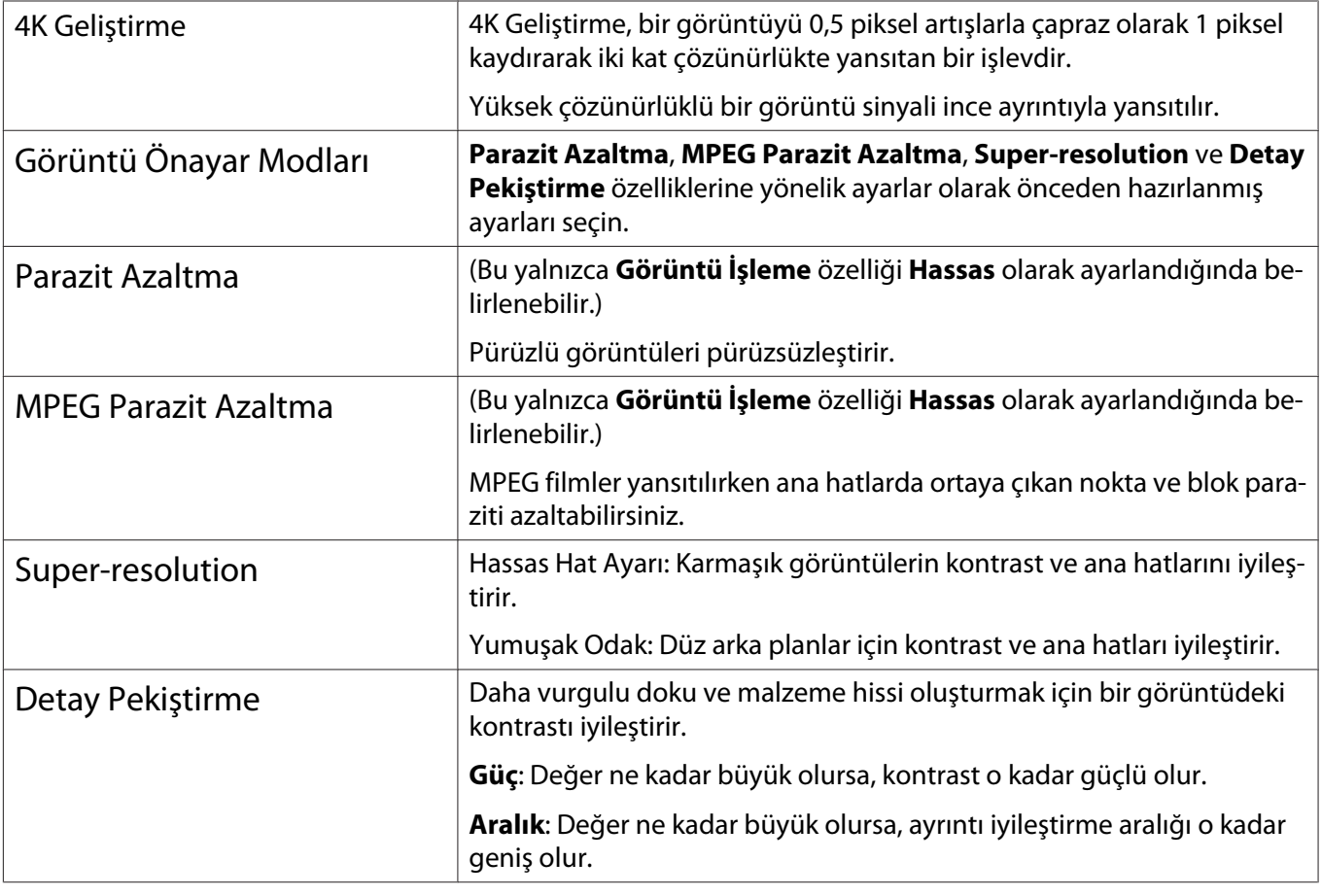

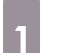

 $\left[\begin{smallmatrix} \text{Image} \ \text{Enh} \end{smallmatrix}\right]$  düğmesine basın.

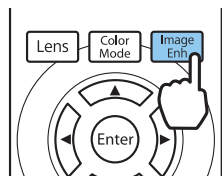

 $\begin{bmatrix} 1 \\ -1 \\ 1 \\ 1 \end{bmatrix}$  Yapılandırma menüsünden ayarları yapabilirsiniz. s **Görüntü** - **Görüntü Pekiştirme** [s.73](#page-73-0)

**b Ayarlamak istediğiniz öğeyi seçmek**<br> **b** *icin*  $\left( \frac{1}{2} \right) \leq \sqrt{2}$  düğmelerini

için  $\lefttriangleleft$  düğmelerini kullanıp, seçimi onaylamak için düğmesine basın.

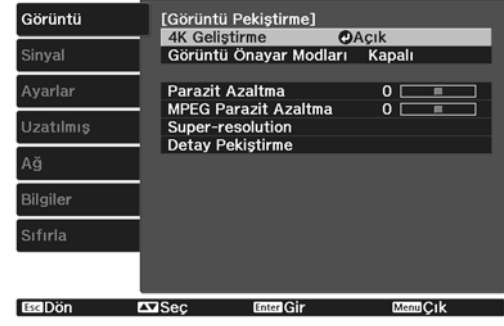
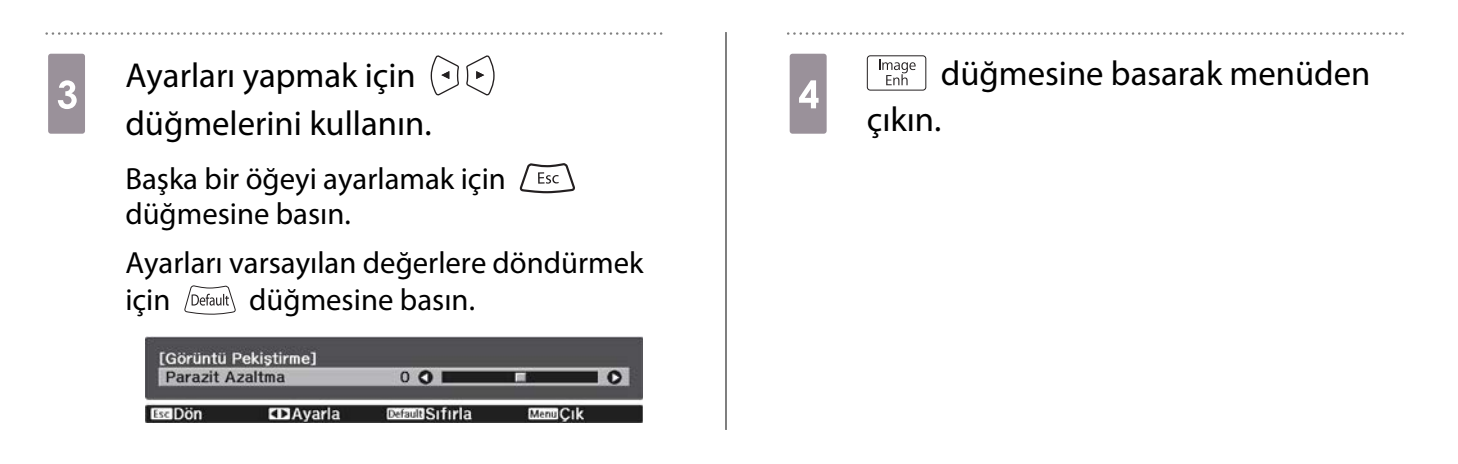

## Otomatik İris Ayarı

Görüntülenen görüntüye göre parlaklığı otomatik olarak ayarlayarak derin ve zengin görüntüler elde edebilirsiniz.

Gösterilen görüntüdeki parlaklık değişiklikleri parıldama ayarı takibi için **Normal** ve **Yüksek Hız** arasında seçim yapabilirsiniz.

Menüleri aşağıdaki sırada görüntülemek için  $\sqrt{M}$ enu $\sqrt{M}$  düğmesine basın.

#### **Görüntü** - **Otomatik İris**

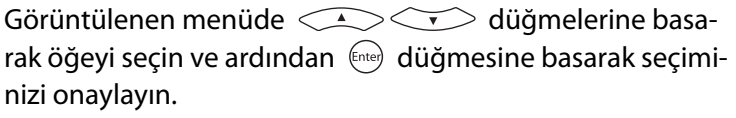

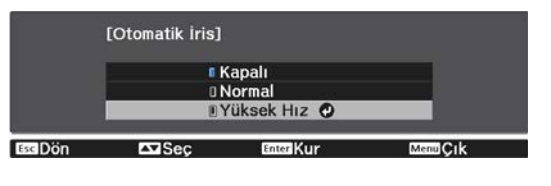

 $\begin{bmatrix} \mathbf{c} \\ \mathbf{c} \end{bmatrix}$ Görüntüye bağlı olarak, Otomatik İris işlevinin çalıştığını duyabilirsiniz; bu bir arıza değildir.

#### Çerçeve Ent. Ayarlama

Hızlı hareket eden görüntüleri, orijinal çerçeveler arasında otomatik olarak ara çerçeveler üreterek düzgün biçimde oynatabilirsiniz.

Çerçeve Ent. özelliği aşağıdaki koşullar altında kullanılabilir.

- **Görüntü İşleme** özelliği **Hassas** olarak ayarlandığında. s **Sinyal Gelişmiş** -**Görüntü İşleme** [s.75](#page-75-0)
- Kaynak HDMI1, HDMI2 veya WirelessHD (yalnızca EH-TW9400W/EH-TW8400W) olduğunda.
- 2D sinyaller\* veya 3D sinyaller girilirken (1080p 24 Hz). s [s.114](#page-114-0)

\* 4K sinyal girilirken bu kullanılamaz. Bu yalnızca **4K Geliştirme** özelliği **Açık** olarak ayarlandığında ve 1080p 24 Hz sinyalleri girildiğinde etkinleştirilir.<br> **Görüntü - Görüntü Pekiştirme** - 4K Geliştirme

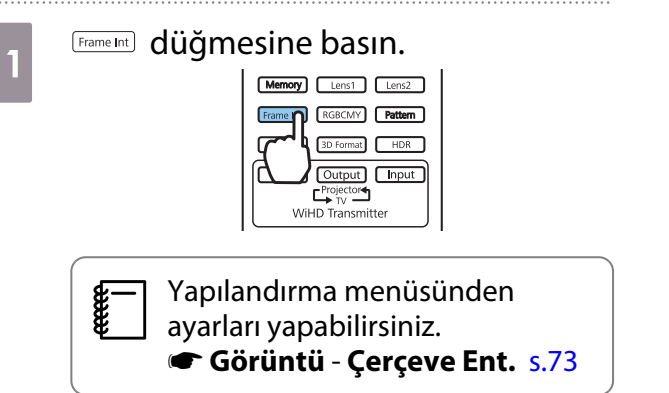

**b Görüntülenen menüde CASCE**<br>düğmelerine basarak öğeyi seçin ve ardından <a><a>
düğmesine basarak seçiminizi onaylayın.

. . . . . . . . .

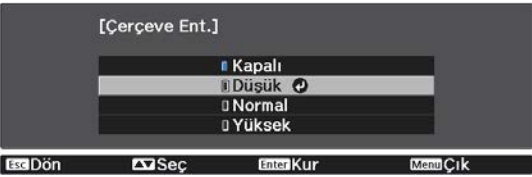

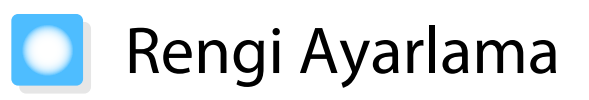

## Renk Sıcaklığı Ayarlama

Genel görüntü tonunu ayarlayabilirsiniz. Görüntü biraz fazla mavi, kırmızı, vs. ise ayar yapın.

Menüleri aşağıdaki sırada görüntülemek için  $\overline{\mathcal{M}$ enu $\overline{\mathcal{M}}$  düğmesine basın.

#### **Görüntü** - **Renk Sıcaklığı** - **Renk Sıcaklığı**

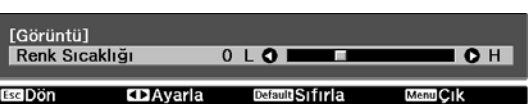

Ayarları yapmak için  $\left(\overline{\cdot}\right)$  düğmelerini kullanın. Değer arttıkça mavi renkler, azaldıkça ise kırmızı renkler güç-

lenir.

eeee

 $\begin{bmatrix} 1 \\ -1 \\ 1 \\ 1 \end{bmatrix}$ Ayarları varsayılan değerlere döndürmek için  $\sqrt{$ Default düğmesine basın.

## RGB'yi Ayarlama (Kayma ve Kazanç)

R (kırmızı), G (yeşil) ve B (mavi) için koyu alanların (Kayma) ve parlak alanların (Kazanç) parlaklığını ayarlayabilirsiniz.

Menüleri aşağıdaki sırada görüntülemek için  $\boxed{\text{Menu}}$  düğmesine basın.

#### **Görüntü** - **Renk Sıcaklığı** - **Ozelleştirilmiş**

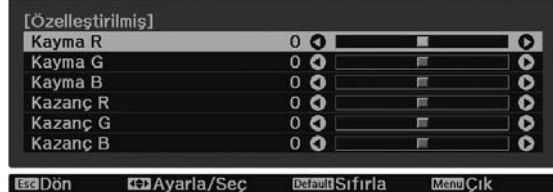

Öğeyi seçmek için  $\leq$   $\leq$   $\leq$  düğmelerini kullanın ve ardından ayarları yapmak için  $\Theta(\cdot)$  düğmelerini kullanın. Görüntü, sağa (pozitif) hareket ettirildiğinde daha parlak, sola (negatif) hareket ettirildiğinde daha koyu olur.

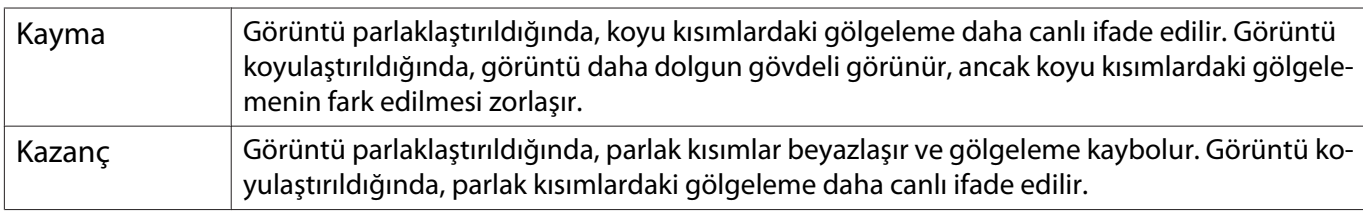

Ayarları varsayılan değerlere döndürmek için  $\sqrt{Det}$ alık düğmesine basın.

## Ton, Doygunluk ve Parlaklığı Ayarlama

Her R (kırmızı), G (yeşil), B (mavi), C (cyan), M (magenta) ve Y (sarı) rengin tonunu, doygunluğunu ve parlaklığını ayarlayabilirsiniz.

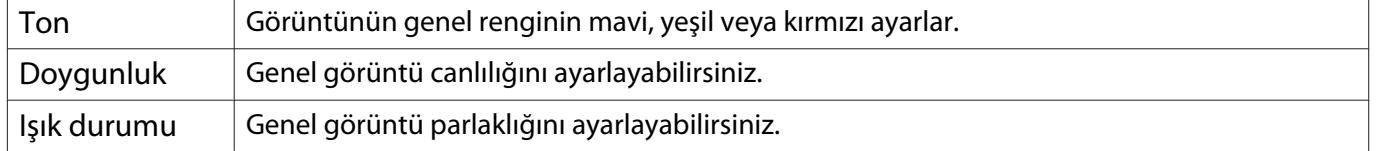

**Esc**Don

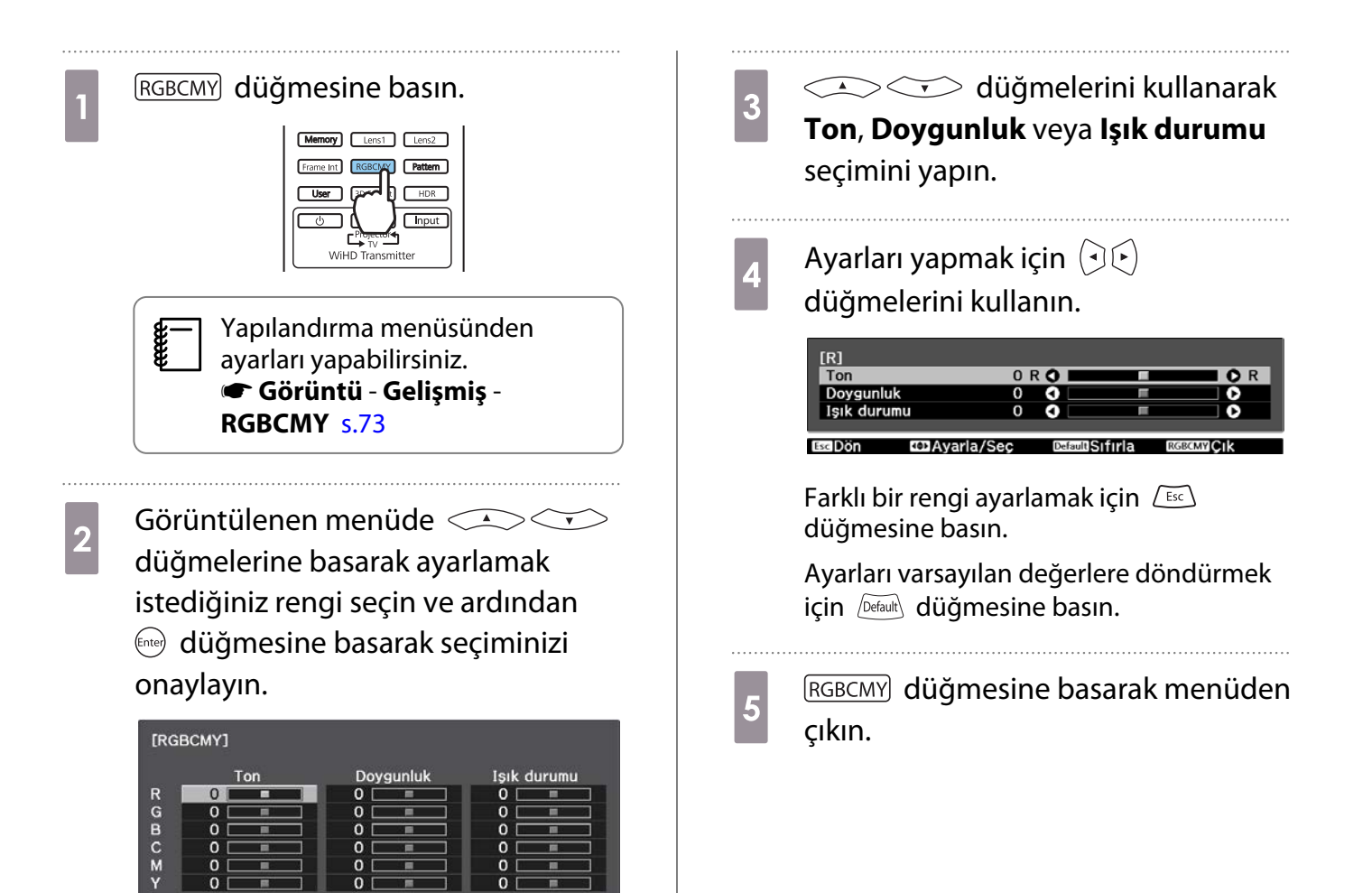

## Gama Ayarı

Görüntü gösterilirken kullanılan cihazdan kaynaklanabilecek küçük renk farklılıklarını ayarlayabilirsiniz. Aşağıdaki üç yöntemden birini kullanarak ayarlayabilirsiniz.

- Düzeltme değerini seçin ve ayarlayın
- Gama ayar grafiğini kullanarak ayarlayın

Düzeltme değerini seçin ve ayarlayın

**a Menüleri aşağıdaki sırada**<br>a görüntülemek için **Menu** düğmesine basın.

**Görüntü** - **Gelişmiş** - **Gama**

 $\overline{a}$   $\overline{\cdots}$  düğmelerini kullanarak düzeltme değerini seçip, düğmesine basarak seçimi onaylayın.

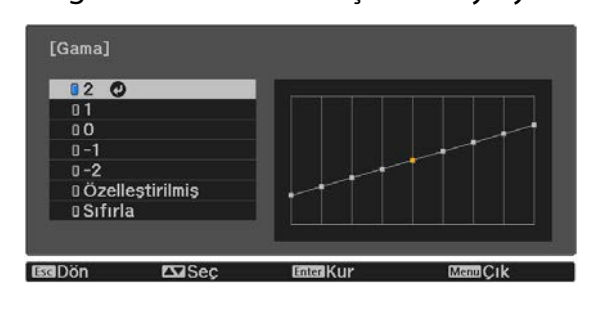

Değer ne kadar büyükse, görüntünün karanlık noktaları o kadar açık olur, ancak parlak alanların renkleri bozuk görünebilir. Gama ayar grafiğinin üst kısmı yuvarlaklaşır. Değer ne kadar küçükse, görüntünün parlak noktaları o kadar karanlık olur. Gama ayar grafiğinin alt kısmı yuvarlaklaşır.

 $\begin{bmatrix} 1 \\ -1 \\ 1 \\ 1 \end{bmatrix}$ • Gama ayar grafiğinin yatay ekseni giriş sinyal seviyesini, dikey ekseni ise çıkış sinyal seviyesini gösterir.<br>• Avarları varsayılan değerlere döndürmek için **Sıfırla** öğesini seçin • Ayarları varsayılan değerlere döndürmek için **Sıfırla** öğesini seçin.

Gama ayar grafiğini kullanarak ayarlayın

Grafikte bir ton noktası seçip ayarları yapın.

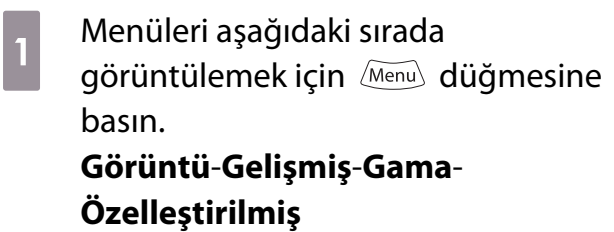

**b Ayarlamak istediğiniz tonu grafikten**<br> **b** Assemblisin  $Q(\vec{y})$  dijămalarini seçmek için  $\mathcal{O}(n)$  düğmelerini kullanın.

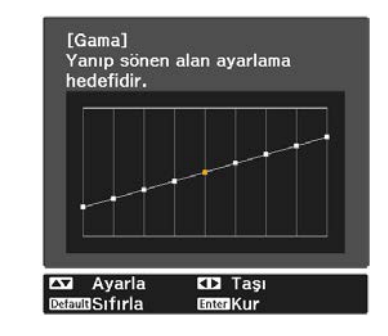

8 Görüntülenen menüde<br>8 düğmelerine basarak parlaklığı ayarlayın ve ardından (Enter) düğmesine basarak seçiminizi onaylayın.

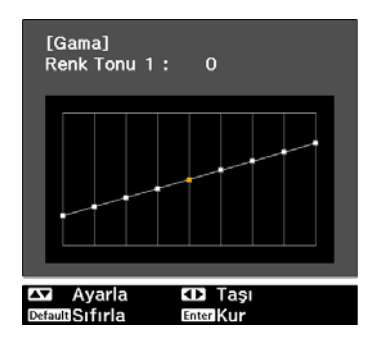

# <span id="page-42-0"></span>Görüntüyü Kaydedilen Görüntü Kalitesinde Görüntüleme (Hafıza İşlevi)

## Hafızaya Kaydetme

Hafıza işlevini kullanarak, aşağıdaki ayarlama değerlerini kaydedebilir, daha sonra gerektiğinde yükleyebilirsiniz.

- Yapılandırma menüsünden **Görüntü** ayarı
- Mercek Ayarı İşlevi (Odak, Yakınlaştırma, Mercek Kaydırma, Karartma) için ayarlama değerleri  $\bullet$ s.28

a Kaydetmek istediğiniz ayarları veya ayarlamaları yapın.

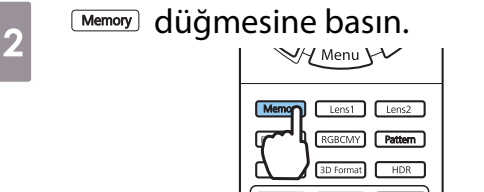

#### **c düğmelerini Hafızaya**<br>**Kaydet yaya Marçak Kanma Kaydet** veya **Mercek Konmn**

**Kaydet** öğesini seçmek için kullanıp, ardından seçimi onaylamak için düğmesine basın.

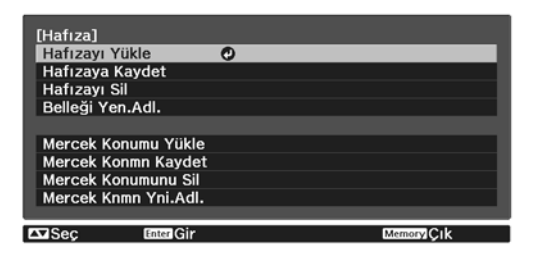

**Hafızaya Kaydet**: **Görüntü** ayarlarını kaydeder

**Mercek Konmn Kaydet**: Mercek ayarlama işlevi için ayarlama değerini kaydeder

**4**  $\bigotimes$   $\bigotimes$  Düğmelerine basarak<br>
kaydedilecek hafıza adını seçin ve ardından (Enter) düğmesine basarak seçiminizi onaylayın.

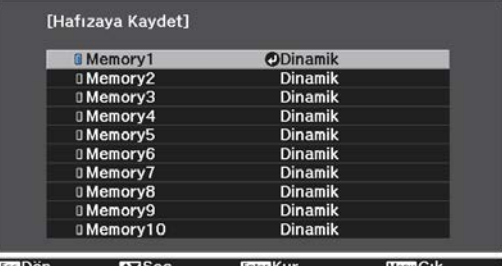

Geçerli projektör ayarları hafızaya kaydedilir.

Hafıza adının solundaki işaret maviye dönerse, hafızanın kaydedilmiş olduğunu gösterir. Kayıtlı bir hafıza seçerseniz hafızanın üzerine yazmak istediğinizi doğrulamak için bir mesaj görüntülenir. **Evet**'i seçerseniz, eski içerik silinir ve geçerli ayarlar kaydedilir.

## Bir Hafızayı Yükleme, Silme ve Yeniden Adlandırma

Kayıtlı hafızaları yükleyebilir, silebilir ve yeniden adlandırabilirsiniz.

düğmesine basıp, görüntülenen ekranda hedef işlevi seçin.

- Freeen
- **Memory1** veya **Memory2** kısmında kayıtlı Mercek Konmn Kaydet'ten mercek konumunu yüklemek için uzaktan kumandada  $\boxed{\text{Lens1}}$   $\boxed{\text{Lens2}}$  düğmelerine basın.
- Belleği yüklerken merceğin konumu ve hafıza kaydedildiğinde lensin konumu tam olarak aynı olmayabilir.

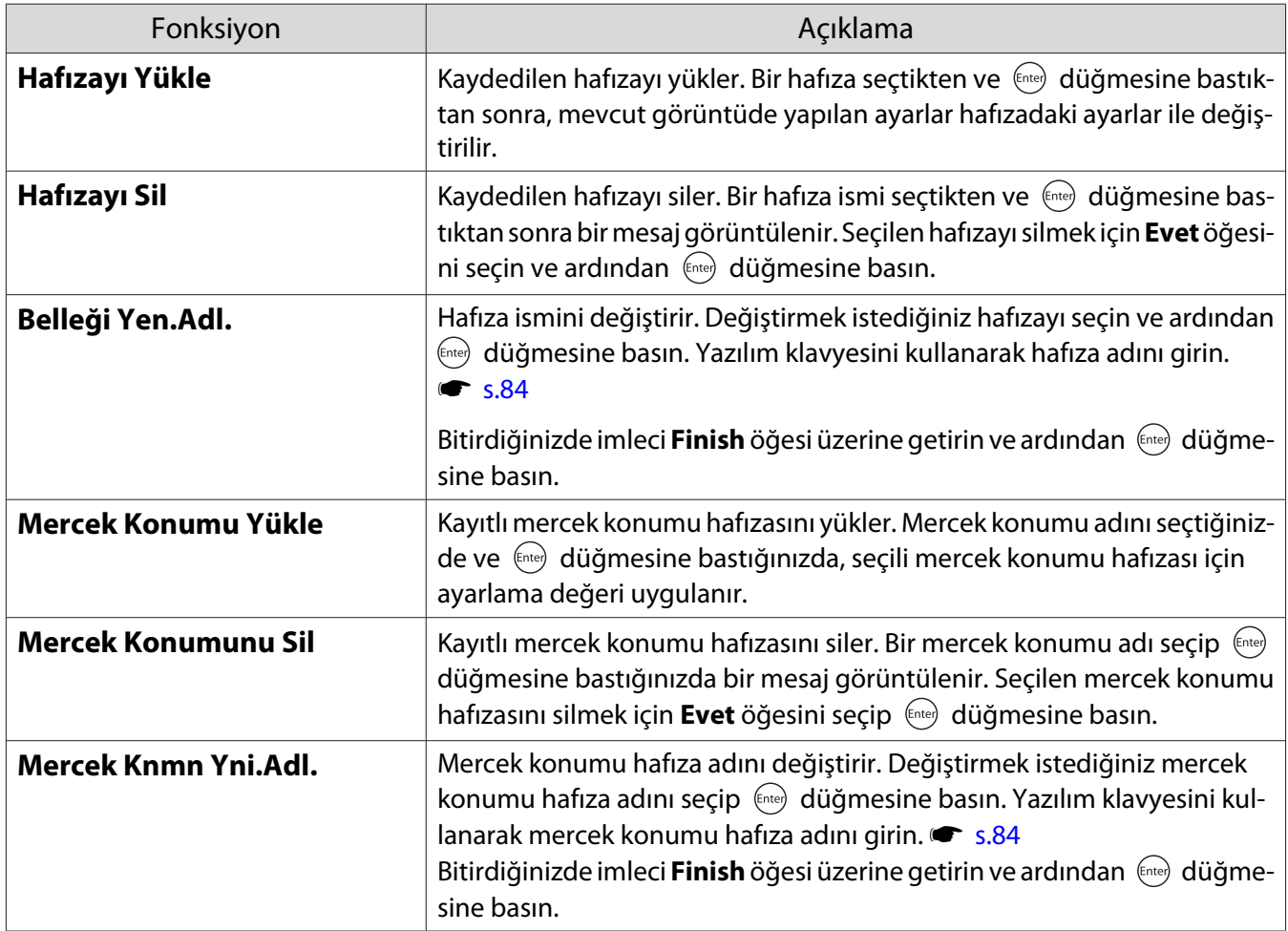

# 3D Görüntü Keyfi

## 3D Görüntüleri Görüntülemeye Hazırlanma

3 boyutlu görüntüleri izlemek için, piyasada bulunabilen, radyo dalgaları (RF/Bluetooth) iletişim sistemini destekleyen bir etkin örtücü sistemine sahip 3 boyut gözlüğünü önceden hazırladığınızdan emin olun.

3D görüntüleri görüntülemeden önce aşağıdakileri kontrol edin.

- Kaynak HDMI1, HDMI2 veya WirelessHD (sadece EH-TW9400W/EH-TW8400W) olduğunda.
- **3D Ekran** özelliği **Otomatik** veya **3D** olarak ayarlı.

Bu 2D olarak ayarlandığında, Otomatik veya 3D değerine değiştirin. **Sinyal - 3D Ayarları - 3D Ekran** [s.75](#page-75-0)

• 3D Gözlüğü eşleyin.

Bu projektör aşağıdaki 3D formatlarını desteklemektedir.

- Kare Bindirme
- Yan Yana
- Alt Alta

#### 3D görüntü görüntülenemiyorsa

Projektör bir 3D formatı algıladığında 3D görüntüyü otomatik olarak yansıtır.

Bazı 3D TV yayınları 3D formatlı sinyalleri içermeyebilir. Böyle bir durumda, 3D biçimini ayarlamak için aşağıdaki adımları izleyin.

**a Menüleri Sinyal - 3D Ayarları** sırasıyla<br>görüntülemek için *Menu* düğmesine  $\overline{3}$  AV cihazında 3D formatını ayarlamak için **BD Format** düğmesine basın. basın. Memory Lens1 Lens2 Frame Int | RGBCMY | Pattern User 3D Fo  $HDR$ b **3D Ekran** öğesini **3D** olarak ayarlayın. ח ר  $\sqrt{np}$  $\frac{c}{\sqrt{c}}$ 

- $\begin{bmatrix} 1 \\ -1 \\ 1 \\ 1 \end{bmatrix}$  • 3D görüntüleri desteklemeyen bir aygıt veya kablo kullanıyorsanız 3D yansıtma gerçekleştirilemez.
	- AV cihazındaki 3D formatlı ayarlar ile ilgili ayrıntılı bilgi için, AV cihazı ile birlikte verilen belgelere bakın.
	- 3D formatı doğru olarak ayarlanmadığında, görüntü aşağıda gösterildiği gibi doğru şekilde yansıtılmaz.

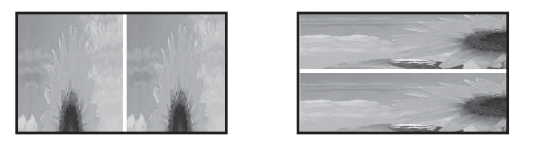

- 3D biçimi ayarlandığında bile bir 3D görüntü doğru biçimde yansıtılmazsa, 3D Gözlüğe yönelik eşitleme zamanlaması tersine çevrilmiş olabilir. Eşitleme zamanlamasını **3D Göz. Ters Çevir** kullanarak tersine çevirin.s **Sinyal** - **3D Ayarları** - **3D Göz. Ters Çevir** [s.75](#page-75-0)
- Bir 3D görüntünün nasıl algılandığı, kişiye bağlı olarak değişir.
- Bir 3D görüntü yansıtmaya başladığınızda, 3D görüntülerin görüntülenmesi konusunda bir uyarı görüntülenir. **3D Görünt. Uyarısı'nı Kapalı** şeklinde ayarlayarak bu uyarıyı kapatabilirsiniz. **sinyal** -**3D Ayarları** - **3D Görünt. Uyarısı** [s.75](#page-75-0)
- 3D yansıtma sırasında, aşağıdaki Yapılandırma menüsü işlevleri değiştirilemez. En Boy Oranı (Normal olarak ayarlayın), Parazit Azaltma (Kapalı olarak ayarlayın), Üzerine Tara (Kapalı olarak ayarlayın), 4K Geliştirme, Super-resolution, Görüntü İşleme
- 3D görüntünün nasıl gösterildiği, çevre sıcaklığına ve lambanın ne kadar süredir kullanıldığına bağlı olarak farklılık gösterir. Görüntü normal şekilde yansıtılmıyorsa, projektörü kullanmaktan kaçının.

#### 3D Gözlük Kullanma

Satın alabileceğiniz 3D gözlüklerini kullanarak 3D görüntülerini izleyebilirsiniz (radyo dalgalarını destekleyen aktif bir deklanşör sistemi ile (RF/Bluetooth) iletişim sistemi).

3D görüntüleri izlemek için önce 3D Gözlüğü projektörle eşlemeniz gerekir. Daha fazla bilgi için 3D Gözlüklerin Kullanım Kılavuzu'na bakın.

#### 3D Görüntüleri Görüntüleme ile İlgili Uyarılar

3D görüntüleri görüntülerken aşağıdaki önemli hususlara dikkat edin.

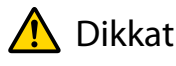

Görüntüleme Süresi

• 3D görüntü izlerken, uzun süreli izlemelerde mutlaka belirli aralıklarla mola verin. 3D görüntülerin uzun süre izlenmesi, göz bozukluğuna neden olabilir. Bu molaların süresi ve sıklığı kişiden kişiye farklılık gösterir. İzlemeye ara verdikten sonra gözlerinizi hala yorgun hissederseniz, izlemeyi derhal bırakın.

## Dikkat

#### 3D Görüntüleri İzleme

- 3D görüntüleri izlerken gözlerinizi yorgun veya rahatsız hissederseniz, izlemeyi derhal bırakın. 3D görüntü izlemeye devam etmeniz, kendinizi kötü hissetmenize neden olabilir.
- 3D görüntü izlerken, her zaman 3D Gözlük kullanın. 3D Gözlük olmadan, 3D görüntü izlemeyi denemeyin. Bu, kendinizi kötü hissetmenize neden olabilir.
- 3D Gözlükleri kullanırken, yakınınızda kırılacak nesneler bulundurmayın. 3D görüntüler, istemsiz olarak vücudunuzu hareket ettirmenize neden olabilir ve bu da yakınlardaki nesnelerde hasara veya kişisel yaralanmalara neden olabilir.
- Sadece 3D görüntüleri izlerken 3D Gözlük takın. 3D Gözlük takarken etrafta dolaşmayın. Görüşünüz normalden daha karanlık olacaktır ve bu da düşmenize veya kendinizi yaralamanıza neden olabilir.
- 3D görüntüleri izlerken mümkün olduğunca izlenen ekran ile aynı seviyede olun. 3D görüntülerin açılı olarak izlenmesi 3D etkisini azaltır ve istemdışı renk değişiklikleri yüzünden kendinizi kötü hissetmenize neden olabilir.
- Flüoresan veya LED aydınlatmalı bir odada 3D Gözlük takıyorsanız, odada yanıp sönme veya titreme görebilirsiniz. Böyle bir şey olursa, titreme durana kadar ışığı azaltın veya 3D görüntü izlerken ışıkları tümüyle kapatın. Bazı nadir durumlarda, bu titreme bazı kişilerde nöbet veya bayılmayı tetikleyebilir. 3D görüntüleri izlerken kendinizi rahatsız veya kötü hissederseniz, izlemeyi derhal bırakın.
- 3D görüntü izlerken ekrandan ekran yüksekliğinin en az 3 katı mesafede durun. 80 inç bir ekran için tavsiye edilen izleme mesafesi en az 3 metre ve 100 inç ekran için de en az 3,6 metredir. Tavsiye edilen izleme mesafesinden daha yakında oturmak veya ayakta durmak, göz rahatsızlığına neden olabilir.

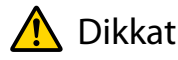

Sağlık Riskleri

• Işık hassasiyetiniz veya kalp sorununuz varsa ya da kendinizi kötü hissediyorsanız, 3D Gözlük kullanmamalısınız.

Bu şekilde, mevcut sorunlarınızı arttırabilirsiniz.

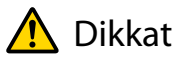

Tavsiye Edilen Kullanım Yaşı

- Tavsiye edilen minimum 3D görüntü izleme yaşı altıdır.
- Altı yaşın altındaki çocuklar hala gelişim sürecindedir ve 3D görüntüler komplikasyonlara neden olabilir. Kuşkunuz olursa, doktorunuza danışın.
- 3D Gözlük ile 3D görüntü izleyen çocukların yanında her zaman bir yetişkin bulunmalıdır. Bir çocuğun ne zaman kötü veya rahatsız hissettiğini anlamak genellikle zordur ve bu da aniden kötü hissetmelerine neden olabilir. Çocuğunuzun izleme sırasında göz rahatsızlığı hissedip hissetmediğini sürekli kontrol edin.

## <span id="page-47-0"></span>WirelessHD ile Bağlama (Sadece EH-TW9400W/EH-TW8400W)

## WirelessHD Transmitter'ın Kurulumu

Gönderilen WirelessHD Transmitter'ı kablosuz olarak görüntü ve ses verisi almak için kullanabilirsiniz.

Aygıtları projektöre kablo kullanmadan bağlayabildiğiniz için, bu özellik projektörü AV aygıtlarınızın yakınına kuramadığınız durumlarda faydalıdır.

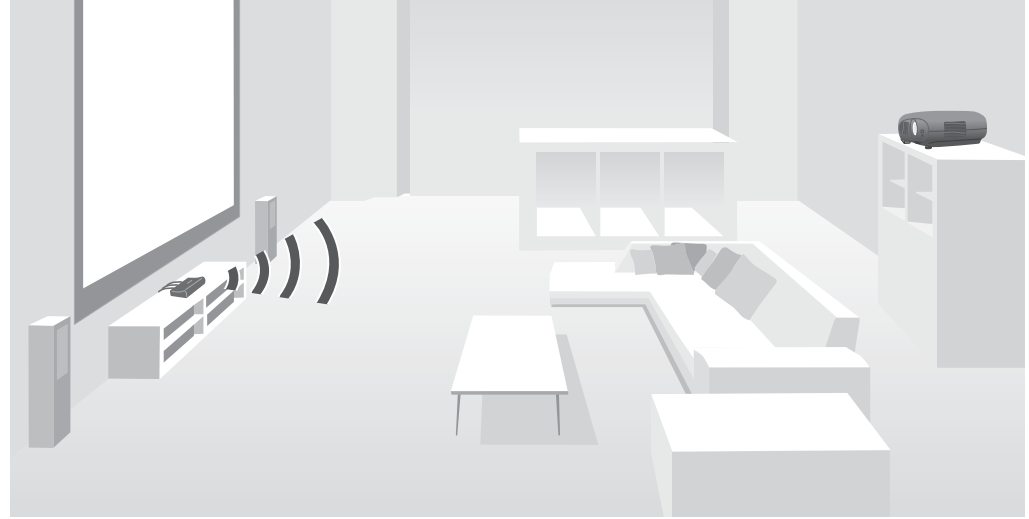

WirelessHD Transmitter'ı şu şekillerde kullanabilirsiniz.

- Aynı anda dört taneye kadar AV aygıtını bağlayabilir ve uzaktan kumandayla görüntüleri değiştirebilirsiniz.
- Projektörün yanı sıra, HDMI Out bağlantı noktasına televizyon gibi başka bir görüntüleme aygıtını da bağlayabilir ve uzaktan kumanda aracılığıyla çıkışı değiştirebilirsiniz.
- Bu, HDMI Out bağlantı noktasına bağlı televizyon gibi diğer görüntüleme aygıtlarının, projektör kapalı olsa bile bağlı AV aygıtından görüntüleri yansıtmasını sağlar.
- MHL'yi destekleyen akıllı telefon ve tabletleri bağlayabilir, böylece bağlı MHL aygıtından görüntüleri yansıtabilirsiniz. Ayrıca, projektörün uzaktan kumandasından MHL aygıtlarını şarj etmenin yanı sıra onları çalıştırabilirsiniz.
- WirelessHD Transmitter girişine girilmekte olan HDMI sinyalini görüntü ve ses olarak ayırıp diğer aygıtlara verebilirsiniz.
- HDCP 2.2'yi desteklemeyen AV aygıtları için bile WirelessHD Transmitter üzerinde HDMI Out bağlantı noktasına bağlayarak dışarıya ses verebilirsiniz.

## <span id="page-48-0"></span>WirelessHD Transmitter parça isimleri

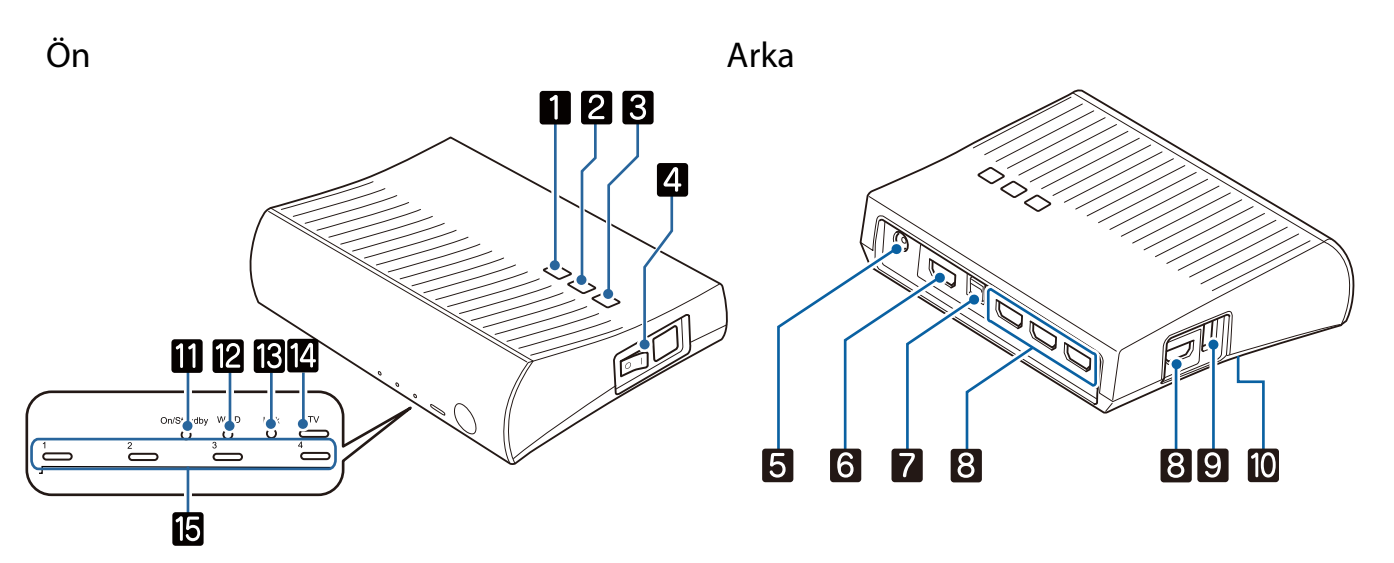

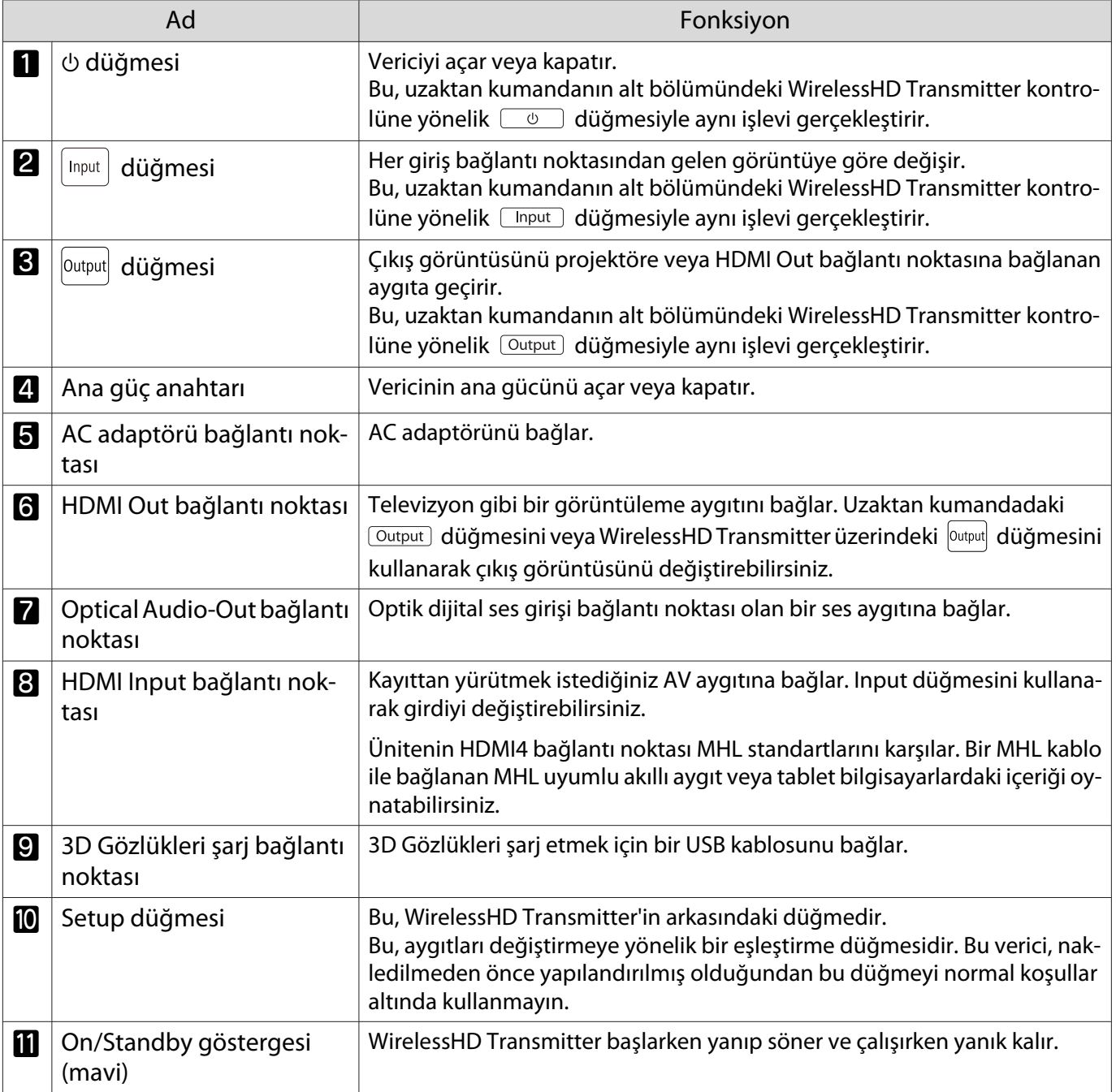

Ferre

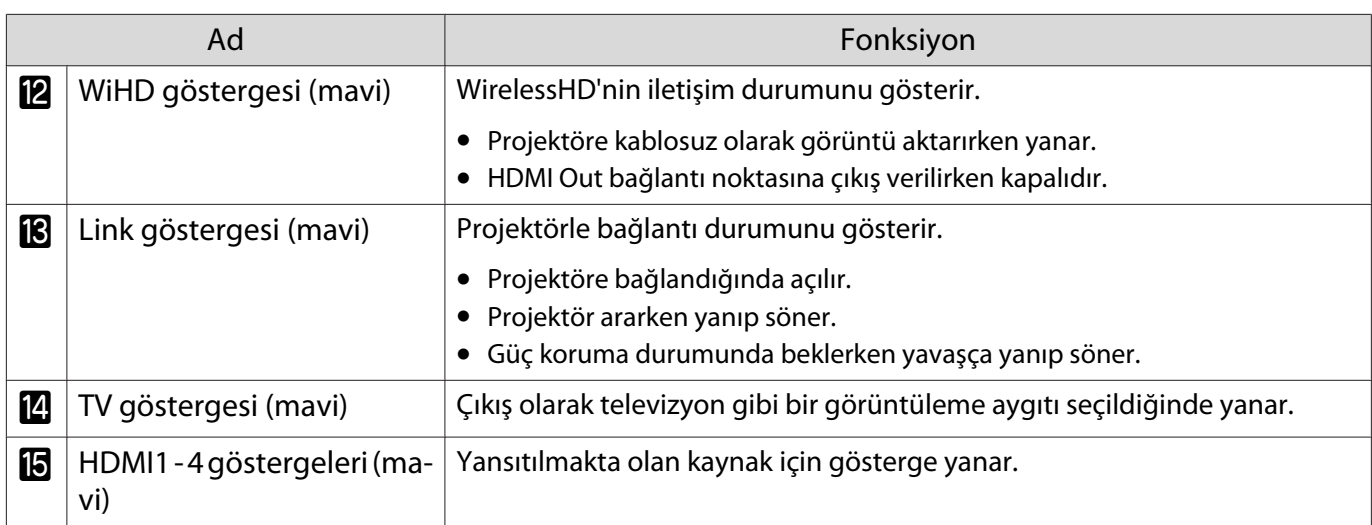

WirelessHD Transmitter bağlantı örneği ve sinyal akışı

- Antenler projektörün ve WirelessHD Transmitter'ın önünde bulunmaktadır. Aygıtları kurarken antenlerin birbirine karşı olduğundan (öne geldiğinden) emin olun. Ayrıca, projektörün ve WirelessHD Transmitter'ın ön kısmına herhangi bir cisim yerleştirmeyin.
	- WirelessHD Transmitter'ı düz bir yüzeye projektöre doğru yerleştirin.
	- **WirelessHD** ayarları menüsünden sinyal kuvvetini inceleyebilirsiniz.  **Ayarlar WirelessHD Video Alımı** [s.76](#page-76-0)
	- Optical Audio-Out veya HDMI Out bağlantı noktasına bağlı aygıtlardan ses verirken, **Ses Çıkış Cihazı** kısmında çıkış sesini ayarlayın.  $\bullet$  [s.61](#page-61-0)
	- Projektörden veya televizyon gibi bir görüntüleme aygıtından görüntüler verebilirsiniz. Uzaktan kumandadaki  $\overline{Quput}$  düğmesini veya WirelessHD Transmitter üzerindeki  $\overline{Quput}$  düğmesini kullanarak çıkış görüntüsünü değiştirebilirsiniz. [s.59](#page-59-0)
	- Görüntüleri HDMI Input1 veya HDMI Input2 bağlantı noktasından girerken, televizyon gibi görüntüleme aygıtları tarafından parazit üretilirse veya ses kaybolursa, HDMI Input3 veya HDMI Input4 bağlantı noktasına bağlamayı deneyin.
	- Bu projektör, bir kablosuz ağ kullanarak 18 Gbps iletim bandında 4K60p/4:4:4 gibi sinyalleri iletemez.

Bağlantı örneği 1: Bir AV amplifikatörü olmadan izleme (ses Optical Audio-Out bağlantı noktasından verilir)

Ses Optical Audio-Out bağlantı noktasına bağlı ses çubuğundan verilir. Ses çubuğuna bağlamak için piyasada bulunabilen bir optik dijital kablo kullanın.

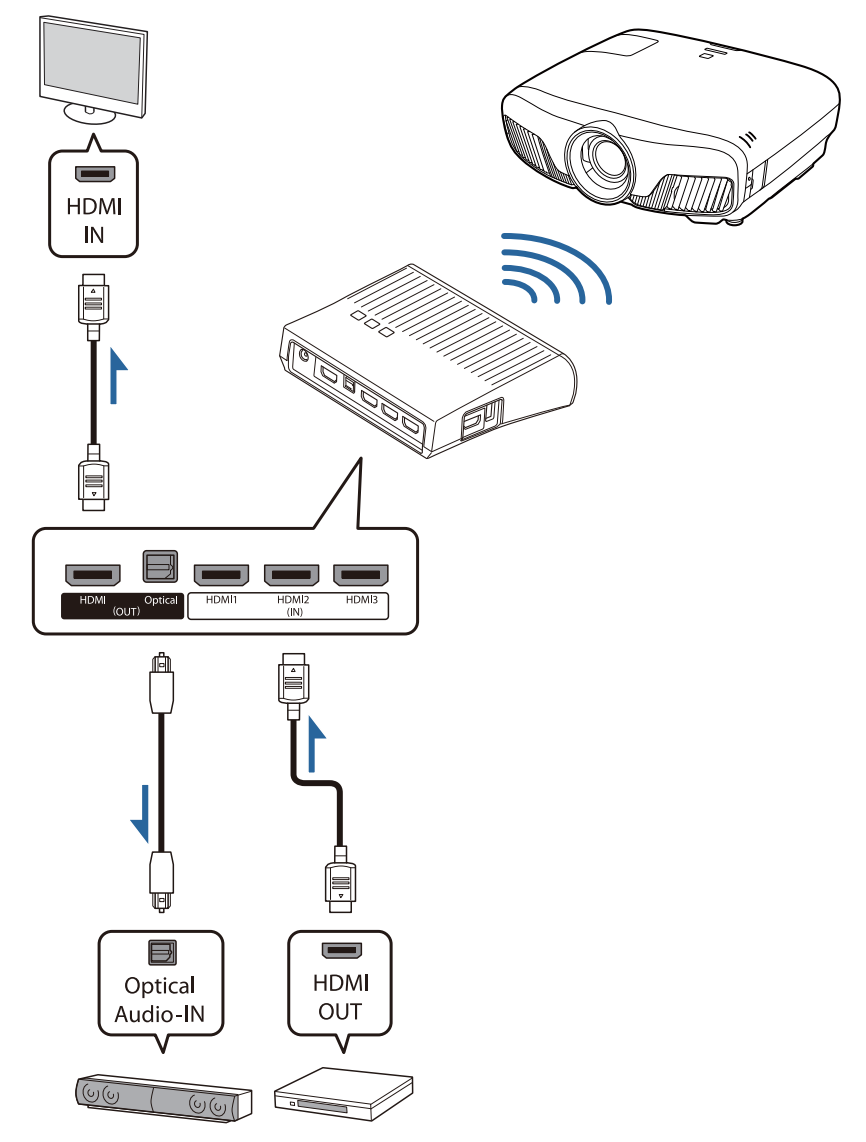

- Ses çubuğu gibi bir cihazı WirelessHD Transmitter üzerindeki Optical Audio-Out bağlantı noktasına bağlarken, **Ses Çıkış Cihazı** öğesinin **WiHD Verici (Optical)** olarak ayarlandığını kontrol edin. s**Ayarlar** - **HDMI Bağlantısı** - **Ses Çıkış Cihazı** [s.76](#page-76-0)
	- Televizyonları da kapsamak üzere, 4k60p/4:4:4 gibi 18 Gbps iletim bandını destekleyen görüntüleme aygıtlarından görüntüler vermek istediğinizde aşağıdaki koşullar karşılanmalıdır.
		- Görüntüleme aygıtını yüksek kaliteli HDMI kablosuyla HDMI Out bağlantı noktasına bağlayın.
		- AV aygıtını HDMI Input1 veya HDMI Input2 bağlantı noktasına bağlayın.
	- Ses standartlarındaki\* kısıtlamalar nedeniyle bazı sesleri Optical Audio-Out bağlantı noktasından veremezsiniz.
		- Kayıpsız ses

**ceces** 

- Kayıplı yüksek bant genişlikli ses
- Yoğun ses
- \* Bunlar, Haziran 2018 itibarıyla geçerli teknik özelliklerdir. Bu gelecekte değiştirilecek.

Bağlantı örneği 2: Bir AV amplifikatörü olmadan izleme (ses HDMI Out bağlantı noktasından verilir)

Ses HDMI Out bağlantı noktasına bağlı ses çubuğu gibi bir aygıttan verilir. Bu durumda, sesi HDCP 2.2'yi desteklemeyen AV amplifikatörlerinden veya ses çubuklarından bile verebilirsiniz.

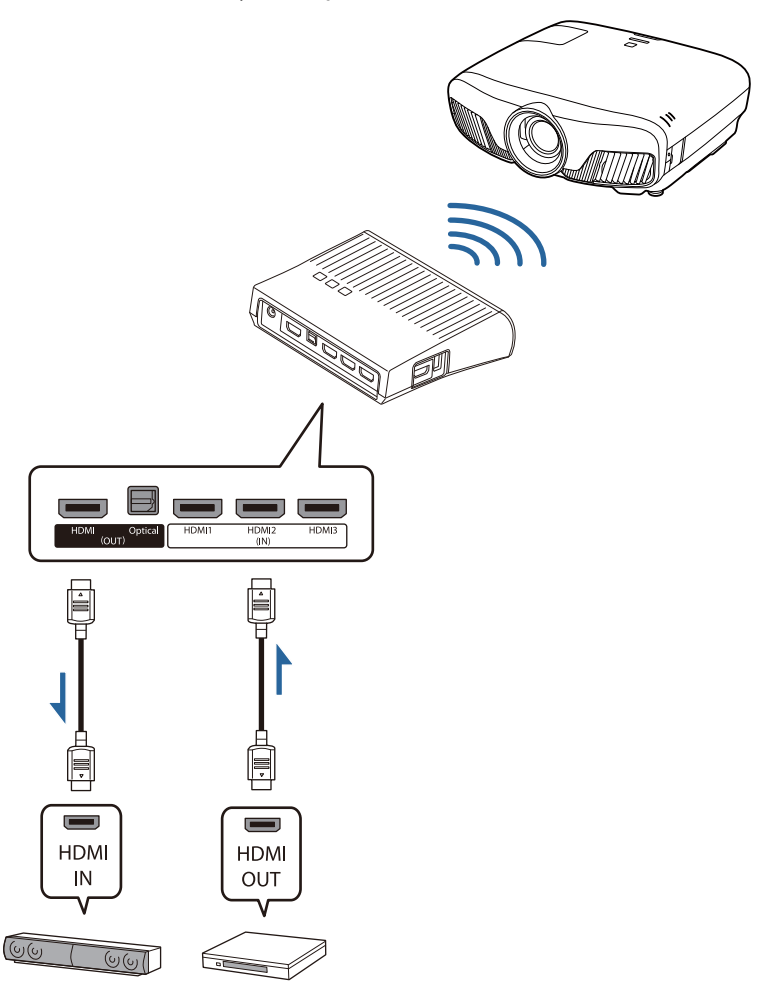

FEEE

**Ses çubuğu gibi bir cihazı WirelessHD Transmitter üzerindeki HDMI Out bağlantı noktasına<br>Bağlarken, <b>Ses Çıkış Cihazı** öğesinin **WiHD Verici (HDMI)** olarak ayarlandığını kontrol edin. <del>●</del> **Ayarlar** - **HDMI Bağlantısı** - **Ses Çıkış Cihazı** [s.76](#page-76-0)

Bağlantı örneği 3: Bağlı bir AV amplifikatörüyle izleme

Bir AV amplifikatörü kullanarak bağlayın.

Ses AV amplifikatöründen verilir.

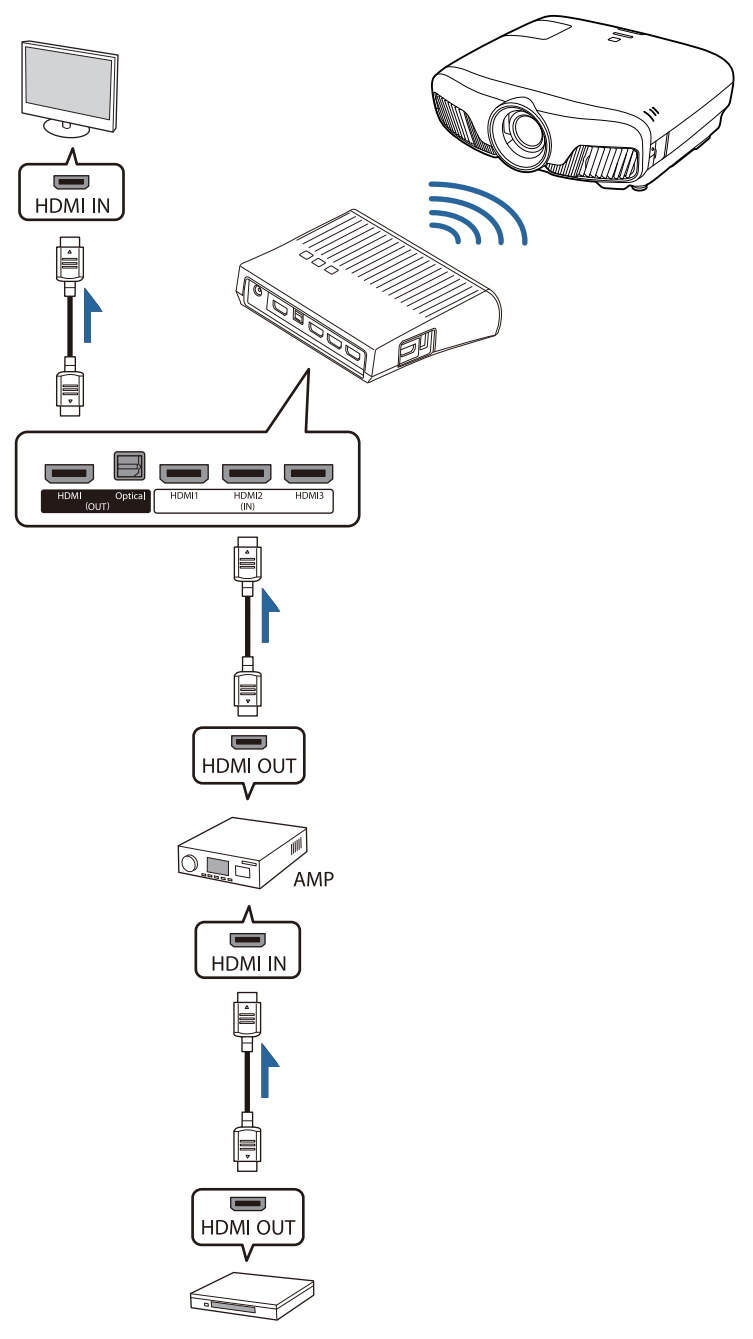

Bağlantı örneği 4: Bağlı bir akıllı cihazla izleme

Bir MHL kablosunu HDMI4 bağlantı noktasına bağlayın.

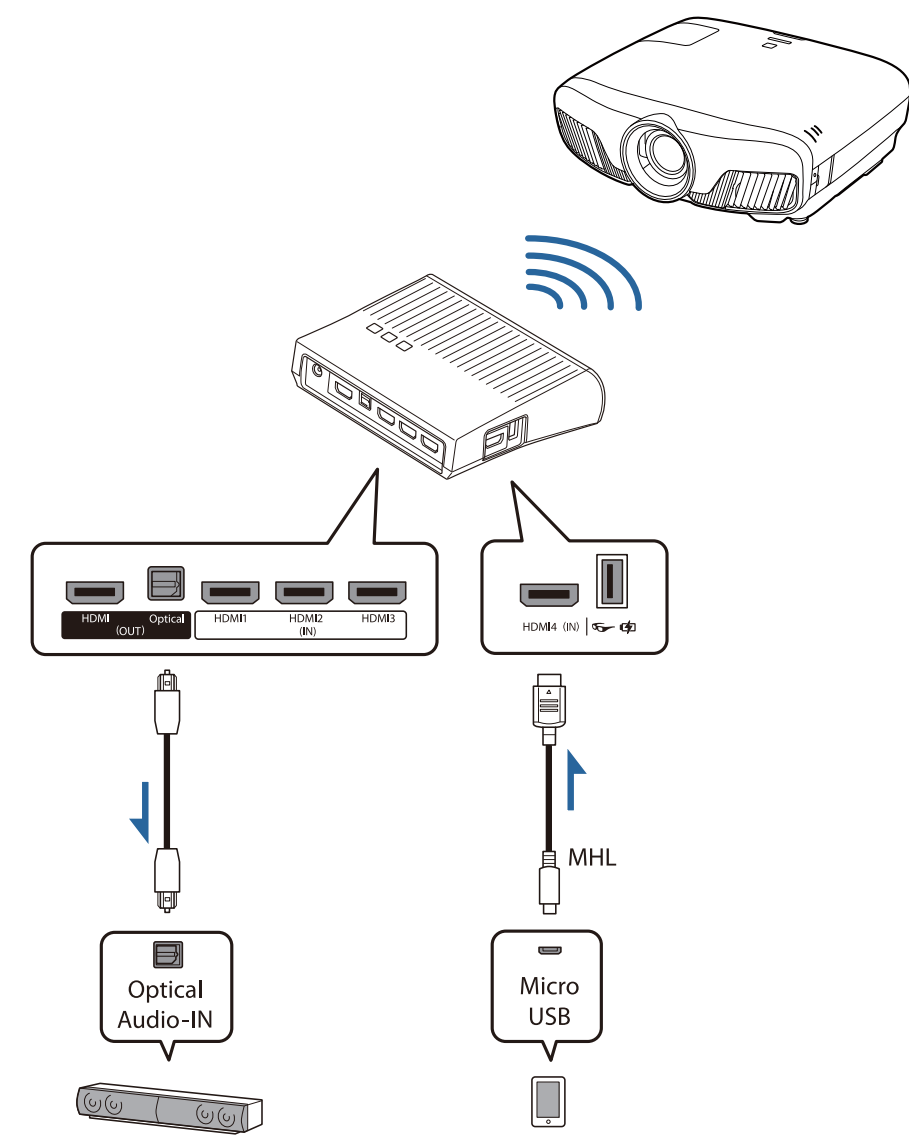

#### WirelessHD Transmitter'ın ayarı

**a WirelessHD Transmitter'ı projektöre**<br>Bağlı olarak kurun böylece birbirlerine doğru yerleşmiş olacaklardır.  $\bullet$  [s.47](#page-47-0)

- $\begin{bmatrix} 1 \\ -1 \\ 1 \\ 1 \end{bmatrix}$  • Antenler projektörün ve WirelessHD Transmitter'ın önünde bulunmaktadır. Aygıtları kurarken antenlerin birbirine karşı olduğundan (öne geldiğinden) emin olun. Ayrıca, projektörün ve WirelessHD Transmitter'ın ön kısmına herhangi bir cisim yerleştirmeyin.
	- WirelessHD Transmitter'ı düz bir yüzeye projektöre doğru yerleştirin.

**b WirelessHD Transmitter'ı size verilen**<br>AC adaptörü kullanarak prize takın.

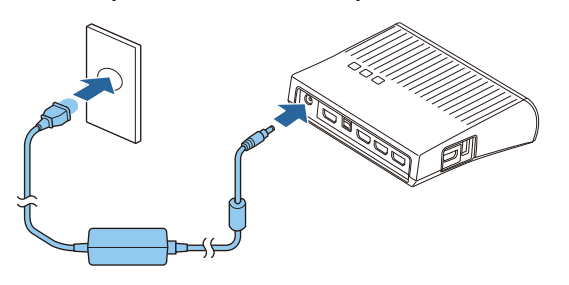

8 Bir HDMI kablosu kullanarak, AV<br>aygıtını WirelessHD Transmitter'daki kullanmak istediğiniz Input bağlantı noktasına bağlayın.

> En fazla dört tane çoklu ortam yürütücüsü bağlayabilirsiniz.

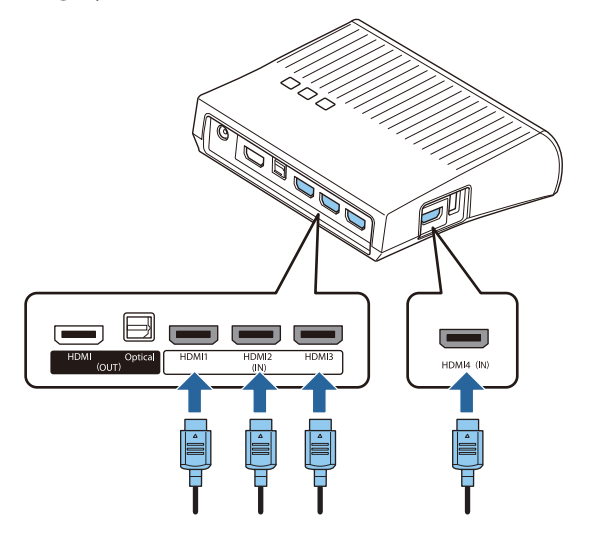

- $\begin{bmatrix} 1 \\ -1 \\ 1 \\ 1 \end{bmatrix}$  • WirelessHD Transmitter aygıtındaki HDMI Out bağlantı noktasına televizyon gibi başka bir görüntüleme aygıtını bağlayabilirsiniz. Uzaktan kumanda aracılığıyla çıktı görüntülerini değiştirebilirsiniz. **s.59** 
	- WirelessHD Transmitter'ın HDMI4 bağlantı noktası MHL giriş sinyalini destekler. Bir MHL kablo ile bağlanan MHL uyumlu akıllı aygıt veya tablet bilgisayarlardaki içeriği oynatabilirsiniz.
	- MHL aygıtı bağladığınızda aşağıdaki mesaj görüntüleniyorsa, ya aygıt HDMI4 bağlantı noktasından başka bir bağlantı noktasına bağlanmıştır ya da bağlı aygıt MHL ile uyumlu değildir. **"Sinyal yok"**
	- WirelessHD Transmitter kullanırken bile HDMI bağlantısı işlevini kullanabilirsiniz.  $\bullet$  [s.61](#page-61-0)

#### Görüntüleri Yansıtma

a AV cihazından yürütmeyi başlatın, projektörü ve WirelessHD Transmitter'ı açın.

WirelessHD Transmitter'daki On/Standby göstergesi yanar.

**b WirelessHD Transmitter'daki WiHD göstergesinin durumunu kontrol edin.**<br>2

Eğer WiHD göstergesi açıksa diğer adıma geçin.

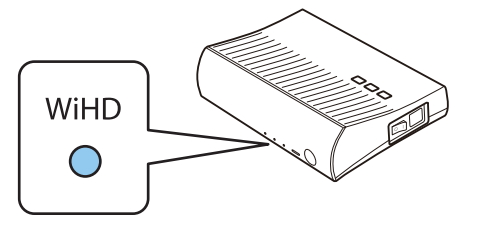

Gösterge sönükse, uzaktan kumandadaki **Output** düğmesine veya WirelessHD Transmitter'daki <sup>[Output</sup>] düğmesine basın.

Uzaktan kumandayı  $\overline{Qu$ tutil düğmesini kullanırken WirelessHD Transmitter'a doğru tuttuğunuzdan emin olun.

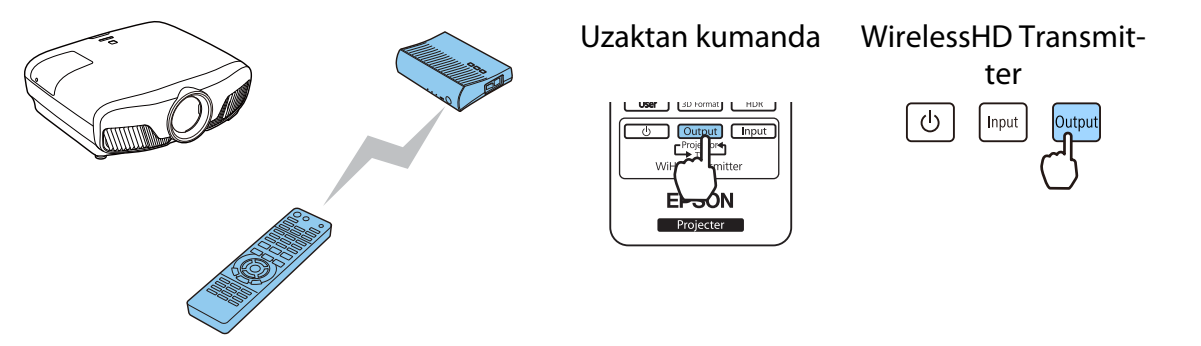

**c WirelessHD Transmitter'daki Link göstergesinin durumunu kontrol edin.** 

WirelessHD Transmitter projektöre bağlıysa, Link göstergesi yanar.

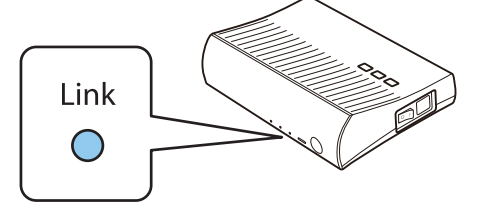

 $\begin{bmatrix} 1 \\ -1 \\ 1 \\ 1 \end{bmatrix}$  • Gösterge yanmazsa, projektörün düzgün hazırlandığını ve açık olduğunu kontrol edin. • **WirelessHD** ayarlar menüsünden görüntüler yansıtılırken sinyal kuvvetini inceleyebilirsiniz. s **Ayarlar** - **WirelessHD** - **Video Alımı** [s.76](#page-76-0)

Eğer projektör çalışmazsa uzaktan kumandadaki WirelessHD düğmesine basarak kaynağı değiştirin.

Uzaktan kumandayı WirelessHD düğmesini kullanırken projektöre doğru tuttuğunuzdan emin olun.

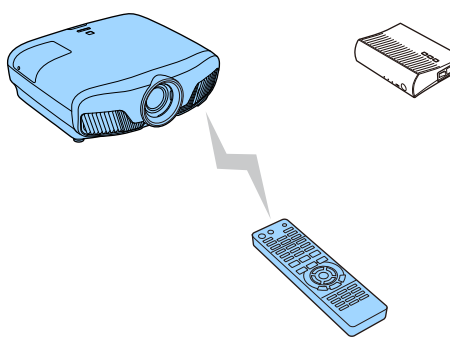

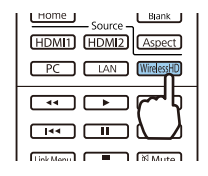

#### Yansıtma başlar.

- e İki veya daha fazla AV aygıtını WirelessHD Transmitter'a bağlarken, görüntüleri değiştirmek için **CInput** düğmesine basın. s [s.60](#page-60-0)
	- WirelessHD görüntü alırken, Yapılandırma menüsündeki **WirelessHD** ayarının **Açık** yapıldığından emin olun. **• Ayarlar** - WirelessHD - WirelessHD [s.76](#page-76-0)
	- Eğer daha uzun bir süre kullanılmayacaksa WirelessHD Transmitter'ı kapattığınızdan emin olun.

#### WirelessHD Ayarları Menüsü

 $\begin{bmatrix} 1 \\ -1 \\ 1 \\ 1 \end{bmatrix}$ 

Menu<sub>3</sub> düğmesine basın.

Yapılandırma menüsü görüntülenir.

b **Ayarlar** - **WirelessHD** öğesini seçin ve ardından (Enter) düğmesine basarak seçimi onaylayın.

**WirelessHD** ayarları ekranı görüntülenir.

**3** Görüntülenen işlevlerin her biriyle ilgili ayarları yapın.

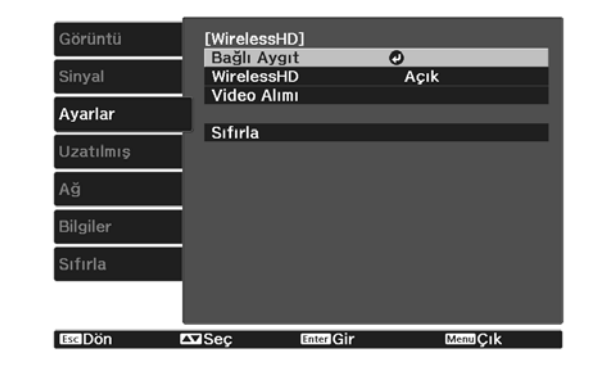

#### **WirelessHD** ayarları menüsünde kullanılabilen işlevler

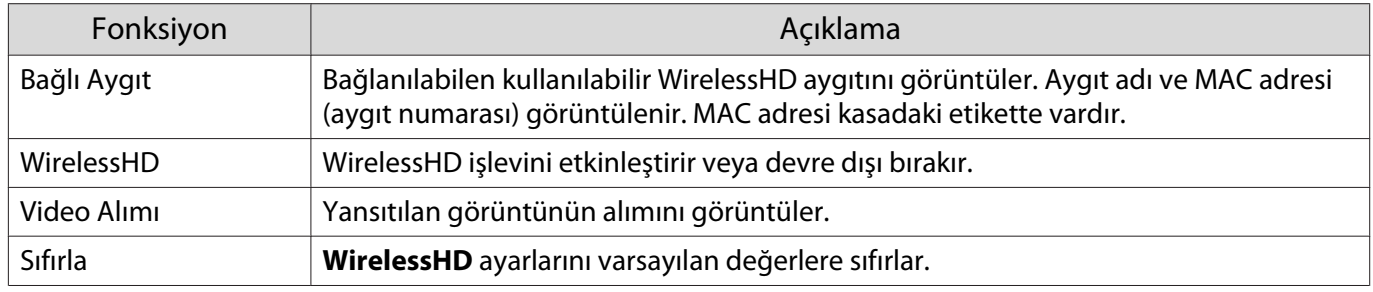

 $\begin{bmatrix} 1 \\ -1 \\ 1 \\ 1 \end{bmatrix}$  WirelessHD Transmitter ve projektör bağlıyken dahi, görüntü sinyali girişi yoksa **Video Alımı** için 0% değeri gösterilir. Link göstergesini izleyerek iletişim durumunu kontrol edin. [s.48](#page-48-0)

#### WirelessHD İletim Mesafesi

Aşağıda WirelessHD iletişim aralığı gösterilmektedir. WirelessHD Transmitter'ı projektöre doğru gelecek şekilde kurduğunuzdan emin olun.

Yatay

**FEEE** 

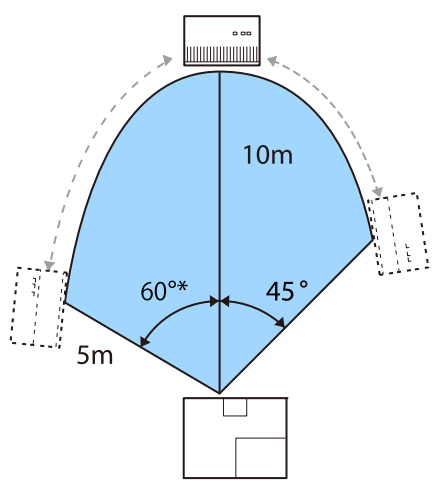

\* Tayvan veya Kore'de kullanırken vericiyi 70° açıda kurun.

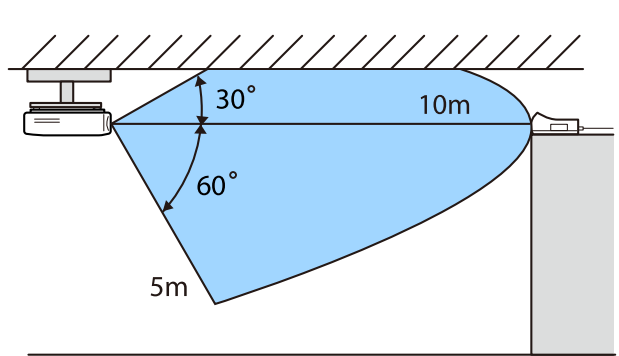

Dikey yön (tavandan asma) Dikey yön (masa, vb. desteklere yerleştirme)

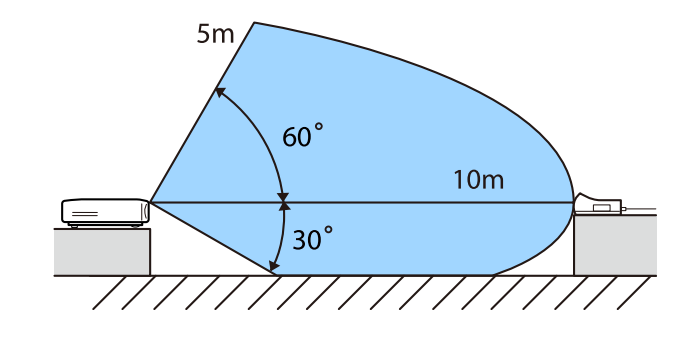

- Kablosuz iletim mesafesi, yerleşime ve etraftaki eşyaların ve duvarların malzemesine göre farklılık gösterir. Buradaki değerler, sadece referans olarak verilmiştir.
	- Projektör, duvarların arkasına iletim sağlayamaz.
	- Antenler projektörün ve WirelessHD Transmitter'ın önünde bulunmaktadır. Aygıtları kurarken antenlerin birbirine karşı olduğundan (öne geldiğinden) emin olun.
		- Ayrıca, projektörün ve WirelessHD Transmitter'ın ön kısmına herhangi bir cisim yerleştirmeyin.
	- Vericiyi metal bir rafa yerleştirmeyin. Metal sinyalde dalgalanma oluşturabilir. Ahşap vb. malzemeden bir rafa yerleştirin.
	- Çalışmaları kontrol ederken projektör ve WirelessHD Transmitter aygıtlarını birbirine yakın olarak yerleştirin ve etrafta başka bir projektör çalıştırılmadığından emin olun.
	- Alım kuvvetine bağlı olarak, kesintileri engellemek ve sabit bir bağlantı sağlamak için görüntünün renk bilgileri otomatik olarak atılabilir. Görüntü kalitesindeki bozulmaları engellemek için, WirelessHD Transmitter konumunu **Video Alımı** mümkün olduğunca kuvvetli olacak şekilde ayarlayın.
	- Alım duyarlılığı giriş görüntüsünün çözünürlüğüne göre değişiklik gösterir. Bu yüzden, bir 1080p görüntü ve bir 4K görüntü girerken aynı alım duyarlılığını elde edemeyebilirsiniz.

e

## Uzaktan Kumandanın Kullanımı

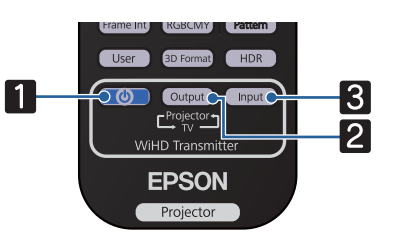

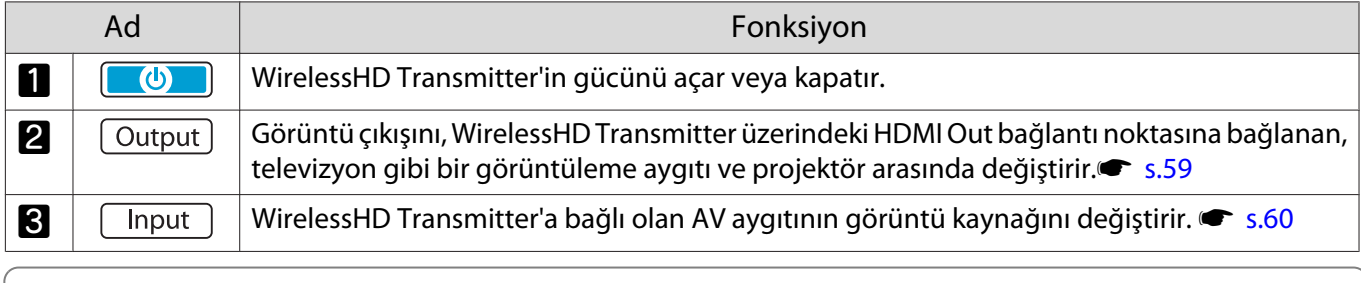

Uzaktan kumandayı WirelessHD Transmitter'a doğru çevirin.

## Uzaktan Kumanda Çalışma Mesafesi

Aşağıdakiler uzaktan kumanda ve WirelessHD Transmitter arasındaki çalışma mesafesini gösterir.

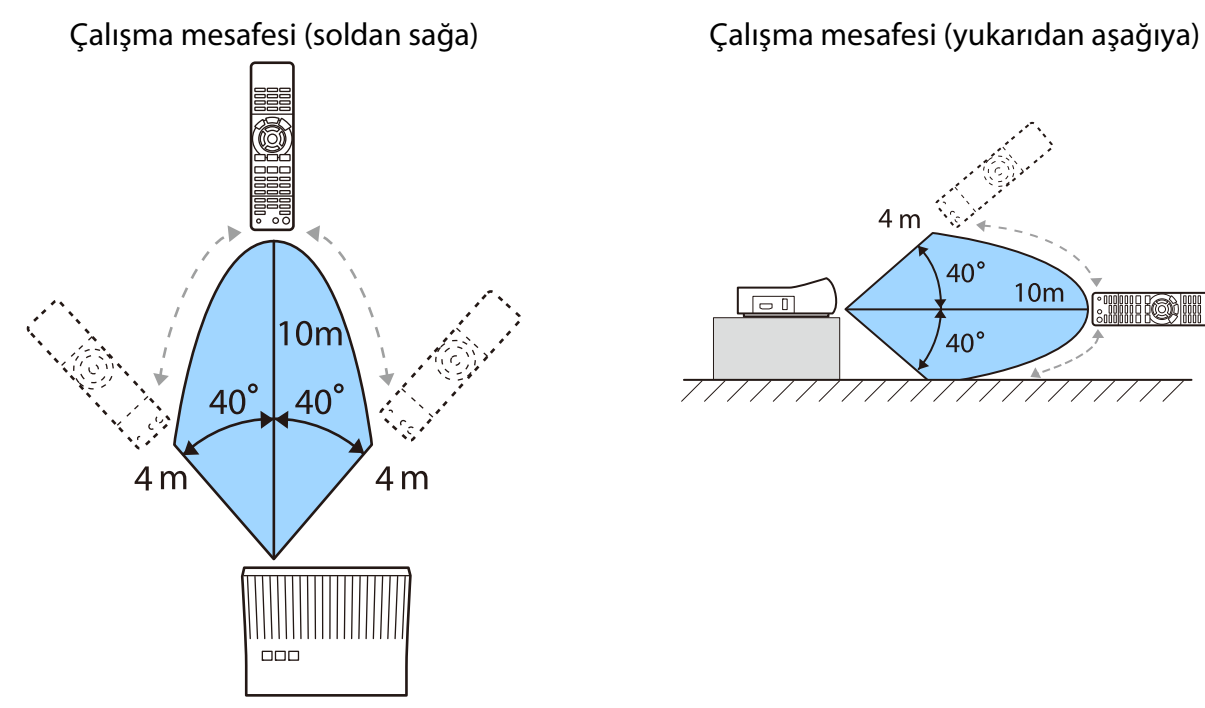

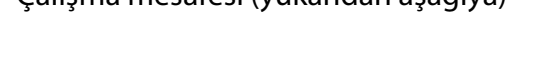

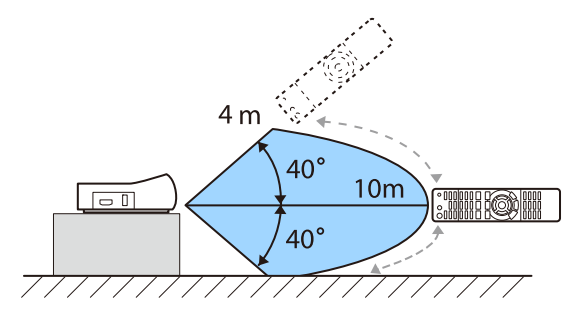

## Giriş ve Çıkışı Değiştirme

WirelessHD Transmitter ile en fazla dört tane çoklu ortam oynatıcısına (kayıttan yürüten giriş aygıtları) ve bir görüntüleme aygıtına (televizyon gibi görüntü görüntüleyen bir görüntüleme aygıtı) bağlanabilir ve bunlar arasında geçiş yapabilirsiniz.

Uzaktan kumandayı WirelessHD Transmitter'a doğru tutup **Unput düğmesine basarak giriş cihazlarını** değiştirebilir ve **Output** düğmesine basarak çıkış cihazlarını değiştirebilirsiniz.

## <span id="page-59-0"></span>Hedef görüntüyü değiştirme

WirelessHD Transmitter üzerindeki HDMI Out bağlantı noktasına bağlı olan televizyon gibi bir görüntüleme aygıtı ile projektör arasında geçiş yapabilirsiniz.

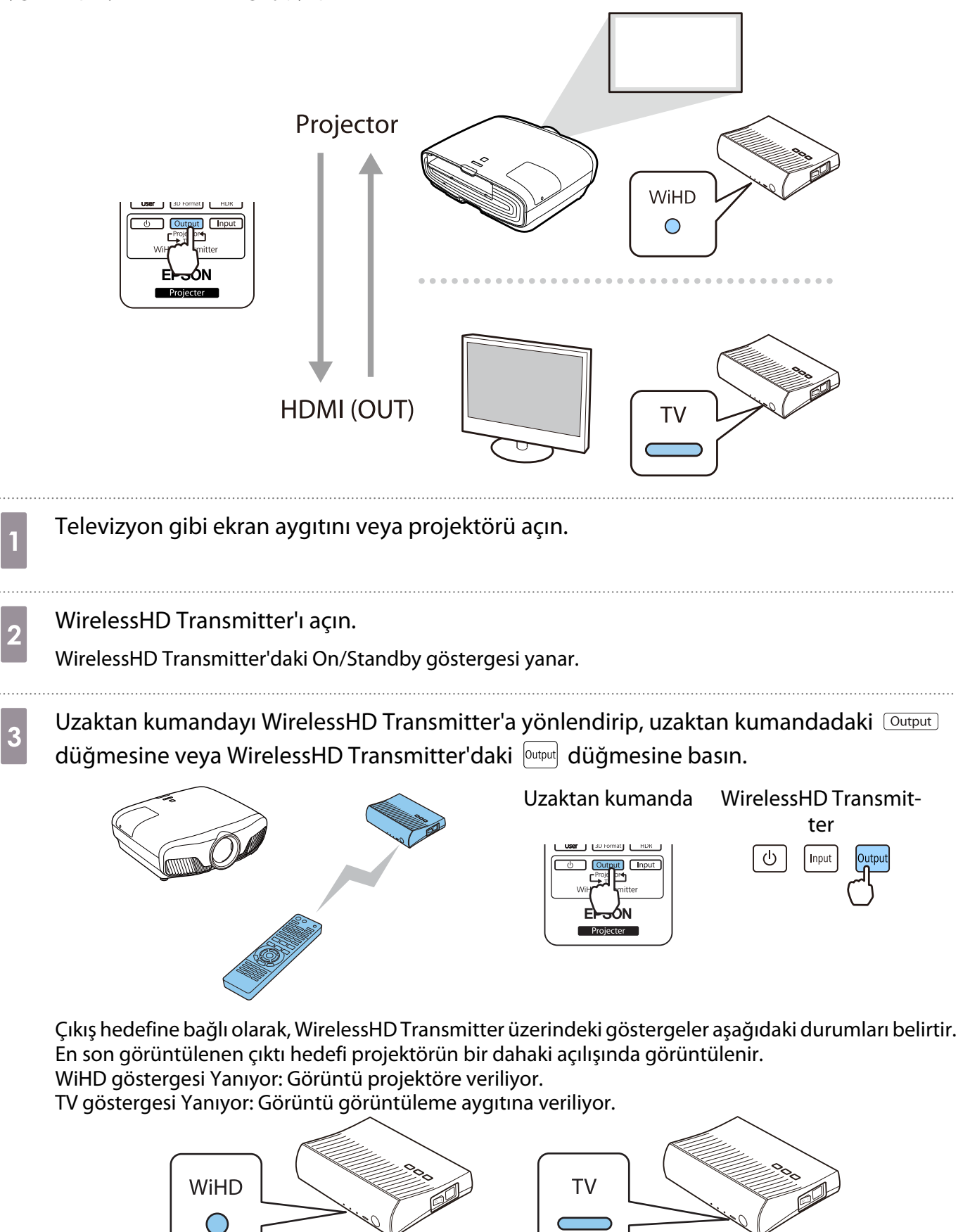

<span id="page-60-0"></span>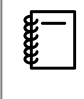

Projektör kapalıyken dahi diğer ekran aygıtına geçiş yapabilirsiniz.

## Görüntü kaynağını değiştirme

WirelessHD Transmitter'a bağlı AV aygıtı için görüntü kaynağını değiştirmek için uzaktan kumandadaki düğmesini kullanın.

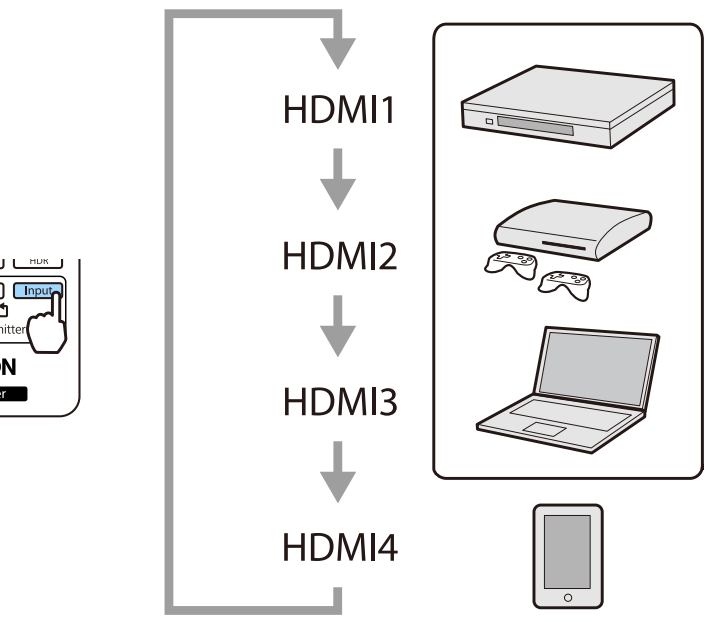

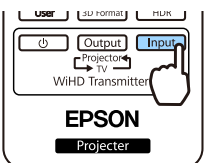

# <span id="page-61-0"></span>HDMI Bağlantısı İşlevini Kullanma

## HDMI Bağlantısı İşlevi

Projektörün HDMI bağlantı noktasına HDMI CEC standartlarını karşılayan bir AV cihazı bağlandığında, AV sistemi için bağlantılı güç açma ve ses düzeyi ayarı gibi bağlantılı işlemleri tek uzaktan kumandadan yapabilirsiniz. Ayrıca, WirelessHD ile görüntü yansıtırken HDMI bağlantısı işlevini kullanabilirsiniz (sadece EH-TW9400W/EH-TW8400W).

- $\begin{bmatrix} 1 \\ -1 \\ 1 \\ 1 \end{bmatrix}$  • AV cihazı HDMI CEC standartlarını karşıladığı sürece, aradaki AV sistemi HDMI CEC standartlarını karşılamasa da HDMI bağlantısı işlevini kullanabilirsiniz.
	- HDMI CEC standartlarını karşılayan en fazla 3 çoklu ortam oynatıcısı aynı anda bağlanabilir.

#### **Bağlantı Örneği**

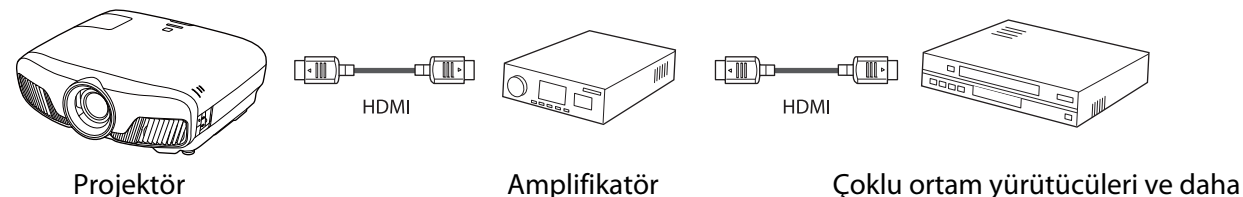

## HDMI Bağlantısı Ayarları

**HDMI Bağlantısı** özelliği **Açık** olarak ayarlandığında aşağıdaki işlemleri gerçekleştirebilirsiniz. **• Ayarlar** -**HDMI Bağlantısı** - **HDMI Bağlantısı** [s.76](#page-76-0)

- Giriş Değişiklik Bağlantısı Bağlı cihazda içerik yürütüldüğünde, projektörün giriş kaynağını HDMI olarak değiştirir.
- Bağlı Cihaz İşlemleri Projektörün uzaktan kumandasını kullanarak, Yürüt, Durdur, İleri Sar, Geri Sar, Sonraki Bölüm, Önceki Bölüm, Duraklat, Ses Düzeyi Ayarı ve Sessiz gibi işlemleri gerçekleştirebilirsiniz.

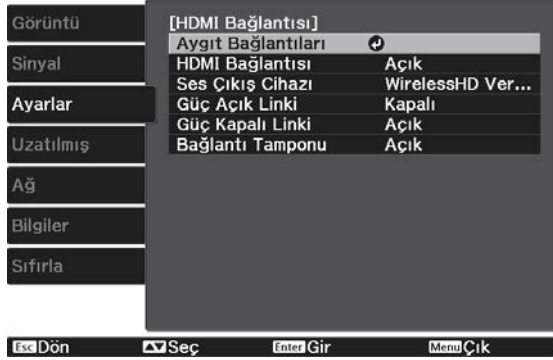

fazlası

**HDMI Bağlantısı** ekranından aşağıdaki işlevleri de seçebilirsiniz.

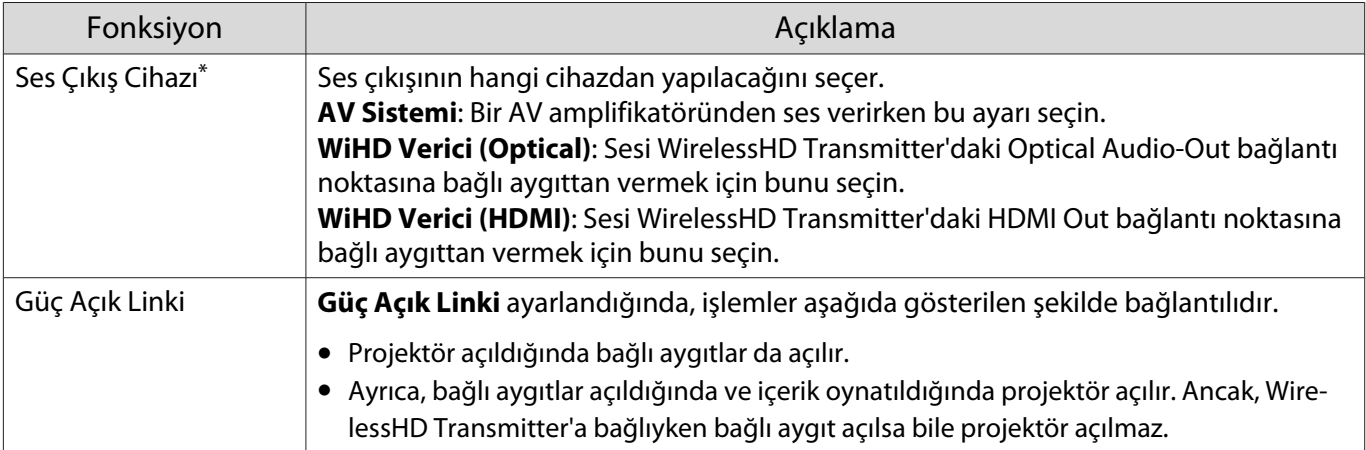

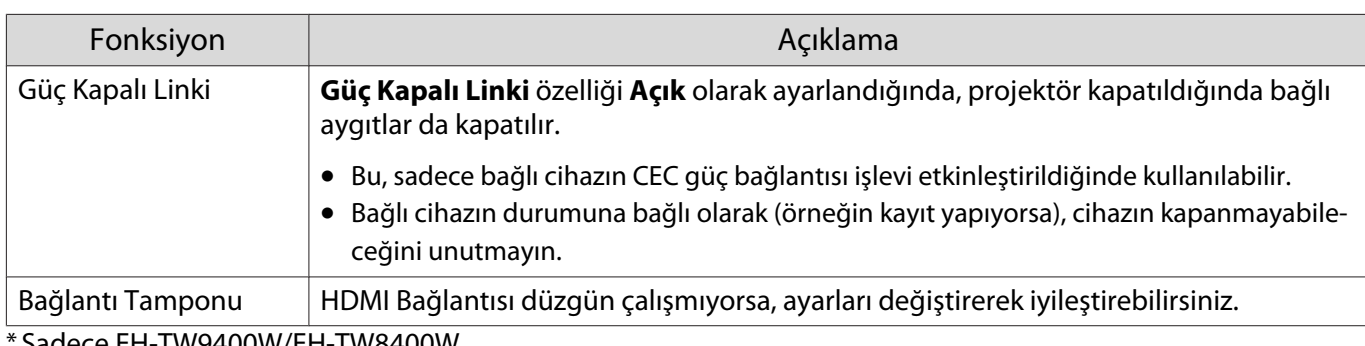

EH-TW9400W/EH-TW8400W.

 $\begin{bmatrix} 1 \\ -1 \\ 1 \\ 1 \end{bmatrix}$ 

 HDMI Bağlantısı işlevini kullanmak için bağlı aygıtı yapılandırmalısınız. Daha fazla bilgi için, bağlı cihaz ile birlikte verilen belgeyi okuyun.

#### Bağlama

HDMI Bağlantısı ile kullanılabilecek bağlı cihazları kontrol edebilir ve görüntüyü yansıtmak istediğiniz cihazı seçebilirsiniz. HDMI Bağlantısı ile kontrol edilebilen cihazlar, otomatik olarak seçili cihaz olur.

Bağlı aygıtların listesini görüntülemeden önce, **HDMI Bağlantısı** özelliğinin **Açık** olarak ayarlandığını kontrol **edin.** • Ayarlar - **HDMI Bağlantısı - HDMI Bağlantısı** [s.76](#page-76-0)

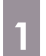

**HDMI** düğmesine basın ve ardından **Aygıt Bağlantıları**'ı seçin.

**Aygıt Bağlantıları** listesi görüntülenir.

Solunda mavi bir simge olan cihazlar HDMI Bağlantısı aracılığıyla bağlı durumdadır.

Cihaz adı belirlenemiyorsa, bu alan boş bırakılır.

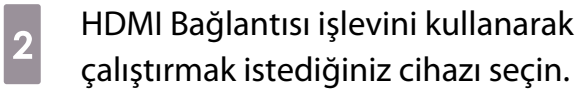

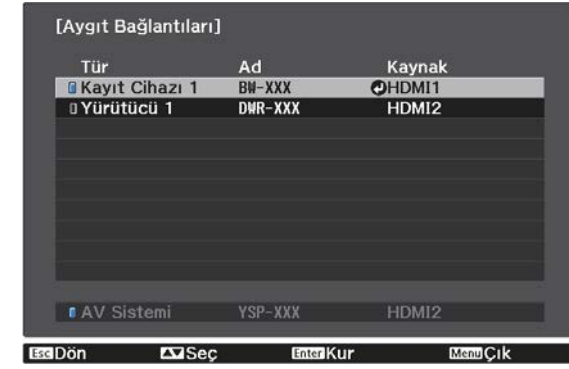

- $\begin{bmatrix} 1 \\ -1 \\ 1 \\ 1 \end{bmatrix}$ 
	-
- Kablo HDMI standartlarını karşılamıyorsa, işlemlerin yapılması mümkün değildir. Bazı bağlı cihazlar veya bu cihazların işlevleri HDMI CEC standartları yakalansa da düzgün çalışmayabilir. Daha fazla bilgi için, bağlı cihaz ile birlikte verilen belgeleri, vb. okuyun.

# Kablolu LAN Kullanarak Yansıtma

Görüntüleri bir kablolu ağ üzerinden projektörünüze gönderebilirsiniz.

Bunu yapmak için, projektörü ağınıza bağlayıp, projektörünüzü ve bilgisayarınızı ağ üzerinde yansıtma için ayarlayın.

Projektör bağlantısı ve ağ ayarlarını yapmayı bitirdiğinizde, aşağıdaki web sitesinden Epson iProjection (Windows/Mac) yükleyin.

Bilgisayar görüntülerini bir ağdan yansıtmak için Epson iProjection'ı kullanabilirsiniz. Aynı zamanda ağa bağlı birden fazla bilgisayardan görüntüleri yansıtarak dinamik toplantılar düzenleyebilirsiniz. Ayrıntılı bilgi için Epson iProjection Kullanım Kılavuzu (Windows/Mac) kısmına bakınız.

<http://www.epson.com>

## Kablolu Ağ Ayarlarını Seçme

Ağınızdaki bilgisayarlardan yansıtabilmek için önce projektörde ağ ayarlarını seçmeniz gerekir.

 $\begin{bmatrix} 1 \\ -1 \\ 1 \\ 1 \end{bmatrix}$  Ayarları yapmadan önce, bir LAN kablosunu LAN bağlantı noktasına ve projektörü kablolu LAN'a bağlayın.

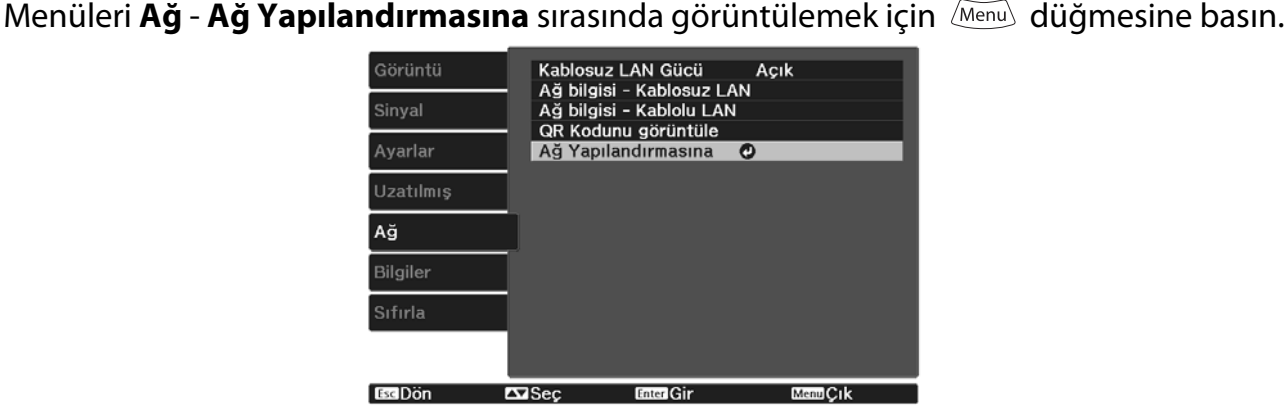

b **Temel** öğesini seçip, aşağıdakileri gerektiği gibi ayarlayın.

• **Prjktr. Adı**: Projektörü ağ üzerinde tanımlamak için 16 alfa sayısal karaktere kadar uzunlukta bir ad girin.

- **PJBağlantı Parolası**: Uyumlu PJBağlantı yazılımını kullanarak projektörü kontrol ederken kullanılacak bir parola ayarlayın. 32 tek baytlık alfasayısal karaktere kadar girebilirsiniz.
- **Remote Şifresi**: Projektörü bir akıllı telefondan veya bir tabletten çalıştırdığınızda kullanılacak bir parola ayarlayın. 8 tek baytlık alfasayısal karaktere kadar girebilirsiniz.
- **Monitor Parolası**: Ağ üzerinden komut iletişimi gerçekleştirildiğinde düz metin kimlik doğrulaması için kullanılacak bir parola ayarlayın. 16 tek baytlık alfasayısal karaktere kadar girebilirsiniz.
- **LAN Bilgisini Göster**: Projektörün ağ bilgileri için ekran biçimini ayarlayın.

 $\begin{bmatrix} 1 \\ -1 \\ -1 \\ 1 \end{bmatrix}$  Adı, şifreleri ve anahtar sözcüğü girmek için, görüntülenen klavyeyi kullanın. Karakterleri vurgulamak için uzaktan kumandada  $\leq$   $\leq$   $\leq$   $\leq$   $\leq$   $\leq$  düğmelerine, karakterleri girmek için de  $\left(\begin{array}{cc}$ <sup>[Enter</sup>]</sub> düğmesine basın.

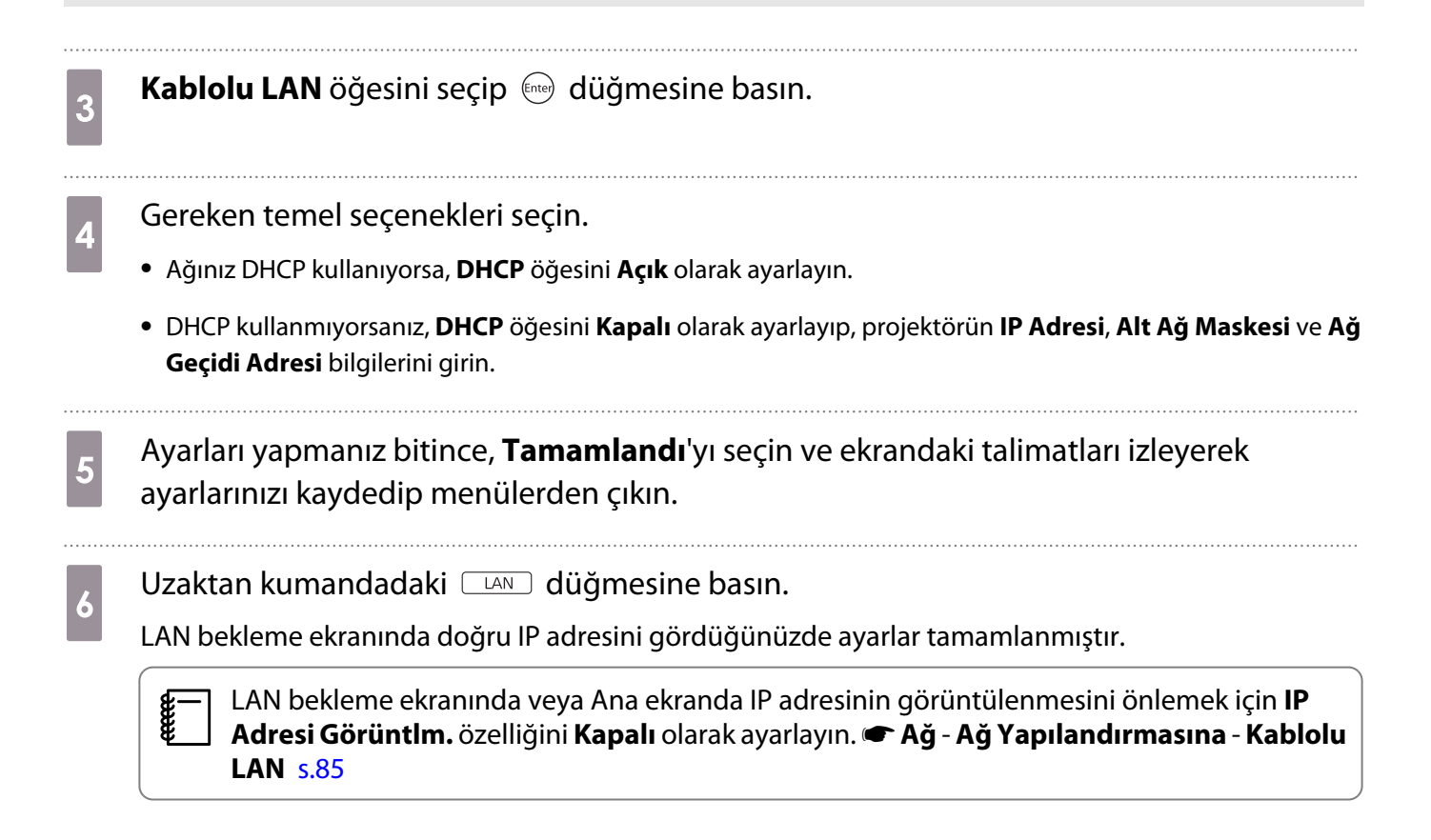

## Kablosuz LAN Kullanarak Yansıtma

Akıllı telefonlar, tabletler ve bilgisayarlardan görüntüleri kablosuz LAN üzerinden yansıtabilirsiniz.

Kablosuz LAN üzerinden yansıtmak için, projektöre ve bağlı aygıta yönelik kablosuz ağ ayarlarını önceden yapmanız gerekir.

Kablosuz LAN üzerinden görüntüler yansıtmak için Epson iProjection kullanın. Aşağıdaki yöntemlerden herhangi birini kullanarak Epson iProjection yazılımını indirebilirsiniz ancak ortaya çıkacak masrafları müşteri karşılayacaktır.

- Aşağıdaki web sitesinden Epson iProjection (Windows/Mac) uygulamasını indirebilirsiniz. <http://www.epson.com>
- Epson iProjection (iOS/Android) uygulamasını App Store veya Google Play'den indirebilirsiniz.

Kablosuz Ağ Ayarlarını Manuel Olarak Seçme

**BaDön** 

 $T\overline{X}$ Sec

 $mC_1$ k

Kablosuz ağınızdan yansıtma yapmaya başlamadan önce, projektör için ağ ayarlarını seçmeniz gerekir.

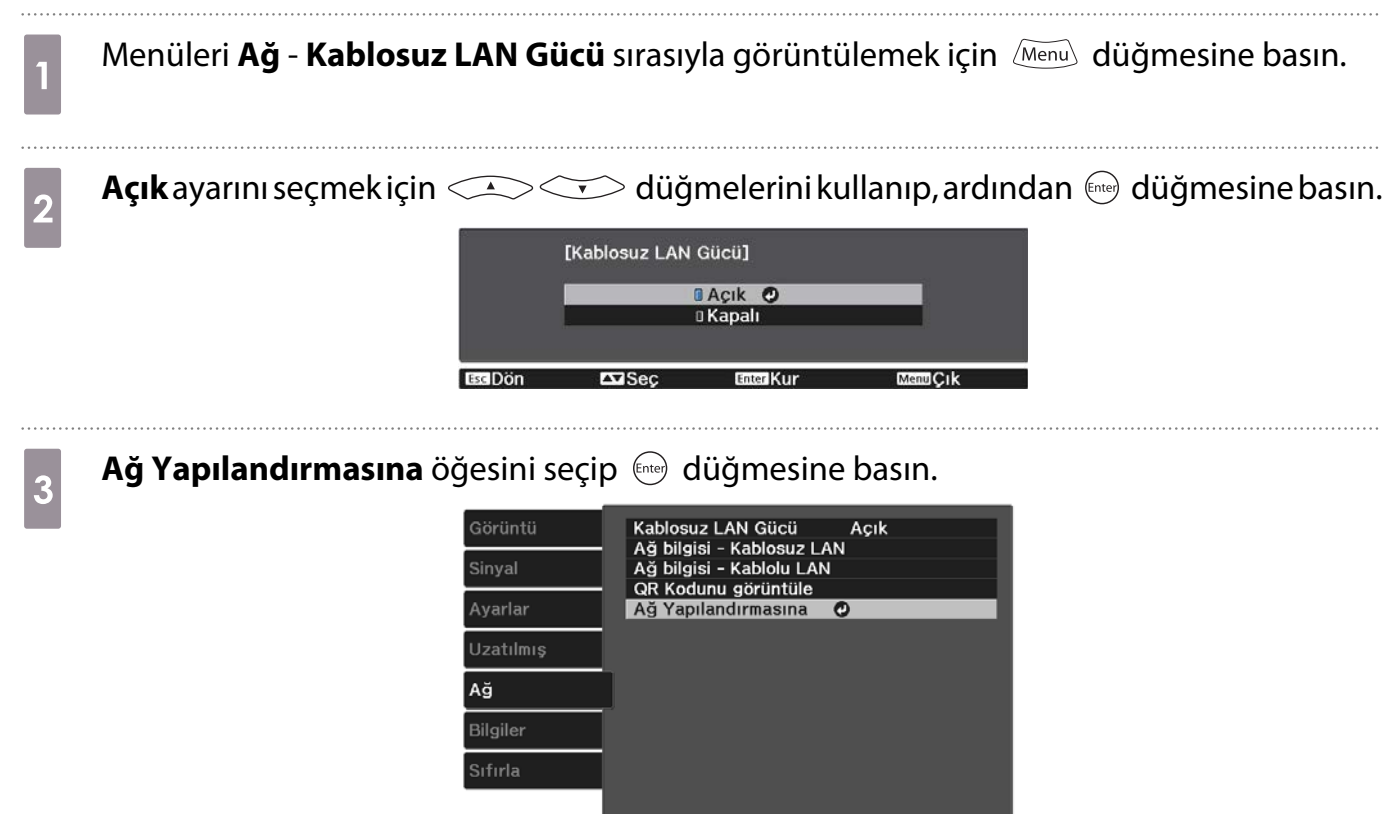

d **Temel** öğesini seçip, aşağıdakileri gerektiği gibi ayarlayın.

- **Prjktr. Adı**: Projektörü ağ üzerinde tanımlamak için 16 alfa sayısal karaktere kadar uzunlukta bir ad girin.
- **PJBağlantı Parolası**: Uyumlu PJBağlantı yazılımını kullanarak projektörü kontrol ederken kullanılacak bir parola ayarlayın. 32 tek baytlık alfasayısal karaktere kadar girebilirsiniz.
- **Remote Şifresi**: Projektörü bir akıllı telefondan veya bir tabletten çalıştırdığınızda kullanılacak bir parola ayarlayın. 8 taneye kadar tek baytlık alfa sayısal karakter girebilirsiniz.
- **Monitor Parolası**: Ağ üzerinden komut iletişimi gerçekleştirildiğinde düz metin kimlik doğrulaması için kullanılacak bir parola ayarlayın. 16 tek baytlık alfasayısal karaktere kadar girebilirsiniz.
- **LAN Bilgisini Göster**: Projektörün ağ bilgileri için ekran biçimini ayarlayın.

 $\begin{bmatrix} 1 \\ -1 \\ 1 \\ 1 \end{bmatrix}$  Adı, şifreleri ve anahtar sözcüğü girmek için, görüntülenen klavyeyi kullanın. Karakterleri vurgulamak için uzaktan kumandada  $\leq$   $\leq$   $\leq$   $\leq$   $\leq$   $\leq$  düğmelerine, karakterleri girmek için de <a>
düğmesine basın.

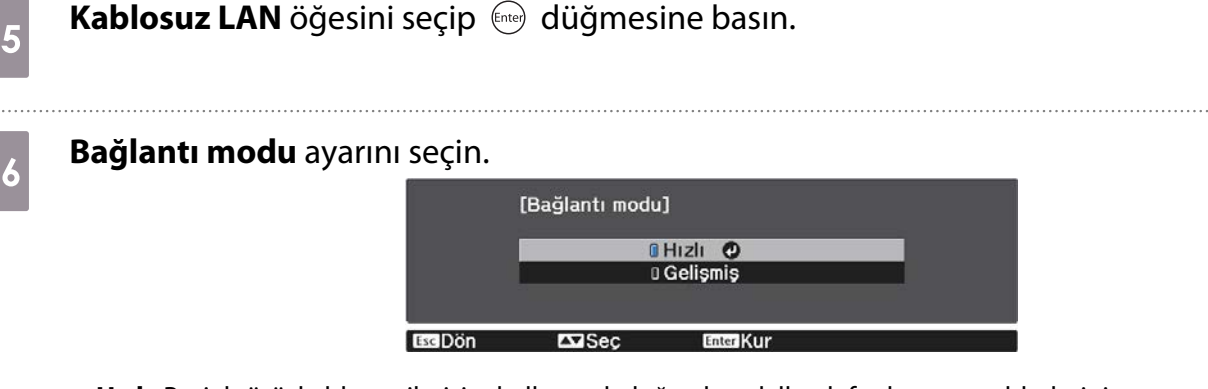

- **Hızlı**: Projektörü, kablosuz iletişim kullanarak doğrudan akıllı telefonlarınıza, tabletlerinize veya bilgisayarlarınıza bağlamanızı sağlar. **Hızlı** ayarını seçtiğinizde 10. adıma gidin.
- **Gelişmiş**: Projektörü, bir kablosuz ağ erişim noktası üzerinden birden fazla akıllı telefona, tablete veya bilgisayara bağlamanızı sağlar. **Gelişmiş** ayarını seçtiğinizde 7. adıma gidin.

g Bağlanmak istediğiniz erişim noktasını belirlemek için **Ağ Yapılandırmasına** - **Kablosuz LAN** - **Erişim Noktası Ara** öğesini seçin.

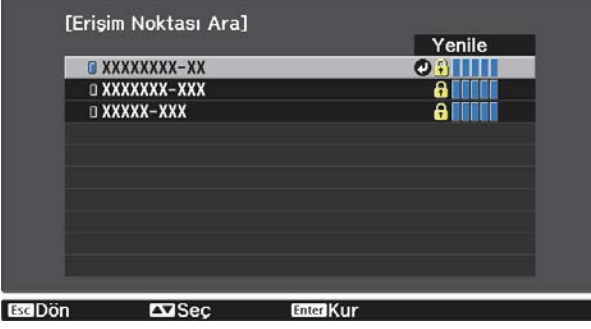

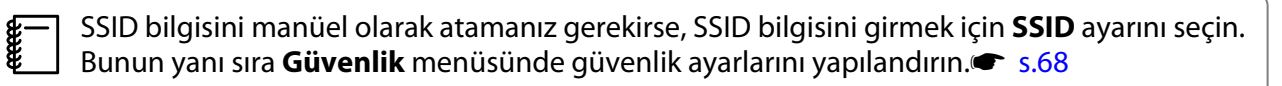

- 8 Projektöre gerektiği gibi bir IP adresi atayın.
	- Ağınız DHCP kullanıyorsa, **DHCP** özelliğini **Açık** olarak ayarlamak için **IP Ayarları** öğesini seçin.
	- DHCP kullanmıyorsanız, **DHCP** özelliğini **Kapalı** olarak ayarlamak için **IP Ayarları** öğesini seçip, projektörün **IP Adresi**, **Alt Ağ Maskesi** ve **Ağ Geçidi Adresi** bilgilerini girin.

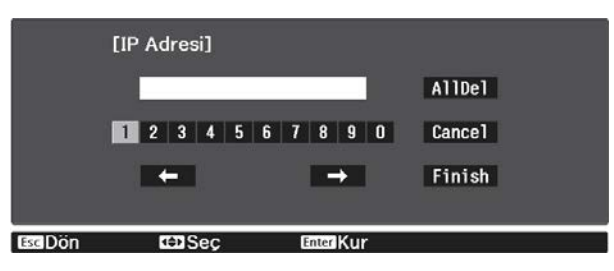

i Ayarları seçmeniz bitince, **Tamamlandı** öğesini seçin, ekrandaki talimatları izleyerek ayarlarınızı kaydedip menülerden çıkın.

 $_{10}$  Uzaktan kumandadaki  $\Box$  düğmesine basın. LAN bekleme ekranında doğru IP adresini gördüğünüzde ayarlar tamamlanmıştır.

Projektörünüz için kablosuz ağ ayarlarını tamamladıktan sonra, bağlı aygıtta kablosuz ağ ayarlarını yapmanız gerekir. Ardından projektöre kablosuz ağ kullanarak görüntüleri göndermek için ağ yazılımını başlatın.

 $\begin{bmatrix} 1 \\ -1 \\ 1 \\ 1 \end{bmatrix}$ **E SSID ve IP adresi bilgilerinin LAN bekleme ekranında veya Ana ekranda görüntülenmesini önlemek (ilis alan bilgilerinin LAN bekleme ekranında veya Ana ekranda görüntülenmesini önlemek<br>için, <b>SSID göstergesi** ve **IP Adres Yapılandırmasına** - **Kablosuz LAN** [s.84](#page-84-0)

#### Bilgisayarın Kablosuz LAN Ayarlarını Seçme

Projektöre bağlanmadan önce, bilgisayarınızda doğru kablosuz ağı seçin.

Windows'ta kablosuz ağ ayarlarını seçme

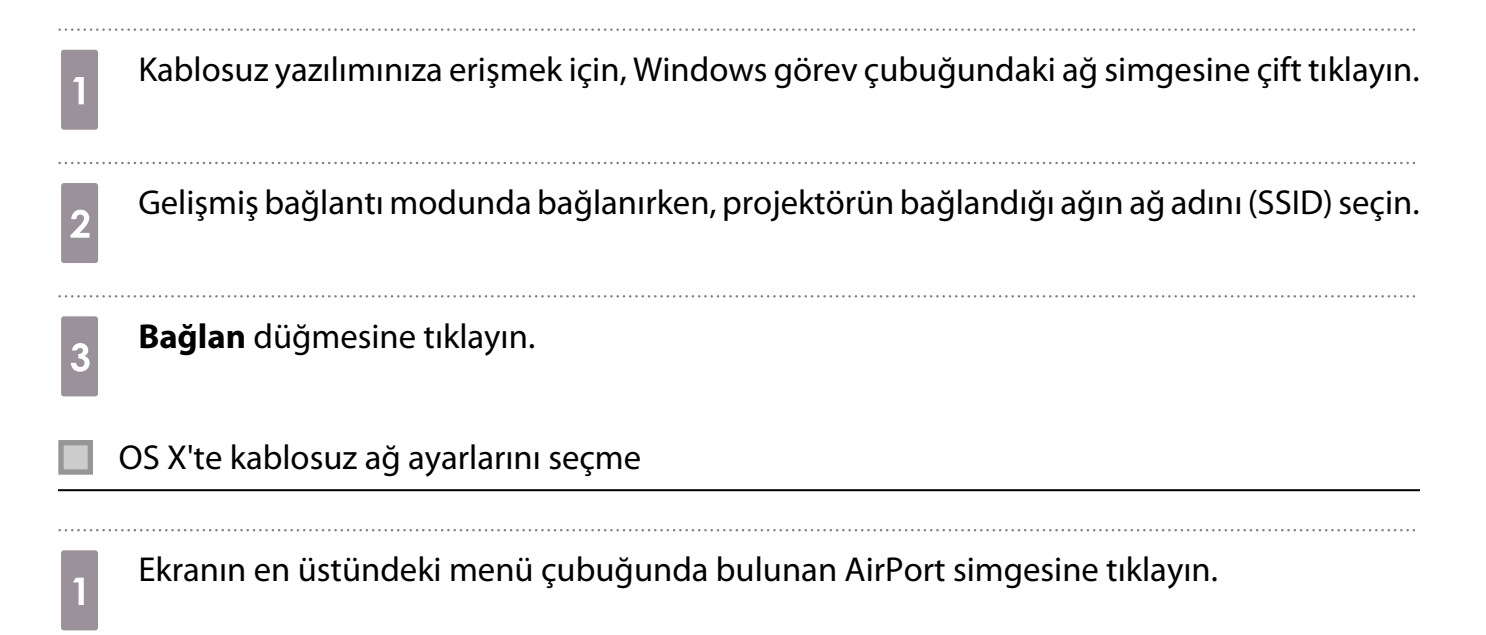

<span id="page-68-0"></span>b Gelişmiş bağlantı modunda bağlanırken, AirPort'un açıldığından emin olun ve projektörün bağlandığı ağın ağ adını (SSID) seçin.

#### Kablosuz Ağ Güvenliğini Ayarlama

Bir kablosuz ağda kullanmak için projektörünüze yönelik güvenliği ayarlayabilirsiniz. Aşağıdaki güvenlik seçeneklerinden birini, ağınızda kullanılan ayarlarla eşleşecek biçimde ayarlayın:

- WPA2 güvenliği
- WPA/WPA2 güvenliği

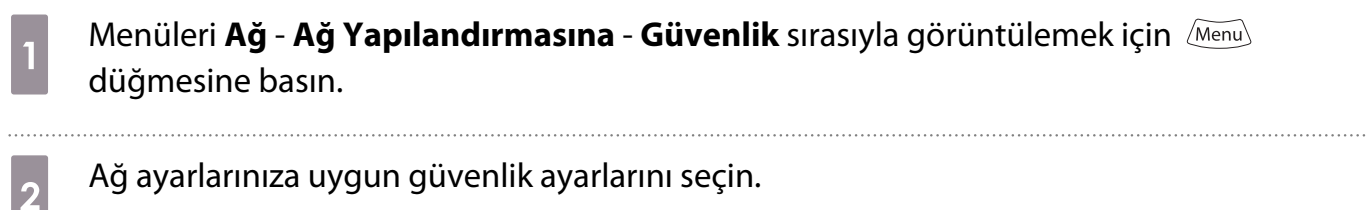

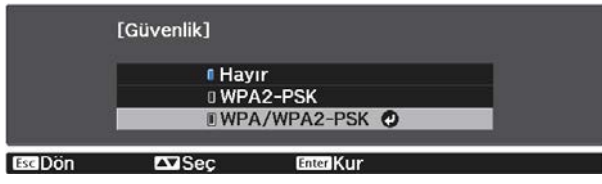

c Ayarları yapmanız bitince, **Tamamlandı**'yı seçin ve ekrandaki talimatları izleyerek ayarlarınızı kaydedip menülerden çıkın.

#### Epson iProjection (iOS/Android) uygulamasında Yansıtma

Ekranda bir QR kodu görüntüleyebilir ve Epson iProjection uygulamasını (V1.3.0 veya üstü) kullanarak bir akıllı telefondan veya tabletten verileri kolayca yansıtabilirsiniz.

- $\begin{bmatrix} \mathbf{c} \\ \mathbf{c} \end{bmatrix}$  • Epson iProjection uygulamasını App Store veya Google Play'den ücretsiz indirebilirsiniz. App Store veya Google Play ile iletişim sırasında uygulanan ücretler müşterinin sorumluluğundadır.
	- **Hızlı** bağlantı modunda Epson iProjection kullanılırken güvenlik ayarlarının yapılmasını öneririz.<sup>s</sup> s.68

Menüleri **Ağ - Kablosuz LAN Gücü** sırasıyla görüntülemek için *Menu* düğmesine basın. **Açık** ayarını seçmek için  $\sum$  düğmelerini kullanıp, ardından  $\stackrel{\text{\tiny{[Fe]}}}{\longrightarrow}$  düğmesine basın. Acik O **I** Kapalı **ExiSe** 

c **Ağ Yapılandırmasına** - **Temel** - **LAN Bilgisini Göster** menüsünü görüntüleyin.

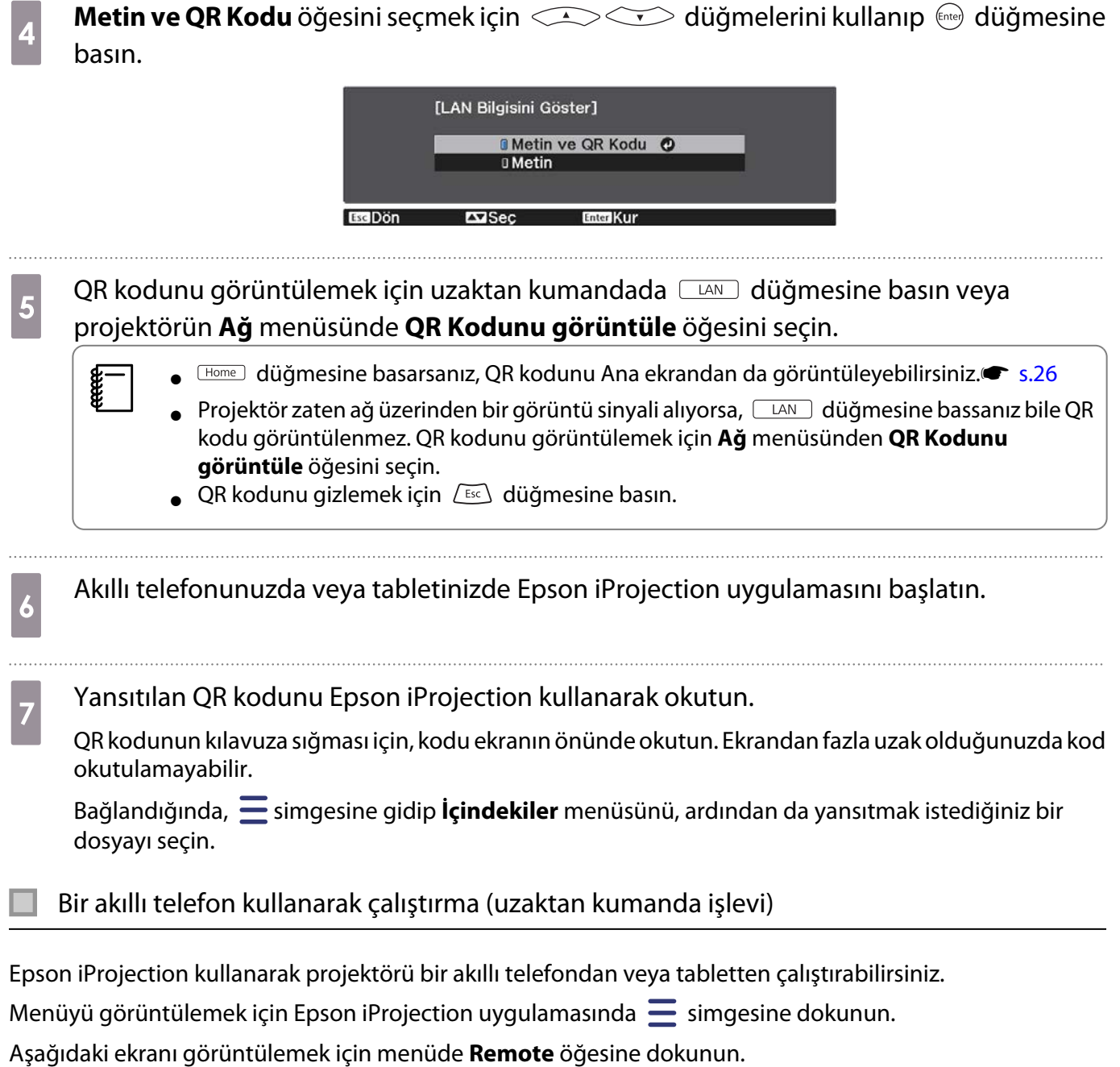

 $\begin{bmatrix} 1 & 1 \\ 1 & 1 \end{bmatrix}$ 

Remote Şifresi ayarlandığında şifreyi girmeniz gereklidir. Şifre bir kez tanındığında ikinci kez girmenize gerek yoktur.

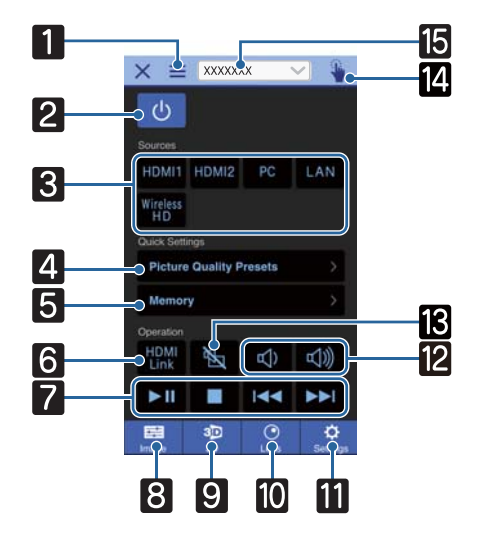

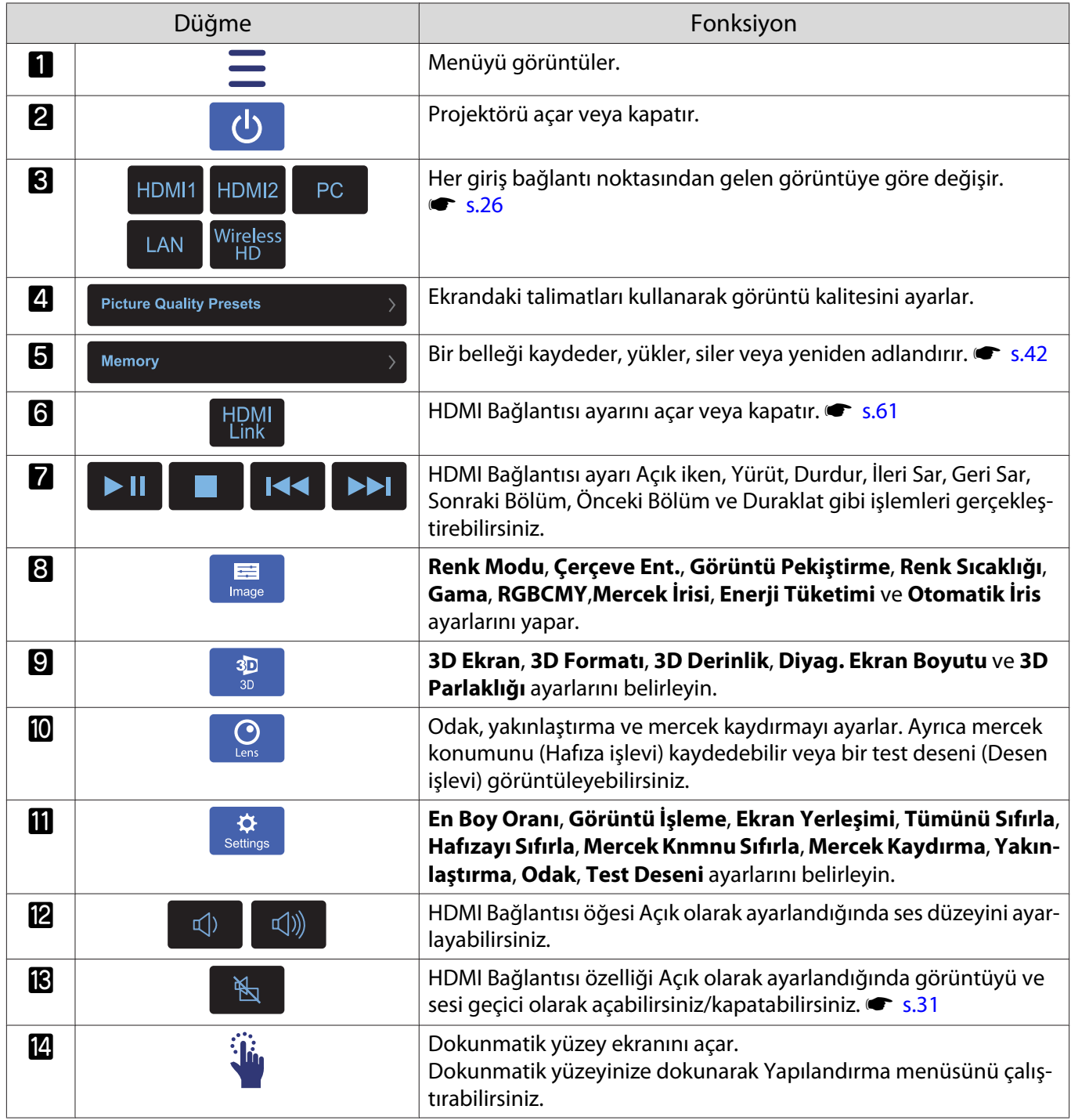

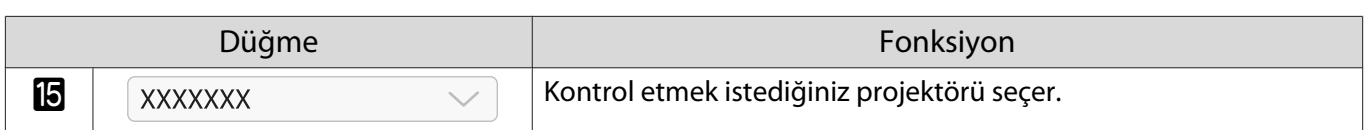
# Yapılandırma Menüsü İşlevleri

# Yapılandırma Menüsü İşlemleri

Yapılandırma menüsünde Sinyal, Görüntü, Giriş Sinyali vb. ayarları ve düzeltmeleri yapabilirsiniz.

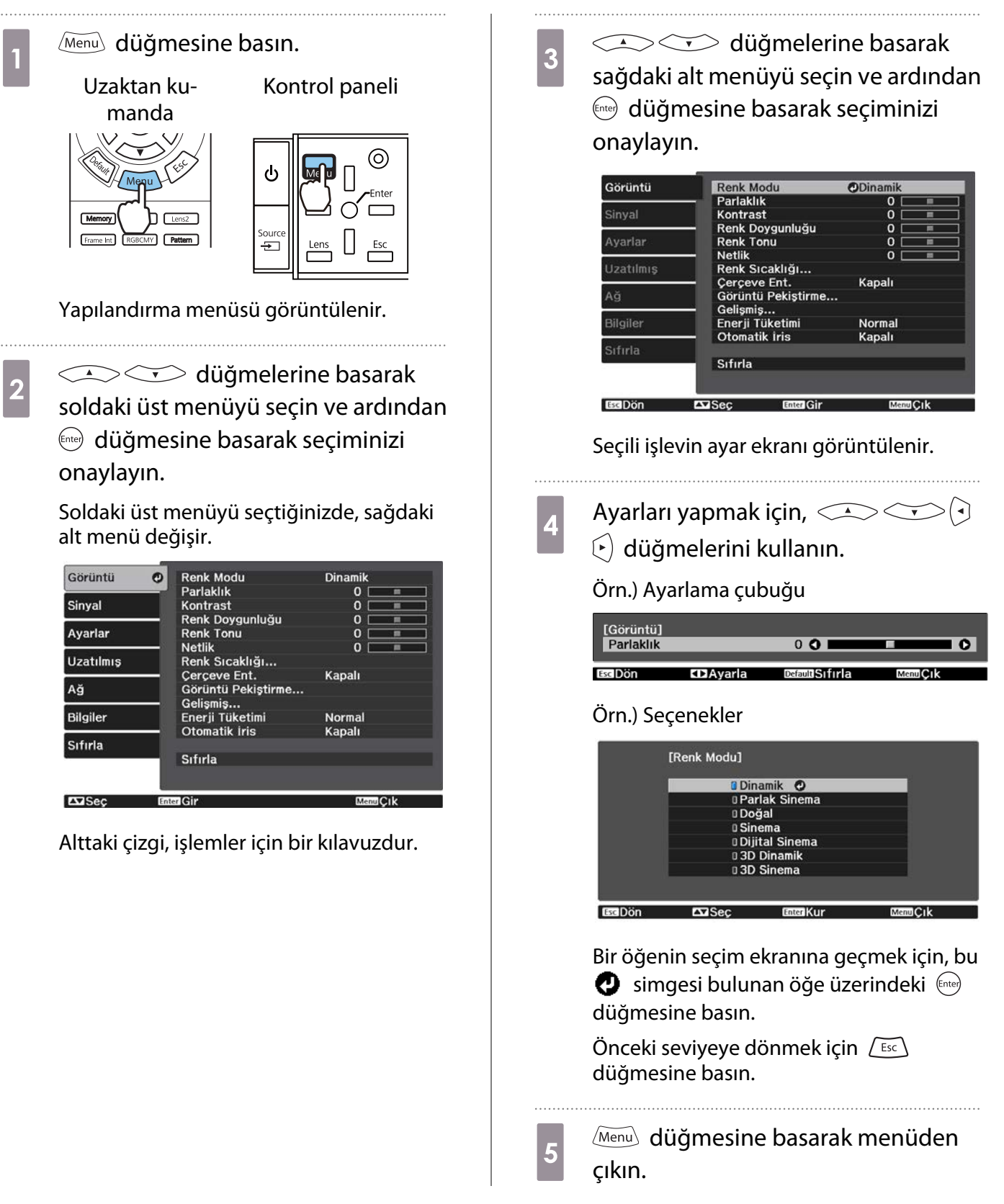

<span id="page-73-0"></span>Feeee Parlaklık seviyesi gibi ayarlama çubuğu kullanılarak ayarlanmış öğeler için, ayarlama ekranı <br>görüntülenirken مَاتَ düğmesine basarak ayar değerini varsayılan değere döndürebilirsiniz.

## Yapılandırma Menüsü Tablosu

Görüntü sinyali girişi yoksa, Yapılandırma menüsünde **Görüntü** veya **Sinyal** ile ilgili öğeleri ayarlayamazsınız. **Görüntü**, **Sinyal** ve **Bilgiler** için görüntülenen öğelerin, yansıtılmakta olan görüntü sinyaline bağlı olarak değiştiğine dikkat edin.

## Görüntü menüsü

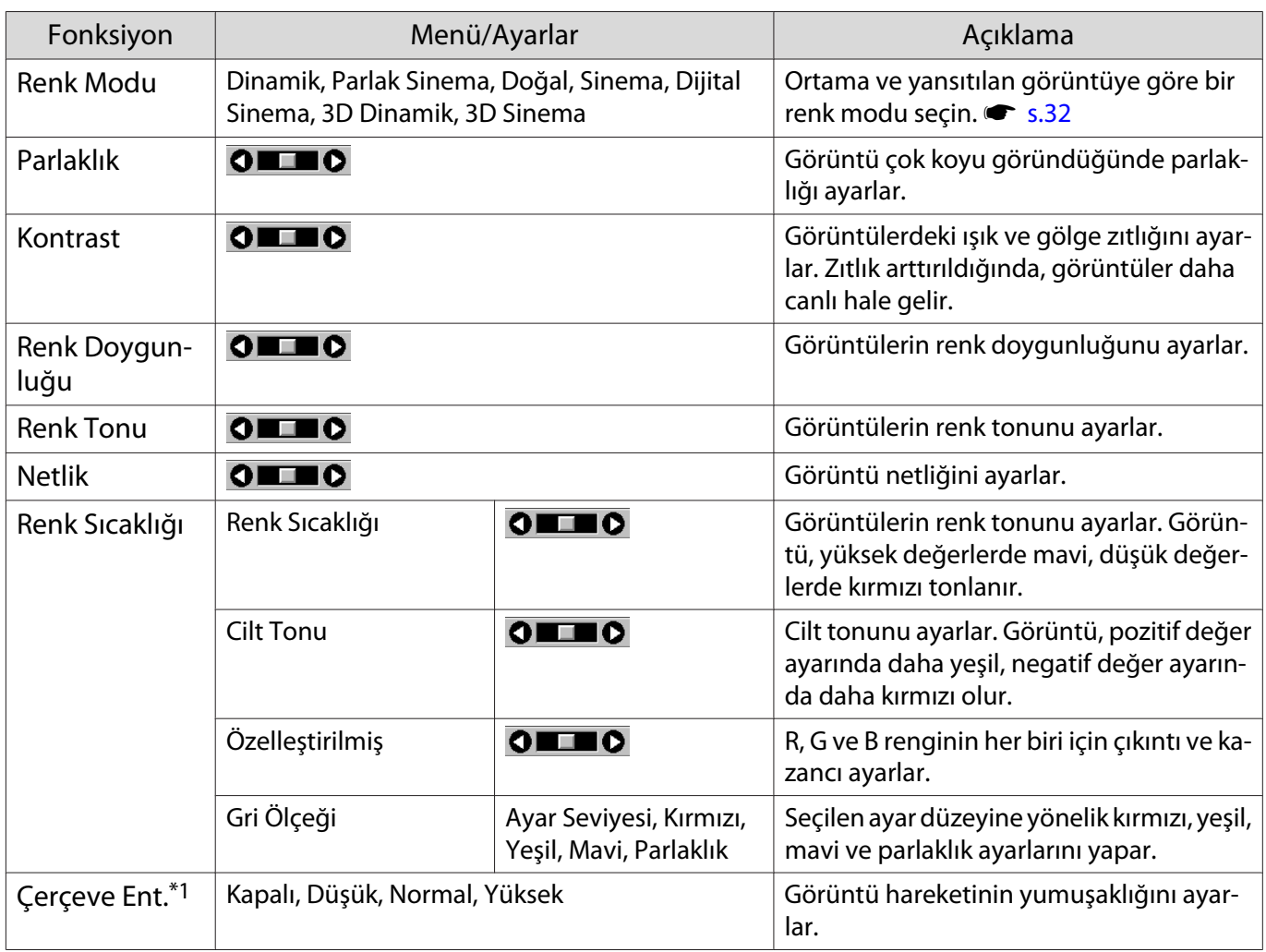

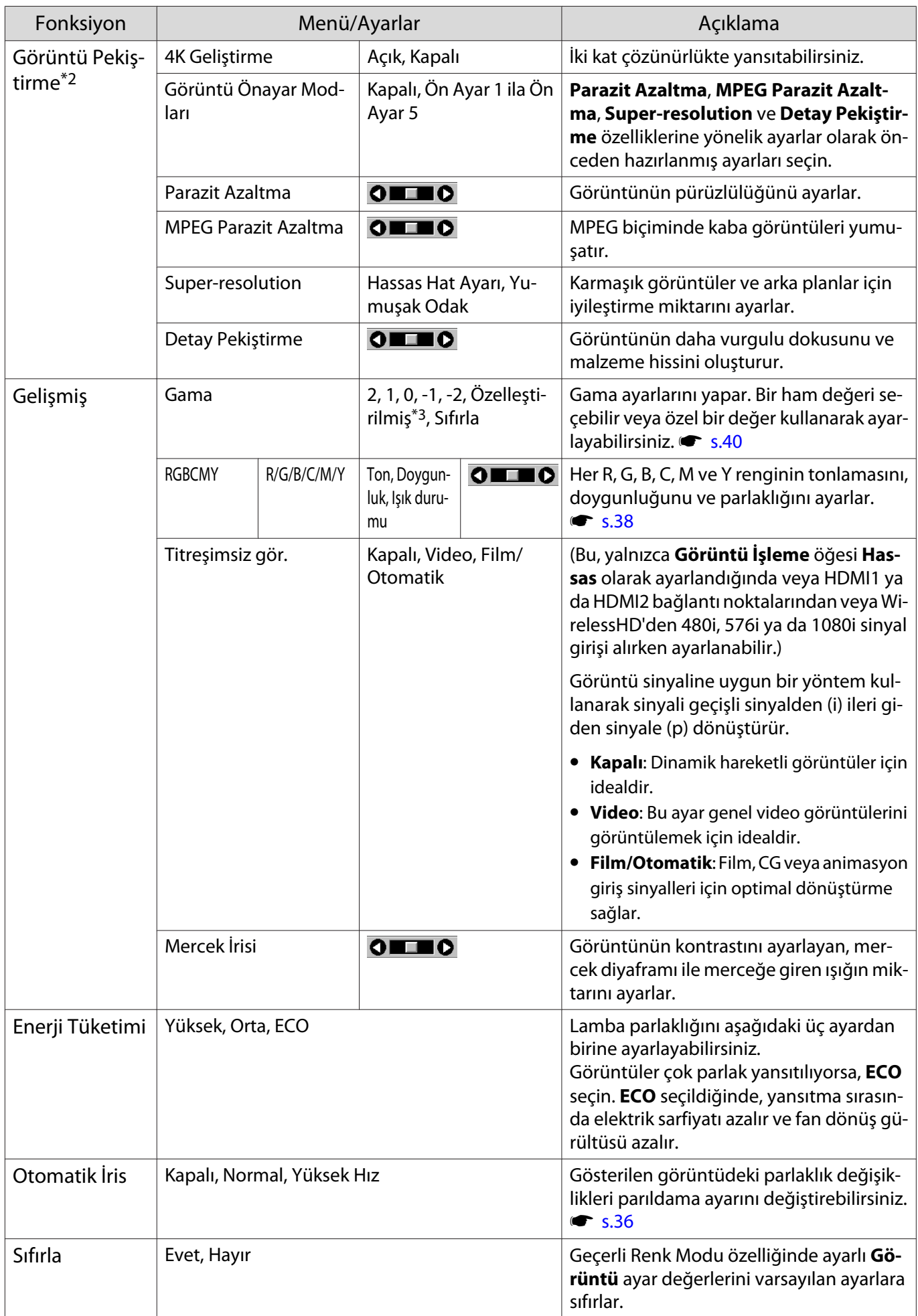

\*1 Yalnızca bir HDMI1, HDMI2, WirelessHD görüntü sinyali girilirken.

<span id="page-75-0"></span>\*2 Yalnızca bir HDMI1, HDMI2, WirelessHD veya PC görüntü sinyali girilirken. \*3 Her giriş kaynağı türü veya Renk Modu için ayarlar kaydedilir.

## Sinyal menüsü

П

#### Bir LAN görüntü sinyali girilirken Sinyal menüsü ayarlanamaz.

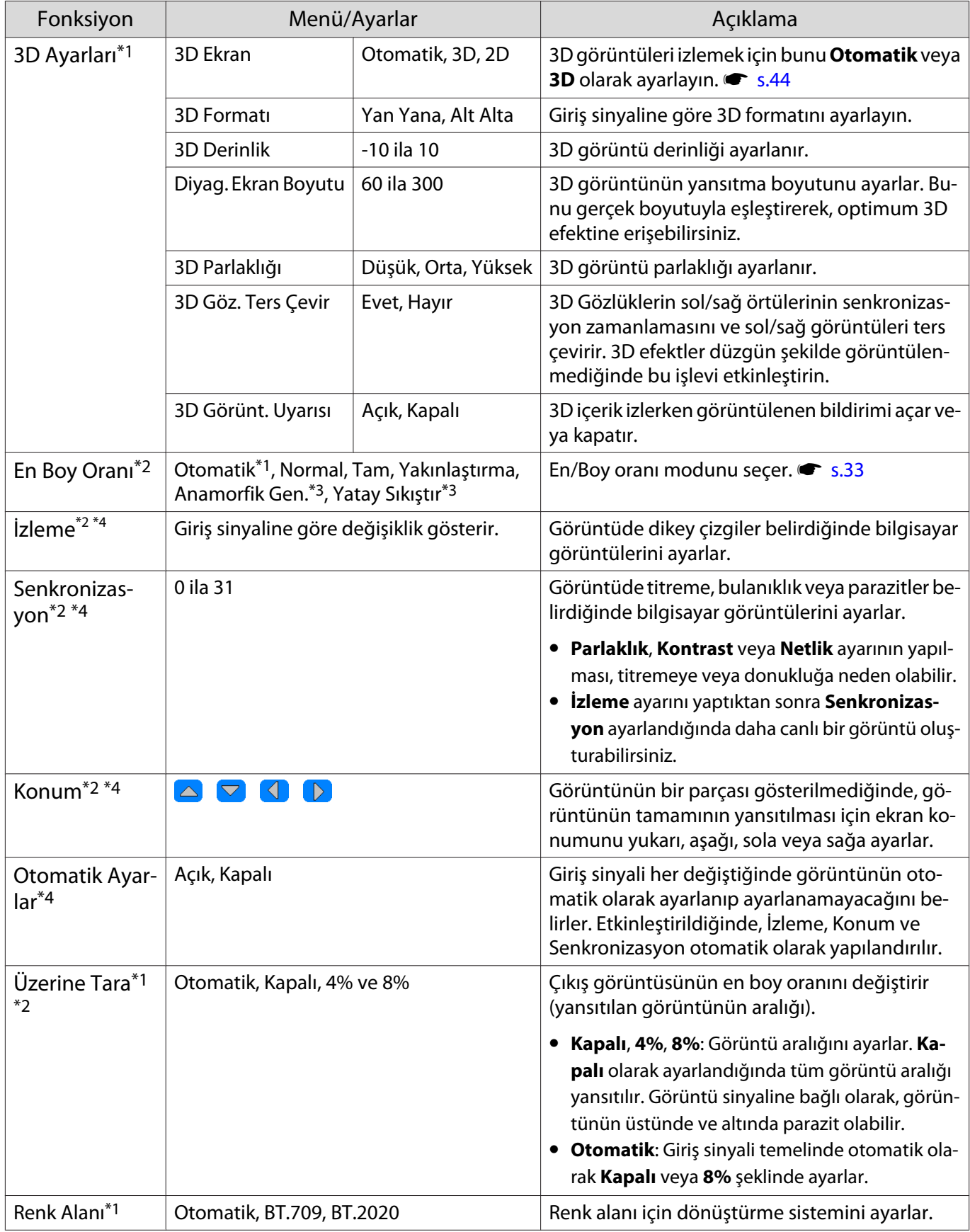

<span id="page-76-0"></span>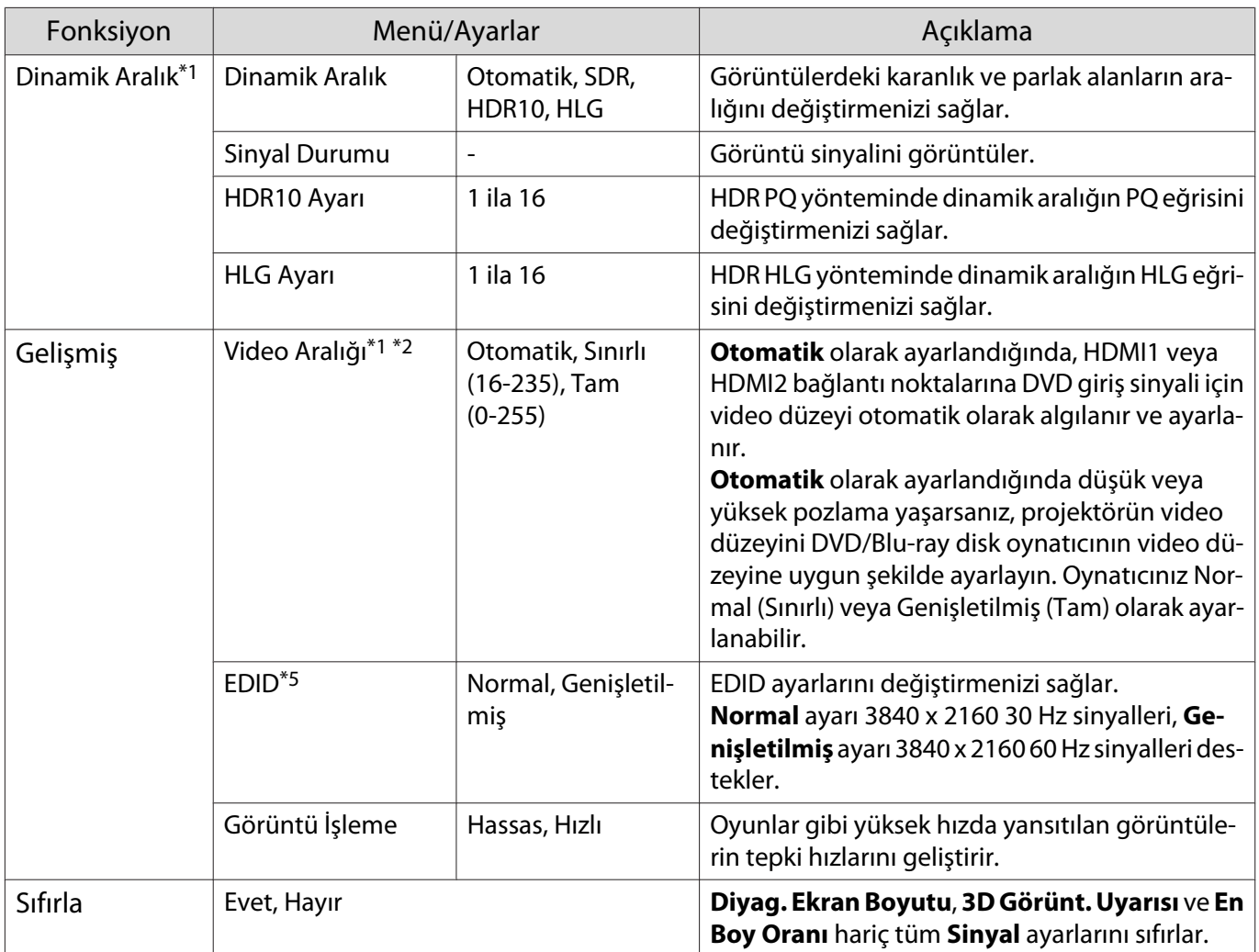

\*1 Yalnızca bir HDMI1, HDMI2, WirelessHD görüntü sinyali girilirken.

\*2 Her giriş kaynağı veya sinyal türü için ayarlar kaydedilir.

\*3 Sadece EH-TW9400W/EH-TW9400.

\*4 Sadece bir PC görüntü sinyali girilirken.

\*5 Yalnızca bir HDMI1 veya HDMI2 görüntü sinyali girilirken.

## Ayarlar menüsü

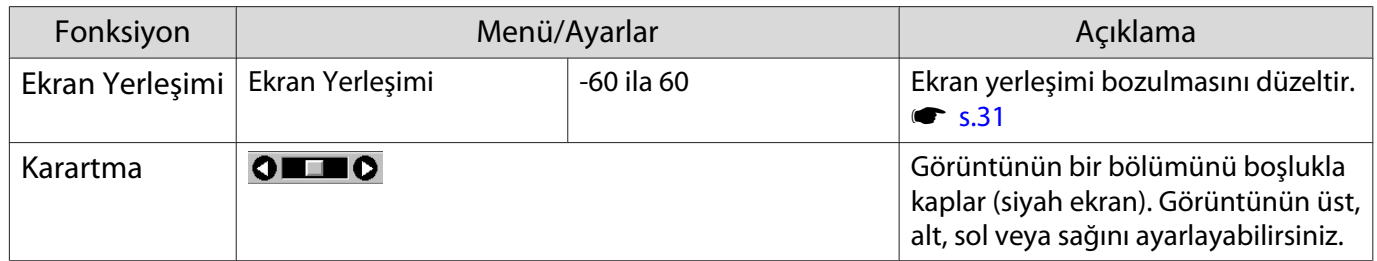

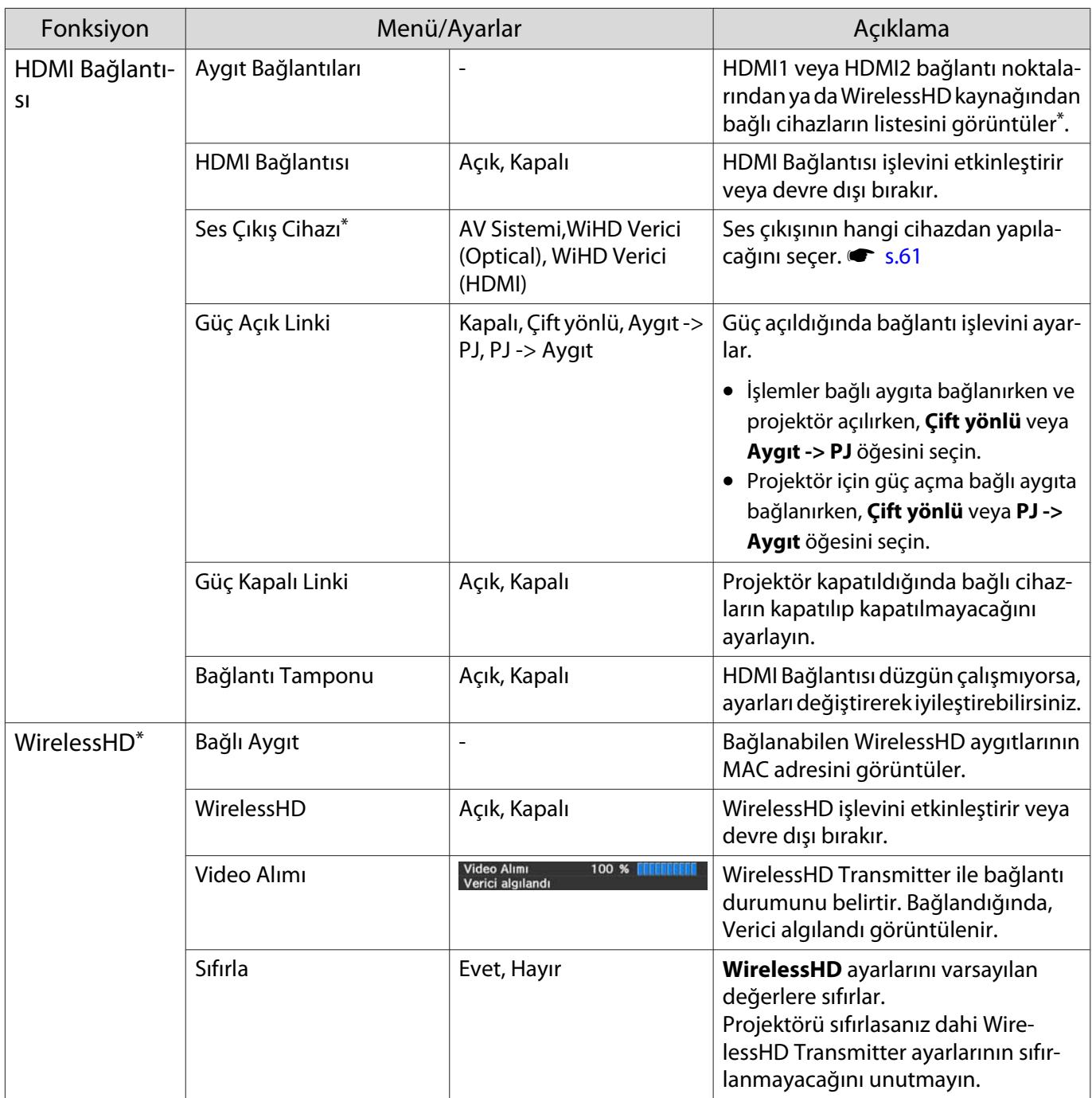

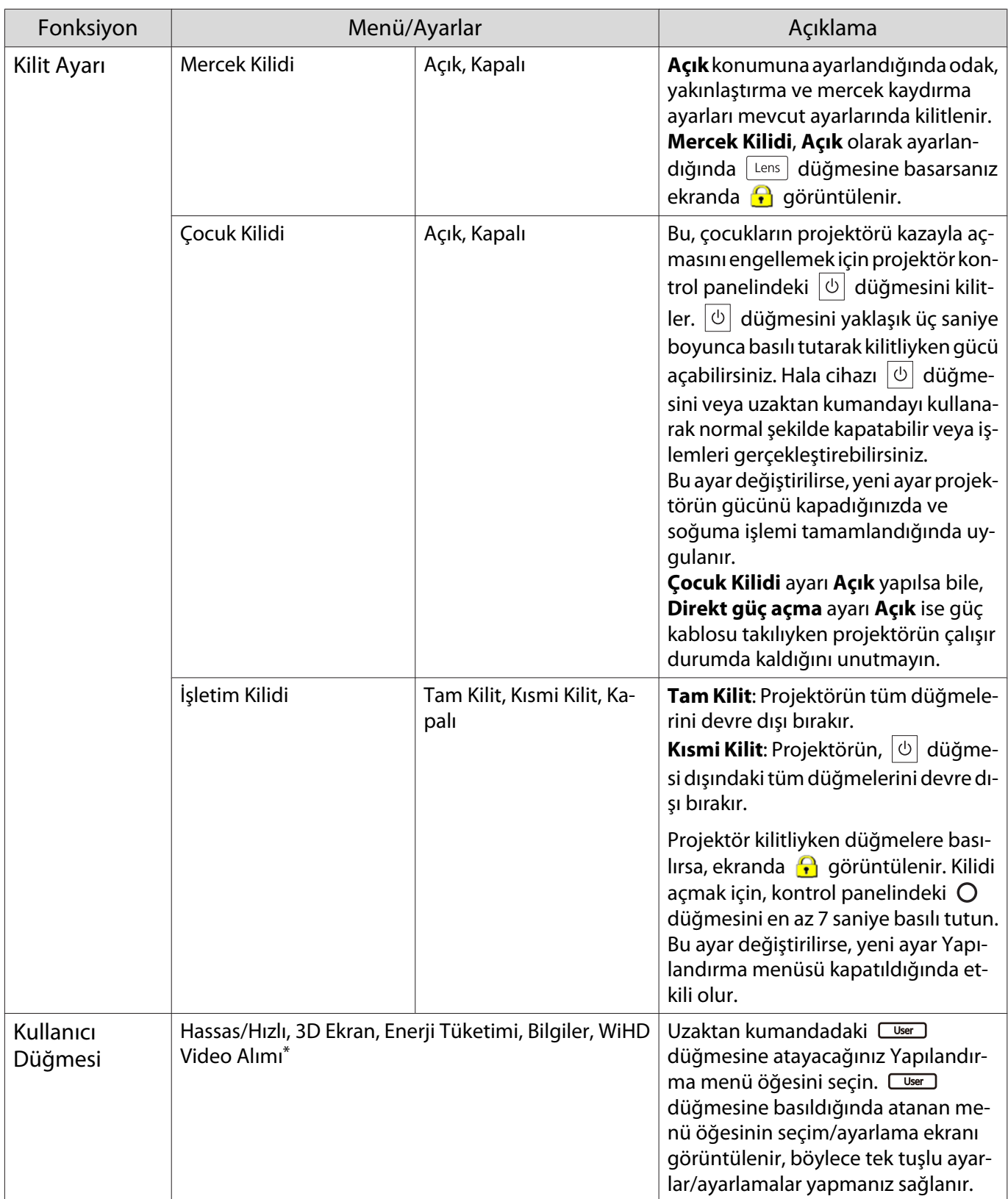

<span id="page-79-0"></span>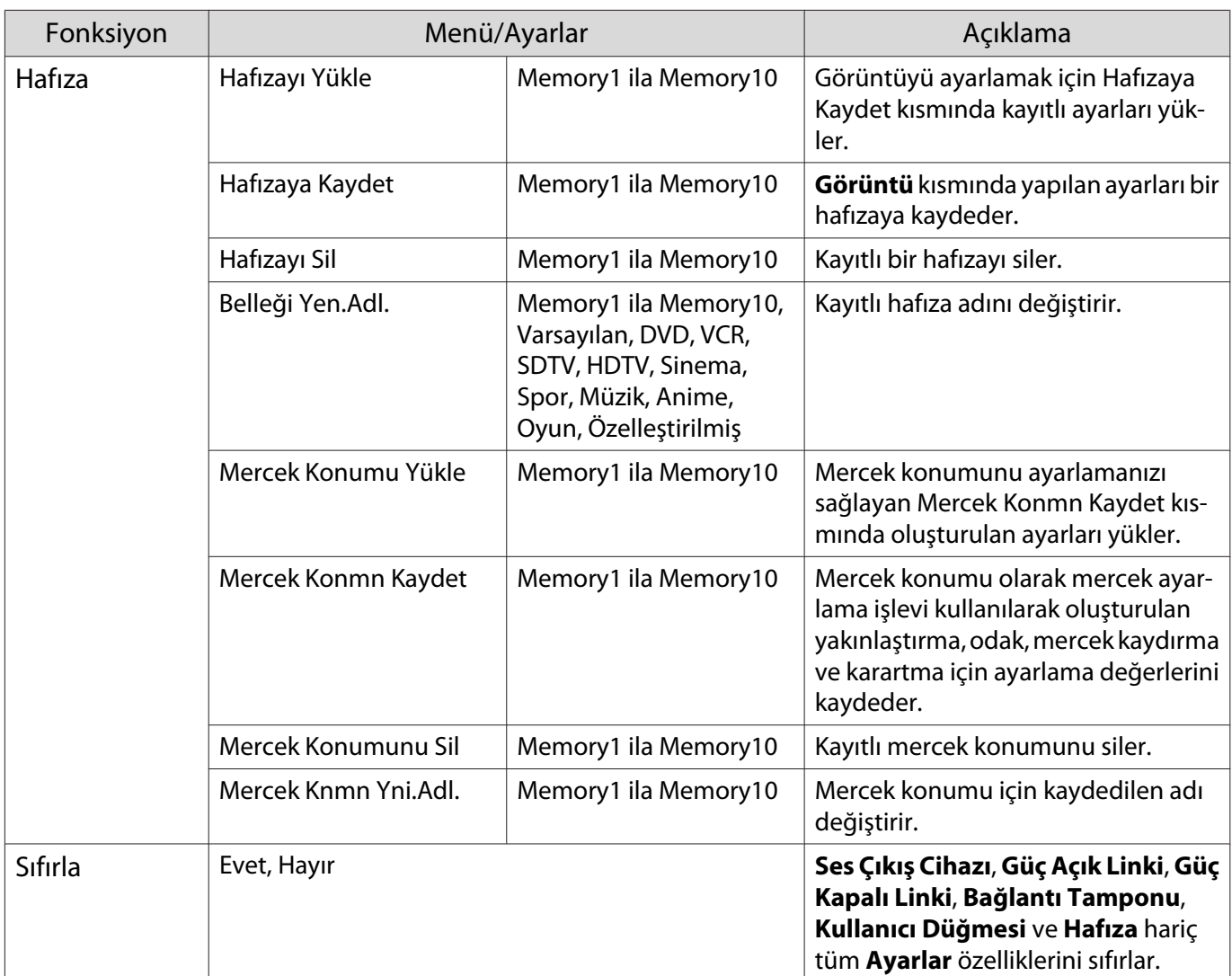

\* Sadece EH-TW9400W/EH-TW8400W.

# Uzatılmış menüsü

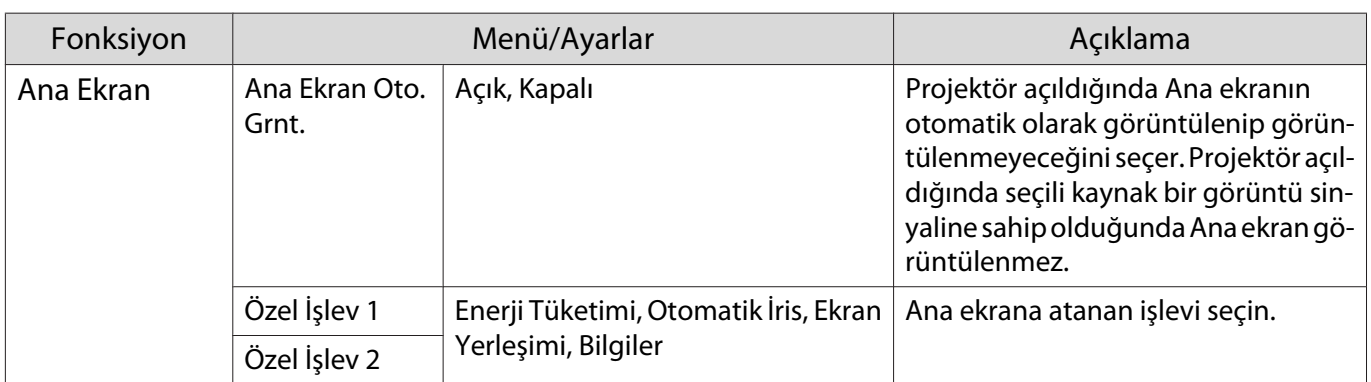

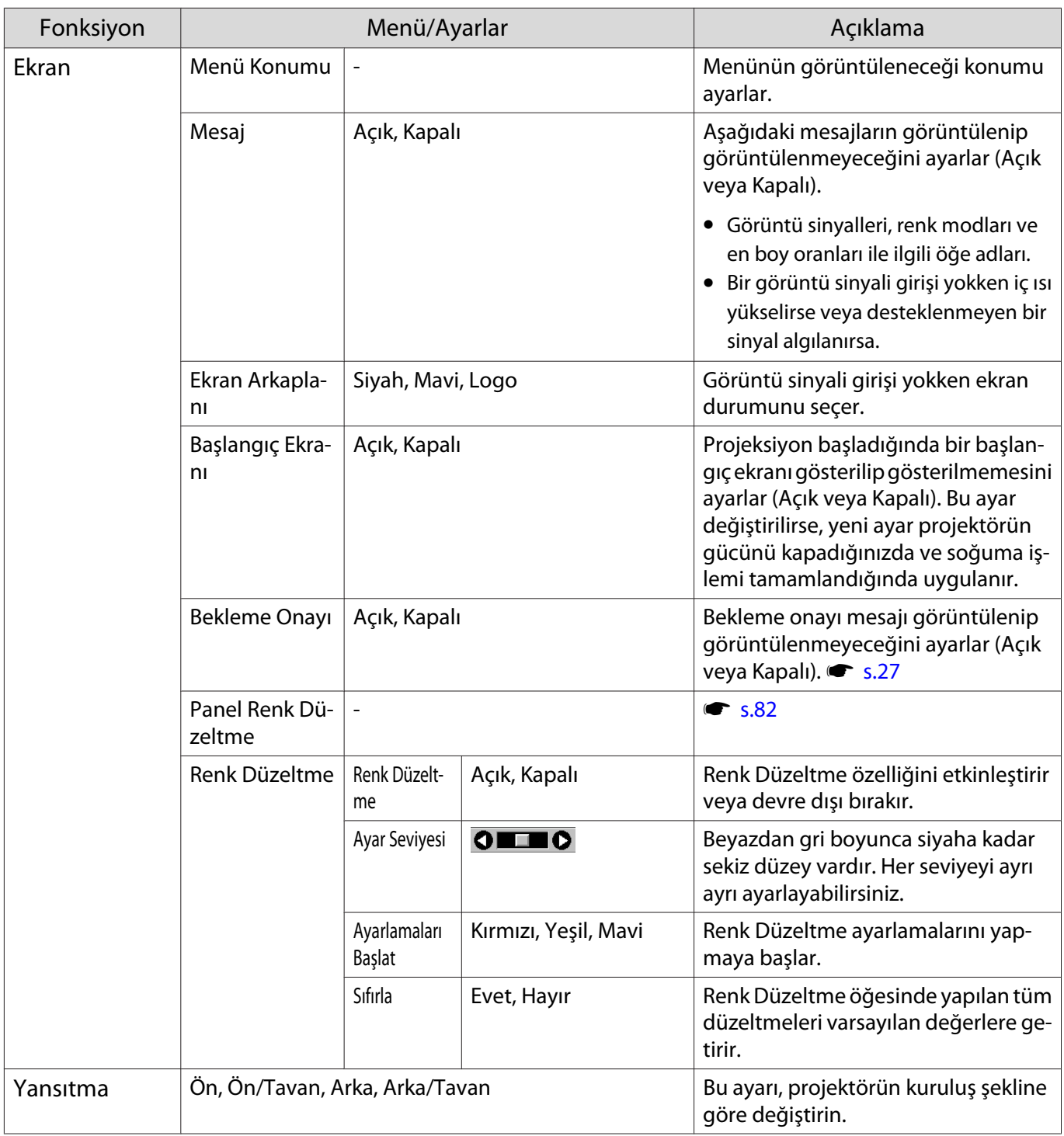

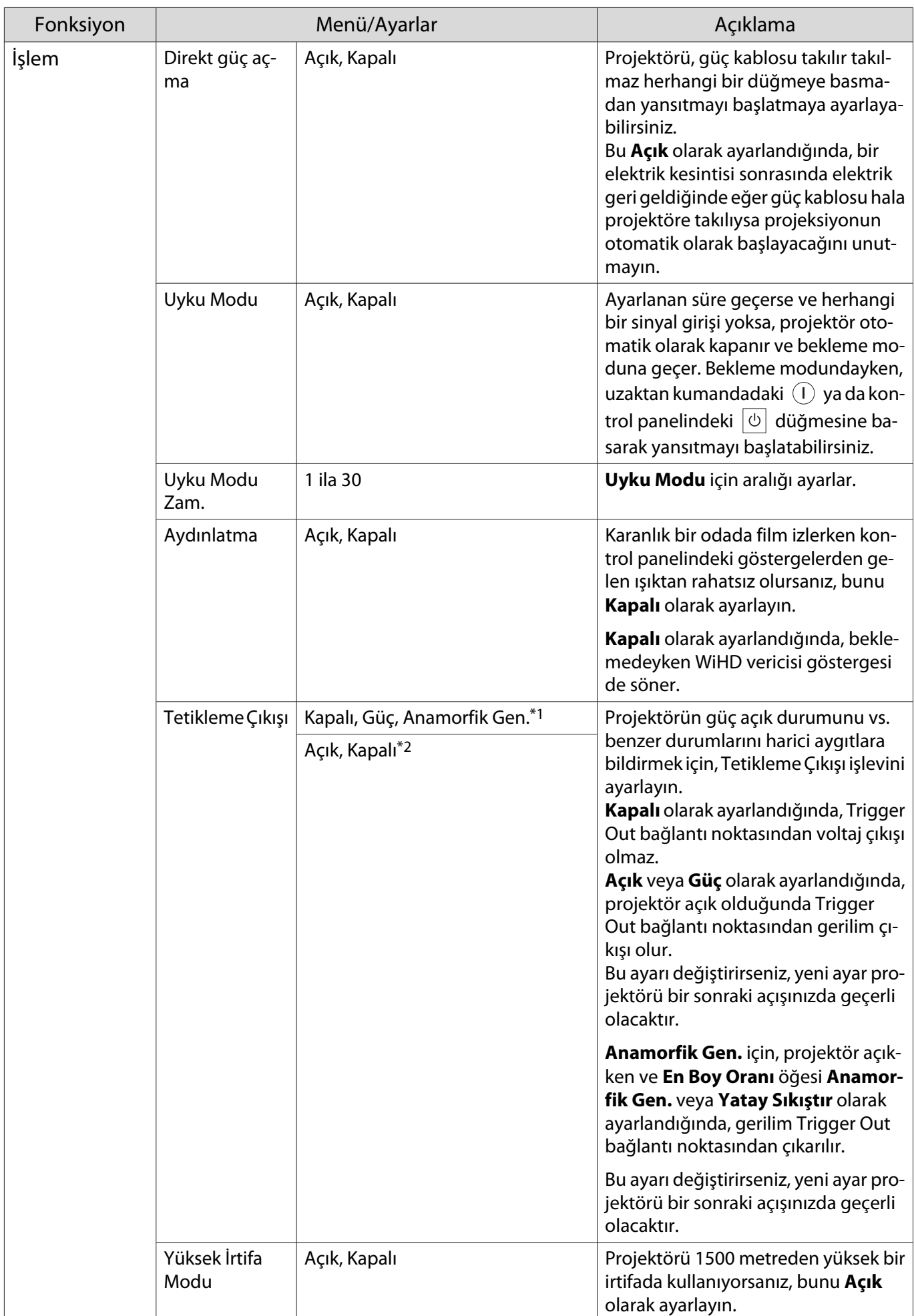

<span id="page-82-0"></span>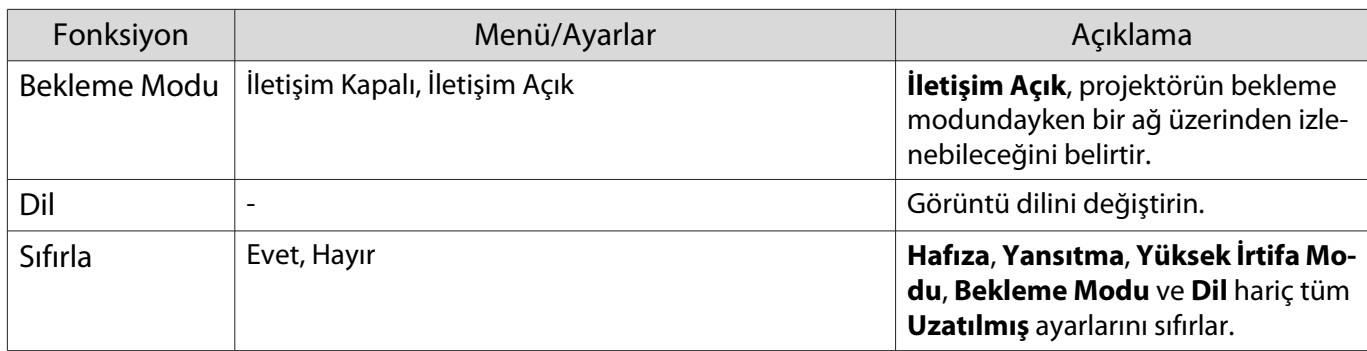

\*1 Sadece EH-TW9400W/EH-TW9400.

\*2 Sadece EH-TW8400W/EH-TW8400.

#### Panel Renk Düzeltme menüsü

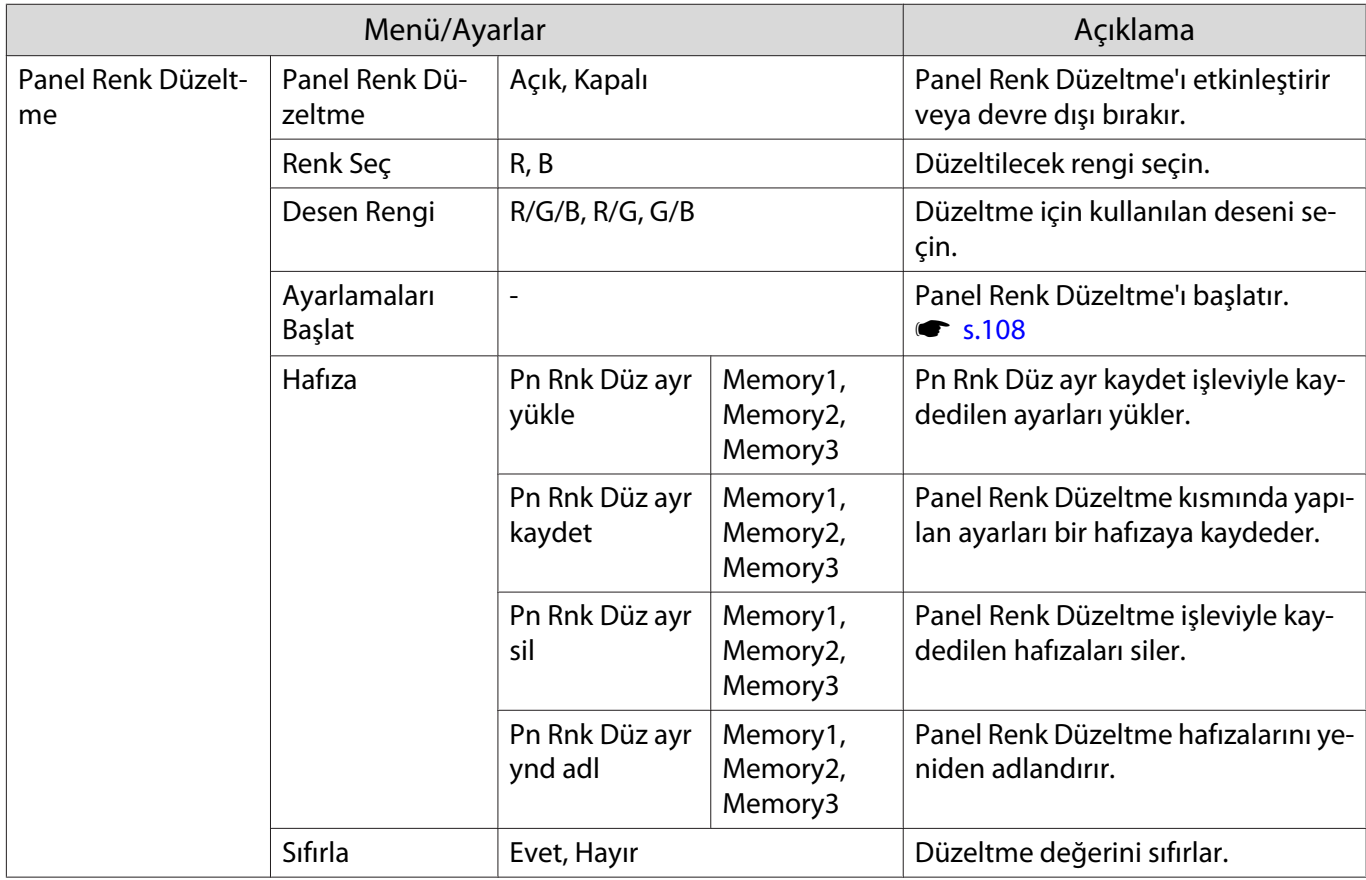

#### <span id="page-83-0"></span>Ağ menüsü

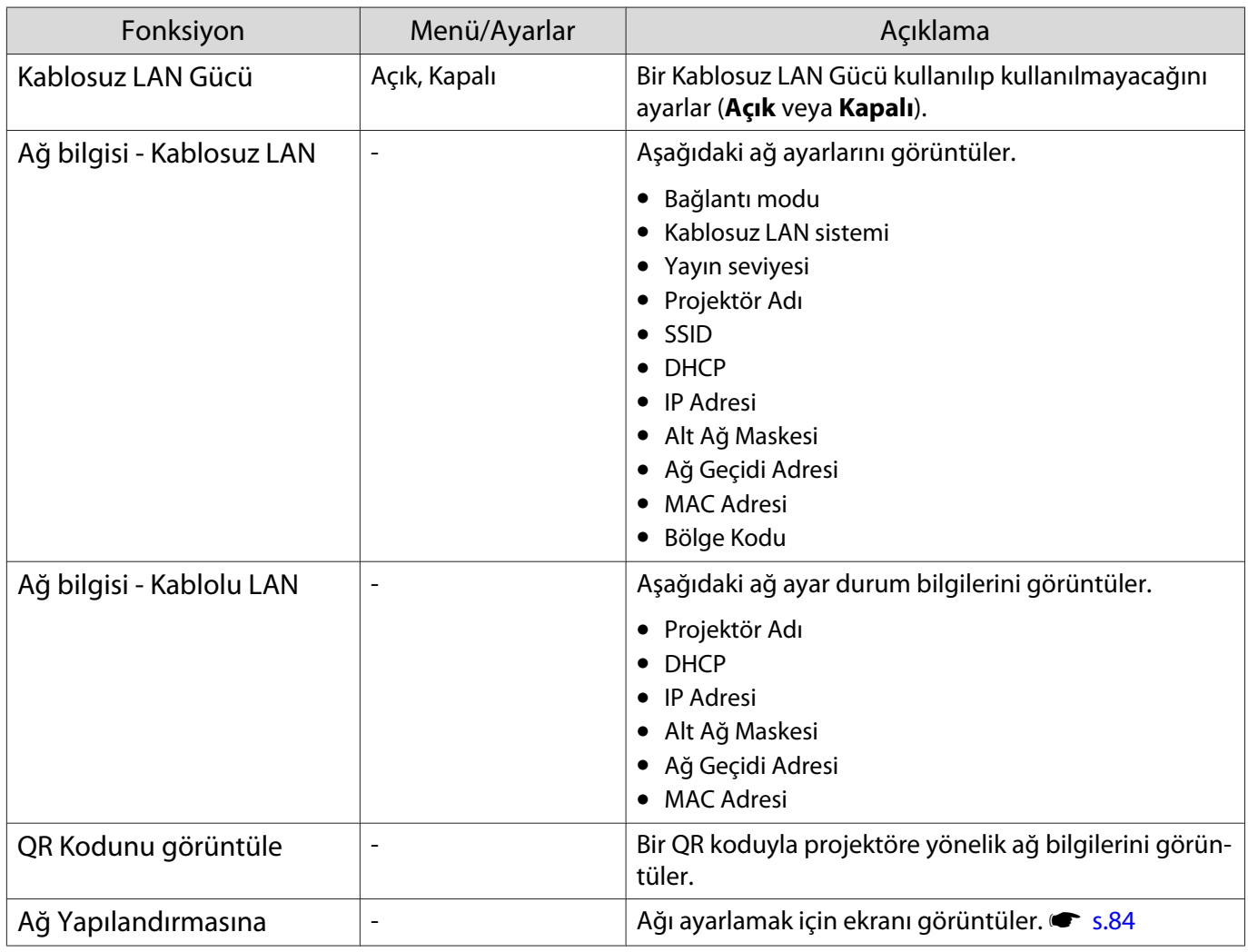

Ağ menüsünün kullanımı hakkında notlar

Temel işlemler Yapılandırma menüsünü kullanırken yapılan işlemlerin aynısıdır.

Ancak, tamamladığınızda ayarlarınızı kaydetmek için **Tamamlandı** menüsünü seçtiğinizden emin olun.

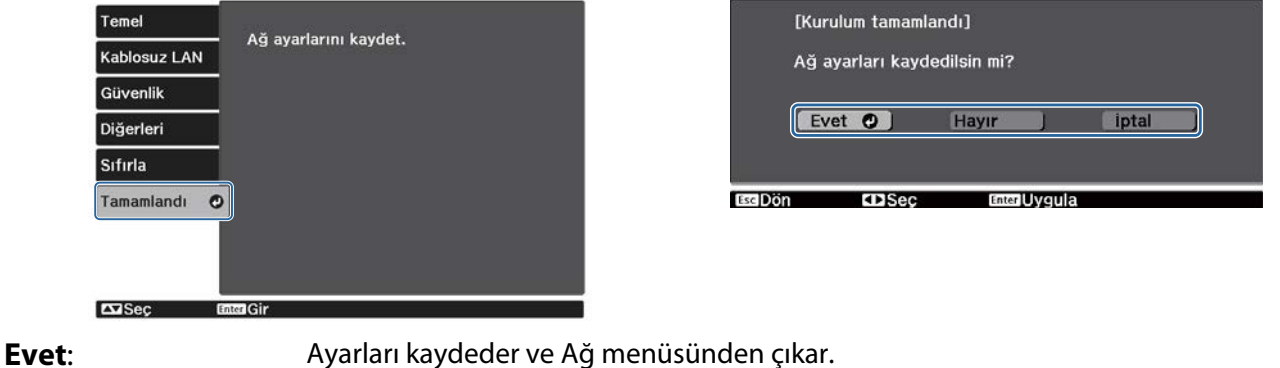

**Hayır**: Ayarları kaydetmeden Ağ menüsünden çıkar.

**İptal**: **Ağ menüsünü görüntülemeye devam eder.** 

#### <span id="page-84-0"></span>Yazılım klavyesi işlemleri

Ağ menüsünde, sayılar ve karakterler girmeniz gerektiğinde bir ekran klavyesi görünür. Klavye tuşunu seçmek için, uzaktan kumanda üzerinde  $\text{C}\text{-}\text{C}$ i $\text{C}$ l $\text{C}$ düğmelerini veya kontrol panelinde  $\text{C}\text{-}$ düğmelerini kullanın ve ardından giriş yapmak için düğmesine basın. Girişinizi onaylamak için **Finish** düğmesine basın veya girişinizi iptal etmek için **Cancel** düğmesine basın.

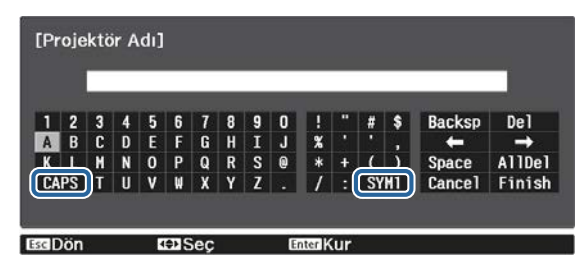

**CAPS** tuşu: Büyük ve küçük harfler arasında geçiş yapar. **SYM1/2** tuşu: Sembol tuşlarına geçiş yapar.

#### Temel menüsü

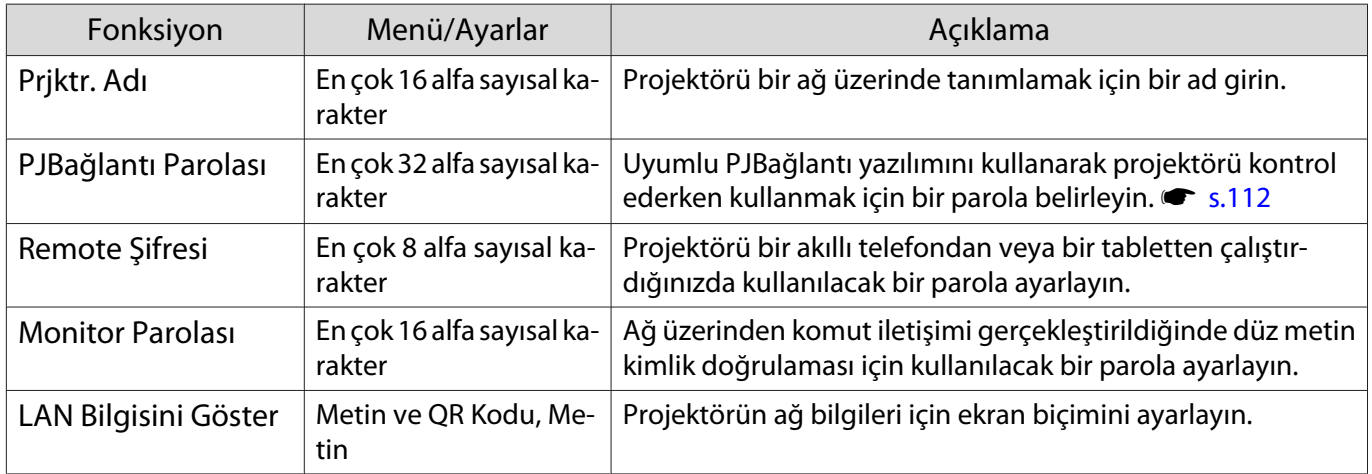

#### Kablosuz LAN menüsü

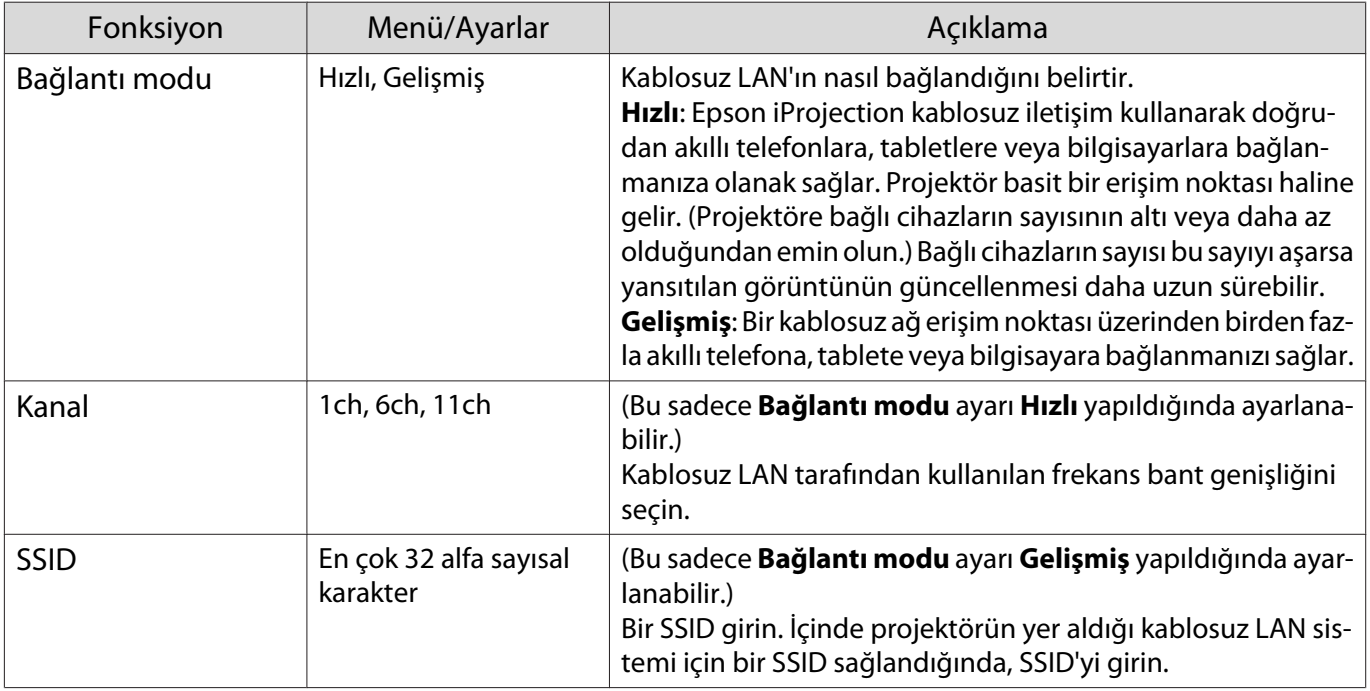

<span id="page-85-0"></span>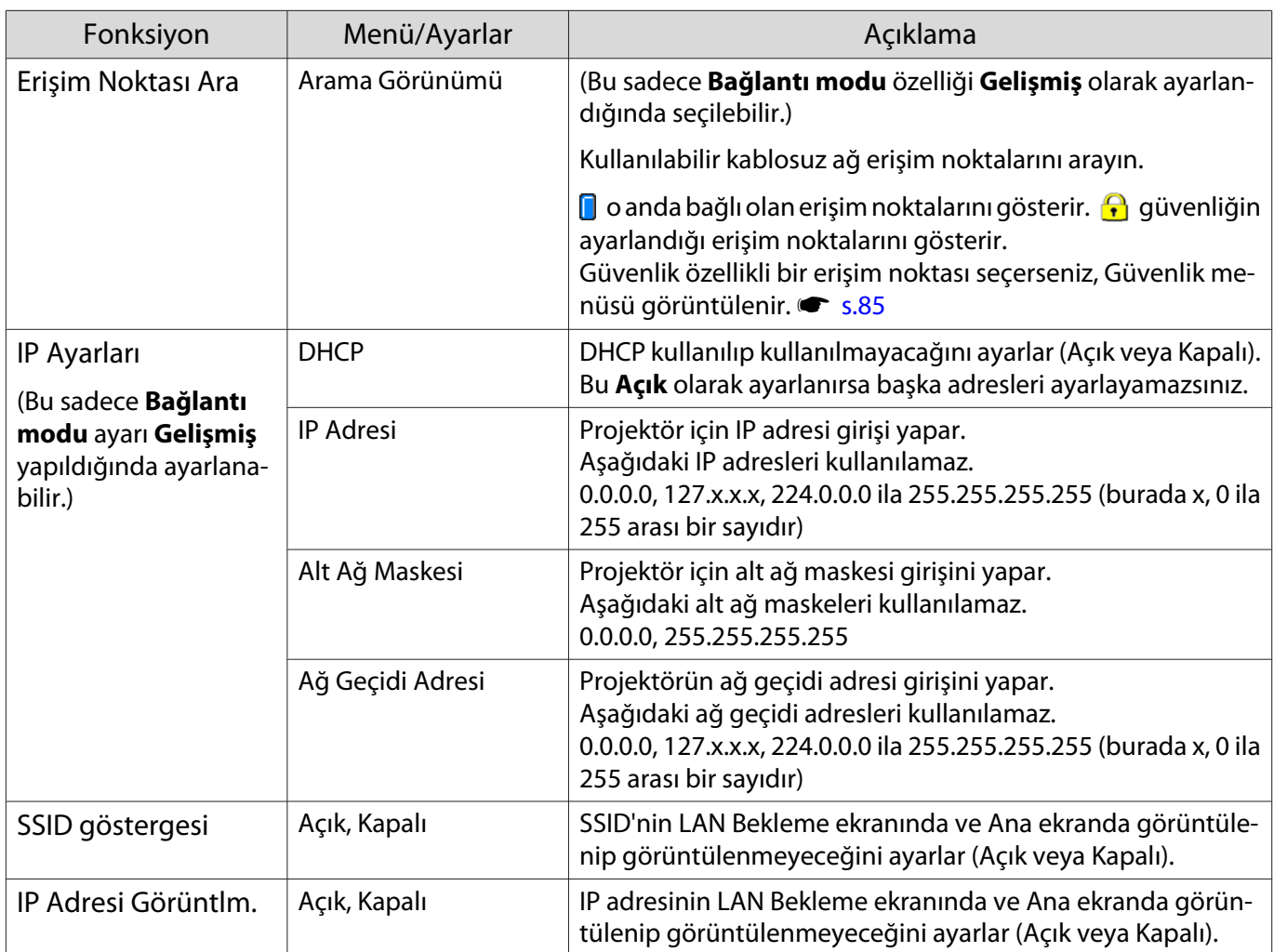

# Güvenlik menüsü

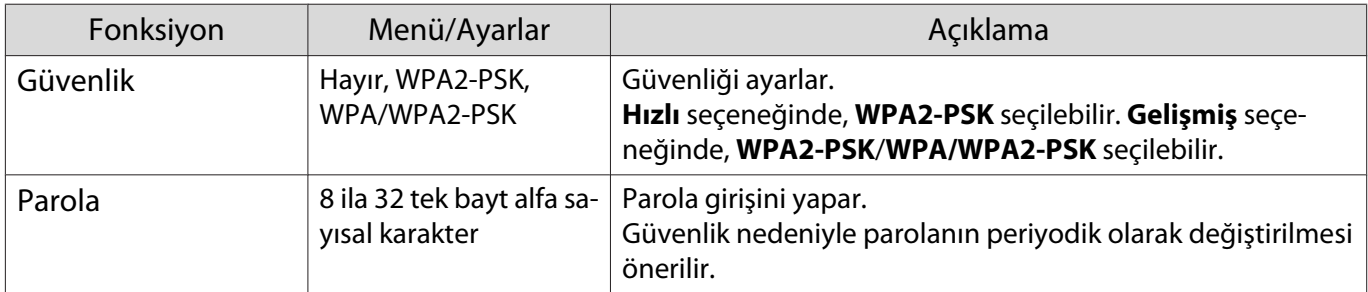

# Kablolu LAN menüsü

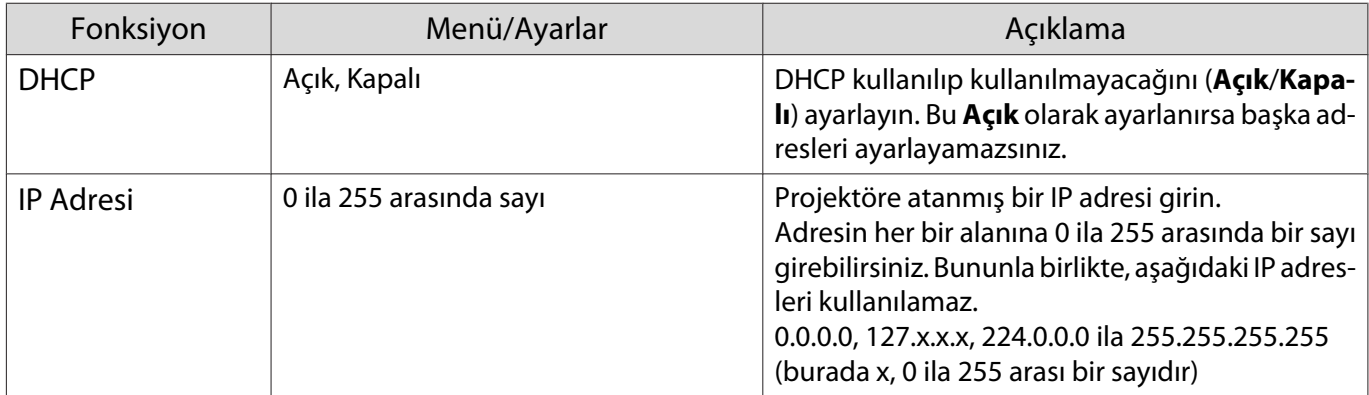

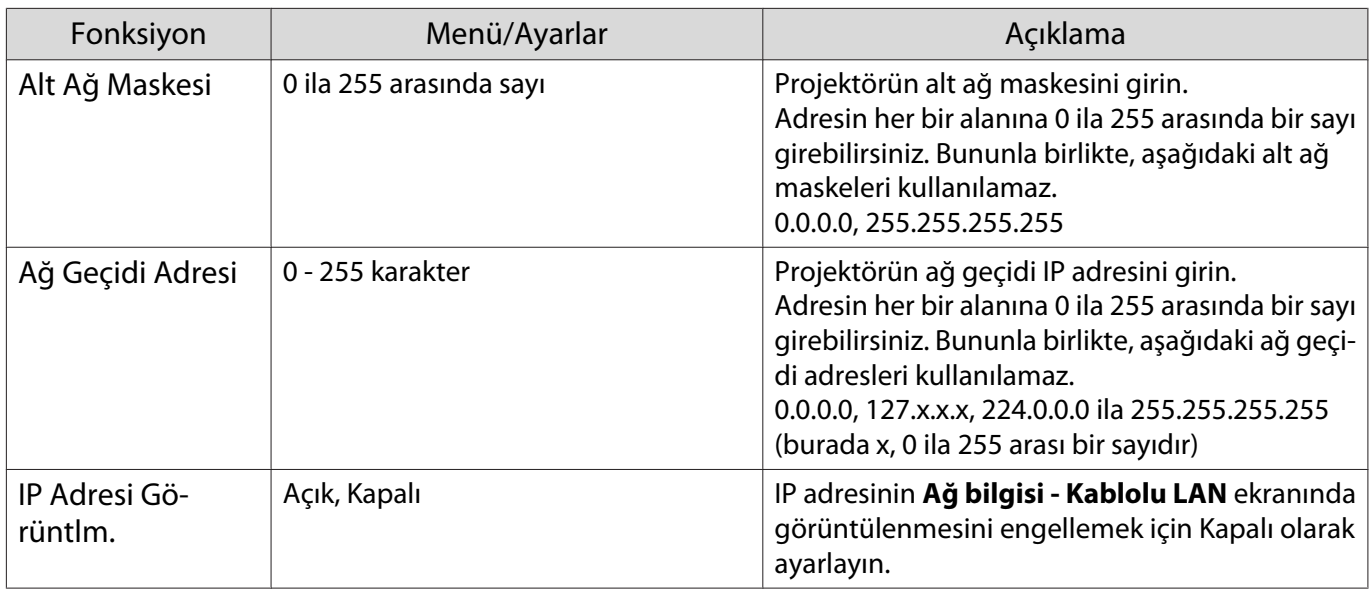

# Diğerleri menüsü

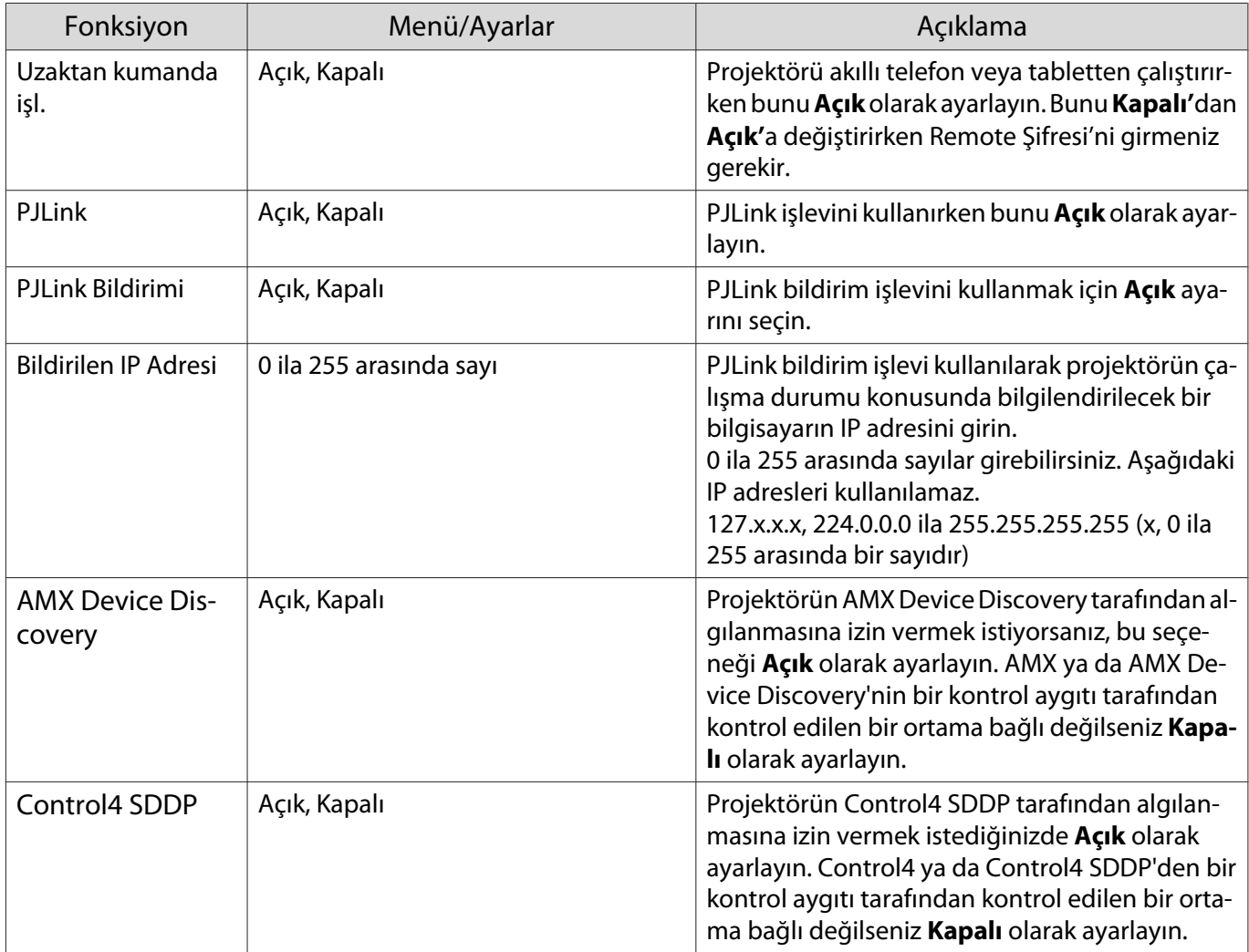

# Sıfırla menüsü

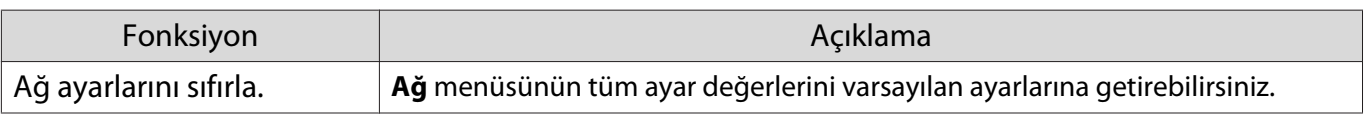

#### <span id="page-87-0"></span>Dikkat

**Ağ Ayarlarını Sıfırla.** İşlemini yaparsanız, **Ağ** menüsü için ayarlanan tüm parolalar da sıfırlanır ve yeniden ayarlamanız gerekir.

# Bilgiler menüsü

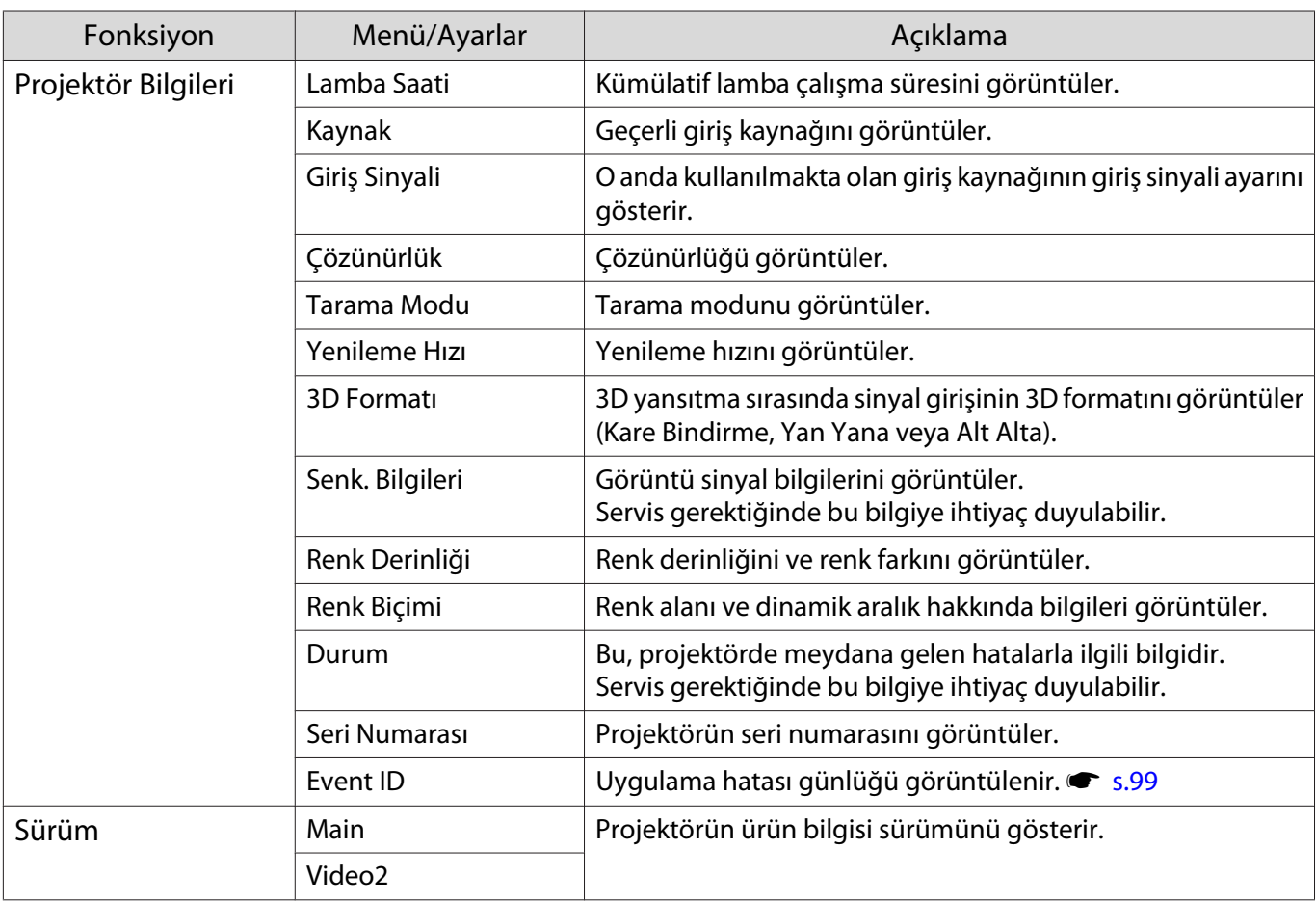

## Sıfırla menüsü

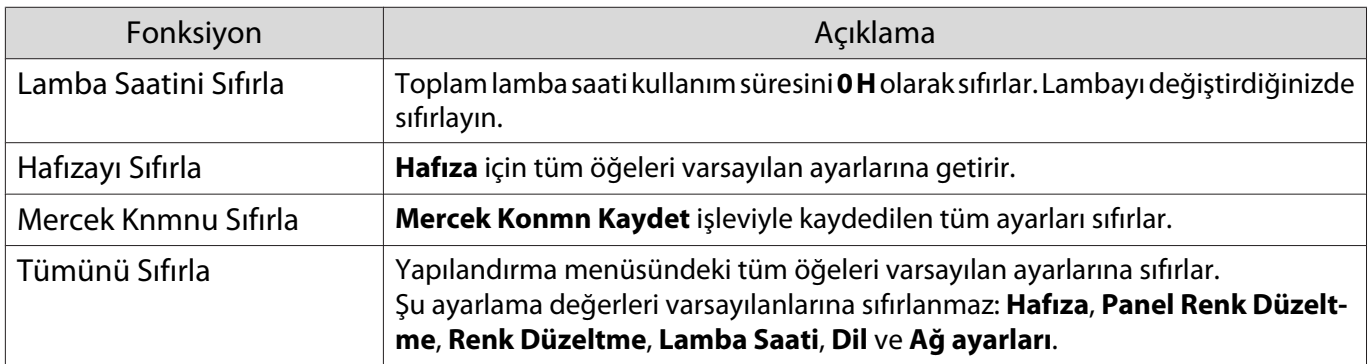

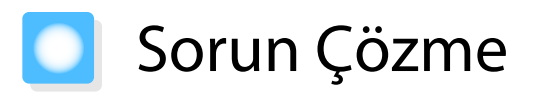

# Göstergeleri Okuma

Projektör durumunu, kontrol panelindeki yanıp sönen ve yanan  $[\circledcirc]$ ,  $\Box$  ışıklarından  $\Box$  ve  $\Im$  simgesinden kontrol edebilirsiniz.

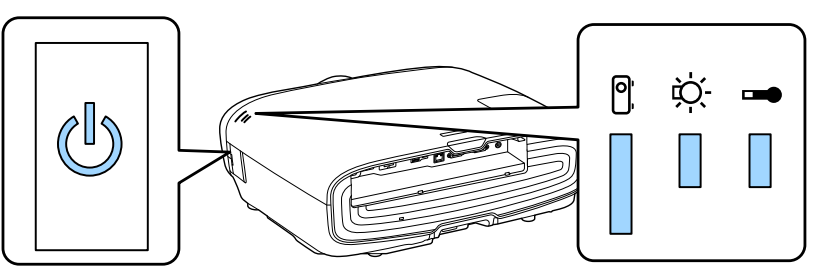

Projektörün durumunu kontrol etmek ve göstergelerin işaret ettiği sorunları çözmek için aşağıdaki tabloyu inceleyin.

#### Hata/uyarı sırasında gösterge durumu

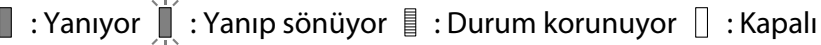

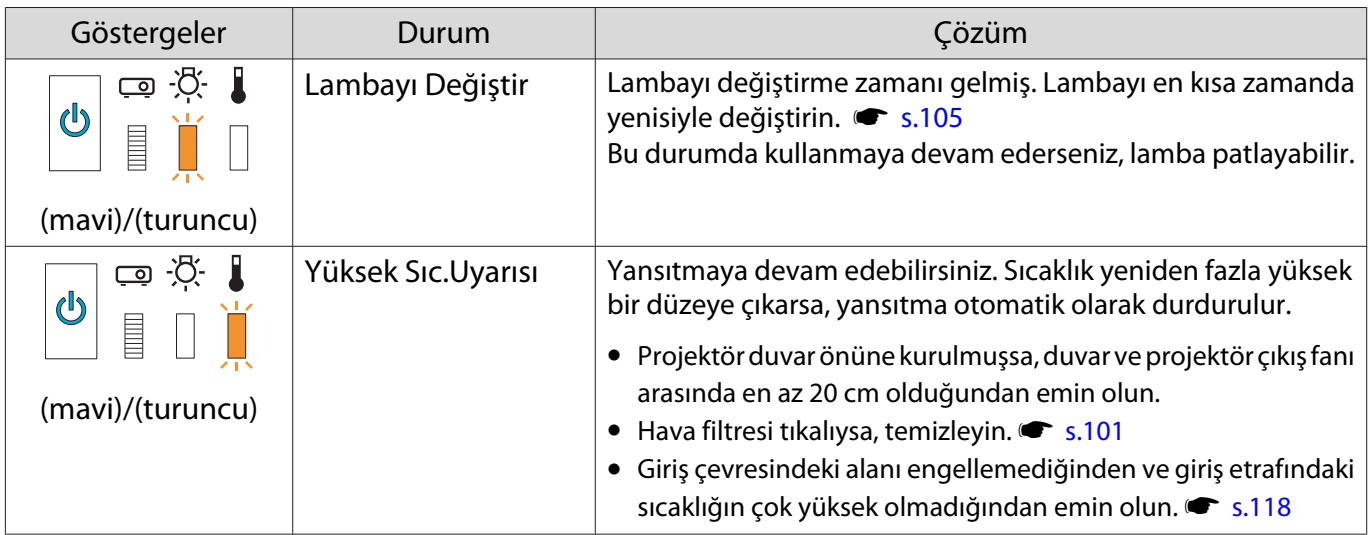

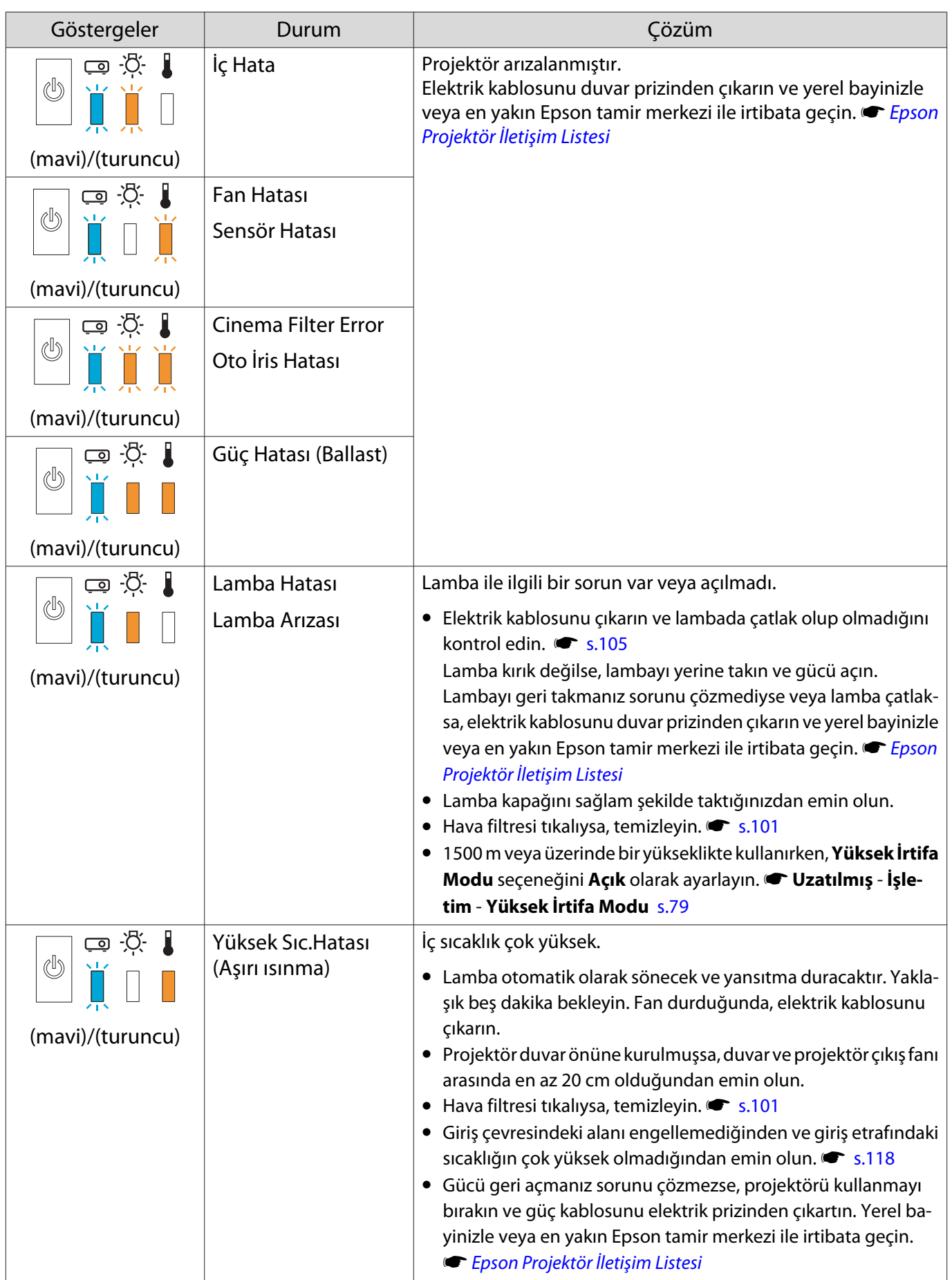

#### Normal çalışma sırasında gösterge durumu

 $\blacksquare$ : Yanıyor  $\smash{\overset{\smash{\rhd}}{\rfloor}\hspace{-0.5pt}\rhd}$ : Yanıp sönüyor  $\ulcorner\hspace{-0.6pt}\rhd$ : Kapalı

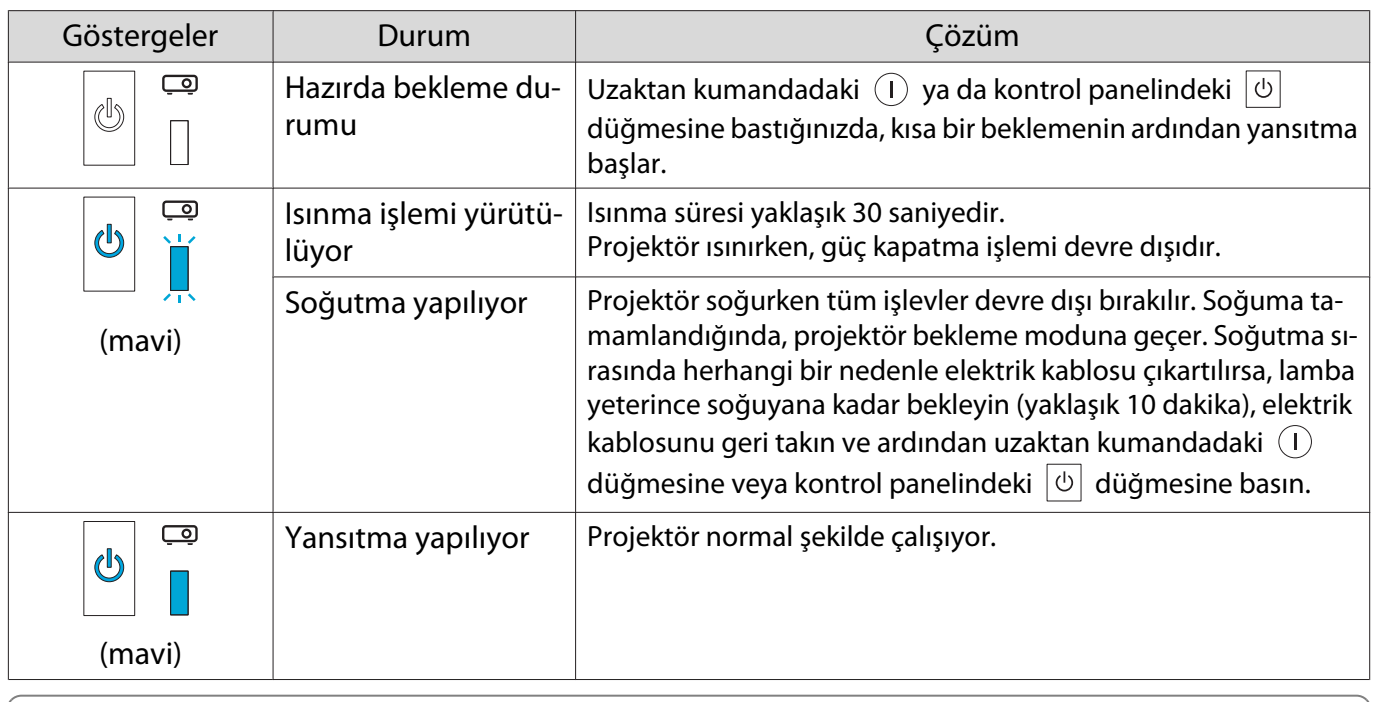

 • Normal çalışma koşullarında, o ve m göstergeleri kapalıdır. • Aydınlatma işlevi **Kapalı** olarak ayarlanırsa, normal yansıtma koşullarında tüm göstergeler kapalı olur. s **Uzatılmış** - **İşletim** - **Aydınlatma** [s.79](#page-79-0)

# Göstergeler Yardımcı Olmazsa

#### Sorunu kontrol edin

feee

Aşağıdaki tabloda probleminizin belirtilip belirtilmediğini kontrol edin ve sorunun giderilmesi için ilgili sayfayı inceleyin.

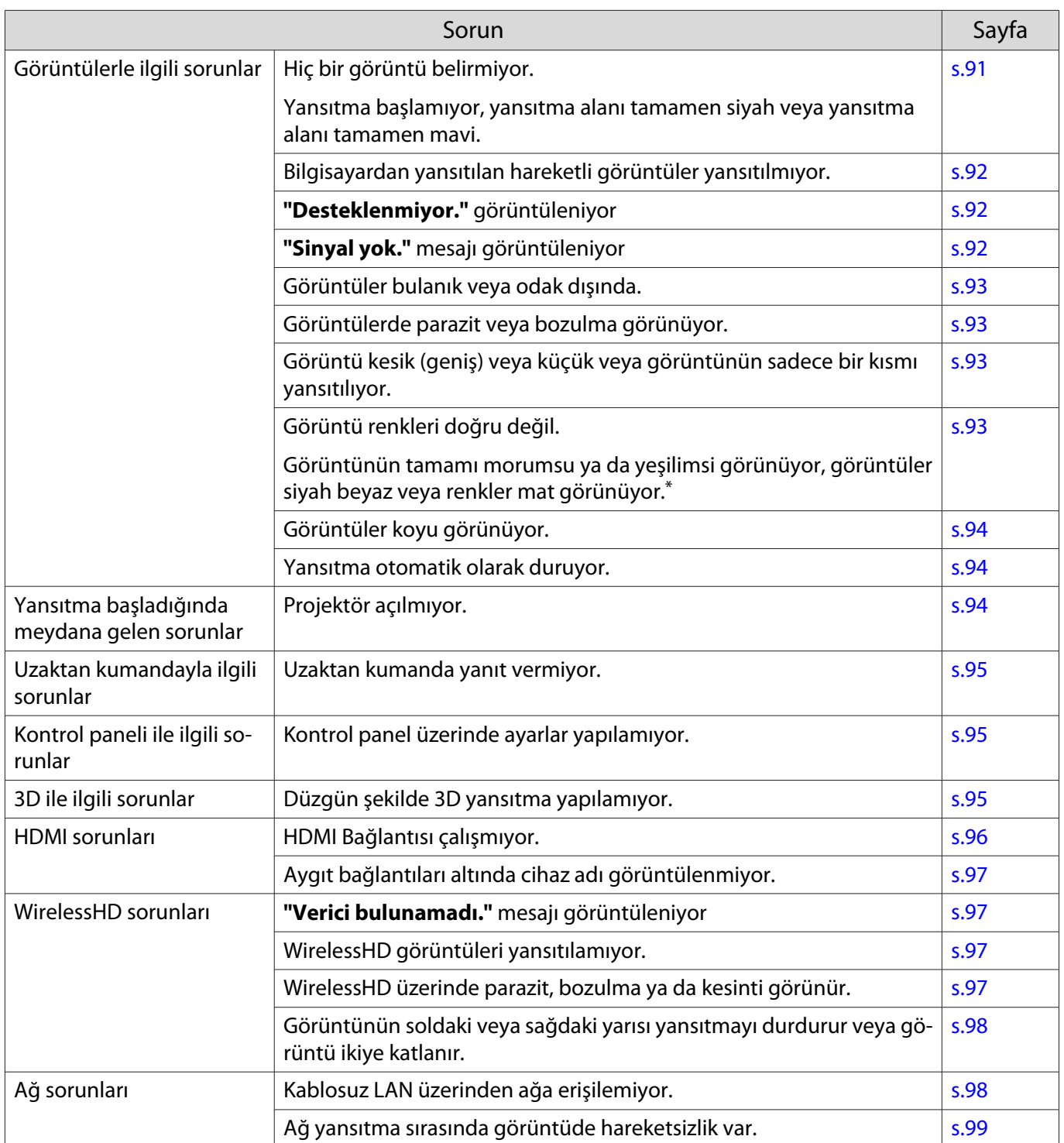

\* Monitörler ve bilgisayar LCD ekranları arasındaki renk reprodüksiyonu farklı olduğundan, projektör tarafından yansıtılan görüntü ile monitörde görüntülenen renk tonları eşleşmeyebilir, ancak bu bir arıza değildir.

# Görüntülerle ilgili sorunlar

#### Hiç bir görüntü belirmiyor

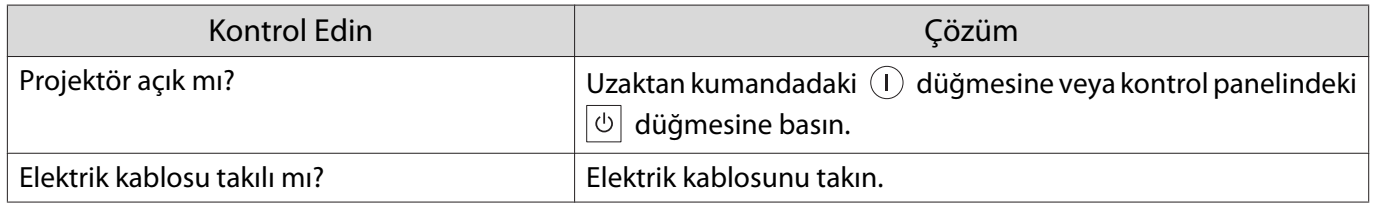

<span id="page-92-0"></span>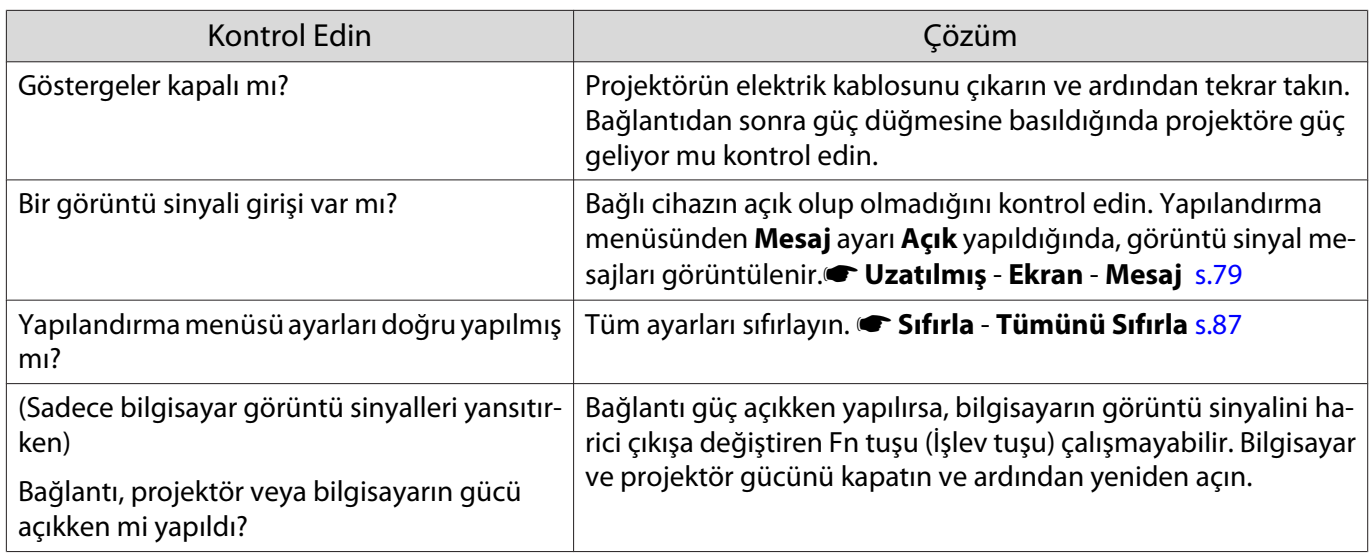

# Hareketli görüntüler görüntülenmiyor

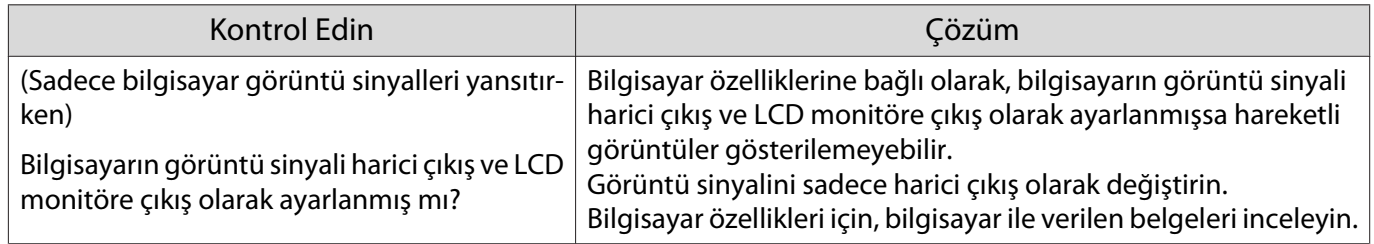

# **"Desteklenmiyor."** görüntüleniyor

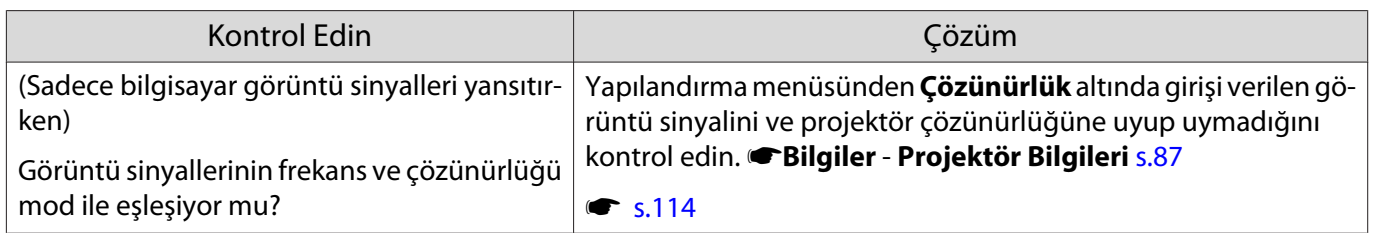

# **"Sinyal yok."** mesajı görüntüleniyor

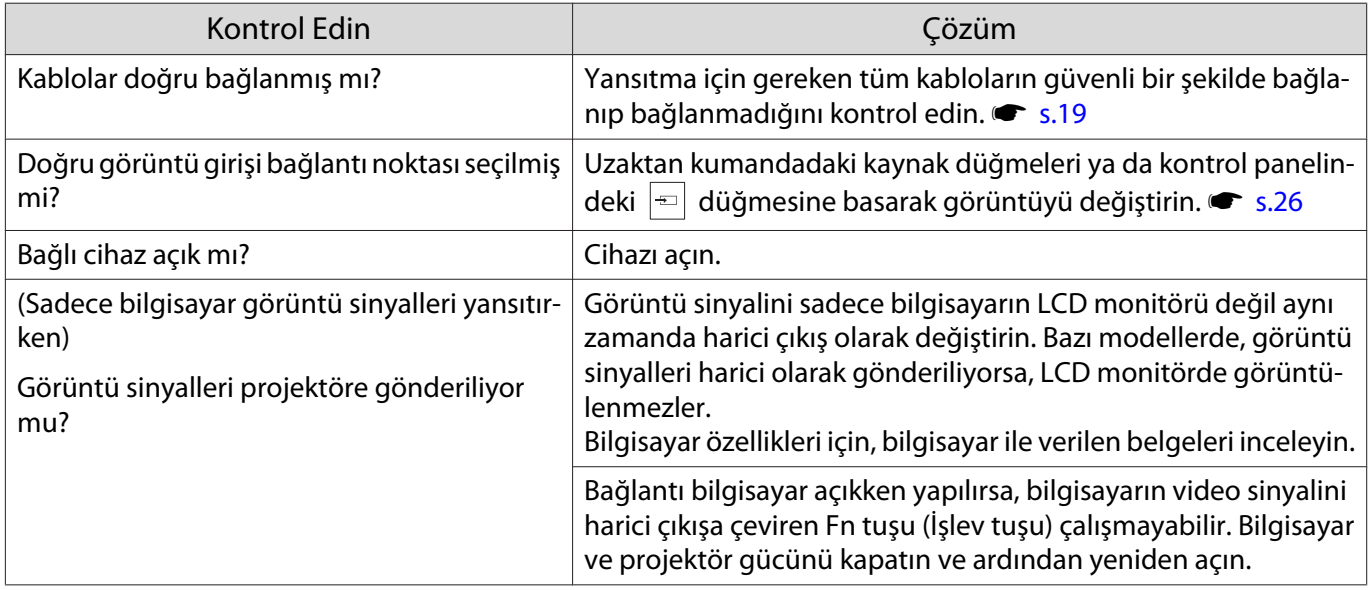

# <span id="page-93-0"></span>Görüntüler bulanık veya odak dışında

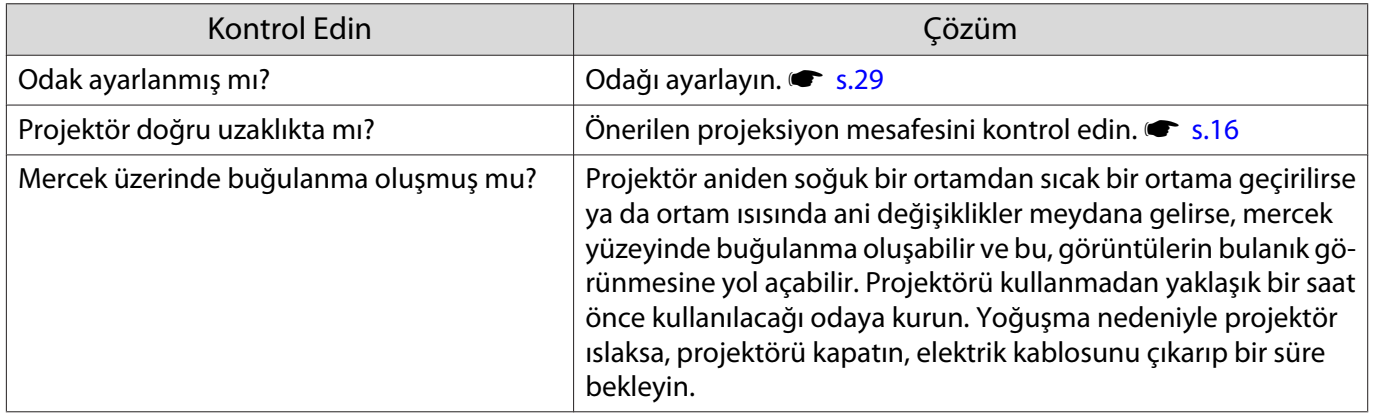

# Görüntülerde parazit veya bozulma görünüyor

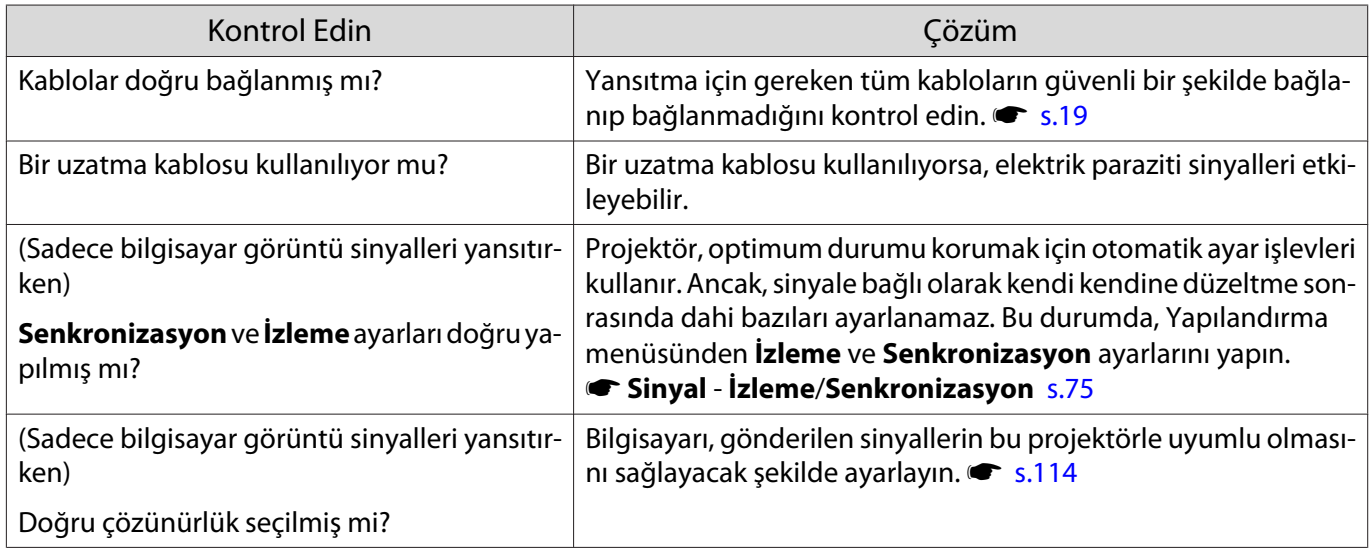

# Görüntünün bir kısmı kesik (geniş) veya küçük

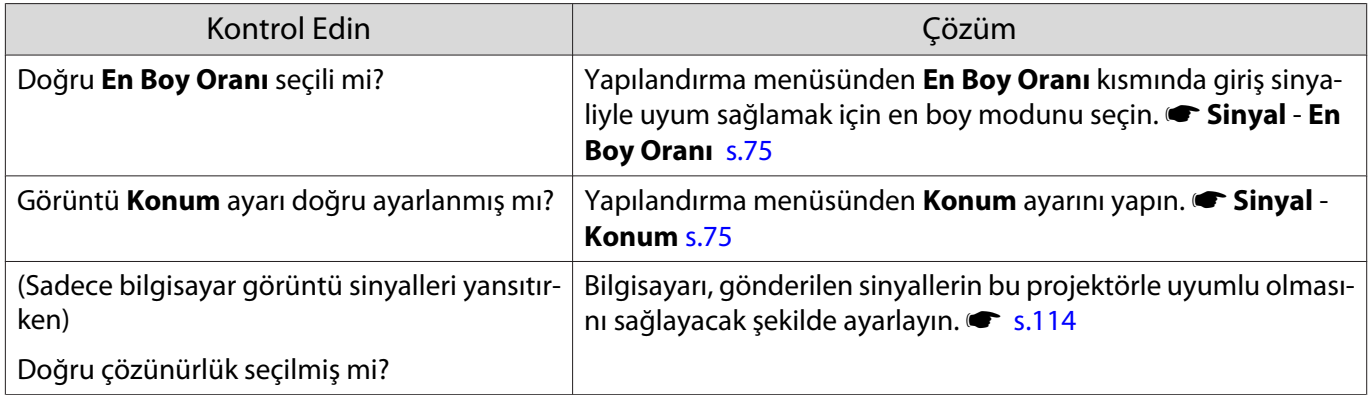

# Görüntü renkleri doğru değil

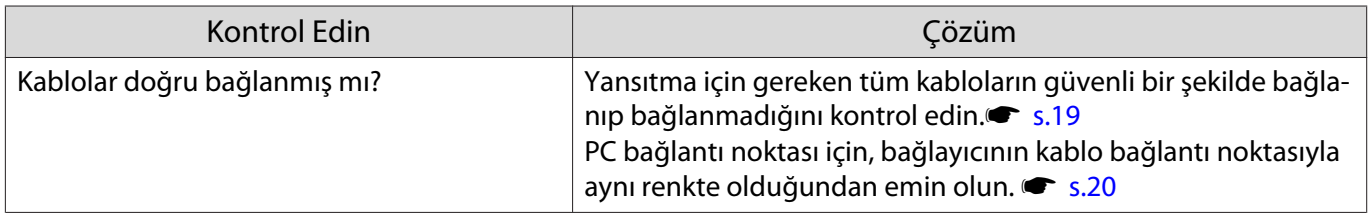

<span id="page-94-0"></span>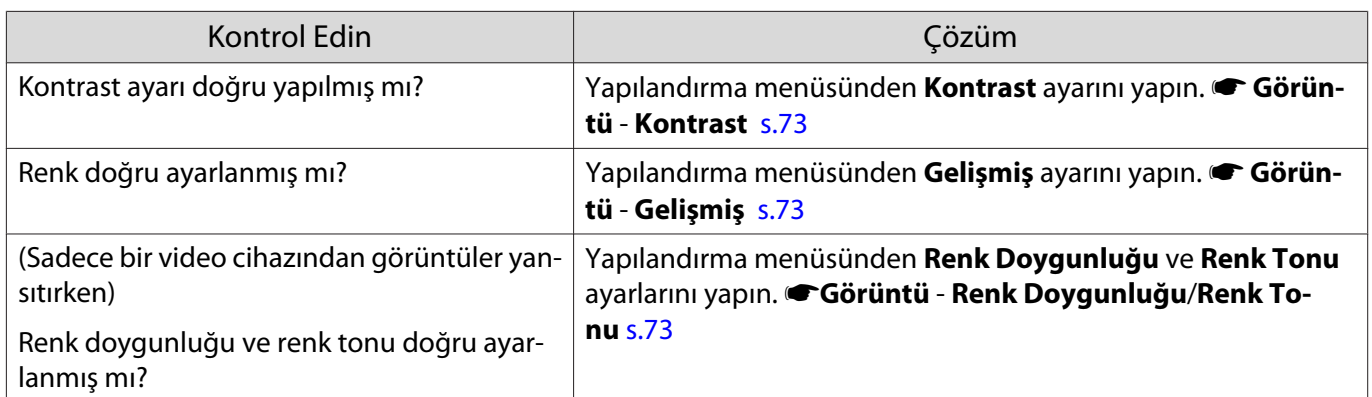

# Görüntüler koyu görünüyor

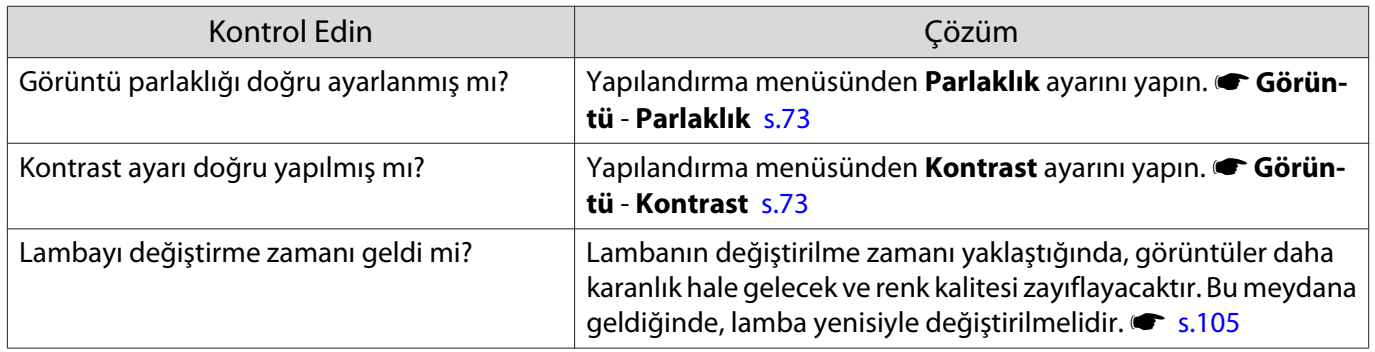

# Yansıtma otomatik olarak duruyor

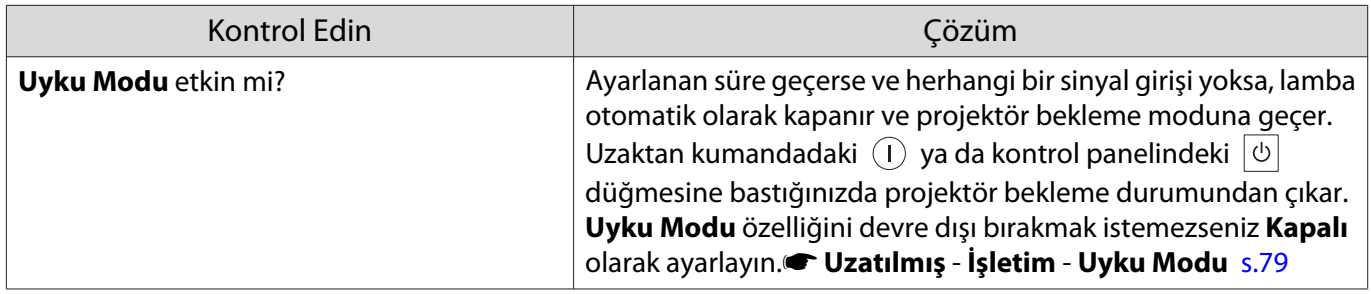

Yansıtma başladığında meydana gelen sorunlar

# Projektör açılmıyor

П

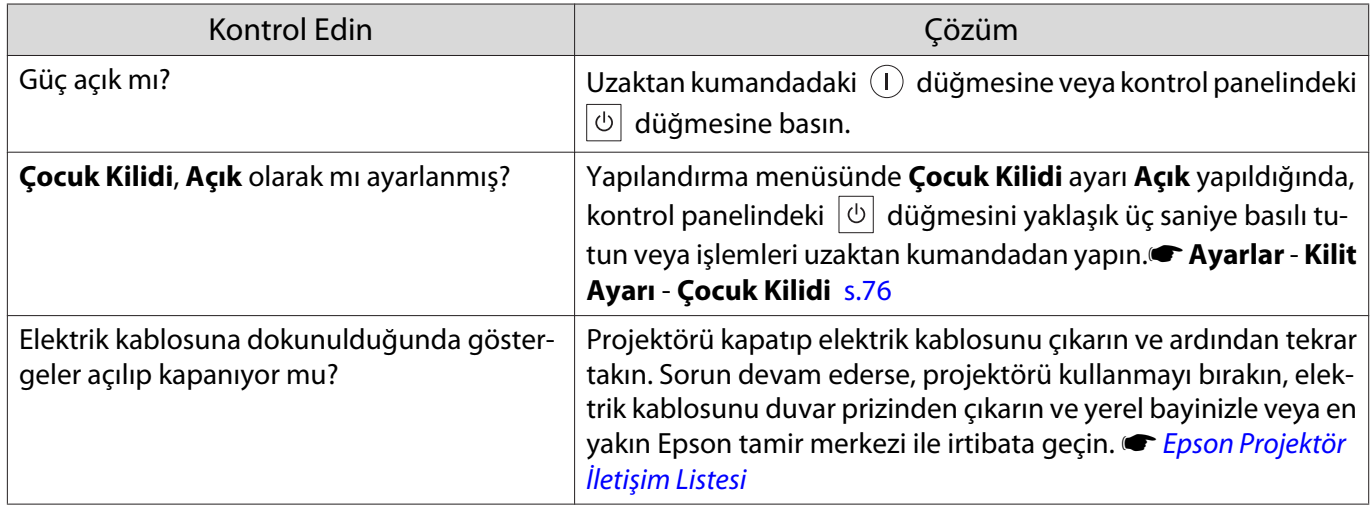

Г

Л

<span id="page-95-0"></span>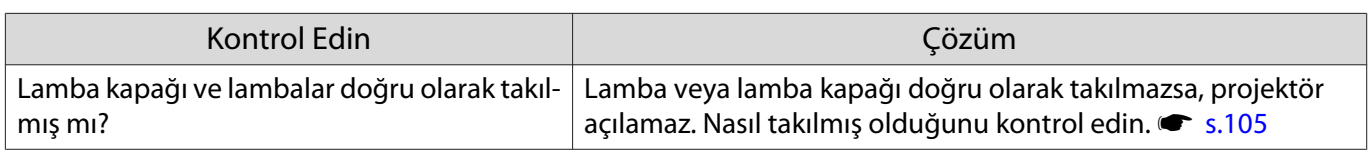

# Uzaktan kumandayla ilgili sorunlar

#### Uzaktan kumanda yanıt vermiyor

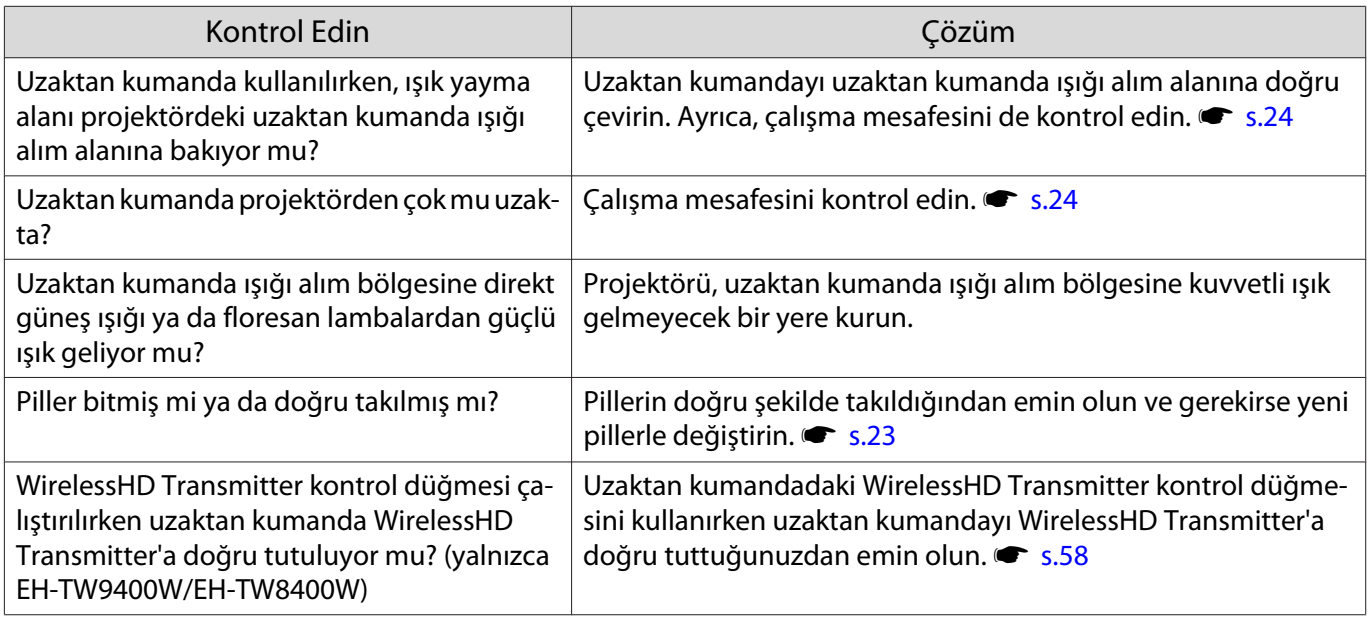

# Kontrol paneli ile ilgili sorunlar

#### Kontrol paneli üzerinde ayarlar yapılamıyor

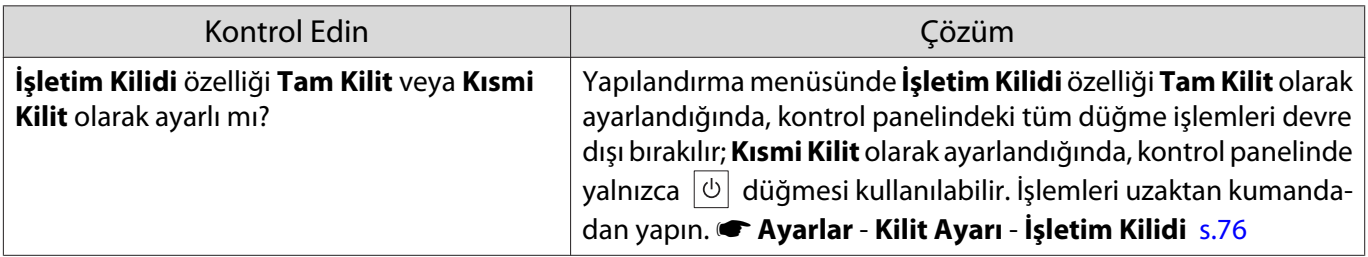

# 3D ile ilgili sorunlar

# Düzgün şekilde 3D yansıtma yapılamıyor

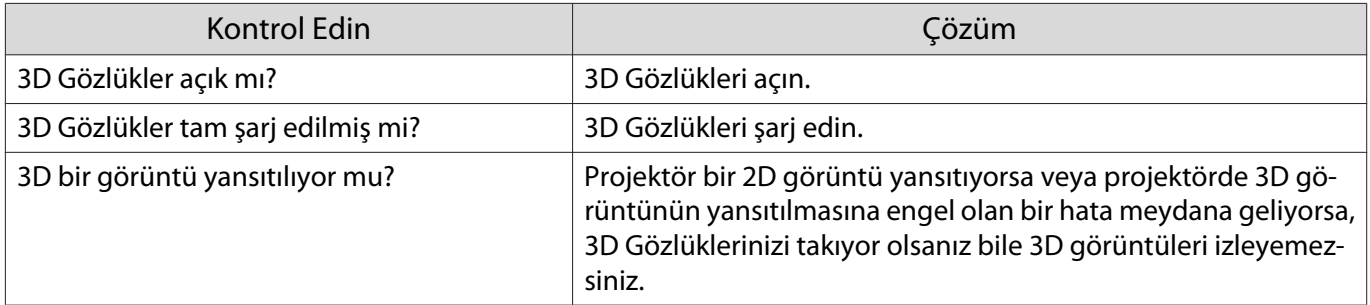

<span id="page-96-0"></span>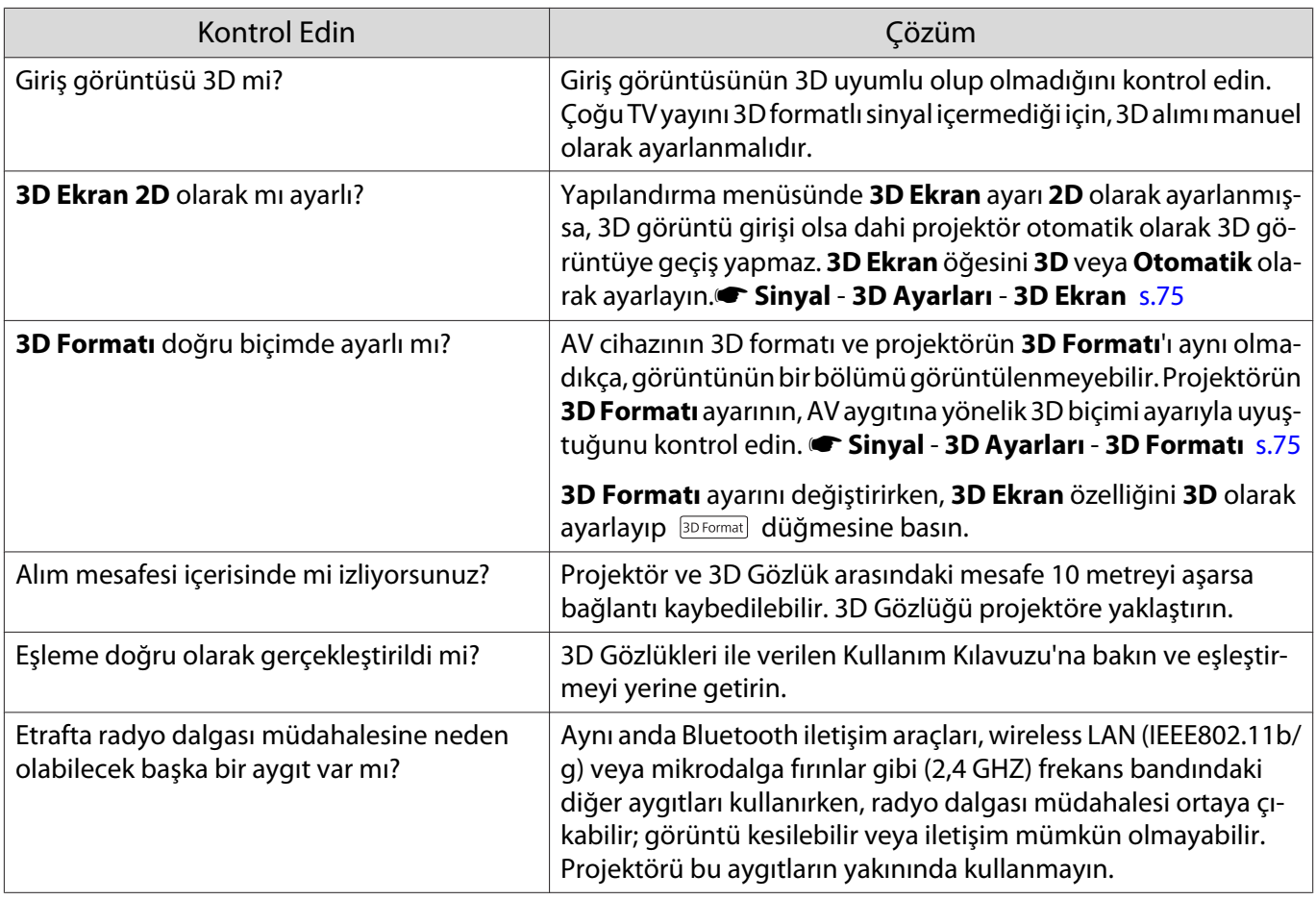

# HDMI sorunları

П

# HDMI Bağlantısı çalışmıyor

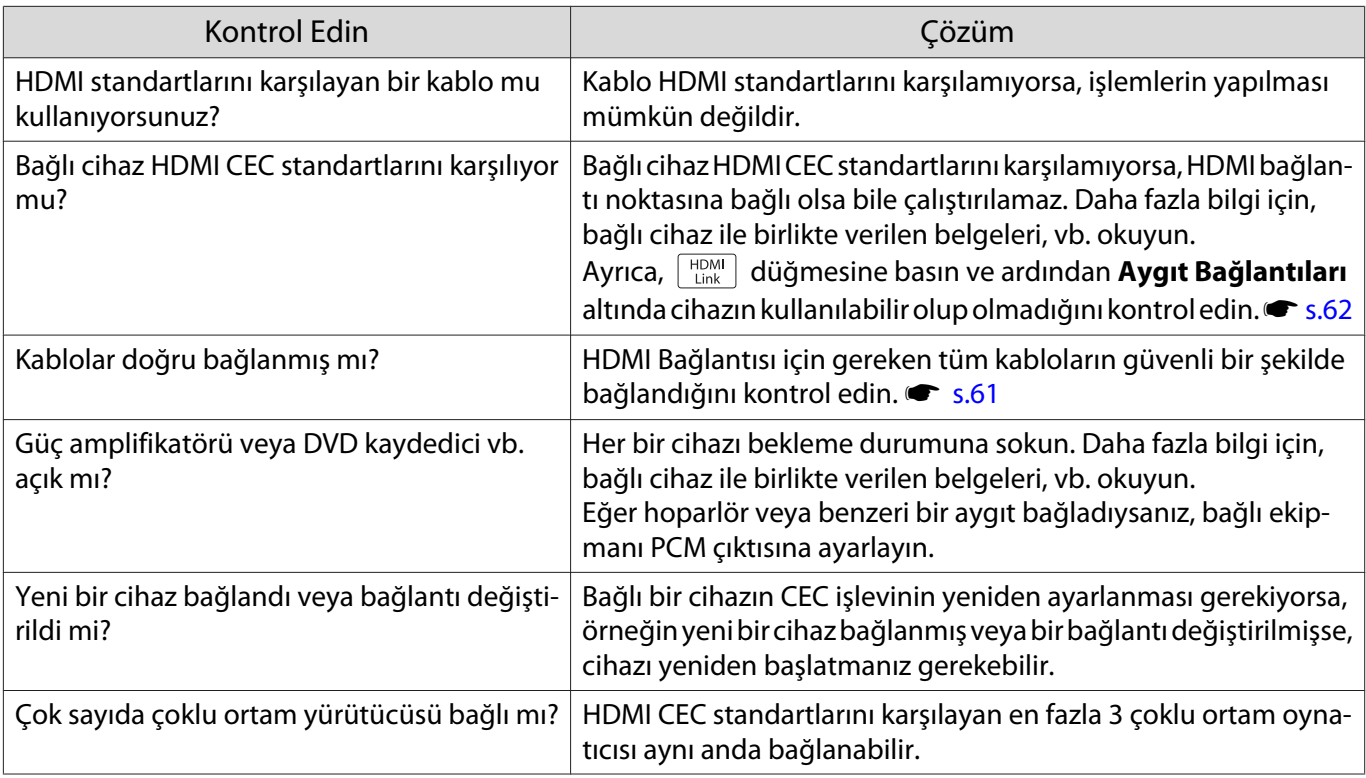

# <span id="page-97-0"></span>Aygıt bağlantıları altında cihaz adı görüntülenmiyor

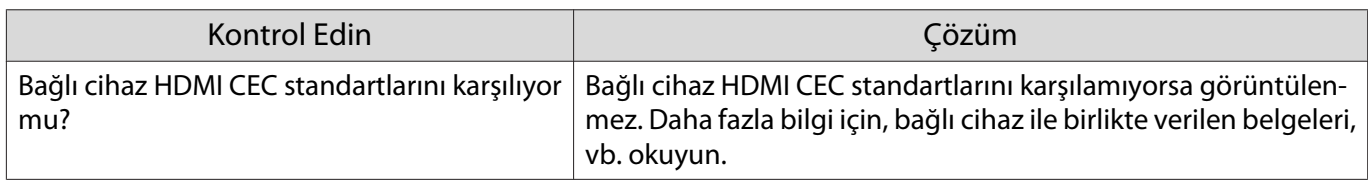

WirelessHD ile ilgili sorunlar (sadece EH-TW9400W/EH-TW8400W) П

# **"Verici bulunamadı."** mesajı görüntüleniyor

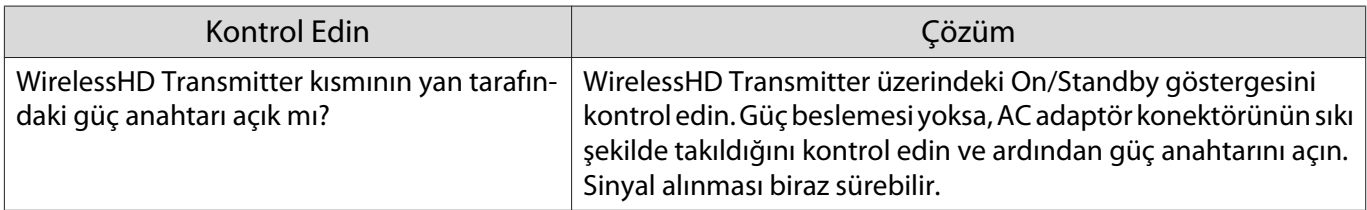

#### WirelessHD görüntüleri yansıtılamıyor

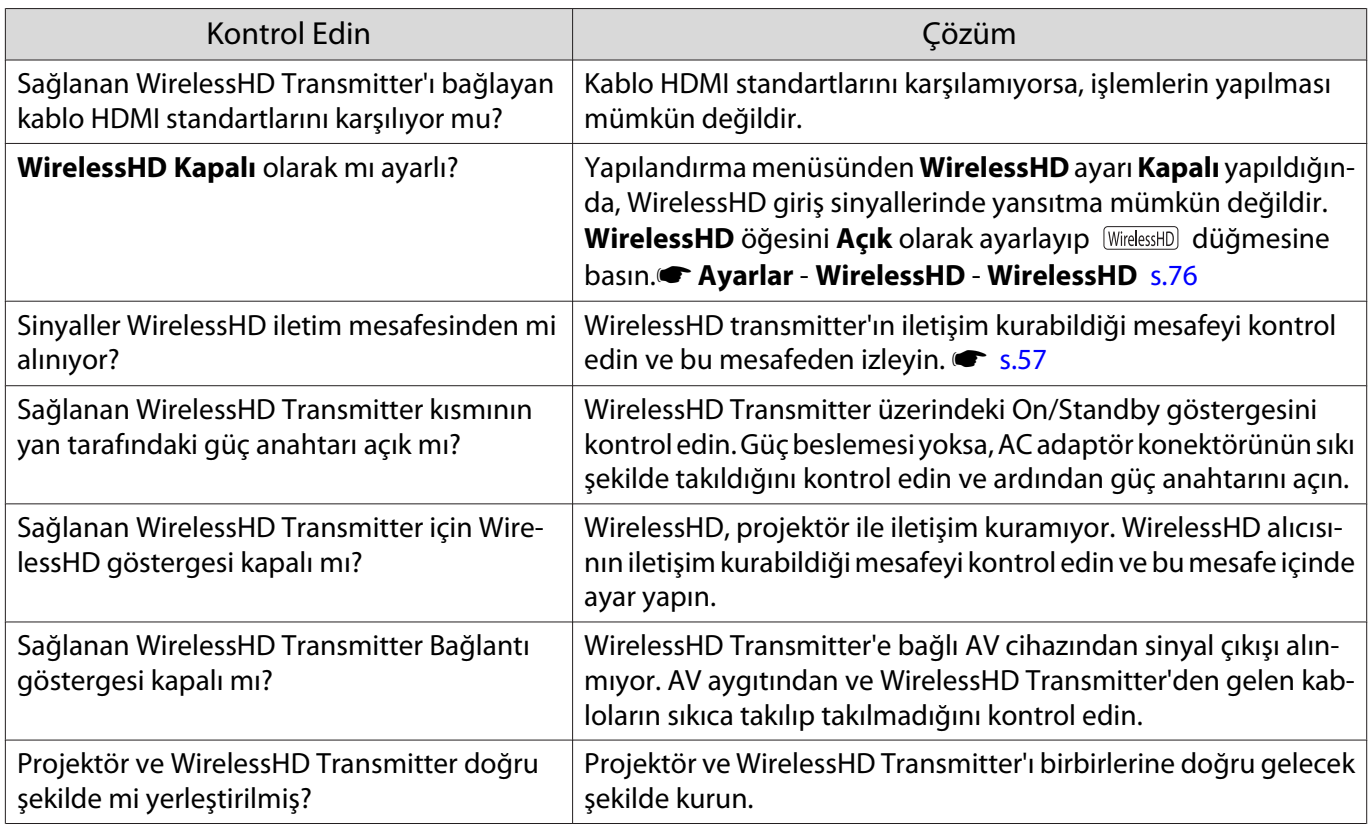

#### Müdahale, aksama ya da kesinti WirelessHD içinde görünür

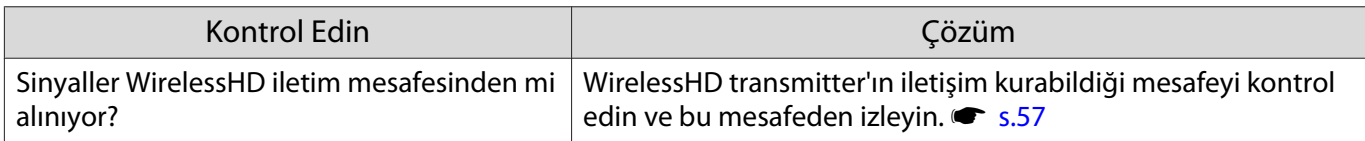

<span id="page-98-0"></span>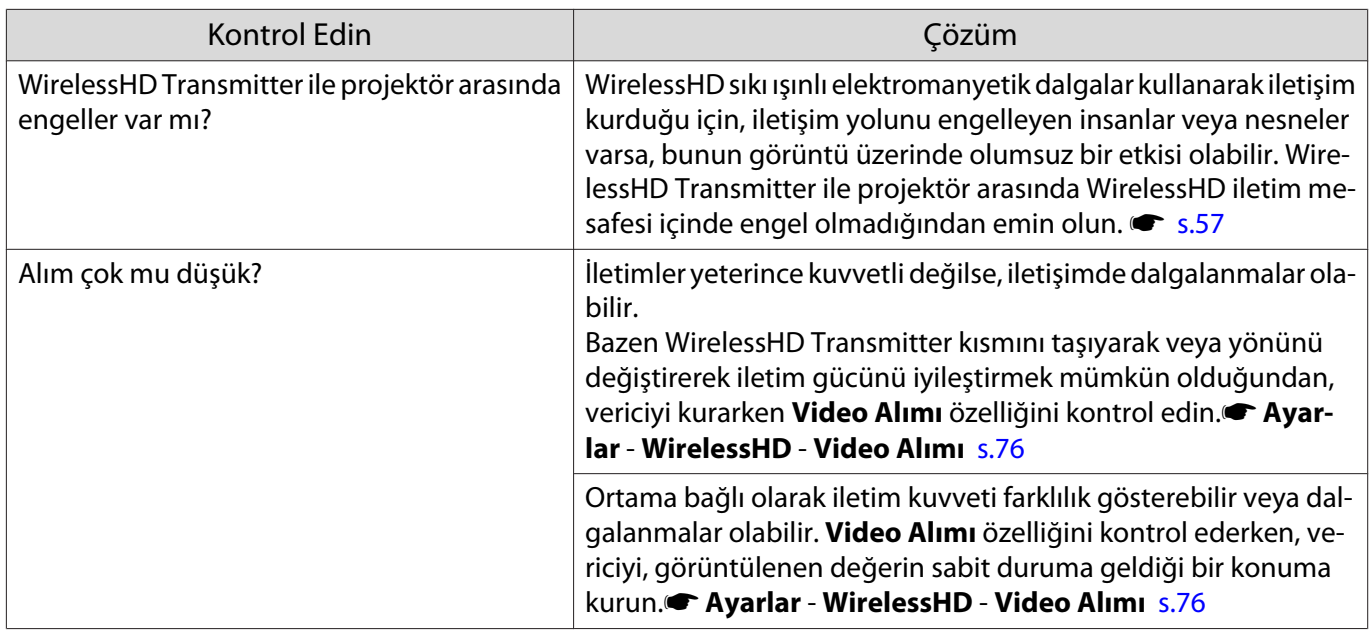

# Görüntünün soldaki veya sağdaki yarısı yansıtmayı durdurur veya görüntü ikiye katlanır

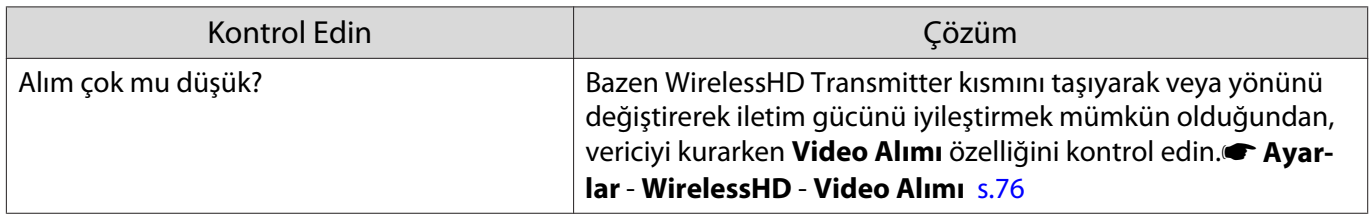

Ağ sorunları

# Kablosuz LAN üzerinden ağa erişilemiyor

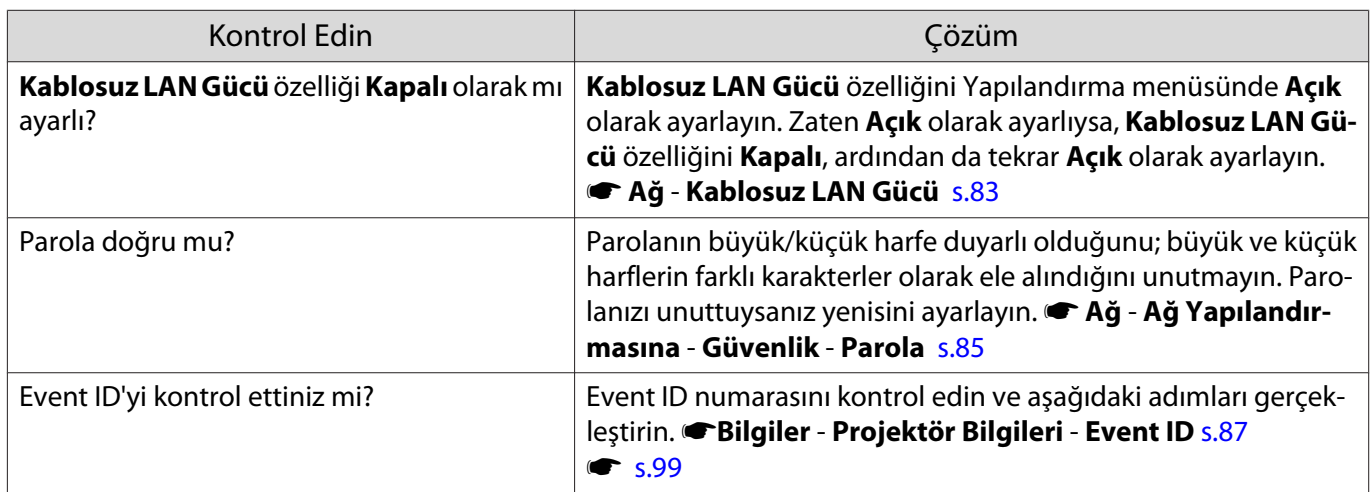

# Ayarlar, Epson iProjection için uzaktan kumanda işlevi kullanılarak değiştirilemez.

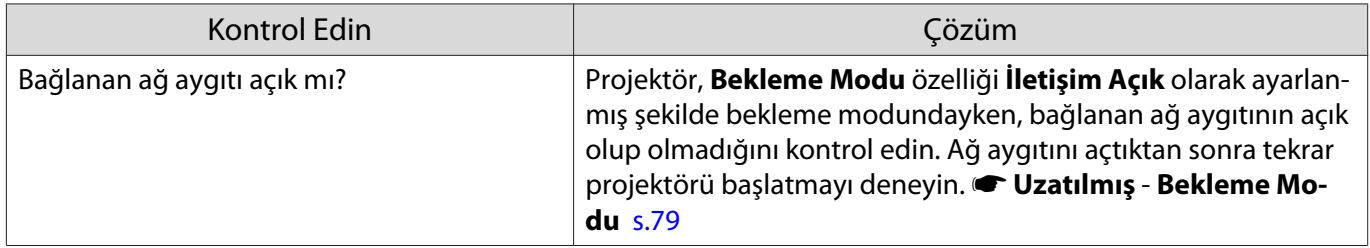

# <span id="page-99-0"></span>Ağ yansıtma sırasında görüntüde hareketsizlik var

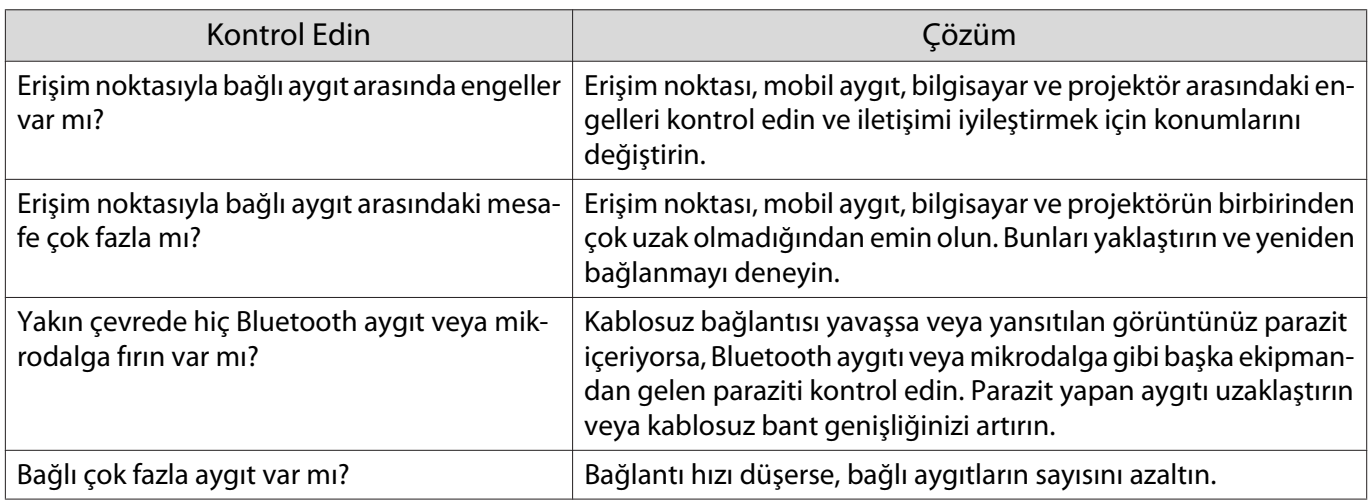

# Event ID Hakkında

Event ID'yi kontrol edin ve aşağıda verilen çözümü uygulayın. Sorunu çözemezseniz, yerel bayiniz veya en yakın Epson onarım merkezi ile irtibata geçin.

#### **• [Epson Projektör İletişim Listesi](#page-16-0)**

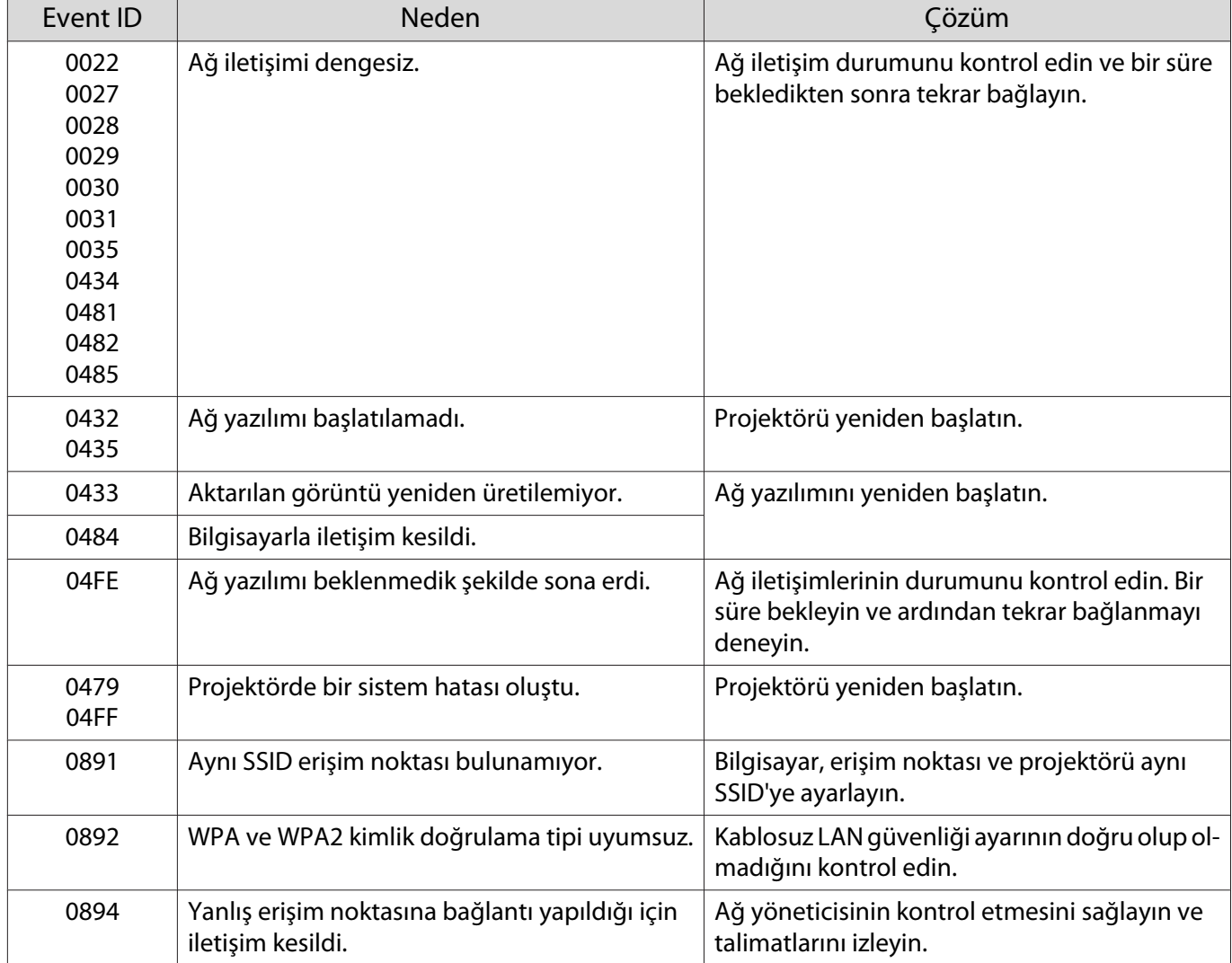

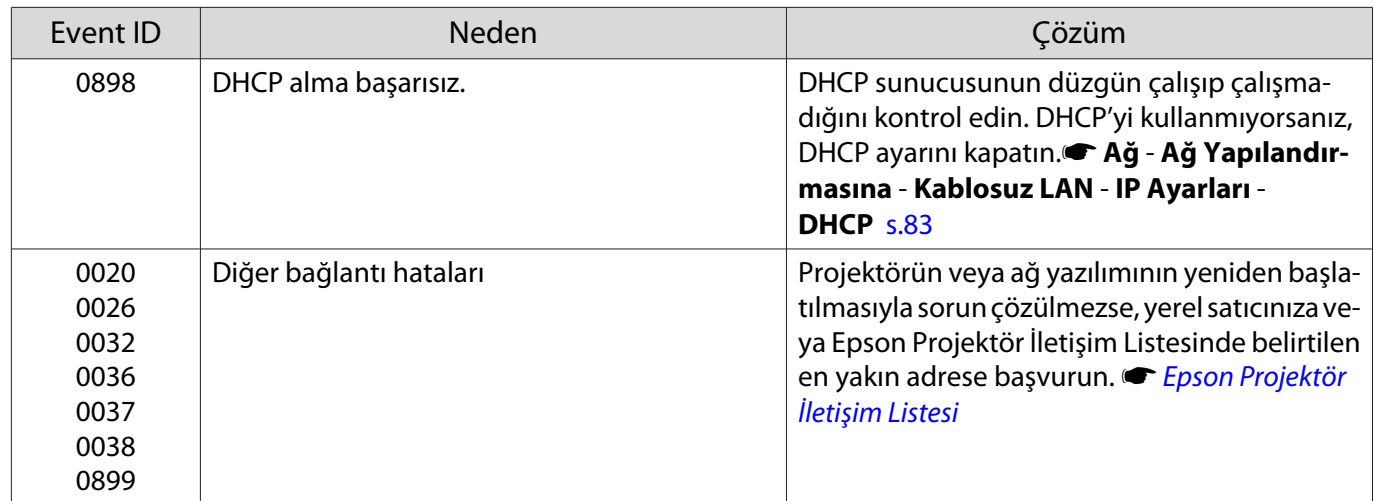

# <span id="page-101-0"></span>Bakım

#### Parçaları Temizleme

Projektörü, kirlenmesi halinde veya yansıtılan görüntülerin kalitesi bozulmaya başladığında temizlemeniz gerekir.

# Uyarı

Projektör merceğinden, hava filtresinden, vs. parçalardan pislik ve tozu temizlemek için yanıcı gaz içeren spreyler kullanmayın. Lambanın yüksek iç sıcaklığından dolayı projektör alev alabilir. Merceğe ve hava filtresine yapışan kiri ve tozu gidermek için bir elektrikli süpürge veya elle çalıştırılan hava fanı kullanın.

#### Hava filtresini temizleme

Hava filtresinde toz birikmişse veya aşağıdaki mesaj görüntülenirse, hava filtresini temizleyin. **"Projektör aşırı ısındı. Hava menfezlerinin tıkalı olmadığından emin olun ve hava filtresini temizleyin veya değiştirin."**

## Dikkat

- Hava filtresi veya hava çıkışında toz birikmesi projektörün iç sıcaklığının yükselmesine neden olabilir ve bu durum çalışmayla ilgili sorunlara ve optik motorun hizmet ömrünün kısalmasına yol açabilir. Hava filtresini en az üç ayda bir temizlemeniz tavsiye edilmektedir. Projektörü özellikle tozlu ortamlarda kullanıyorsanız bu parçaları daha sık temizleyin.
- Hava filtresini suyun içinde durulamayın. Deterjanlar veya solventler kullanmayın.
- Temizlemek için hava filtresini hafifçe fırçalayın. Cihaz fazla güçlü şekilde fırçalanırsa, toz filtrenin içine sıkışacaktır ve çıkarılamayacaktır.
- Hava püskürtücü kullanmayın. Yanabilir malzeme kalabilir ve toz hassas parçalara girebilir.
- **a Gücü kapatmak için uzaktan**<br>Kumandaki **(büğmesine veya** kontrol panelindeki  $\boxed{\circ}$  düğmesine basın ve ardından elektrik kablosunu çıkarın.

2 Hava filtresi kapağını çıkarın.

Parmağınızı hava filtresi kapağındaki çıkıntıya takın ve mercek tarafından çıkarın.

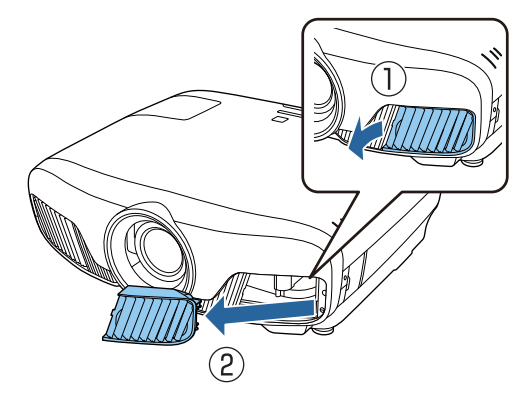

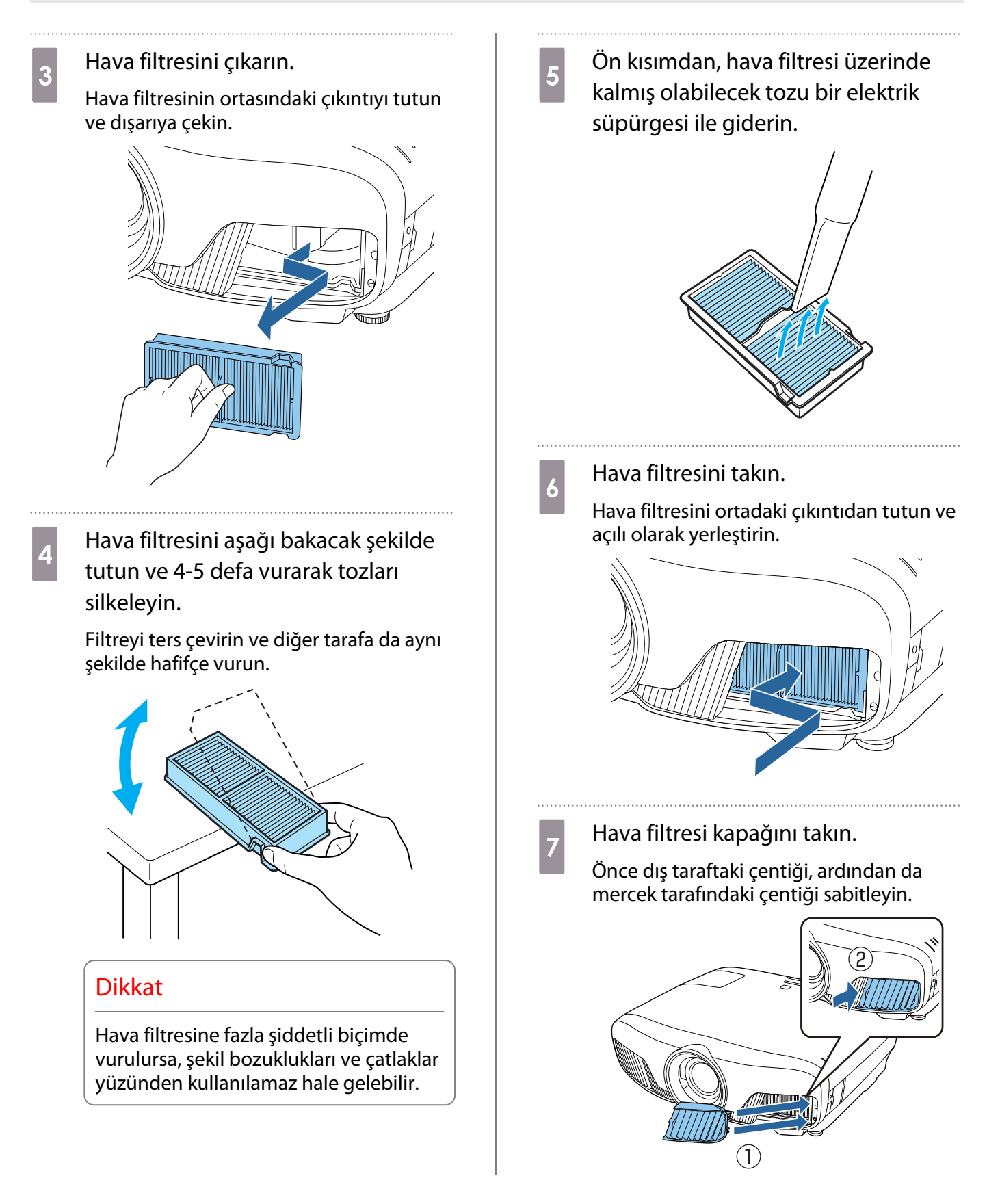

## Ana üniteyi temizleme

Temizlemeden önce şarj adaptörünü prizden çıkardığınızdan emin olun.

Projektör yüzeyini yumuşak bir bezle hafifçe silerek temizleyin.

Özellikle kirliyse, suyla nemlendirilip iyice sıkılmış bir bez parçası kullanın ve yüzeyi kuru bir bezle tekrar silin.

#### Bakım

#### Dikkat

Projektörün yüzeyini temizlemek için mutfak deterjanı veya parafinli cila, benzin ve tiner gibi uçucu maddeler kullanmayın. Dış kasanın kalitesi bozulabilir veya boya soyulabilir.

#### Merceği temizleme

Temizlemeden önce şarj adaptörünü prizden çıkardığınızdan emin olun.

Mercek örtücüyü manüel olarak açtıktan sonra, mercek üzerinde kir varsa, gözlük temizleme bezi gibi bir bezle dikkatlice silin.

Temizledikten sonra mercek örtücüyü kapatın.

#### Dikkat

- Kolayca zarar görebileceğinden dolayı merceği sert materyallerle ovalamayın veya darbelere maruz bırakmayın.
- Hava püskürtücü kullanmayın. Yanabilir malzeme kalabilir ve toz hassas parçalara girebilir.

#### Sarf Malzemelerini Yenileme Zamanları

#### Hava filtresini değiştirme zamanı

• Hava filtresinin temizlenmiş olmasına rağmen ileti görüntülenirse  $\bullet$  [s.101](#page-101-0)

#### Lambayı değiştirme zamanı

- Yansıtma başlatılınca aşağıdaki mesaj görüntülendiğinde: "Lambayı değiştirme zamanı geldi. Satın almak için lütfen Epson projektör satıcınızla temasa geçin veya www.epson.com adresini ziyaret edin."
- Yansıtılan görüntü koyulaştığında veya kalitesi bozulmaya başladığında.
	- $\begin{bmatrix} 1 \\ -1 \\ 1 \\ 1 \end{bmatrix}$  • Lamba değiştirme mesajı, başlangıç parlaklığının ve yansıtılan görüntü kalitesinin korunması için 3400 saat sonra görüntülenecek şekilde ayarlanmıştır. Mesajın görüntülenme zamanı, renk modu ayar, vs. kullanım durumuna göre farklılık gösterir. Lambayı bu süre geçtikten sonra kullanmaya devam etmeniz halinde, lambanın patlama olasılığı artar. Lamba değiştirme mesajı göründüğünde, hala çalışıyor olsa bile lambayı en kısa sürede yenisiyle değiştirin. • Lamba özelliklerine ve kullanma şekline bağlı olarak lamba, lamba uyarı mesajından önce kararabilir
		- veya çalışmayı kesebilir. İhtiyaç duyulması ihtimaline karşı her zaman yedek bir lamba bulundurmalısınız.

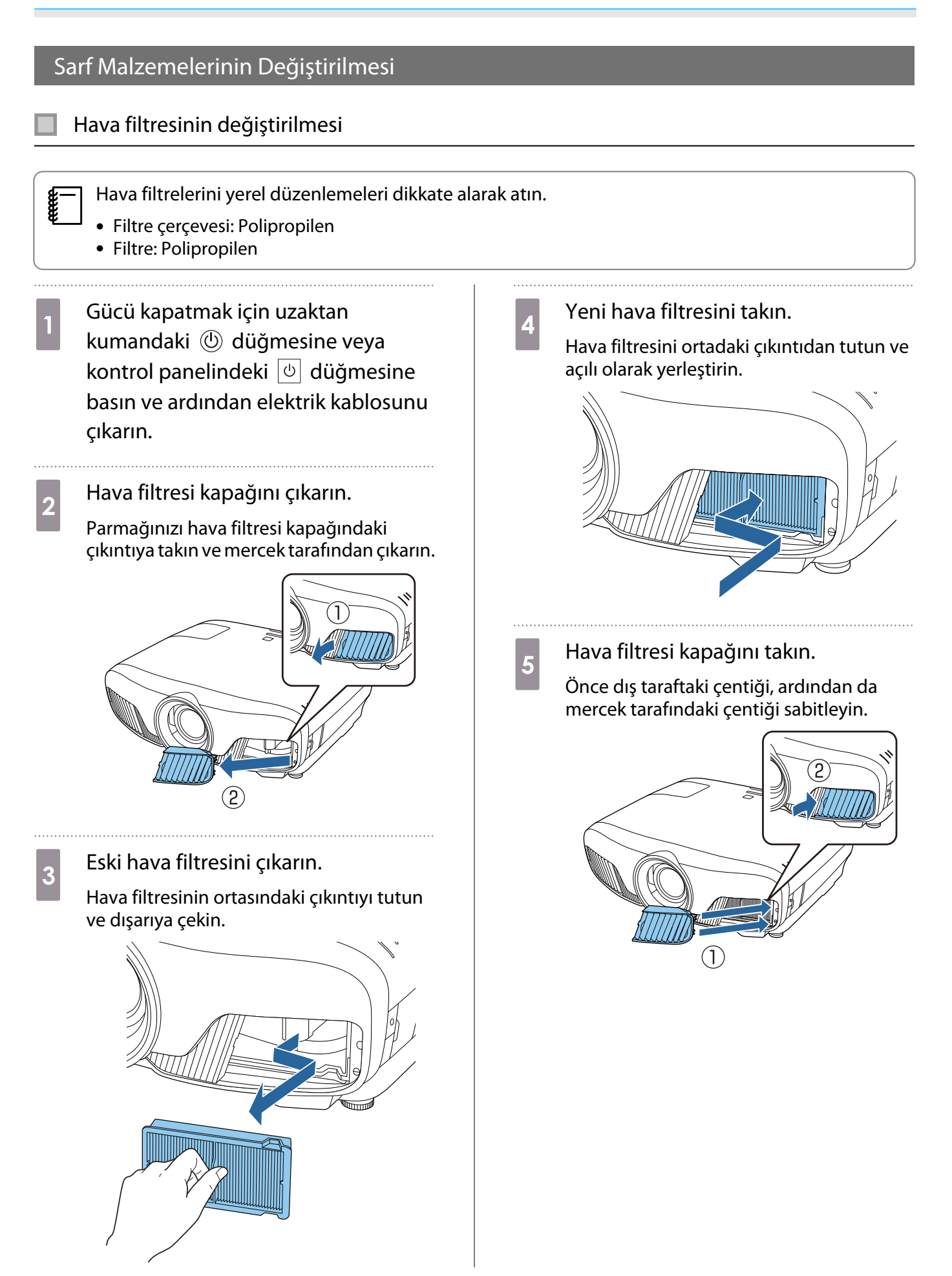

#### <span id="page-105-0"></span>Lambanın değiştirilmesi

# Uyarı

Lambayı aydınlatmadığı için değiştiriyorsanız, lambanın kırılmış olma ihtimali yüksektir. Eğer tavana kurulmuş bir projektörün lambasını değiştiriyorsanız, daima lambanın çatlamış olduğunu varsaymanız ve lamba kapağını dikkatle açmanız gerekir. Lamba kapağını açtığınızda, küçük cam parçacıkları dökülebilir. Gözünüze veya ağzınıza cam parçaları kaçarsa, derhal tıbbi yardım alın.

# Dikkat

- Projektör kapandıktan hemen sonra lambaya dokunmayın, lamba sıcak olacaktır. Lamba kapağını açmadan önce, lambanın yeteri kadar soğumasını bekleyin. Aksi halde, yanabilirsiniz.
- Orijinal EPSON lambalarını kullanmanızı öneririz. Orijinal olmayan lamba kullanımı yansıtma kalitesini ve güvenliği etkileyebilir.

Orijinal olmayan lamba kullanımı sonucu oluşan hasar veya arızalar Epson'un garanti kapsamına girmeyebilir.

**a Gücü kapatmak için uzaktan**<br>Kumandaki **(büğmesine veya** kontrol panelindeki  $\boxed{\circ}$  düğmesine basın ve ardından elektrik kablosunu çıkarın.

 $\overline{c}$  Lamba kapağı tespit vidasını gevşetin.

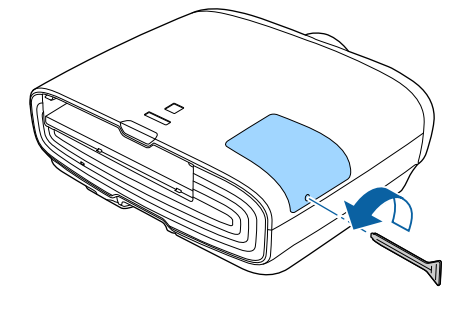

3 Lamba kapağını çıkarın.

Lamba kapağını öne doğru kaydırın ve çıkartın.

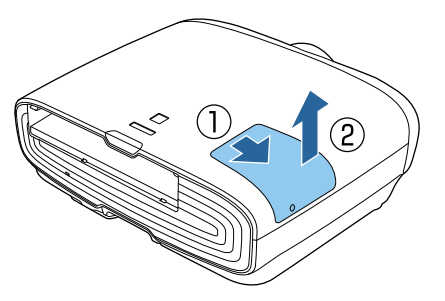

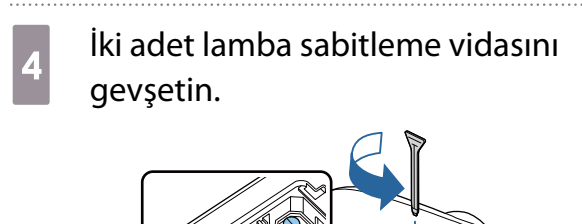

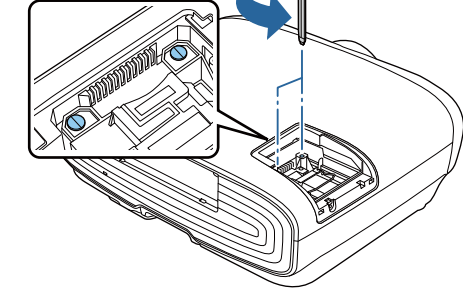

5 Eski lambayı çıkarın.

Lambadaki tutacağı kaldırın ve düz olarak yukarı çekin.

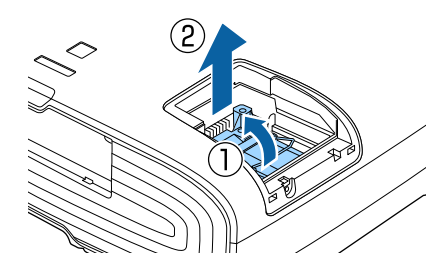

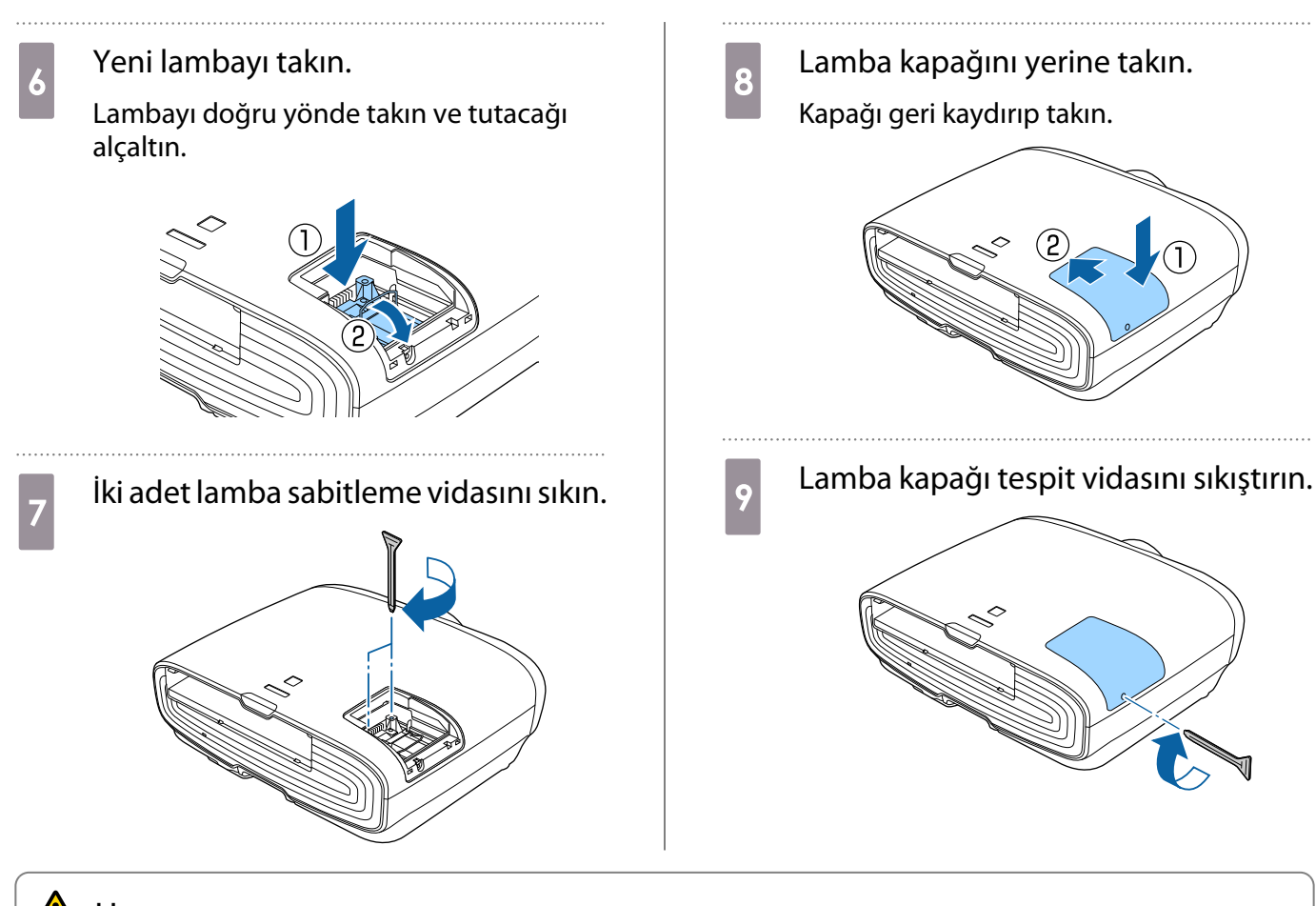

# **A** Uyarı

Lambayı parçalarına ayırmayın veya üzerinde değişiklik yapmayın. Projektöre, üzerinde değişiklik yapılmış veya parçalarına ayrılmış bir lamba takılırsa ve kullanılırsa yangın, elektrik çarpması veya kazalara yol açabilir.

# Dikkat

- Lambayı ve lamba kapağını sağlam şekilde taktığınızdan emin olun. Doğru olarak takılmazsa, güç açılmaz.
- Lamba cıva (Hg) içerir. Hava filtrelerini flüoresan tüplerin atılması ile ilgili yerel yasa ve düzenlemeleri dikkate alarak atın.

#### Lamba saatini sıfırlama

Lambayı değiştirdikten sonra, lamba saatini sıfırladığınızdan emin olun.

Projektör lambanın ne kadar uzun süre açık olduğunu kaydeder ve bir mesaj ve gösterge ile lamba değişim zamanının geldiğini size bildirir.

a Gücü açın. Menu<sub>3</sub> düğmesine basın. Yapılandırma menüsü görüntülenir.

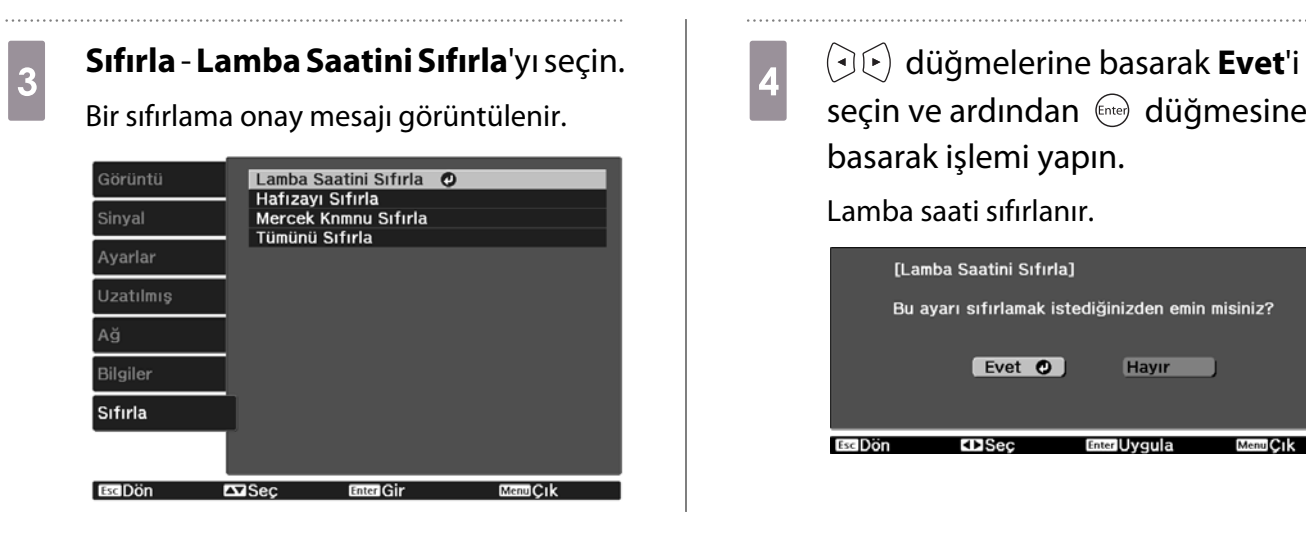

basarak işlemi yapın.

Lamba saati sıfırlanır.

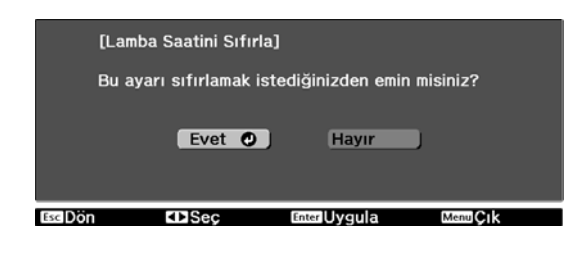
## <span id="page-108-0"></span>Panel Renk Düzeltme

LCD ekranın piksel renk kaymasını ayarlar. Pikselleri dikey ve yatay olarak ±3 piksel aralığında 0,125 piksel ayarlayabilirsiniz.

- $\begin{bmatrix} 1 \\ -1 \\ 1 \\ 1 \end{bmatrix}$  • LCD renk düzeltme yapıldıktan sonra görüntü kalitesi düşebilir.
	- Yansıtılan perdenin kenarlarındaki görüntü pikselleri görüntülenmez.
	- Yansıtırken Menu düğmesine basıp **Uzatılmış** menüsünden **Ekran** öğesini seçin.
- **Panel Renk Düzeltme** öğesini seçin<br>ve ardından (me) düğmesine basın.

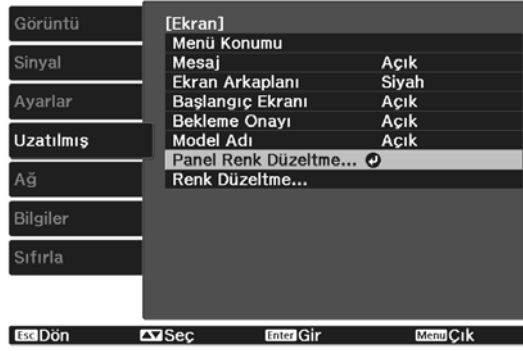

#### c **Panel Renk Düzeltme** öğesini etkinleştirin.

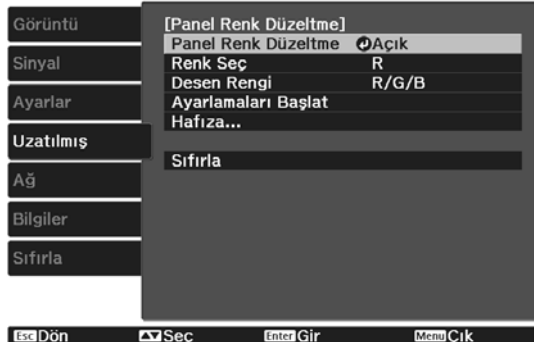

- (1) **Panel Renk Düzeltme** öğesini seçin ve ardından (Enter) düğmesine basın.
- (2) **Açık** öğesini seçin ve ardından düğmesine basın.
- (3) Önceki ekrana dönmek için düğmesine basın.

# Ayarlamak istediğiniz rengi seçin.<br>(1) **Renk Sec** öğesini seçin ve ardında

- (1) **Renk Seç** öğesini seçin ve ardından düğmesine basın.
- (2) **R** (kırmızı) veya **B** (mavi) öğelerinden birini seçin ve ardından (Enter) düğmesine basın.
- (3) Önceki ekrana dönmek için düğmesine basın.

**BBB Desen Rengi** ayarını yaparken<br>görüntülenen ızgara rengini seçin.

- (1) **Desen Rengi** öğesini seçin ve ardından (Enter) düğmesine basın.
- (2) Izgara rengi için R (kırmızı), G (yeşil) ve B (mavi) kombinasyonunu seçin.

**R/G/B**: Üç rengin (kırmızı, yeşil, mavi) kombinasyonunu görüntüler. Izgaranın gerçek rengi beyazdır.

**R/G**: Bu seçenek, **Renk Seç** öğesinden **R** seçildiğinde kullanılabilir. İki rengin (kırmızı ve yeşil) kombinasyonunu görüntüler. Izgaranın gerçek rengi sarıdır.

**G/B**: Bu seçenek, **Renk Seç** öğesinden **B** seçildiğinde kullanılabilir. İki rengin (yeşil ve mavi) kombinasyonunu görüntüler. Izgaranın gerçek rengi camgöbeğidir.

(3) Önceki ekrana dönmek için  $\sqrt{15\pi}$ düğmesine basın.

basın.

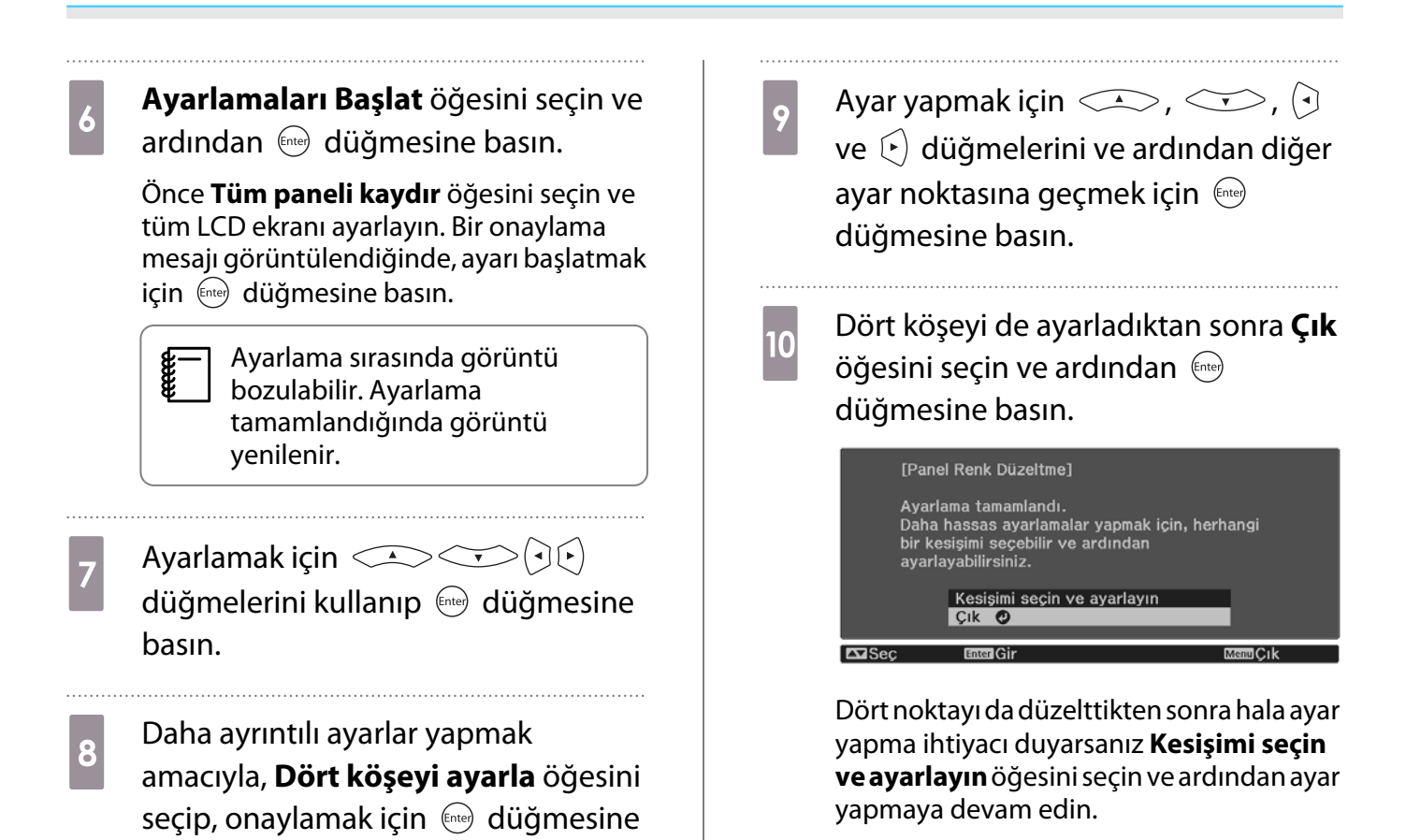

## <span id="page-110-0"></span>Renk Düzeltme

Yansıtılan görüntüdeki renkler düzgün değilse, tüm görüntünün renk tonunu **Renk Düzeltme** kısmında ayarlayabilirsiniz.

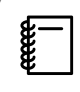

Renk düzeltme yapıldıktan sonra da renk tonu düzgün olmayabilir.

- Yansıtırken **Menu** düğmesine basıp **Uzatılmış** menüsünden **Ekran** öğesini seçin.
- **b Renk Düzeltme** öğesini seçin ve<br>ardından <sub>(me)</sub> düğmesine basın.

Aşağıdaki ekran görüntülenir.

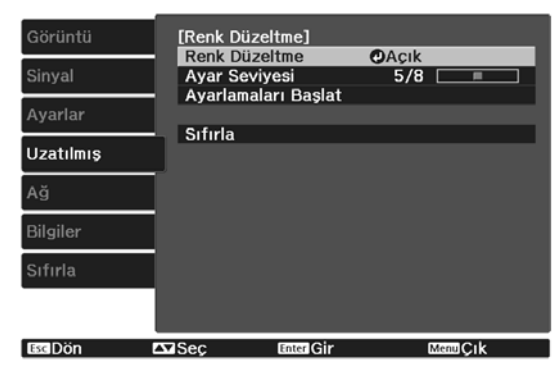

**Renk Düzeltme**: Renk düzeltmeyi açar veya kapatır.

**Ayar Seviyesi**: Beyazdan gri boyunca siyaha kadar sekiz düzey vardır. Her seviyeyi ayrı ayrı ayarlayabilirsiniz.

**Ayarlamaları Başlat**: Renk düzeltme ayarlarını yapmaya başlar.

**Sıfırla**: **Renk Düzeltme** öğesinde yapılan tüm düzeltmeleri varsayılan değerlere getirir.

 $\begin{bmatrix} 1 \\ -1 \\ 1 \\ 1 \end{bmatrix}$ **Renk Düzeltme** ayarı yapılırken<br>**Ezimeli** görüntü bozulabilir. Ayarlama tamamlandığında görüntü yenilenir.

**ala Renk Düzeltme** öğesini seçin ve ardından (Enter) düğmesine basın.

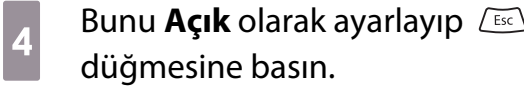

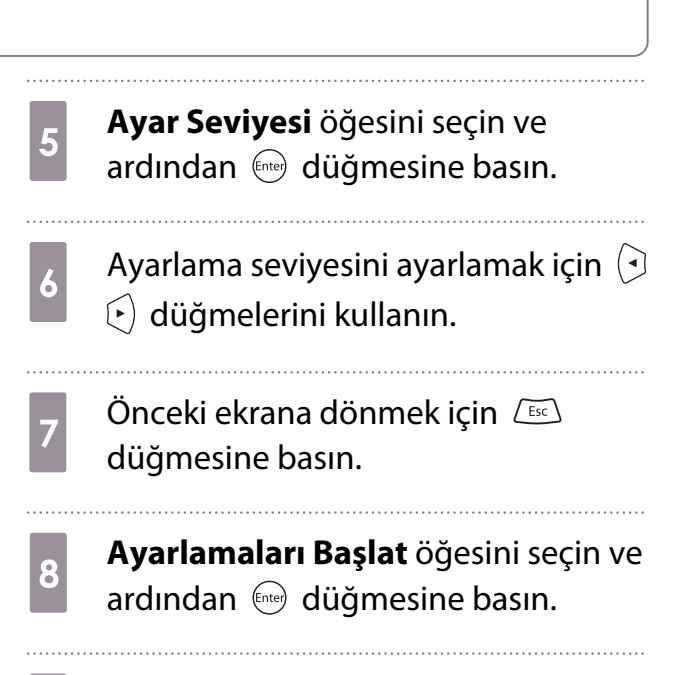

**i Ayarlamak istediğiniz alanı seçip** düğmesine basın.

> Önce dış alanları ayarlayın ve ardından ekranın tamamı için ayar yapın.

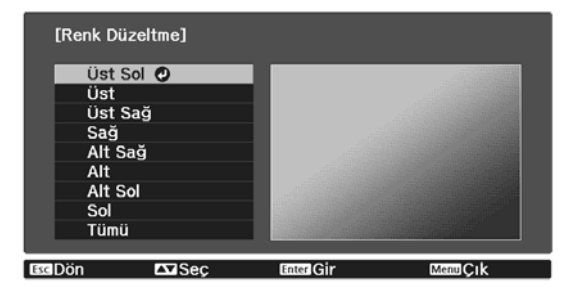

#### **10** Ayarlamak istediğiniz rengi seçmek<br> **10** icin  $\left(\frac{1}{2}\right)$  düğmelerini için  $\text{C}\rightarrow \text{C}$  düğmelerini kullanın ve ardından ayarlamak için  $\odot$  $\left(\frac{1}{2}\right)$  düğmelerini kullanın.

Renk tonunu açmak için  $\Theta$  düğmesine basın. Renk tonunu koyulaştırmak için  $\left\{\cdot\right\}$ düğmesine basın.

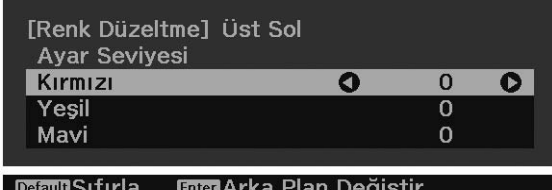

- 5. adıma dönün ve her seviyeyi teker<br>teker ayarlayın. teker ayarlayın.
	-

 $\sqrt{12}$  Ayarlamayı tamamlamak için  $\sqrt{M_{\text{enul}}}\$ düğmesine basın düğmesine basın.

## <span id="page-112-0"></span>PJLink Hakkında

PJLink, JBMIA (Japon İş Makinesi ve Bilgi Sistem Endüstrileri Birliği - Japan Business Machine and Information System Industries Association) tarafından projektör kontrol protokollerini standartlaştırma çabalarının bir parçası olarak ağla uyumlu projektörleri kontrol etmeye yönelik standart bir protokol olarak uygulamaya konmuştur.

Bu projektör, JBMIA tarafından oluşturulan PJLink Class2 standardıyla uyumludur.

PJLink standardının arama işlevi tarafından kullanılan bağlantı noktası numarası 4352 (UDP) şeklindedir.

PJLink özelliğini kullanabilmek için önce ağ ayarlarını yapmanız gerekir. A ayarları hakkında daha fazla bilgi edinmek için, aşağıdakilere bakın.  $\bullet$  [s.83](#page-83-0)

Aşağıdaki komutlar dışında, PJLink Class2 ile tanımlanan tüm komutları destekler. Uyumluluk, PJLink standart uyarlanırlık doğrulamasıyla onaylanır.

URL:<http://pjlink.jbmia.or.jp/english/>

#### • **Uyumlu olmayan komutlar**

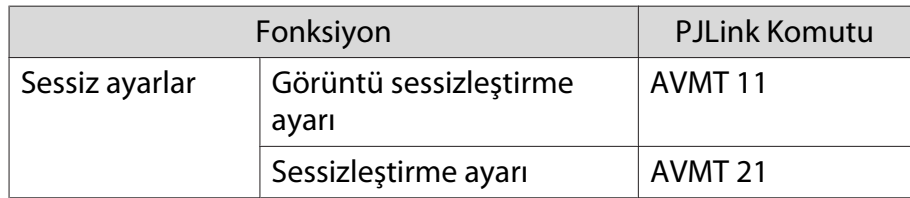

#### • **Bağlantı noktası adı ve kaynak numarası için uygunluk tablosu**

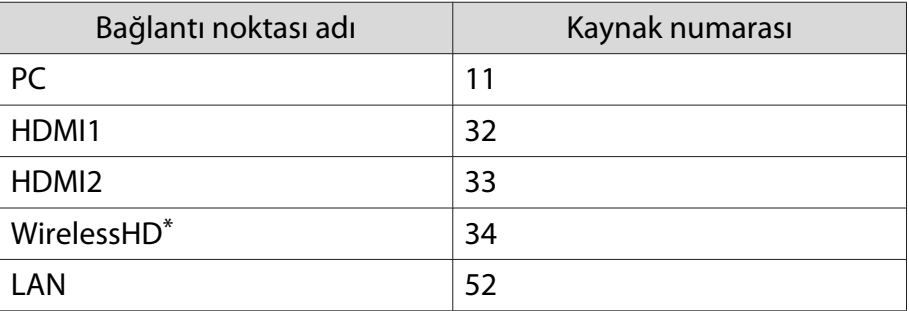

\* sadece EH-TW9400W/EH-TW8400W

• "Üretici adı bilgisi sorgusu" için görüntülenen üretici adı

#### **EPSON**

• "Ürün adı bilgisi sorgusu" için görüntülenen model adı

EPSON TW9400/PC6050UB EPSON TW9400W EPSON TW8400/HC5050UB EPSON TW8400W/HC5050UBe

## İsteğe Bağlı Aksesuarlar ve Sarf Malzemeleri

Aşağıdaki isteğe bağlı aksesuarlar/sarf malzemeleri gerektiğinde satın alınabilir. İsteğe bağlı aksesuarlar ve sarf malzemeleri listesi Kasım 2018 tarihi itibarıyla günceldir. Aksesuarların ayrıntılarında bildirimde bulunmaksızın değişiklik yapılabilir.

Satın alınan ülkeye bağlı olarak değişir.

#### İsteğe Bağlı Öğeler

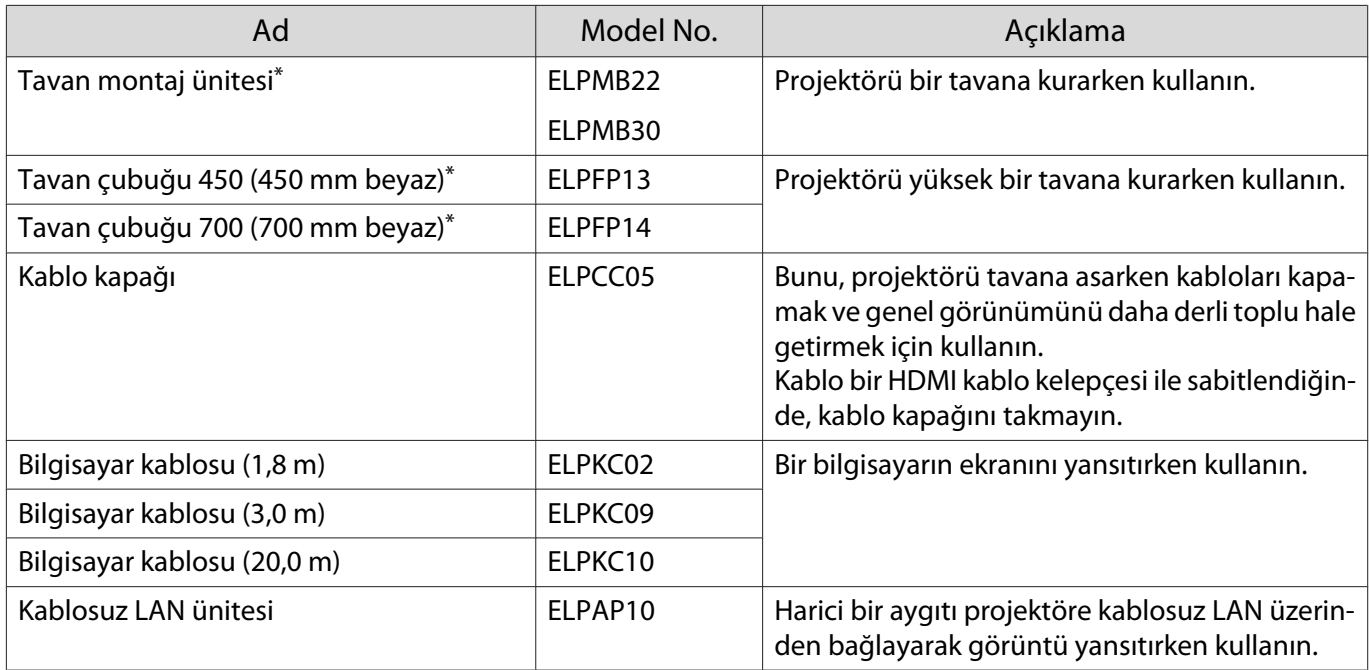

\* Projektörün tavandan asılması için özel uzmanlık gerekir. Yerel bayinizle irtibata geçin.

#### Sarf Malzemeleri

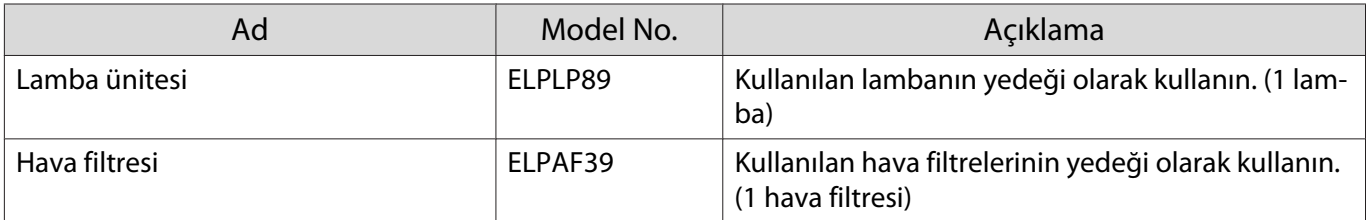

## <span id="page-114-0"></span>Desteklenen Çözünürlükler

Projektör, projektör panelinin çözünürlüğünden daha yüksek çözünürlüklü sinyaller alırsa görüntü kalitesi düşebilir.

Projektör, bir onay simgesiyle işaretlenmiş sinyalleri destekler.

### PC

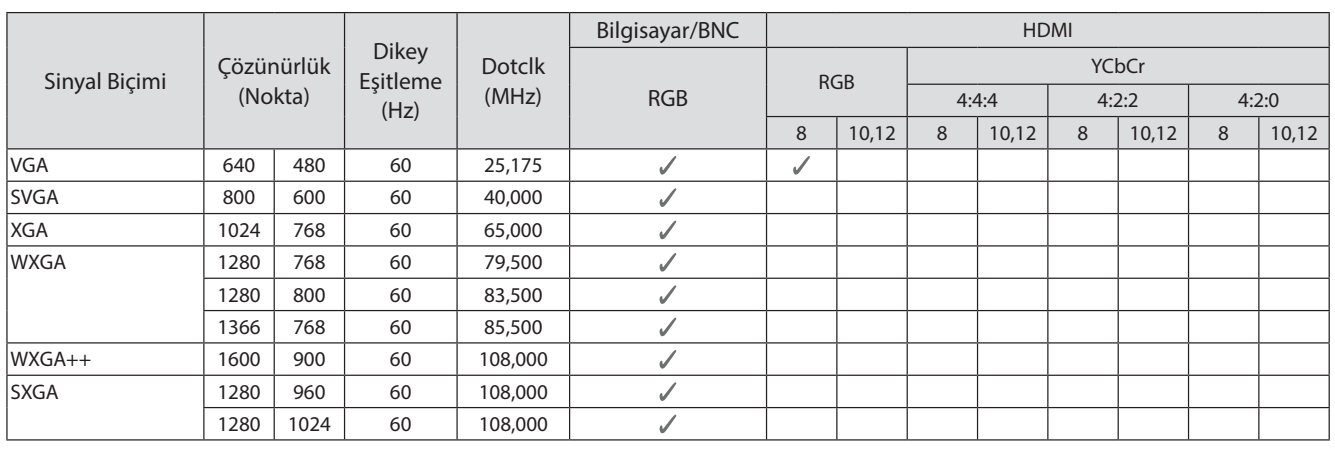

#### SD

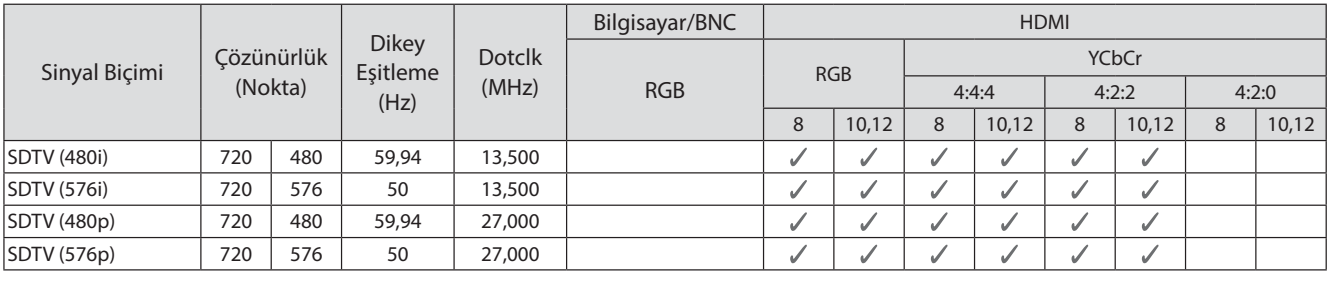

#### HD

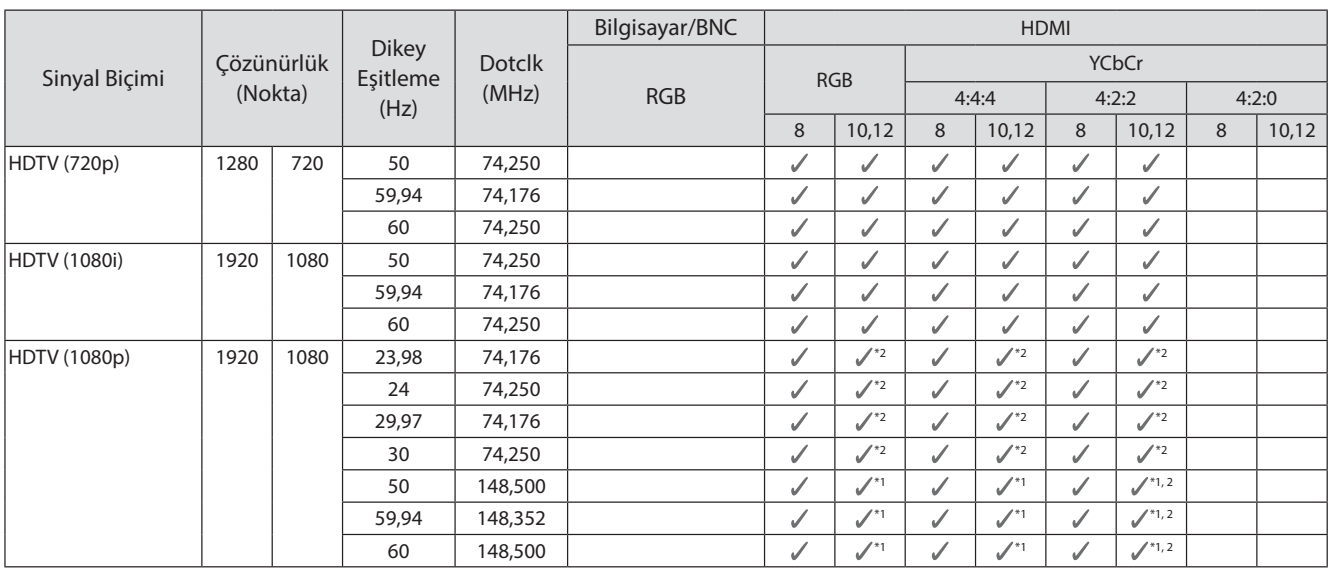

- \*1 HDMI1/HDMI2 bağlantı noktalarından gelen sinyaller desteklenir. WirelessHD Transmitter yalnızca düz geçiş destekler.
- \*2 HDR desteklenir. (HDR için HDR10 ve HLG desteklenir.)

#### 4K

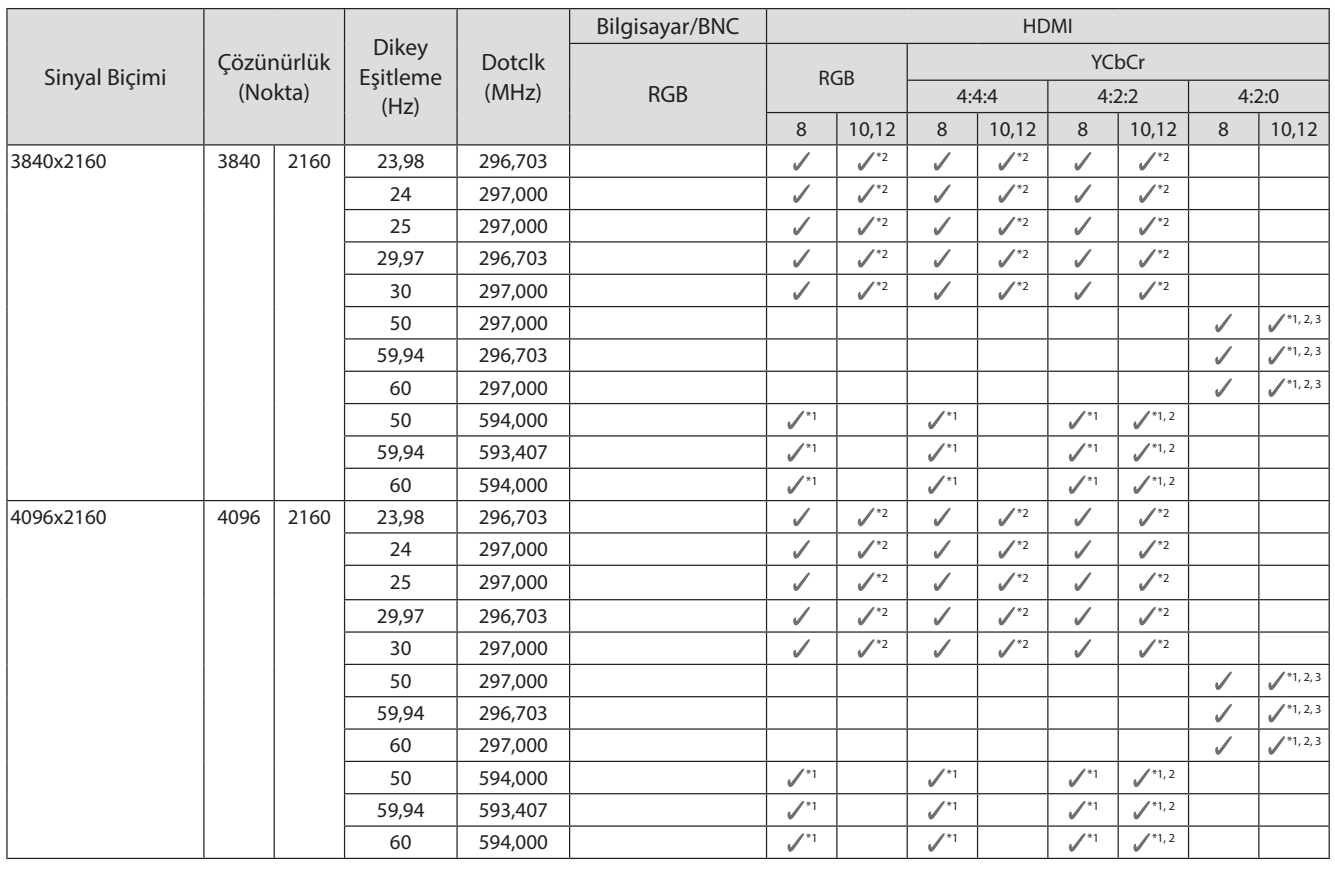

- \*1 HDMI1/HDMI2 bağlantı noktalarından gelen sinyaller desteklenir. WirelessHD Transmitter yalnızca düz geçiş destekler.
- \*2 HDR desteklenir. (HDR için HDR10 ve HLG desteklenir.)
- \*3 HDMI1/HDMI2 bağlantı noktalarından gelen sinyaller desteklenir. WirelessHD Transmitter kısmından gelen sinyaller 4:2:0 biçiminden 4:2:2 biçimine dönüştürülür.

#### 3D

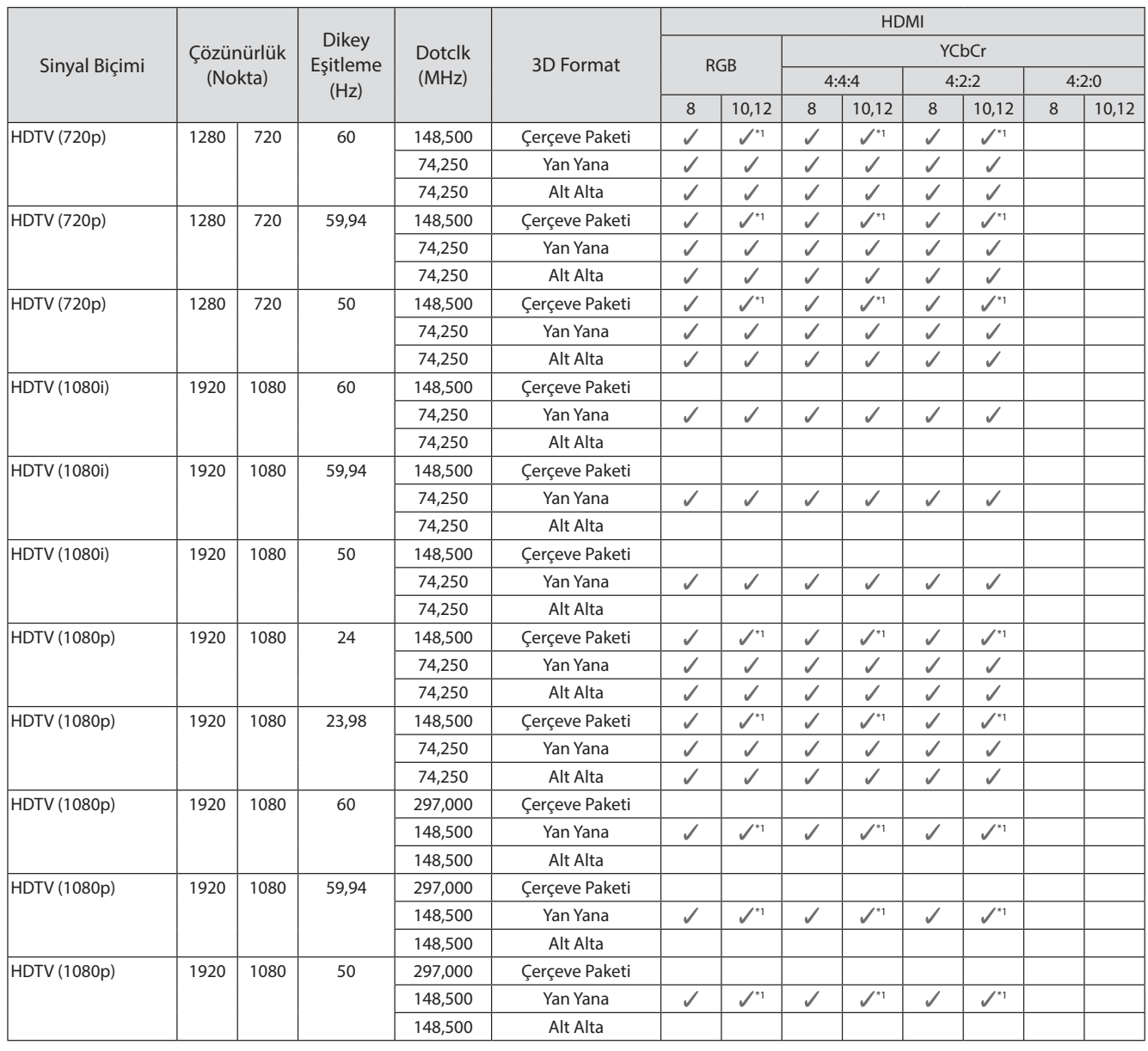

#### \*1 HDMI1/HDMI2 bağlantı noktalarından gelen sinyaller desteklenir. WirelessHD Transmitter yalnızca düz geçiş destekler.

## 3D Giriş Sinyalleri MHL (bir WirelessHD Transmitter üzerinden\*)

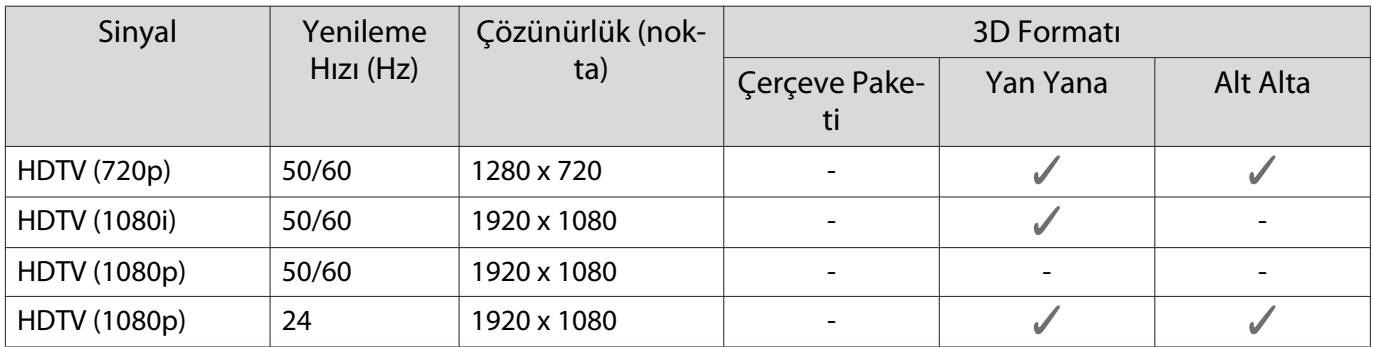

\* Sadece HDMI4 bağlantı noktası

## WirelessHD Giriş Sinyali MHL\*

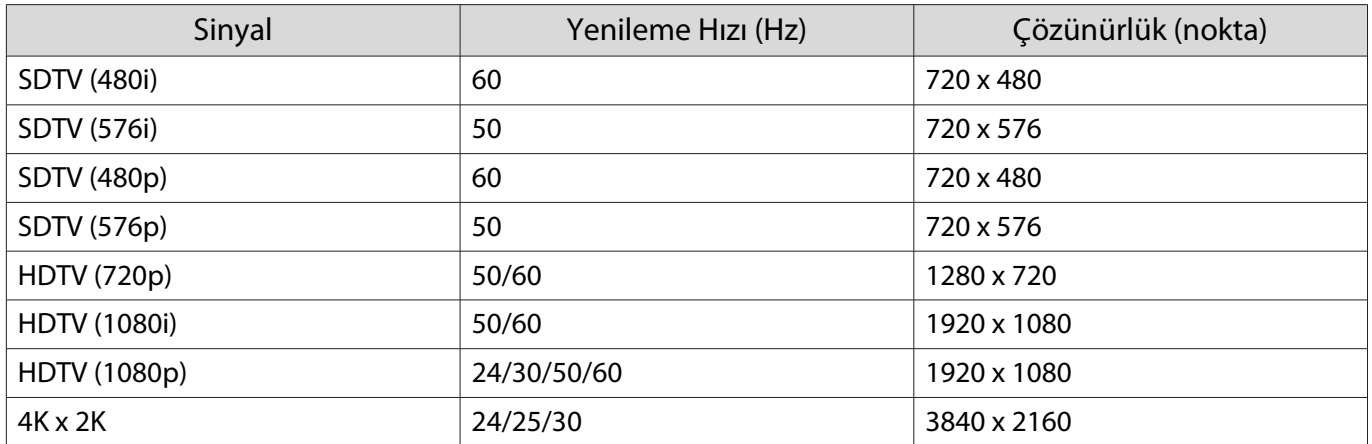

\* Sadece HDMI4 bağlantı noktası

## <span id="page-118-0"></span>**Özellikler**

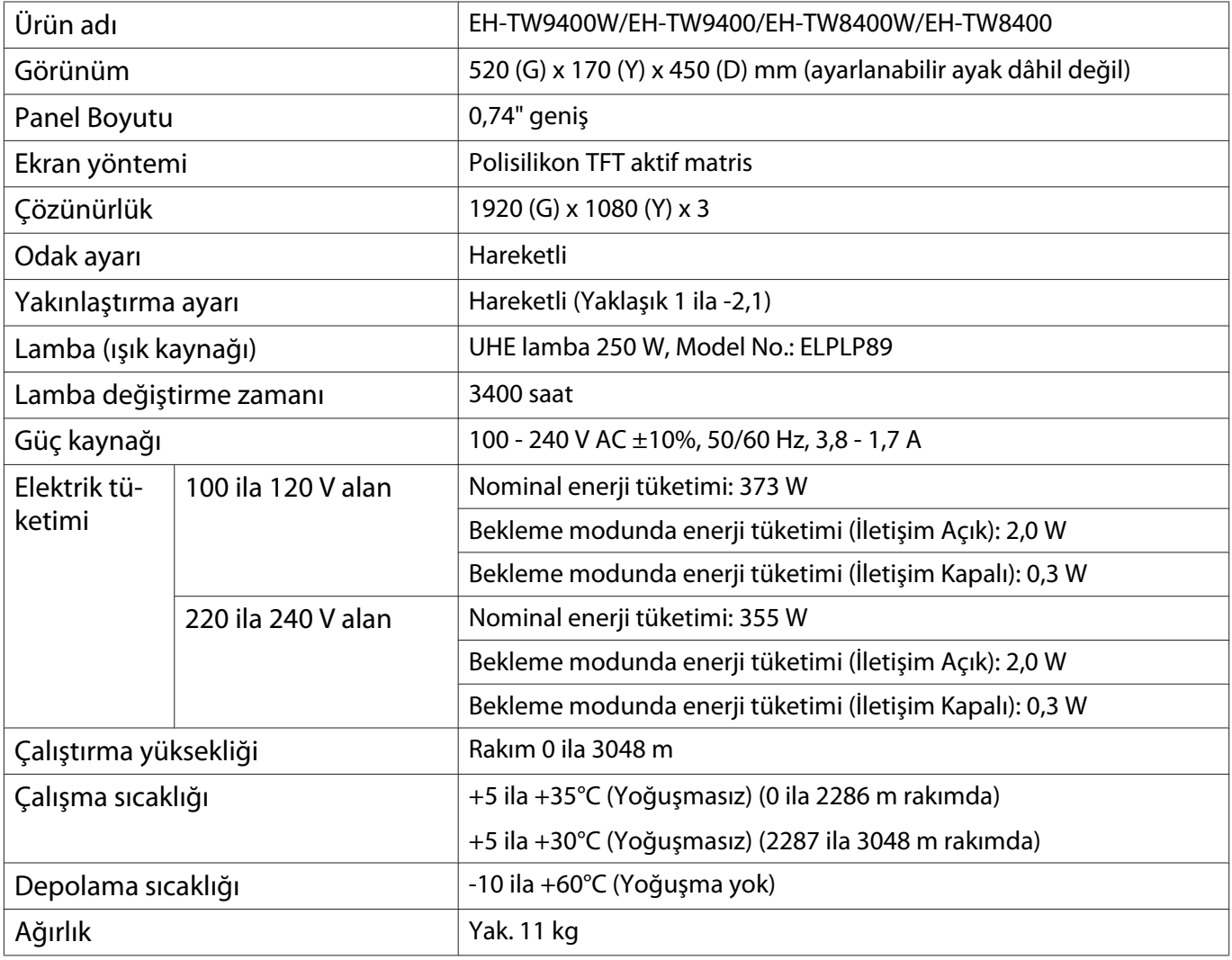

Derecelendirme etiketi projektörün altına yapıştırılmıştır.

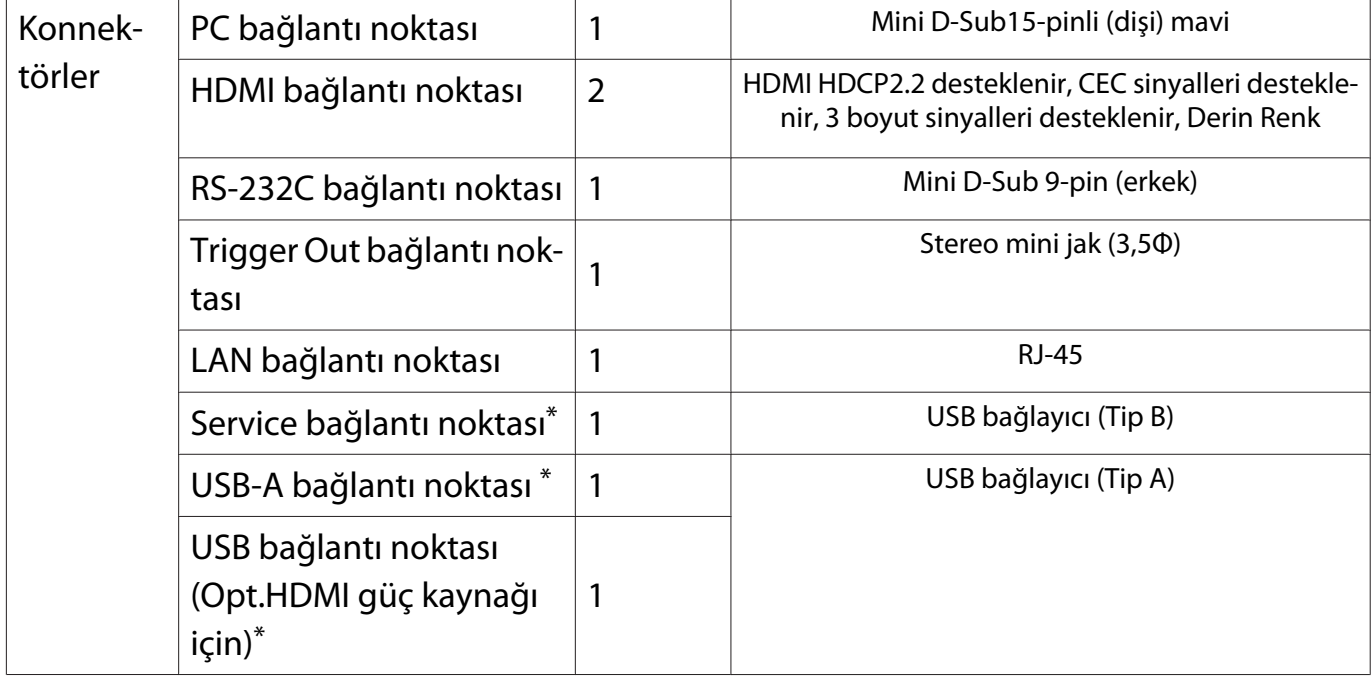

\*USB 2.0 destekler. Ancak USB bağlantı noktalarının USB'yi destekleyen tüm aygıtları çalıştıracağı konusunda garanti verilmemektedir.

Türkiye'deki kullanıcılar için AEEE Yönetmeliğine Uygundur.

Ürünün Sanayi ve Ticaret Bakanlığınca tespit ve ilan edilen kullanma ömrü 5 yıldır.

Tüketicilerin şikayet ve itirazları konusundaki başvuruları tüketici mahkemelerine ve tüketici hakem heyetlerine yapılabilir.

#### Yatırma açısı

Projektörü 3° açıdan daha fazla eğimli olarak kullanırsanız projektör hasar görebilir veya bir kazaya neden olabilir.

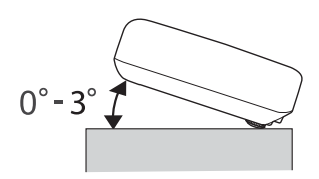

<span id="page-120-0"></span>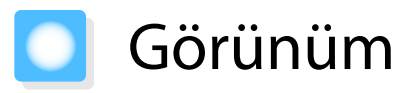

Birimler: mm

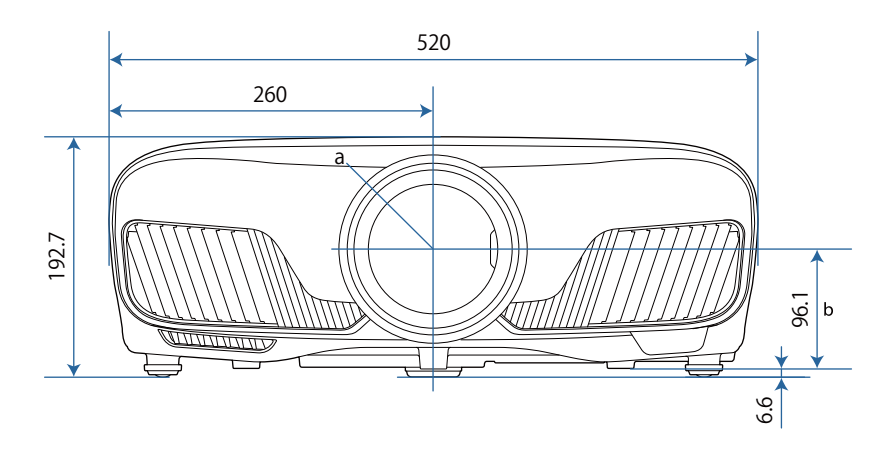

a Mercek merkezi

b Mercek merkezinin süspansiyon destek sabitleme noktasına olan mesafesi

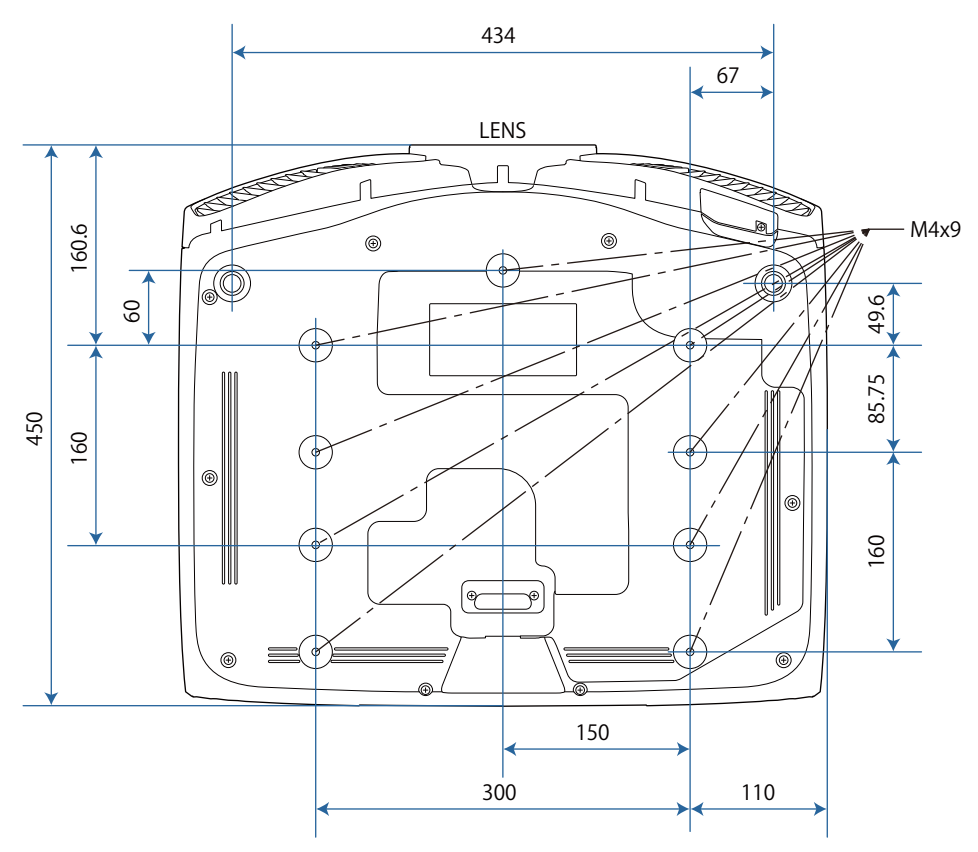

#### Güvenlik Sembolleri Listesi  $\bullet$

Aşağıdaki tablo, ekipman üzerinde etiketlenmiş olan güvenlik sembollerini listeler.

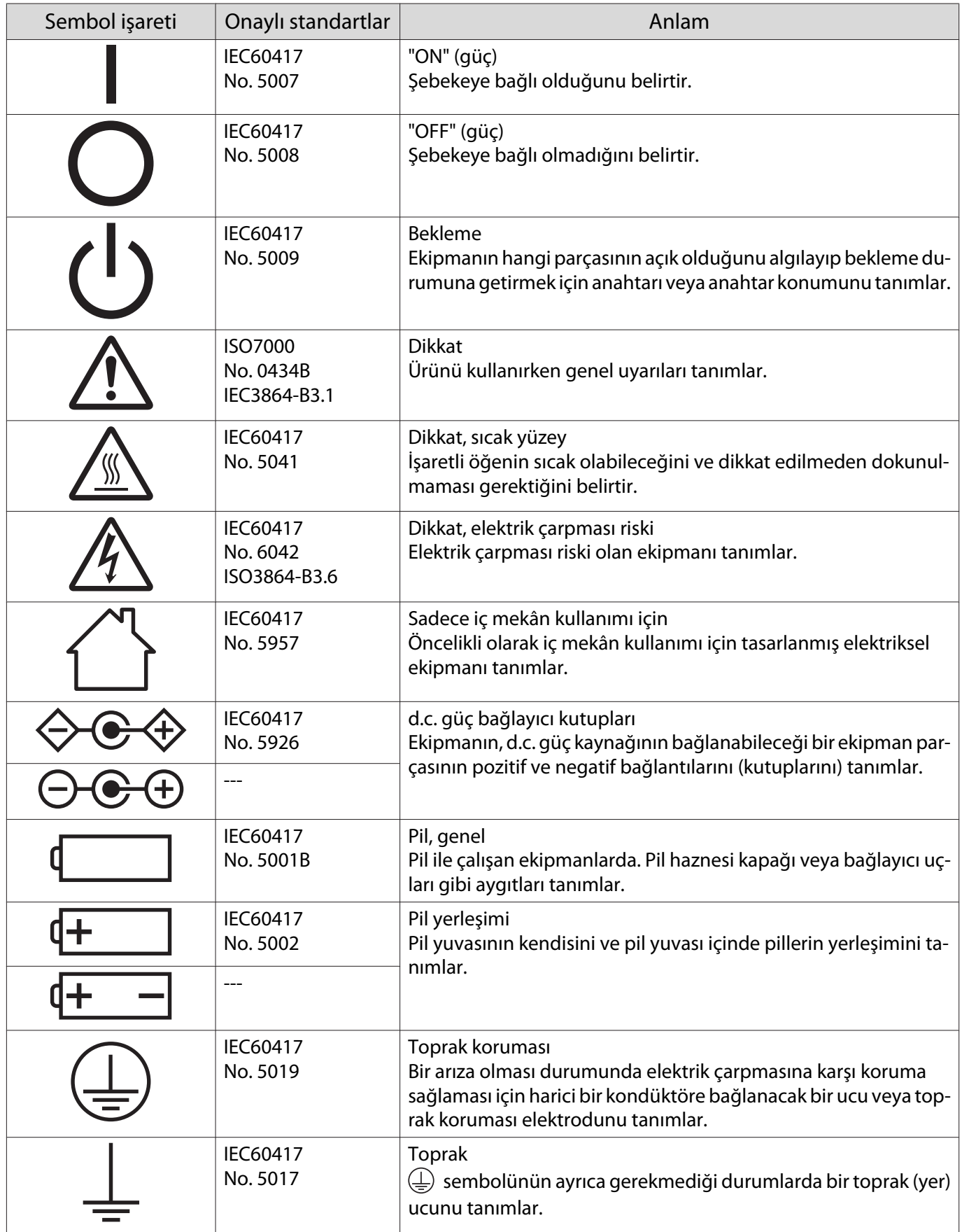

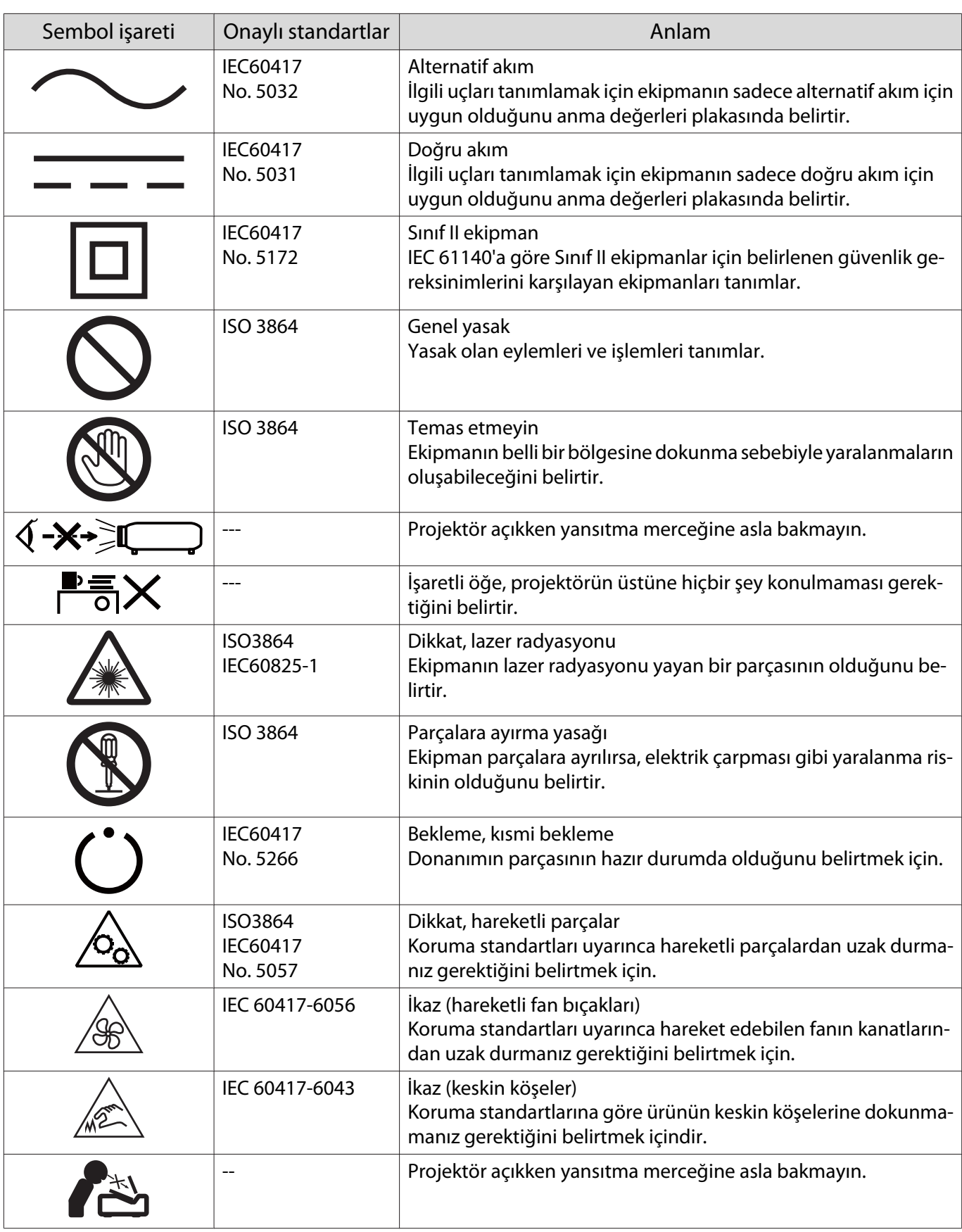

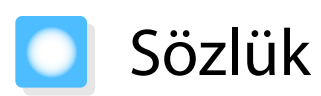

Bu bölüm kılavuzda açıklanmayan anlaşılması güç terimler hakkında kısa açıklamalar verir. Piyasadan temin edilebilecek diğer yayınlara başvurarak daha fazla bilgi elde edebilirsiniz.

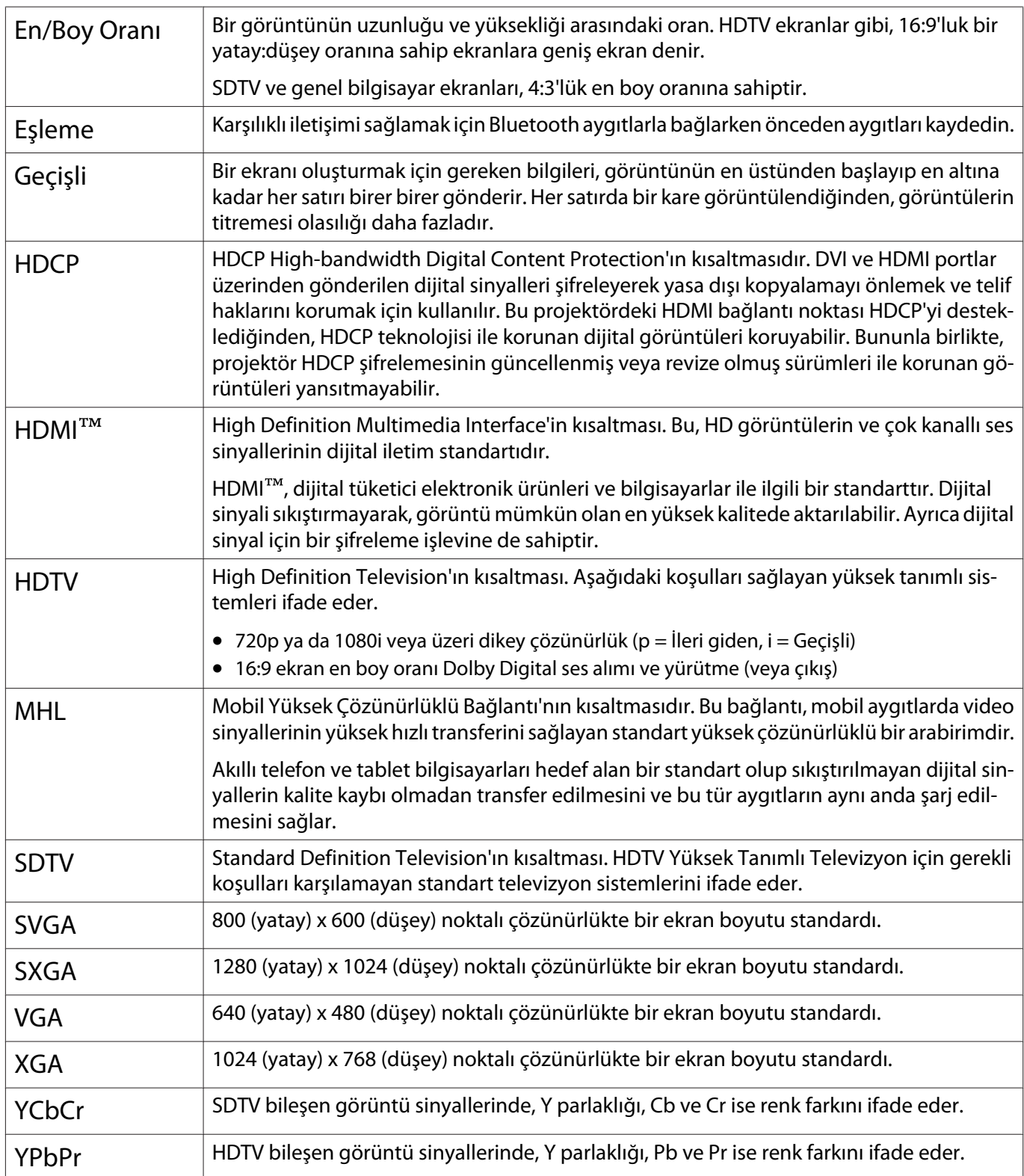

## Genel Notlar

Tüm hakları saklıdır. Seiko Epson Corporation'ın önceden yazılı izni olmadan bu yayının hiçbir bölümü elektronik, mekanik, fotokopi, kaydetme veya diğer yöntemlerle herhangi bir biçimde veya herhangi bir yolla çoğaltılamaz, bir bilgi erişim sisteminde saklanamaz veya aktarılamaz. İşbu belgede bulunan bilgilerin kullanımına ilişkin olarak patent hakkı sorumluluğu üstlenilmemektedir. Yine bu belgedeki bilgilerin kullanımından doğan zararlar için de sorumluluk kabul edilmemektedir.

Seiko Epson Corporation ve bağlı kuruluşları, ürünü satın alanın veya üçüncü kişilerin aşağıdaki nedenlerden ötürü uğradıkları zarar, kayıp, maliyet veya gider konusunda ürünü satın alana veya üçüncü kişilere karşı kesinlikle yükümlü olmayacaktır: kaza, ürünün yanlış veya uygun olmayan amaçlarla kullanılması, ürün üzerinde yetkisiz kişilerce yapılan modifikasyonlar, onarımlar veya değişiklikler veya (ABD hariç olmak üzere) Seiko Epson Corporation'ın çalıştırma ve bakım talimatlarına aykırı hareketler.

Seiko Epson Corporation, Seiko Epson Corporation tarafından Orijinal Epson Ürünleri veya Epson Onaylı Ürünler olarak tanımlanmış ürünler dışındaki herhangi bir isteğe bağlı aygıtın veya sarf malzemesinin kullanılmasından doğacak zararlardan ve sorunlardan sorumlu olmayacaktır.

Ek bir bildirim olmaksızın bu kılavuzun içeriği değiştirilebilir ya da güncellenebilir.

Bu kılavuzdaki çizimler ile gerçek projektör arasında farklılıklar olabilir.

#### Kullanım Kısıtlaması

Bu ürün havayolu, demiryolu, denizyolu, otomotiv vs. ile ilgili nakliye aygıtları; afet önleme aygıtları; çeşitli güvenlik aygıtları vb. ya da işlevsel/hassas aygıtlar vs. gibi yüksek güvenilirlik/güvenlik gerektiren uygulamalar için kullanılırken bu ürün yalnızca güvenlik ve toplam sistem güvenilirliğini korumak için tasarımınıza arıza emniyet sistemi ve yedekleme birimleri eklemeyi düşündükten sonra kullanılmalıdır. Bu ürün uzay ekipmanları, ana iletişim ekipmanı, nükleer güç kumanda ekipmanı veya doğrudan bakım ile ilgili tıbbi ekipman gibi oldukça yüksek güvenilirlik/güvenlik gerektiren uygulamalarda kullanılmak üzere tasarlanmadığından bu ürünün kullanılmak üzere uygun olup olmadığına tam bir değerlendirme yaparak karar veriniz.

#### Uyarı Etiketleri

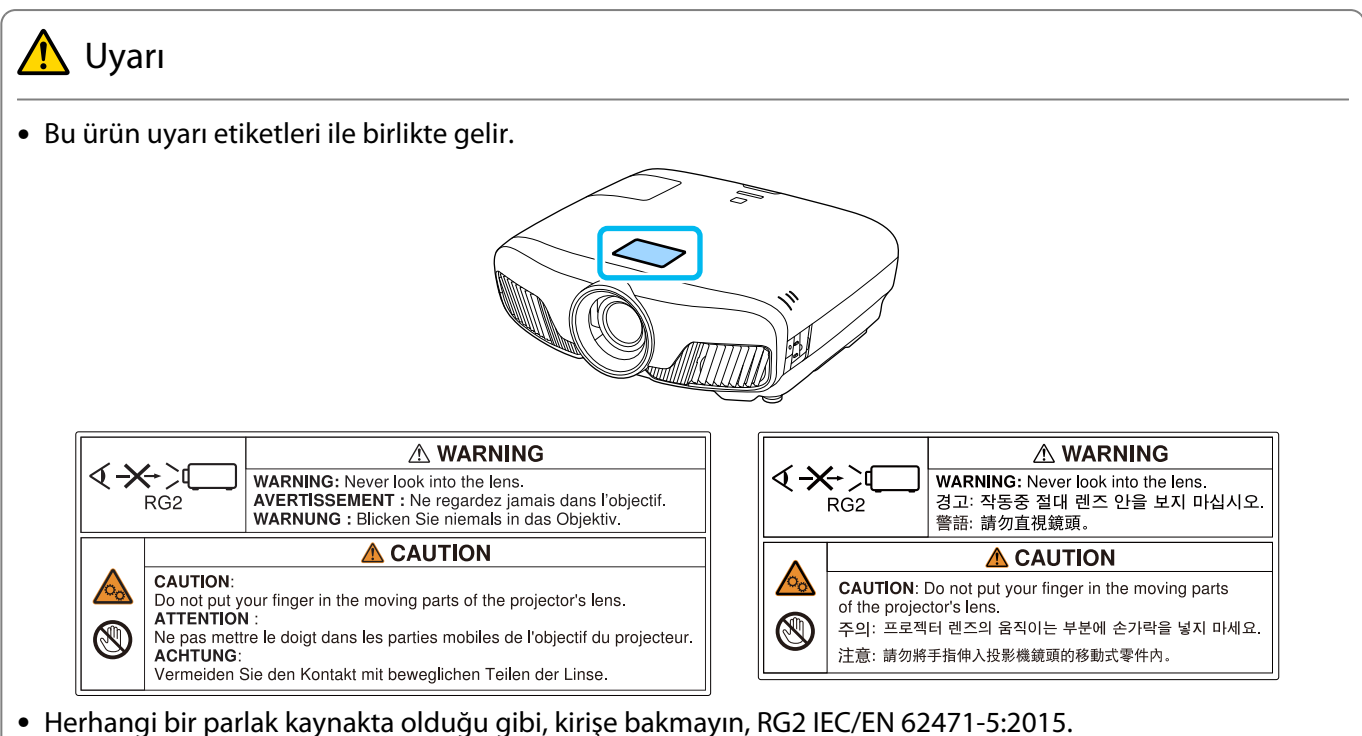

#### Genel Bildirim

"EPSON", Seiko Epson Corporation şirketinin kayıtlı ticari markasıdır. "ELPLP", Seiko Epson Corporation şirketinin kayıtlı veya tescilli ticari markasıdır.

Mac, OS X ve iOS, Apple Inc. şirketinin ticari markalarıdır.

Windows ve Windows logosu, Microsoft Corporation şirketinin Amerika Birleşik Devletleri ve/veya diğer ülkelerdeki ticari markaları veya tescilli ticari markalarıdır.

HDMI ve High-Definition Multimedia Interface, HDMI LicensingLLC şirketinin ticari markaları veya kayıtlı ticari markalarıdır. HDMİ

Bluetooth<sup>®</sup> sözcük işareti ve logosu, Bluetooth SIG, Inc. şirketinin kayıtlı ticari markalarıdır ve Seiko Epson Corporation bu işareti lisans altında kullanmaktadır. Diğer ticari markalar veya ticari adlar kendi ilgili sahiplerinin mülkiyetindedir.

Bluetopia<sup>®</sup> is provided for your use by Stonestreet One, LLC<sup>®</sup> under a software license agreement. Stonestreet One, LLC<sup>®</sup> is and shall remain the sole owner of all right, title and interest whatsoever in and to Bluetopia<sup>®</sup> and your use is subiect to such ownership and to the license agreement. Stonestreet One, LLC<sup>®</sup> reserves all rights related to Bluetopia® not expressly granted under the license agreement and no other rights or licenses are granted either directly or by implication, estoppel or otherwise, or under any patents, copyrights, mask works, trade secrets or other intellectual property rights of Stonestreet One, LLC<sup>®</sup>. © 2000-2012 Stonestreet One, LLC® All Rights Reserved.

WPA™ ve WPA2™, Wi-Fi Alliance kuruluşunun kayıtlı ticari markalarıdır.

App Store Apple Inc. şirketinin bir hizmet markasıdır.

Android ve Google Play, Google LLC şirketinin ticari markalarıdır.

"QR Code", DENSO WAVE INCORPORATED'ın tescilli ticari markasıdır.

"CINEMASCOPE" Twentieth Century Fox Film Corporation şirketinin tescilli ticari markasıdır.

Ayrıca bu belgede kullanılan diğer ürün adları yalnızca ürünü belirtmek için kullanılmıştır ve ilgili sahiplerinin ticari markaları olabilir. Epson bu markalarla ilgili olarak hiçbir hak talep etmemektedir.

©SEIKO EPSON CORPORATION 2018. All rights reserved.

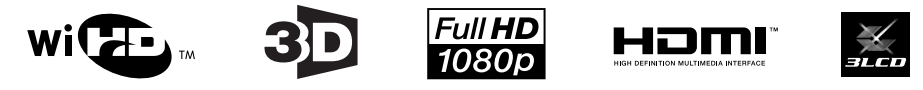

#### **Indication of the manufacturer and the importer in accordance with requirements of directive 2011/65/ EU (RoHS)**

Manufacturer: SEIKO EPSON CORPORATION

Address: 3-5, Owa 3-chome, Suwa-shi, Nagano-ken 392-8502 Japan

Telephone: 81-266-52-3131

http://www.epson.com/

Importer: SEIKO EUROPE B.V.

Address: Azië building, Atlas ArenA, Hoogoorddreef 5, 1101 BA Amsterdam Zuidoost The Netherlands

Telephone: 31-20-314-5000

http://www.epson.eu/

## $\overline{\mathbf{3}}$

Γ

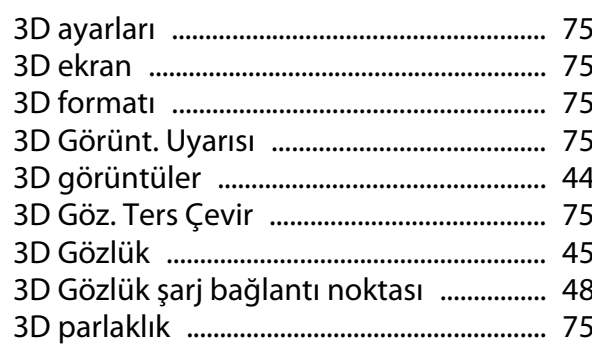

### $\mathbf{A}$

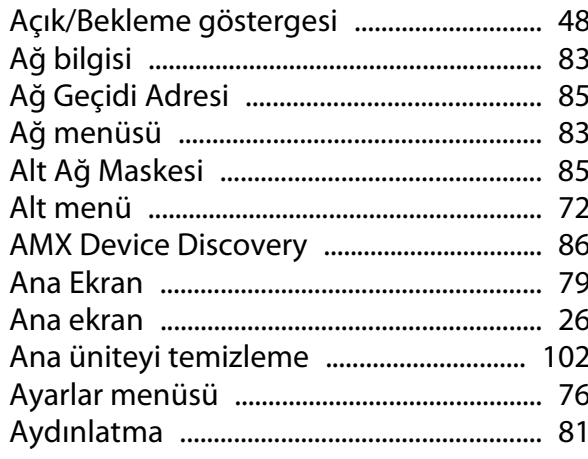

## $\overline{\mathbf{B}}$

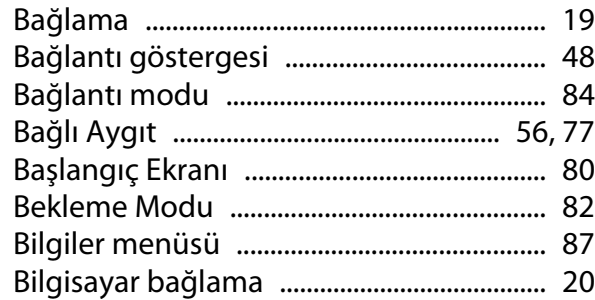

## $\mathsf{C}$

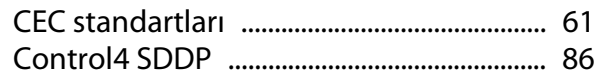

## $\boldsymbol{\zeta}$

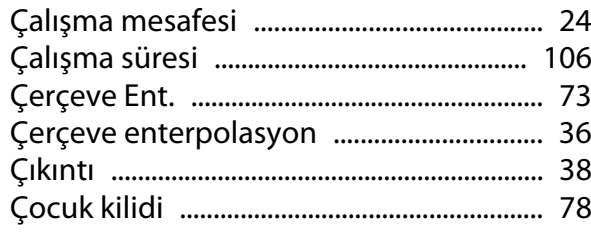

## $\mathbf{D}$

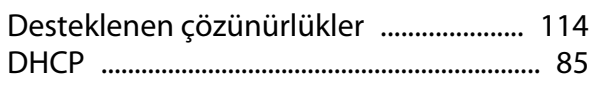

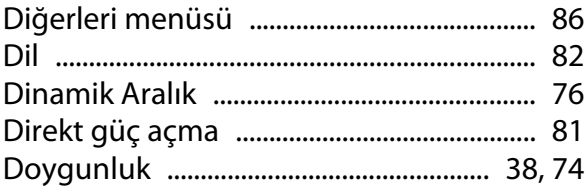

### E

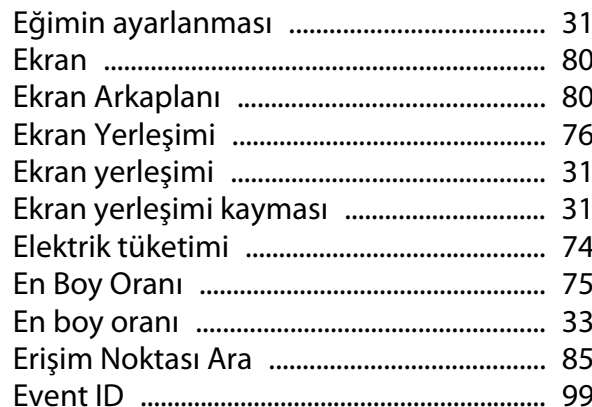

### G

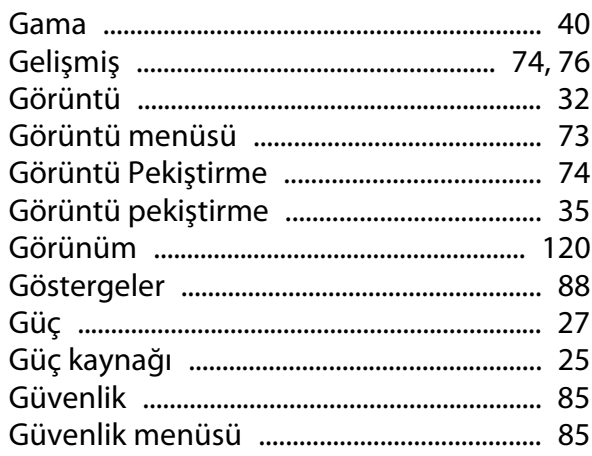

## $\overline{\mathbf{H}}$

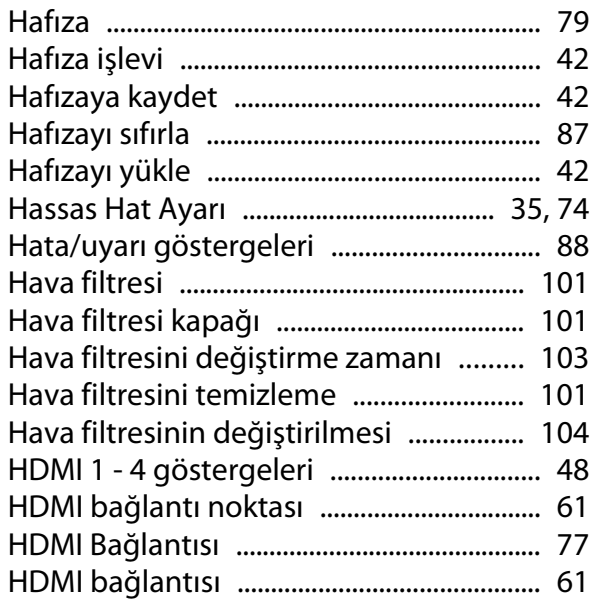

#### $\overline{1}$

×

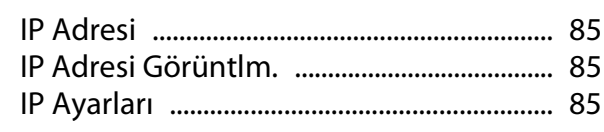

## $\mathbf{i}$

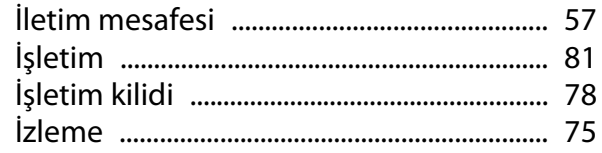

### $\mathsf{K}$

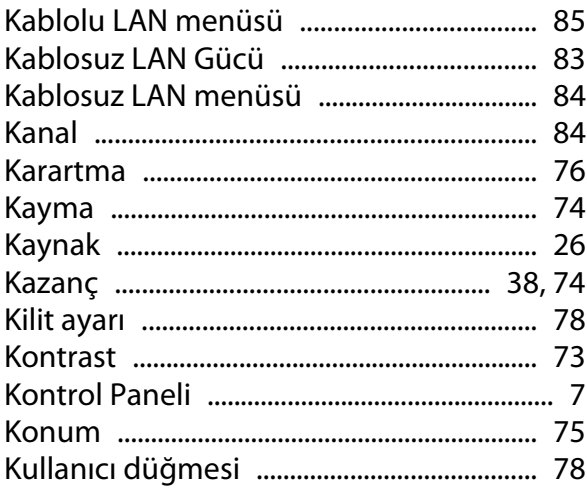

### $\overline{\mathsf{L}}$

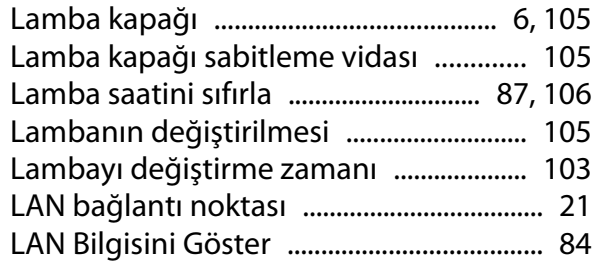

#### $\mathsf{M}$

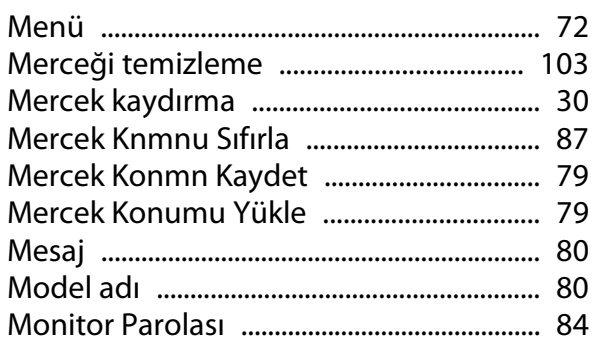

#### $\overline{\mathsf{N}}$

## $\overline{O}$

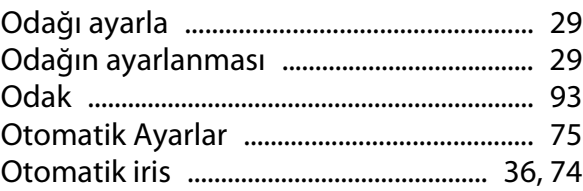

## Ö

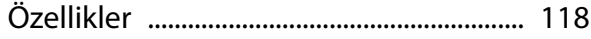

#### $\mathsf{P}$

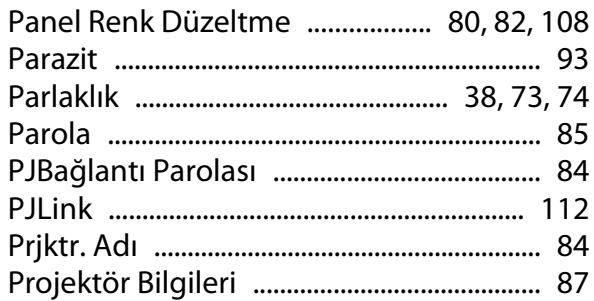

## $\overline{\mathbf{Q}}$

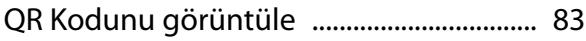

#### $\overline{\mathsf{R}}$

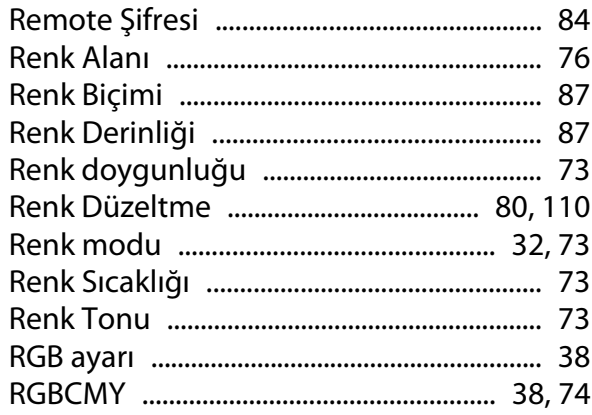

#### $\mathsf{s}$

## Sarf malzemeleri için yenileme süreleri

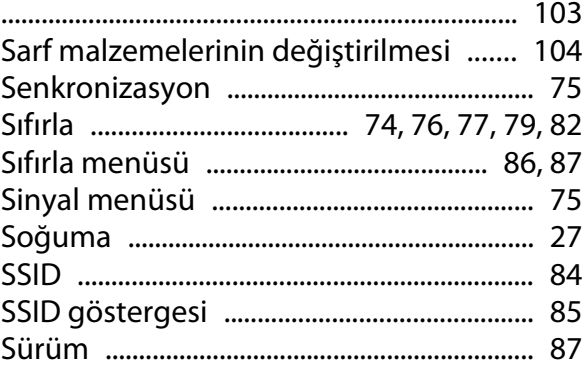

## $\mathbf{r}$

т

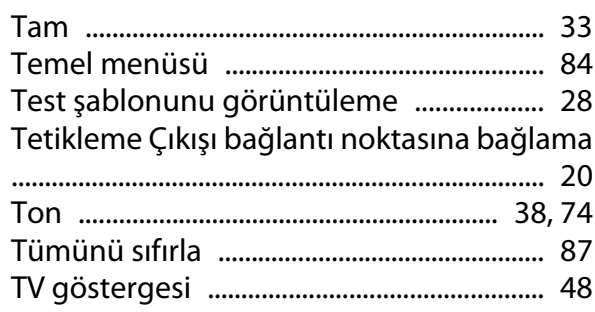

## $\cup$

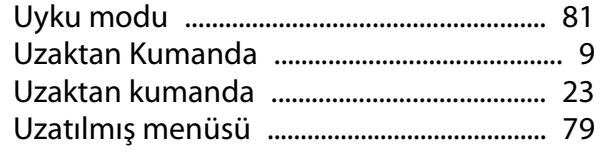

## Ü

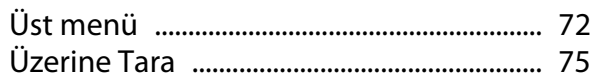

### $\mathbf{V}$

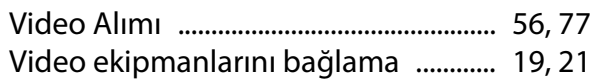

### $\mathbf W$

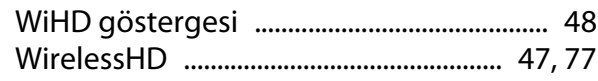

### $\mathbf{Y}$

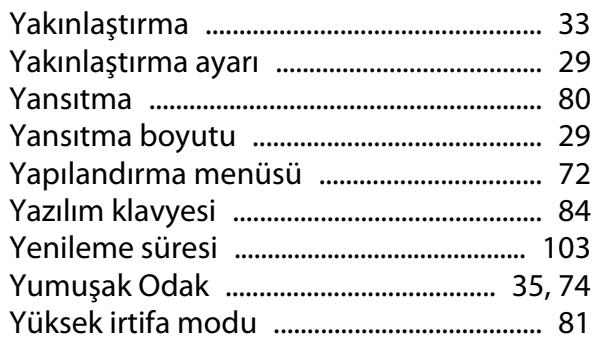